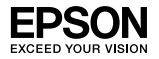

### EpsonNet 10/100 Base Tx Int. Print Server 5e

Kein Teil dieser Publikation darf ohne vorherige schriftliche Genehmigung der Seiko Epson Corporation nachgedruckt, auf elektronischen Medien gespeichert oder auf irgendeine Art und Weise – mechanisch, durch Fotokopieren, mittels Aufzeichnung oder mit sonstigen Hilfsmitteln – verarbeitet werden. Es wird davon ausgegangen, dass durch die Verwendung der hier enthaltenen Informationen keine Patente verletzt werden. Darüber hinaus wird keine Haftung für Schäden übernommen, die auf den Gebrauch der hier enthaltenen Informationen zurückzuführen sind.

Weder Seiko Epson Corporation noch ihre Niederlassungen übernehmen eine Haftung gegenüber dem Käufer dieses Produkts oder den Drittparteien für Schäden, Verluste, Kosten oder Ausgaben, die aufgrund von mit diesem Produkt verursachten Unfällen, Missbräuchen oder Übergriffen, durch an diesem Produkt vorgenommenen Modifikationen, Reparaturen oder Änderungen oder (mit Ausnahme der USA) durch Nichtbefolgung der von Seiko Epson Corporation zur Verfügung gestellten Bedienungs- und Wartungsanweisungen zurückzuführen sind.

Seiko Epson Corporation übernimmt keine Haftung für Schäden oder Probleme, die auf den Gebrauch von anderen als den von Seiko Epson Corporation als Epson-Originalprodukt oder von Epson zugelassenes Produkt gekennzeichneten Optionen oder Verbrauchsmaterialien zurückzuführen sind.

EPSON Scan basiert teilweise auf der Entwicklungsarbeit der Independent JPEG Group.

EpsonNet Easy Install und EpsonNet Config beinhalten den Komprimierungscode von der Info-ZIP-Gruppe. Durch die Verwendung dieses Codes entstehen keine zusätzlichen Gebühren oder Kosten und die ursprünglichen Komprimierungsquellen sind unter der Internet-Adresse http://www.info-zip.org frei verfügbar.

EPSON® und EPSON ESC/P® sind eingetragene Warenzeichen und EPSON Stylus™, EPSON AcuLaser™, und EPSON ESC/P 2™ sind Warenzeichen der Seiko Epson Corporation.

Speedo™, Fontware™, FaceLift™, Swiss™ und Dutch™ sind Warenzeichen der Bitstream Inc.

CG Times® und CG Omega® sind eingetragene Warenzeichen der Miles, Inc.

Univers® ist ein eingetragenes Warenzeichen der Linotype AG und/oder deren Niederlassungen.

Antique Olive™ ist ein Warenzeichen der Fonderie Olive.

Albertus™ ist ein Warenzeichen der Monotype Corporation plc.

### Benutzerhandbuch

Coronet™ ist ein Warenzeichen der Ludlow Industries (UK) Ltd.

Arial® und Times New Roman® sind eingetragene Warenzeichen der Monotype Corporation plc.

Sun, Sun Microsystems, das Sun-Logo und das Java-Logo sind Warenzeichen oder eingetragene Warenzeichen der Sun Microsystems, Inc. in den Vereinigten Staaten und anderen Ländern.

HP® und HP LaserJet® sind eingetragene Warenzeichen der Hewlett-Packard Company.

Microsoft®, Windows® und Windows NT® sind eingetragene Warenzeichen der Microsoft Corporation.

Macintosh®, AppleTalk®, EtherTalk® und Bonjour® sind eingetragene Warenzeichen der Apple Computer, Inc.

Adobe™ und PostScript™ sind Warenzeichen der Adobe Systems Incorporated, die möglicherweise in bestimmten Zuständigkeitsbereichen eingetragen sind.

Dieses Produkt enthält Software, die von der University of California, Berkeley und ihren Partnern entwickelt wurde.

*Allgemeiner Hinweis: Andere hier verwendete Produktnamen dienen lediglich den Identifikationszwecken und sind möglicherweise Warenzeichen ihrer jeweiligen Eigentümer. Epson erhebt keinerlei Rechte an diesen Warenzeichen.*

Copyright © 2006 Seiko Epson Corporation. Alle Rechte vorbehalten.

# *Inhalt*

### *[Einleitung](#page-6-0)*

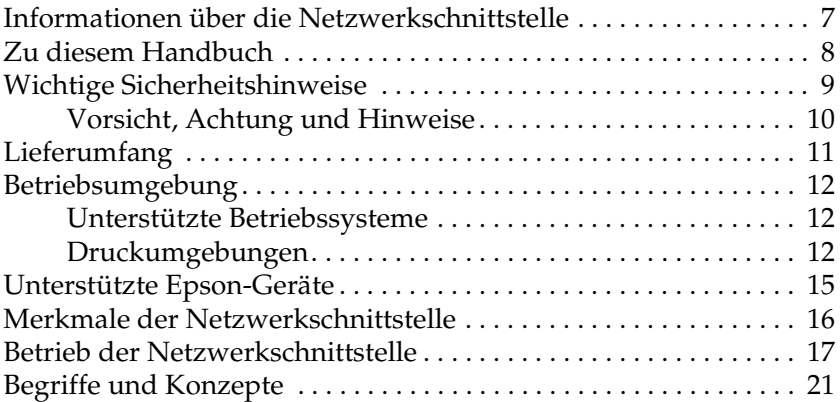

### *[Kapitel 1](#page-21-0) Komponenten installieren und die Netzwerkschnittstelle einrichten*

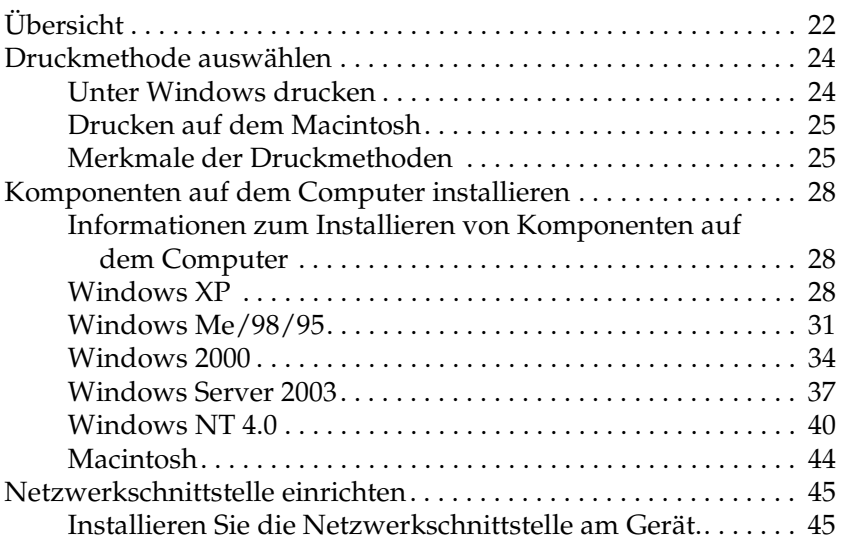

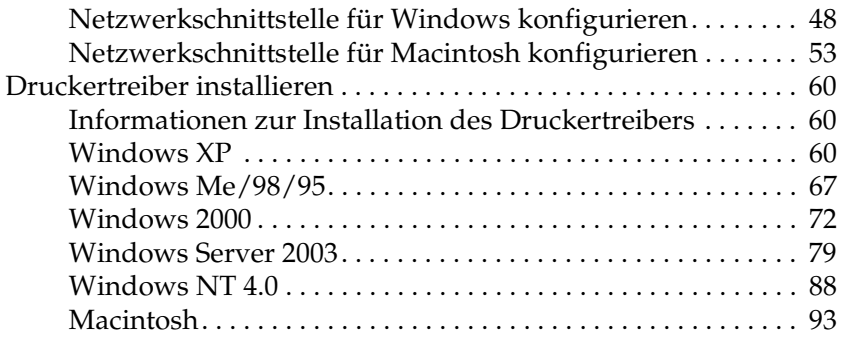

### *[Kapitel 2](#page-94-0) Informationen zur Software*

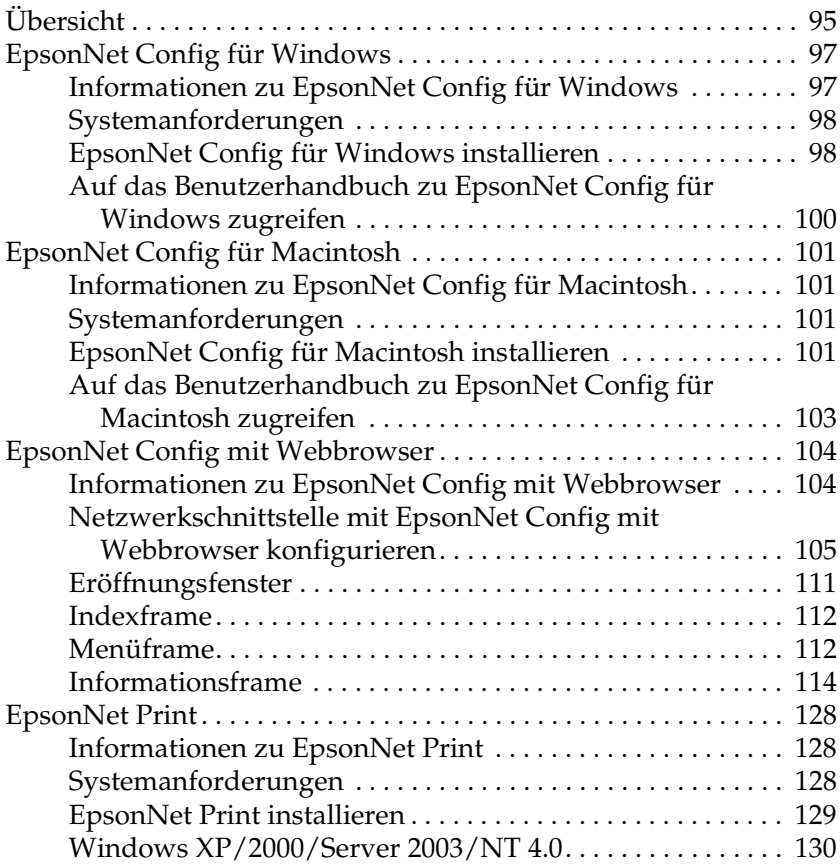

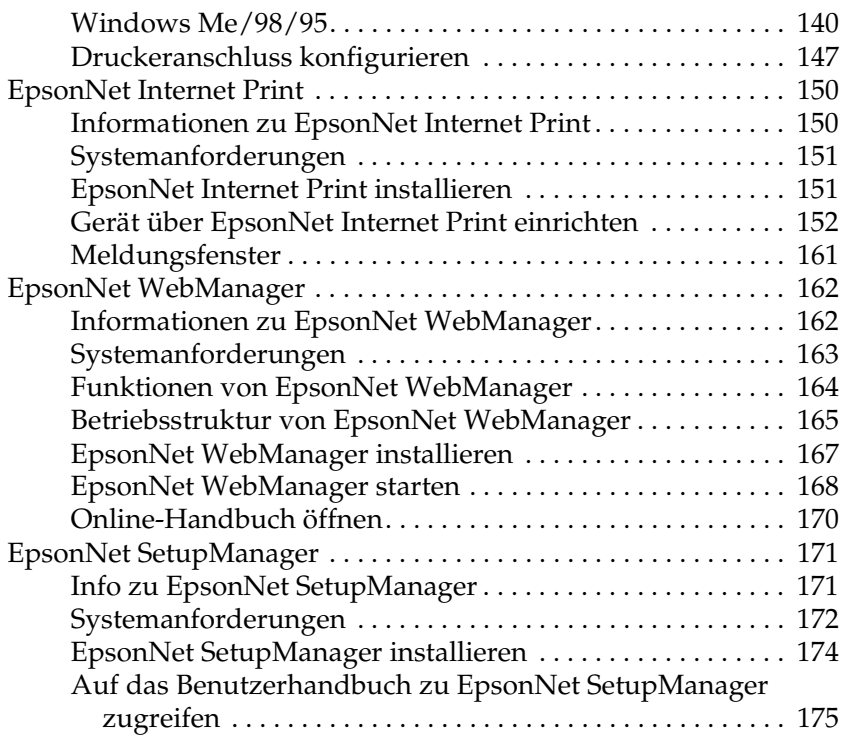

### *[Kapitel 3](#page-175-0) Tipps für Administratoren*

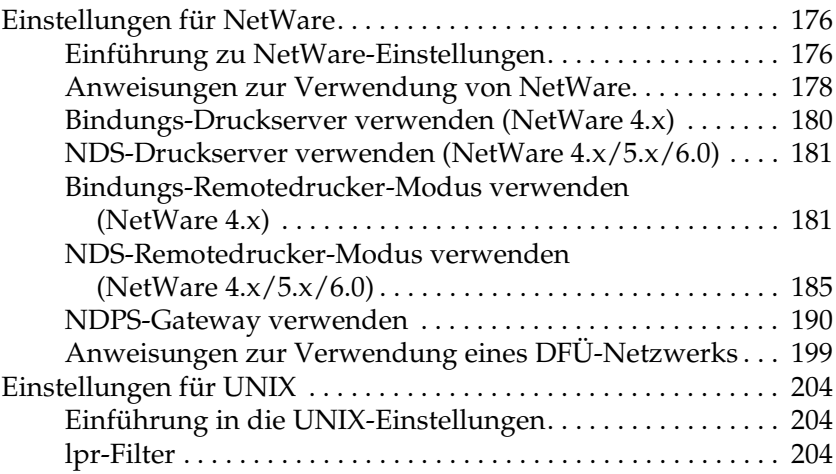

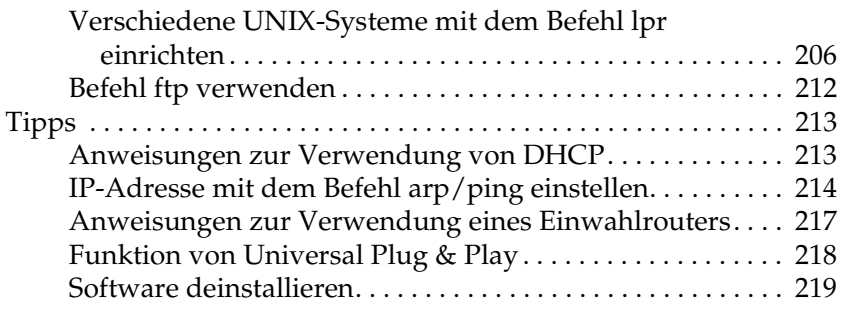

### *[Kapitel 4](#page-220-0) Problemlösungen*

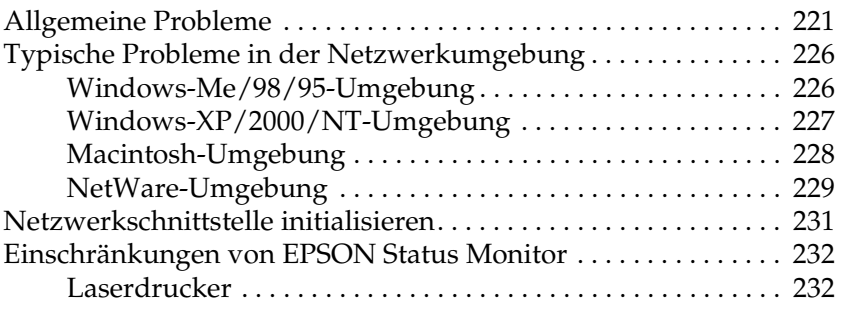

### *[Kapitel 5](#page-233-0) Spezifikationen*

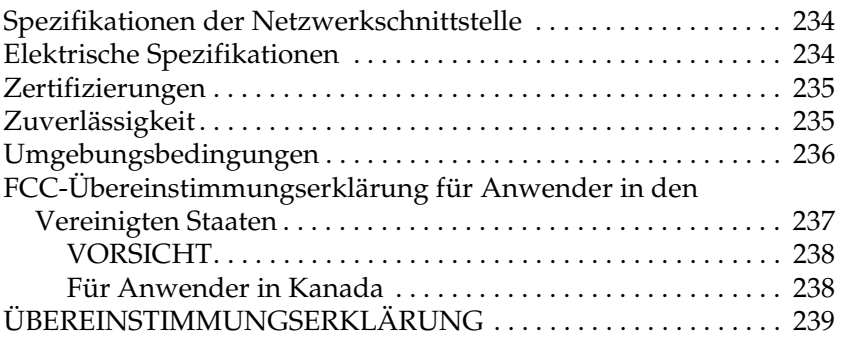

### *[Index](#page-239-0)*

# <span id="page-6-0"></span>*Einleitung*

# <span id="page-6-1"></span>*Informationen über die Netzwerkschnittstelle*

EpsonNet 10/100 Base Tx Int. Print Server 5e ist eine network interface, die an einen optionalen Schnittstellensteckplatz eines Epson-Geräts angeschlossen wird, damit das Gerät direkt mit einem Netzwerk verbunden werden kann.

Da die network interface mehrere Protokolle unterstützt und diese automatisch im Netzwerk erkennt, können Sie aus Anwendungen unter Microsoft $^{\circledR}$  Windows $^{\circledR}$ , Apple $^{\circledR}$ Macintosh $^\circledR$ , UNIX $^\circledR$  und IBM $^\circledR$  OS/2 drucken.

Mit den mit dem Produkt mitgelieferten Konfigurationsprogrammen EpsonNet Config oder EpsonNet Config mit Webbrowser können Sie die network interface schnell und einfach für die Verwendung der Protokolle TCP/IP, NetWare, NetBEUI, IPX/SPX, AppleTalk®, IPP und SNMP konfigurieren.

#### *Hinweis:*

*EpsonNet Config konfiguriert die Netzwerkschnittstelle nur für die Verwendung mit den Protokollen, die im Netzwerk vorhanden sind. Dies bedeutet jedoch nicht, dass Sie alle oben angegebenen Protokolle in Ihrem Netzwerk oder Betriebssystem verwenden können. Die Protokolle, die von der Netzwerkschnittstelle verwendet werden können, unterscheiden sich je nach dem verwendeten Betriebssystem und der Netzwerkkonfiguration.*

# <span id="page-7-0"></span>*Zu diesem Handbuch*

Dieses *Benutzerhandbuch* enthält Informationen zur Verwendung der Netzwerkschnittstelle in einem Netzwerk. Es beinhaltet Anweisungen zum Einrichten der Netzwerkschnittstelle, zur Installation der Konfigurationssoftware und zum Ändern der Netzwerkeinstellungen des Geräts und Computers.

Informationen zum Gerät finden Sie im zugehörigen Handbuch.

#### *Hinweis:*

- ❏ *Dieses Handbuch ist für Netzwerkadministratoren geschrieben. Viele der hierin enthaltenen Anweisungen erfordern detaillierte Kenntnisse über Netzwerke sowie Administratorrechte.*
- ❏ *Der Begriff "Netzwerkadministrator" bezeichnet die Person, die für die Wartung und Pflege des Netzwerks verantwortlich ist. In diesem Handbuch wird "Administrator" gleichbedeutend mit "Supervisor" verwendet.*
- ❏ *Der Begriff "Netzwerkschnittstelle" bezeichnet EpsonNet 10/100 Base Tx Int. Print Server 5e in diesem Handbuch.*
- ❏ *Der Begriff "Gerät" steht für den Drucker oder das Multifunktionsgerät, der/das von der Netzwerkschnittstelle unterstützt wird.*
- ❏ *Die in den abgebildeten Dialogfeldern dieses Handbuchs aufgeführten Gerätenamen entsprechen möglicherweise nicht Ihrem Modell. Dadurch bleiben die Anweisungen unverändert.*

# <span id="page-8-0"></span>*Wichtige Sicherheitshinweise*

Lesen Sie alle Anweisungen und bewahren Sie sie zum späteren Nachschlagen auf.

### *Hinweise zur Installation der Netzwerkschnittstelle*

- ❏ Installieren oder Deinstallieren Sie die network interface nicht mit feuchten Händen.
- ❏ Achten Sie während der Installation darauf, dass die network interface nicht fallen gelassen oder zerbrochen wird.
- ❏ Stellen Sie beim Installieren oder Deinstallieren der network interface sicher, dass das Ethernet-Kabel entfernt, das Gerät ausgeschaltet und der Netzstecker gezogen wird, um die Gefahr eines elektrischen Schlages zu vermeiden.

### *Hinweise zum Ein- und Ausschalten der Stromversorgung*

- ❏ Schalten Sie das Gerät nicht aus, wenn Einstellungen geändert werden. Das Gerät und die Netzwerkschnittstelle können sonst beschädigt werden.
- ❏ Schalten Sie das Gerät nicht aus, wenn ein Druckvorgang ausgeführt wird. Dies kann sonst zu Funktionsstörungen des Computers, der die Druckdaten sendet, sowie zum Aussetzen des Druckprozesses führen.
- ❏ Schalten Sie das Gerät während eines Firmware-Aktualisierungsvorgangs nicht aus. Andernfalls kann der Aktualisierungsvorgang nicht ordnungsgemäß abgeschlossen werden, und die Netzwerkschnittstelle wird möglicherweise nach diesem Vorgang nicht mehr funktionieren.

### *Sonstiges*

- ❏ Halten Sie die network interface fern von Feuchtigkeit und Staub.
- ❏ Lassen Sie die network interface nicht in die Hände von Kindern geraten.
- ❏ Verwenden Sie die network interface nicht, wenn Sie Rauch, seltsamen Geruch oder seltsame Geräusche wahrnehmen; es besteht sonst die Gefahr eines Brands oder elektrischen Schlages. Schalten Sie stattdessen das Gerät sofort aus und ziehen Sie den Netzstecker heraus. Wenden Sie sich anschließend an Ihren Epson-Händler. Nehmen Sie selbst keine Reparaturversuche vor: dies ist gefährlich.
- ❏ Zerlegen oder ändern Sie die network interface nicht, es sei denn, darauf wird ausdrücklich im Benutzerhandbuch hingewiesen. Dies kann sonst zu Verletzungen, elektrischem Schlag oder Brand führen.

# <span id="page-9-0"></span>*Vorsicht, Achtung und Hinweise*

w*Vorsicht unbedingt befolgen, um Verletzungen zu vermeiden.*

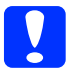

c*Achtung unbedingt befolgen, um Schäden an der Einrichtung zu vermeiden.*

#### *Hinweise*

*enthalten wichtige Informationen und hilfreiche Tipps für die Verwendung dieses Produkts.*

# <span id="page-10-0"></span>*Lieferumfang*

Zum Lieferumfang der Netzwerkschnittstelle gehört Folgendes.

- ❏ Netzwerkschnittstelle (Das Utility EpsonNet Config mit Webbrowser ist in dieser Netzwerkschnittstelle vorinstalliert.)
- ❏ Software-CD-ROM mit:
	- -- Benutzerhandbuch (Handbuch im PDF-Format)
	- -- EpsonNet Config (für Windows)
	- -- EpsonNet Config (für Macintosh)
	- -- EpsonNet WebManager
	- -- EpsonNet Print
	- -- EpsonNet SetupManager
	- -- EpsonNet EasyInstall (Win/Mac)
	- -- EpsonNet Internet Print (Win)
- ❏ Ergänzungsblatt zum Online-Handbuch

#### *Hinweis:*

- ❏ *Das Benutzerhandbuch ist eine PDF-Datei. Zum Lesen des Benutzerhandbuchs müssen Sie den Adobe Reader oder Adobe Acrobat Reader auf Ihrem Computer installieren.*
- ❏ *Produkte wie ein Computer mit einer Ethernet-Netzwerkschnittstelle, ein Epson-Gerät mit einem optionalen Schnittstellensteckplatz und ein Ethernet-Kabel (abgeschirmtes Twisted-Pair-Kabel der Kategorie 5) sind von Ihnen bereitzustellen.*

# <span id="page-11-0"></span>*Betriebsumgebung*

### <span id="page-11-1"></span>*Unterstützte Betriebssysteme*

Die Netzwerkschnittstelle unterstützt die nachstehenden Betriebssysteme.

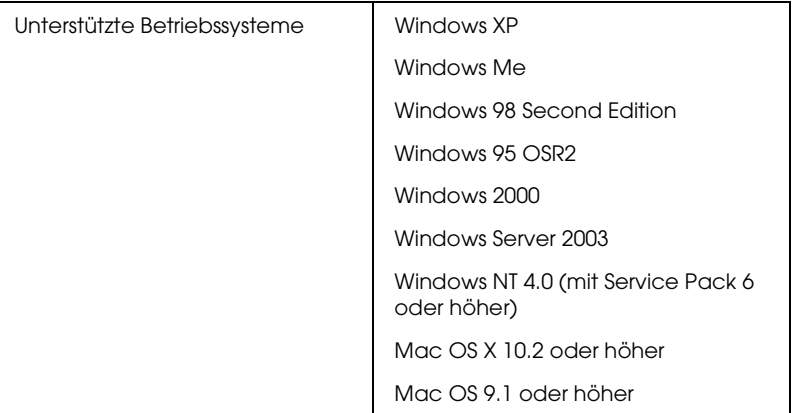

### <span id="page-11-2"></span>*Druckumgebungen*

Die Netzwerkschnittstelle empfängt Druckaufträge in den nachstehenden Umgebungen.

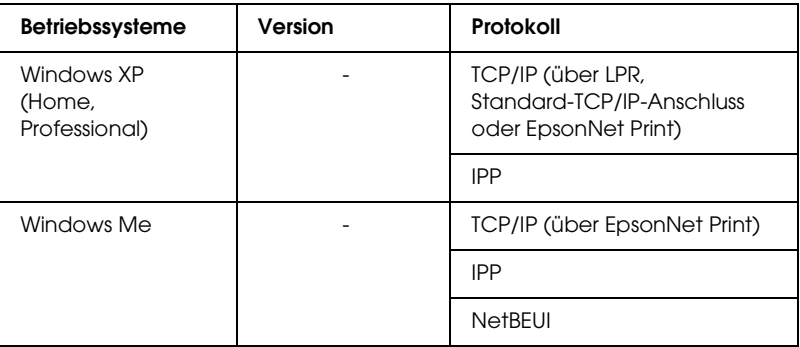

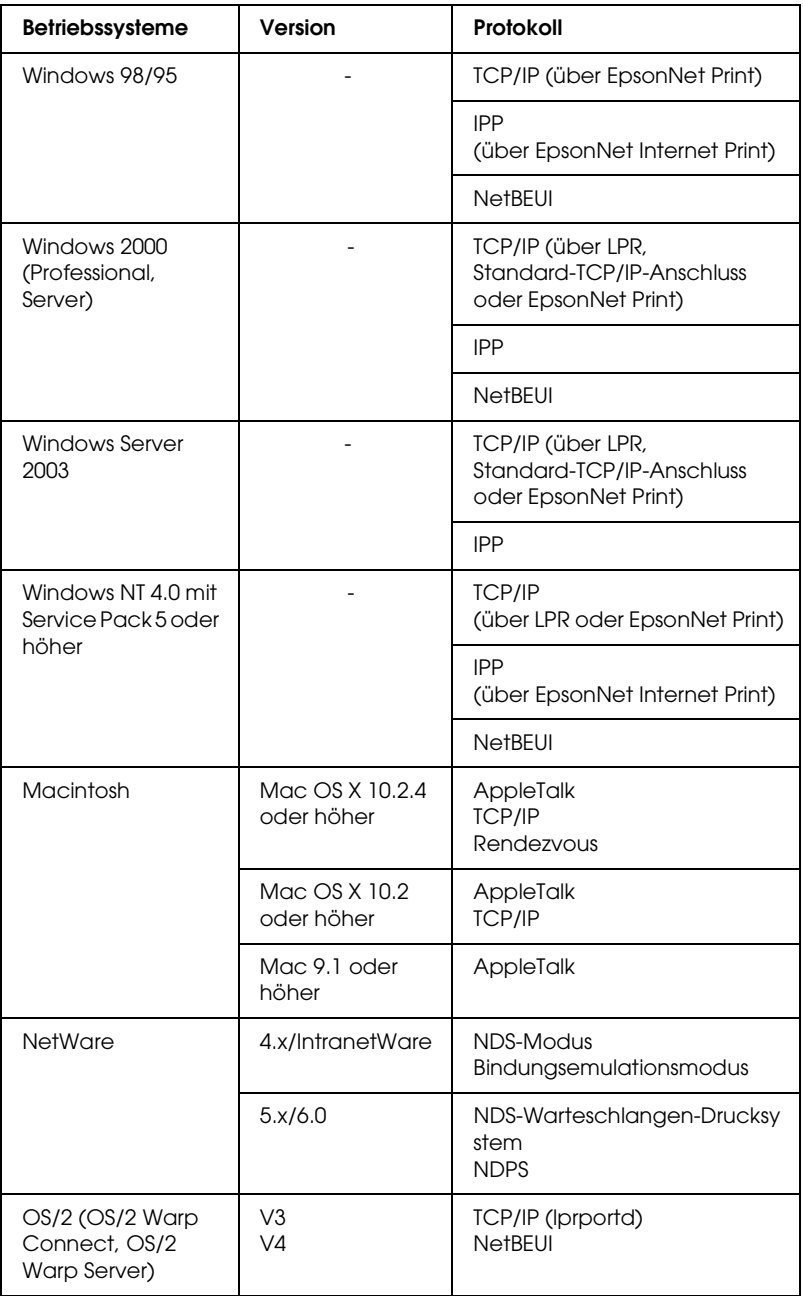

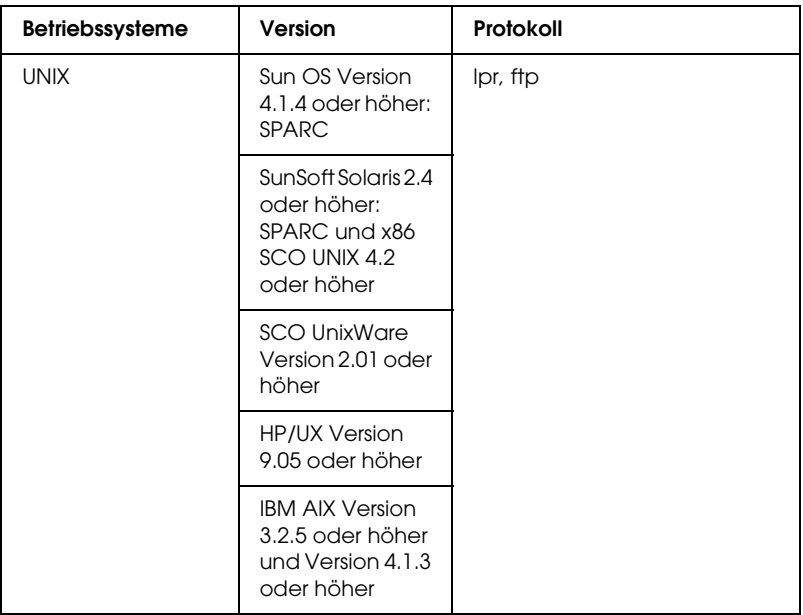

#### *Hinweis:*

- ❏ *Es wird nur die Intel-Version von Windows NT unterstützt.*
- ❏ *Die Mehrbenutzerumgebung von Mac OS 9 wird nicht unterstützt.*
- ❏ *Wenn Sie das Gerät mit einem Einwahlrouter verwenden, müssen Sie eine IP-Adresse für das Gerät festlegen. Vergewissern Sie sich, dass die IP-Adresse für das Segment geeignet ist. Eine falsche IP-Adresse kann zu einer fehlerhaften Einwahl führen.*
- ❏ *Informationen über die unterstützten Betriebssysteme des Geräts finden Sie im Handbuch im Lieferumfang des Geräts.*

# <span id="page-14-0"></span>*Unterstützte Epson-Geräte*

Die network interface kann für die folgenden Epson-Geräte installiert werden (Stand: August 2006).

### ❏ **Tintenstrahldrucker:**

EPSON Stylus Pro10600 EPSON Stylus Pro 4000 EPSON Stylus Pro 4400/4800 EPSON Stylus Pro 7600 EPSON Stylus Pro 7400/7800 EPSON Stylus Pro 9600 EPSON Stylus Pro 9400/9800

### ❏ **Laserdrucker:**

EPL-N2500 EPL-N7000 EPL-N3000 EPL-N2550 EPL-6200 EPSON AcuLaser 2600 EPSON AcuLaser C7000 EPSON AcuLaser C8600 EPSON AcuLaser C9100 EPSON AcuLaser C4100 EPSON AcuLaser C1900 EPSON AcuLaser C900 EPSON AcuLaser C4200 EPSON AcuLaser C2600

#### ❏ **Punktmatrixdrucker:**

DFX-9000 DFX-5000+ FX-2190/890 LQ-2180 LQ-2090/590 LQ-680/680pro DLQ-3500

# <span id="page-15-0"></span>*Merkmale der Netzwerkschnittstelle*

- ❏ Hohe Leistung
- ❏ Verbindet ein Epson-Gerät mit optionalem Schnittstellensteckplatz mit einem Netzwerk
- ❏ Unterstützt zahlreiche Protokolle, darunter TCP/IP, NetWare, NetBEUI, IPX/SPX, AppleTalk und IPP
- ❏ Unterstützt 100Base Vollduplex, 100Base Halbduplex, 10Base Vollduplex und 10Base Halbduplex
- ❏ Unterstützt DHCP
- ❏ Unterstützt APIPA (Automatic Private IP Addressing), das der network interface automatisch eine IP-Adresse zuordnet, auch wenn sich kein DHCP-Server im Netzwerk befindet
- ❏ Unterstützt die dynamische DNS-Funktion
- ❏ Unterstützt SNMP und MIB
- ❏ Unterstützt Rendezvous unter Mac OS X 10.2.4 oder höher

# <span id="page-16-1"></span><span id="page-16-0"></span>*Betrieb der Netzwerkschnittstelle*

Die Statusanzeigen und das Statusblatt geben wichtige Informationen über den Betrieb und die Konfiguration der network interface.

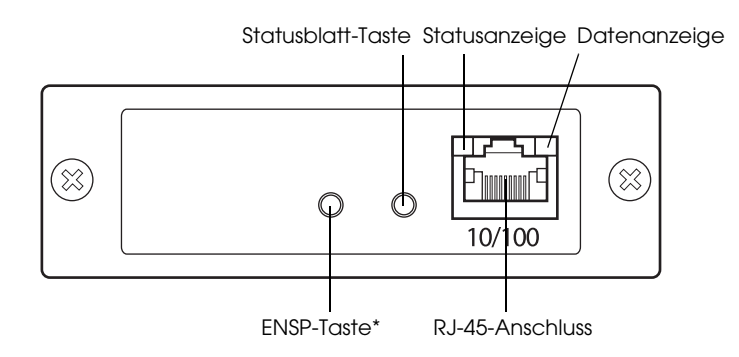

\* Die ENSP-Taste wird nicht verwendet.

### *Status- und Datenanzeigen*

Die network interface verfügt über zwei Anzeigen (Status und Daten), die den Betriebszustand der network interface beim ersten Einschalten des Geräts, während des normalen Betriebs und beim Auftreten von Fehlern anzeigen. Die Statusanzeige kann in zwei Farben (grün und orange) leuchten. Die Datenanzeige leuchtet grün.

Die Anzeigen geben den Status der Netzwerkschnittstelle wie folgt an:

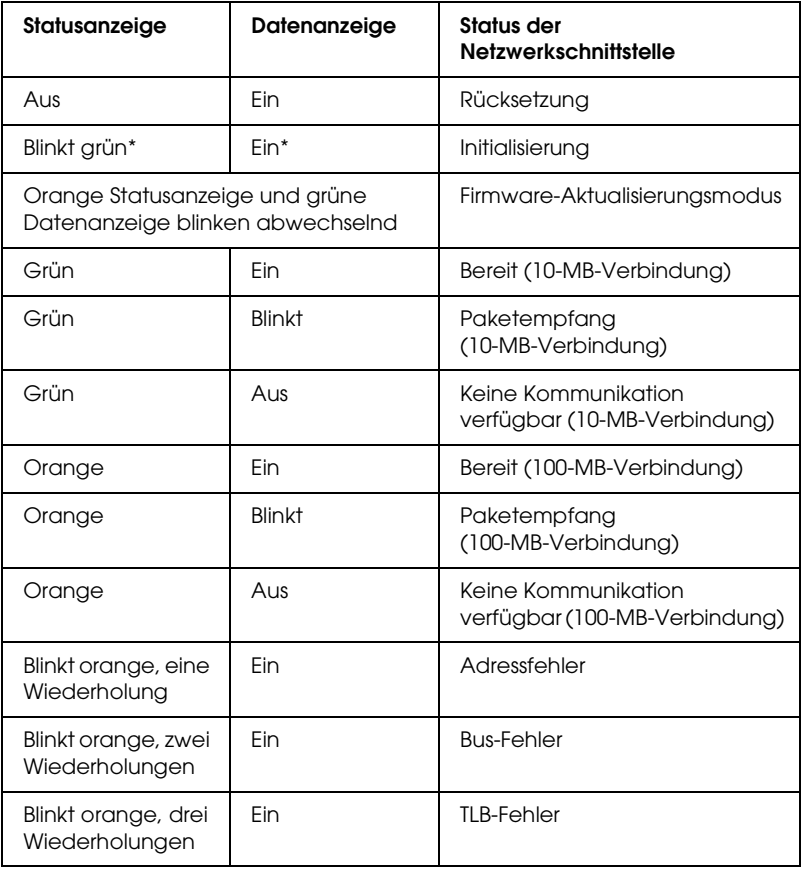

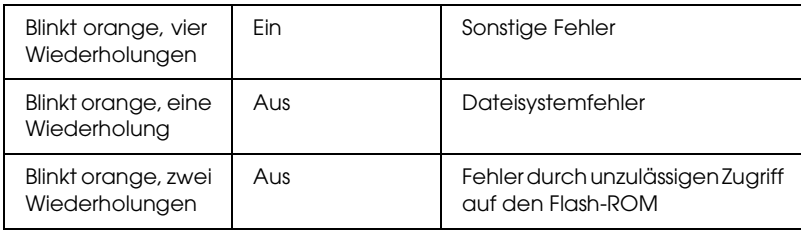

\* Beide Anzeigen schalten einmal aus und zeigen dann den Status an.

### *Statusblatt-Taste*

Schalten Sie das Gerät ein, wenn Sie die network interface zum ersten Mal nach der Installation oder Neuinstallation verwenden. Halten Sie dann, während die Statusanzeige und die Datenanzeige beide ausgeschaltet sind, die Statusblatt-Taste für etwa zwanzig Sekunden gedrückt, um die network interface zu initialisieren. Die Dauer, die die Statusblatt-Taste gedrückt gehalten werden muss, unterscheidet sich in Abhängigkeit vom Gerätemodell.

Bevor Sie die network interface konfigurieren, halten Sie unbedingt die Statusblatt-Taste an der network interface gedrückt, um ein Statusblatt zu drucken. Das Statusblatt enthält wichtige Informationen über die network interface wie die MAC-Adresse, die Geräteeinstellungen und den Status des Geräts. Drücken Sie die Statusblatt-Taste einmal, um ein einfaches Statusblatt zu drucken, und zwei Mal, um ein vollständiges Statusblatt zu drucken. Es ist nicht möglich, ein Statusblatt zu drucken, wenn das Gerät den Druckvorgang bereits gestartet hat oder wenn es offline oder nicht druckbereit ist.

### *Hinweis:*

*Wenn das Gerät das Statusblatt nicht druckt, vergewissern Sie sich, dass das Gerät online ist und keine Druckaufträge verarbeitet. Warten Sie dann eine Minute. Wird das Statusblatt immer noch nicht gedruckt, schalten Sie das Gerät aus und warten Sie, bis die Statusanzeigen erlöschen. Schalten Sie es dann wieder ein. Das Statusblatt kann eine Minute nach abgeschlossener Aufwärmphase des Geräts gedruckt werden.*

c*Achtung: Warten Sie nach dem Ausschalten des Geräts, bis die Statusanzeigen erloschen sind, bevor Sie es wieder einschalten. Andernfalls ist die einwandfreie Funktion der network interface nicht gewährleistet.*

### *RJ-45-Anschluss*

Über diesen Anschluss wird das Ethernet-Kabel mit dem Netzwerk verbunden. Sie können dieses Kabel für 10Base-T und für 100Base-TX verwenden.

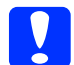

c*Achtung: Sie müssen für den Anschluss der network interface ein abgeschirmtes Twisted-Pair-Kabel der Kategorie 5 verwenden, um Fehlfunktionen zu vermeiden.*

# <span id="page-20-0"></span>*Begriffe und Konzepte*

*Konfiguration* - für den ordnungsgemäßen Betrieb eines Gerätes vorgegebene Werte. Konfigurieren der Netzwerkschnittstelle bedeutet, dass sie auf den Betrieb mit in einem Netzwerk verfügbaren Protokollen vorbereitet wird.

*DHCP* - ein dynamisches Host-Konfigurationsprotokoll Bei DHCP handelt es sich um ein Protokoll, das Geräten in einem Netzwerk dynamische IP-Adressen zuordnet.

*EtherTalk* - das Kommunikationsprotokoll von AppleTalk, das Ethernet-Übertragungen steuert

*ftp* - ein TCP/IP-Anwendungsprotokoll zur Datenübertragung

*lpd* - ein TCP/IP-Remotedruck-Anwendungsprotokoll

*Druckwarteschlange* - ein Speicherort, an dem ein Druckauftrag als Datei gespeichert wird, bis die Netzwerkschnittstelle den Auftrag an das zugeordnete Gerät überträgt

*Protokoll* - eine Regel, die kontrolliert, wie Daten oder Informationen über ein Netzwerk ausgetauscht werden. Computer und Software können nicht miteinander kommunizieren, wenn verschiedene Protokolle verwendet werden.

*Remote-Drucker* - ein freigegebenes Gerät, das woanders im Netzwerk angeschlossen ist, aber von einer NetWare-Netzwerkschnittstelle gesteuert wird

*TCP/IP* - Transmission Control Protocol/Internet Protocol, eine Schicht von Protokollen, die Kommunikation zwischen Knotenpunkten in einem Netzwerk ermöglichen

# <span id="page-21-2"></span>*Kapitel 1*

# <span id="page-21-0"></span>*Komponenten installieren und die Netzwerkschnittstelle einrichten*

# <span id="page-21-1"></span>*Übersicht*

In diesem Abschnitt werden grundlegende Schritte für die Einstellung der network interface zur Verwendung in einem Netzwerk beschrieben.

1. Betrieb der Netzwerkschnittstelle prüfen

Überprüfen Sie die Funktionen und den Betrieb der network interface, beispielsweise Statusanzeigen, Statusblatt-Taste und RJ-45-Anschluss. Nähere Informationen finden Sie unter ["Betrieb der Netzwerkschnittstelle" auf Seite 17.](#page-16-1)

2. Wählen Sie eine Druckmethode aus.

Wählen Sie eine Druckmethode aus, die für das Netzwerk und das verwendete Betriebssystem geeignet ist. Wenn Sie nicht sicher sind, schlagen Sie unter "Unter Windows [drucken" auf Seite 24](#page-23-2) oder "Drucken auf dem Macintosh" auf [Seite 25](#page-24-2) nach.

3. Installieren Sie die benötigten Komponenten auf dem Computer.

Vergewissern Sie sich, dass die benötigten Komponenten (wie TCP/IP, NetBEUI usw.) auf dem Computer installiert sind und die Netzwerkeinstellungen des Computers (wie die IP-Adresse, Teilnetzmaske usw.) vorgenommen wurden. Nähere Informationen finden Sie unter "Informationen zum [Installieren von Komponenten auf dem Computer" auf Seite](#page-27-3)  [28.](#page-27-3)

4. Installieren Sie gegebenenfalls den Druckertreiber.

Installieren Sie den Druckertreiber von der mit dem Gerät gelieferten CD-ROM. Nähere Informationen finden Sie unter ["Informationen zur Installation des Druckertreibers" auf](#page-59-3)  [Seite 60.](#page-59-3)

5. Installieren Sie die Netzwerkschnittstelle am Gerät.

Installieren und initialisieren Sie die Netzwerkschnittstelle. Siehe "Installieren Sie die Netzwerkschnittstelle am Gerät." [auf Seite 45](#page-44-2).

6. Legen Sie die Software-CD-ROM in das CD-ROM-Laufwerk ein, um die Netzwerkschnittstelle zu konfigurieren.

Verbinden Sie die Netzwerkschnittstelle mit dem Netzwerk. Windows-Anwender finden Informationen hierzu unter ["Netzwerkschnittstelle für Windows konfigurieren" auf Seite](#page-47-1)  [48.](#page-47-1) Macintosh-Anwender finden Informationen hierzu unter ["Netzwerkschnittstelle für Macintosh konfigurieren" auf](#page-52-1)  [Seite 53.](#page-52-1)

7. Ändern Sie erforderlichenfalls die Netzwerkeinstellungen der Netzwerkschnittstelle mit EpsonNet Config.

Ändern Sie die Netzwerkschnittstelle für TCP/IP, AppleTalk, MS Network usw. mit EpsonNet Config. Windows-Anwender finden Informationen hierzu unter "Informationen zu EpsonNet Config für Windows" auf Seite [97.](#page-96-2) Für den Macintosh siehe "Informationen zu EpsonNet [Config für Macintosh" auf Seite 101.](#page-100-4)

# <span id="page-23-0"></span>**Druckmethode auswählen**

Dieser Abschnitt enthält Informationen, die Sie bei der Auswahl einer Druckmethode unterstützen sollen.

### <span id="page-23-2"></span><span id="page-23-1"></span>*Unter Windows drucken*

Überprüfen Sie, ob ein Windows-XP/2000/Server 2003/NT-Druckserver im Netzwerk vorhanden ist, und folgen Sie dann den nachstehenden Empfehlungen.

### *Hinweis:*

*In diesem Abschnitt werden nur empfohlene Druckmethoden erläutert. Informationen über weitere Verfahrensweisen finden Sie unter ["Merkmale der Druckmethoden" auf Seite 25](#page-24-1).*

### *Wenn kein Windows-XP/2000/Server 2003/NT-Druckserver vorhanden ist*

Verwenden Sie eine Druckmethode, die für Ihr Betriebssystem geeignet ist:

- ❏ Windows Me/98/95 Es wird empfohlen, Druckaufträge mit EpsonNet Print über TCP/IP zu senden. Siehe "Informationen zu EpsonNet Print" [auf Seite 128](#page-127-3).
- ❏ Windows XP/2000/Server 2003/NT Es wird empfohlen, TCP/IP-Druckaufträge über LPR zu senden. Siehe ["Windows XP" auf Seite 60](#page-59-4), "Windows 2000" [auf Seite 72](#page-71-1), ["Windows Server 2003" auf Seite 79](#page-78-1) oder ["Windows NT 4.0" auf Seite 88.](#page-87-1)

### *Wenn ein Windows-XP/2000/Server 2003/NT-Druckserver vorhanden ist*

Richten Sie den Drucker auf dem Server für eine Verbindung über LPR ein und geben Sie den Drucker als Netzwerkdrucker frei. Clients können dann Druckaufträge an den freigegebenen Drucker senden.

## <span id="page-24-2"></span><span id="page-24-0"></span>*Drucken auf dem Macintosh*

*Mac OS X 10.2.4 oder höher*

- ❏ Rendezvous
- ❏ EPSON TCP/IP
- ❏ EPSON AppleTalk

*Mac OS X 10.2 oder höher*

- ❏ EPSON TCP/IP
- ❏ EPSON AppleTalk

### *Mac OS 9*

❏ AppleTalk

# <span id="page-24-1"></span>*Merkmale der Druckmethoden*

In diesem Abschnitt werden die Merkmale der zur Auswahl stehenden Druckmethoden beschrieben.

### *Drucken über LPR (TCP/IP)*

### *Vorteile*

- ❏ Es ist kein Computer als Netzwerkschnittstelle erforderlich.
- ❏ Unter Windows XP/2000/Server 2003/NT sind keine speziellen Utilitys erforderlich.
- ❏ Sie können den Gerätestatus mithilfe von EPSON Status Monitor abrufen.
- ❏ Unter Windows XP/2000/Server 2003/NT besteht die Möglichkeit, mit der Ereignisanzeige ein Druckprotokoll zu erstellen.
- ❏ Sie können über einen Router drucken.

### *Nachteile*

- ❏ Das Einrichten von TCP/IP ist erforderlich.
- ❏ Unter Windows Me/98/95 muss EpsonNet Print auf allen Computern installiert werden, die zum Drucken verwendet werden sollen.

### *Internetdruck*

### *Vorteile*

- ❏ Es wird kein Proxyserver (Computer) benötigt.
- ❏ Sie können über das Internet Druckaufträge an das Gerät senden.

### *Nachteile*

- ❏ EPSON Status Monitor kann nicht verwendet werden.
- ❏ TCP/IP- und DNS-Einstellungen müssen vorgenommen werden.
- ❏ Unter Windows Me/98/95 muss EpsonNet Internet Print auf allen Computern installiert werden, die zum Drucken verwendet werden sollen.
- ❏ Unter Windows XP/2000/Server 2003 kann der Internetdrucker nicht freigegeben werden.

### *Druckerfreigabe für Microsoft-Netzwerke*

### *Vorteile*

- ❏ Einfache Installation (IP-Adresse wird nicht benötigt, wenn das NetBEUI-Protokoll installiert ist).
- ❏ Es ist kein Computer als Netzwerkschnittstelle erforderlich.
- ❏ Spezielle Utilitys sind zum Drucken nicht erforderlich.

### *Nachteile*

- ❏ EPSON Status Monitor kann nicht verwendet werden.
- ❏ Sie können nicht über einen Router drucken.
- ❏ Das Starten des Druckvorgangs dauert länger, da zum Suchen eines Netzwerkgeräts mehr Zeit benötigt wird.

# <span id="page-27-0"></span>**Komponenten auf dem Computer installieren**

### <span id="page-27-3"></span><span id="page-27-1"></span>*Informationen zum Installieren von Komponenten auf dem Computer*

Bevor Sie die Netzwerkschnittstelle konfigurieren und über den Computer drucken können, müssen Sie entsprechend der gewünschten Druckmethode die erforderlichen Komponenten installieren (wie z. B. TCP/IP, NetBEUI) und Ihrem Computer eine IP-Adresse und eine Teilnetzmaske zuweisen. Schlagen Sie dazu im entsprechenden Abschnitt für Ihr Betriebssystem nach.

. Windows XP" auf Seite 28

["Windows Me/98/95" auf Seite 31](#page-30-0)

["Windows 2000" auf Seite 34](#page-33-0)

["Windows Server 2003" auf Seite 37](#page-36-0)

["Windows NT 4.0" auf Seite 40](#page-39-0)

["Macintosh" auf Seite 44](#page-43-0)

### <span id="page-27-2"></span>*Windows XP*

Gehen Sie für die Installation der erforderlichen Komponenten unter Windows XP wie folgt vor.

*Hinweis:*

- ❏ *Möglicherweise benötigen Sie für die Installation die Windows-XP-CD-ROM.*
- ❏ *Wenn Sie zum Drucken TCP/IP oder IPP verwenden möchten, müssen Sie die IP-Adresse, die Teilnetzmaske und den Standard-Gateway für den Computer festlegen.*
- 1. Klicken Sie auf Start, zeigen Sie auf Systemsteuerung und klicken Sie anschließend auf Netzwerk- und Internetverbindungen. Wählen Sie Netzwerkverbindungen aus.
- 2. Klicken Sie unter LAN oder Hochgeschwindigkeitsinternet auf das Symbol LAN-Verbindung.
- 3. Klicken Sie unter Netzwerkaufgaben auf Einstellungen dieser Verbindung ändern.
- 4. Vergewissern Sie sich, dass die im Folgenden aufgeführten erforderlichen Komponenten in der Liste enthalten sind. Sind sie bereits installiert, siehe "Netzwerkschnittstelle einrichten" [auf Seite 45](#page-44-3).

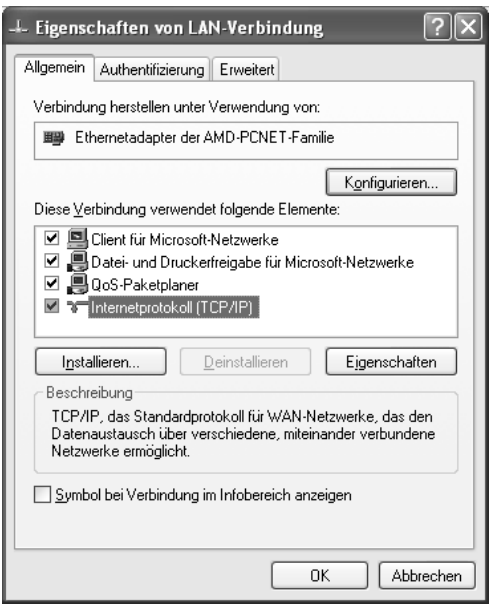

In der folgenden Tabelle werden die Komponenten aufgeführt, die für die Konfiguration der Netzwerkschnittstelle mit EpsonNet Config erforderlich sind. Informationen zu EpsonNet Config finden Sie unter "Informationen zu [EpsonNet Config für Windows" auf Seite 97](#page-96-2).

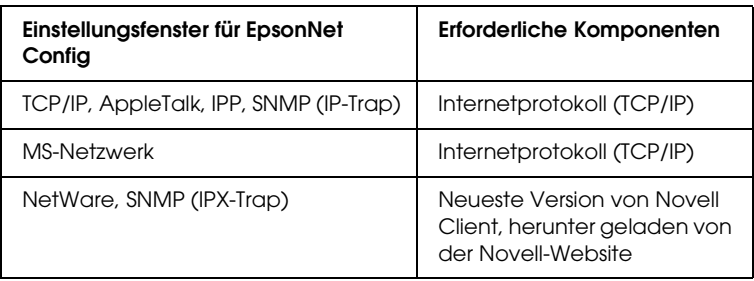

In der folgenden Tabelle werden die Komponenten aufgeführt, die für das Drucken im Netzwerk erforderlich sind.

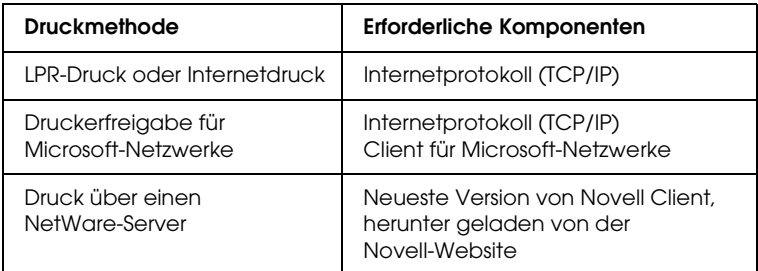

5. Wenn die erforderlichen Komponenten nicht in der Liste aufgeführt sind, klicken Sie auf Installieren, um sie gemäß der nachstehenden Beschreibung zu installieren.

### **LPR-Druck oder Internetdruck:**

Internetprotokoll (TCP/IP) wird standardmäßig installiert. Sie können dieses Protokoll nicht hinzufügen oder entfernen.

### **Druckerfreigabe im Microsoft-Netzwerk:**

Wählen Sie Client aus und klicken Sie auf Hinzufügen. Wählen Sie Client für Microsoft-Netzwerke aus und klicken Sie auf OK

### **Drucken über einen NetWare-Server:**

Laden Sie die neueste Version von Novell Client von der Novell-Website herunter und installieren Sie sie auf dem Computer. Außerdem müssen Sie IPX installieren. Informationen dazu finden Sie auf der Novell-Website.

- 6. **LPR-Druck, Internetdruck oder Druckerfreigabe im Microsoft-Netzwerk:** Doppelklicken Sie im Dialogfeld Eigenschaften von LAN-Verbindung auf Internetprotokoll (TCP/IP), um das Dialogfeld Internetprotokolleigenschaften (TCP/IP) zu öffnen. Geben Sie die IP-Adresse, die Teilnetzmaske usw. ein und klicken Sie auf OK.
- 7. Starten Sie den Computer neu.

Die erforderlichen Komponenten sind nun installiert.

## <span id="page-30-0"></span>*Windows Me/98/95*

Gehen Sie für die Installation der erforderlichen Komponenten unter Windows Me/98/95 wie folgt vor.

### *Hinweis:*

- ❏ *Möglicherweise benötigen Sie für die Installation die Windows-Me/98/95-CD-ROM.*
- ❏ *Wenn Sie zum Drucken TCP/IP oder IPP verwenden möchten, müssen Sie die IP-Adresse, die Teilnetzmaske und den Standard-Gateway für den Computer festlegen.*
- 1. Klicken Sie auf Start, zeigen Sie auf Einstellungen und wählen Sie dann Systemsteuerung.

2. Doppelklicken Sie auf das Symbol Netzwerk. Vergewissern Sie sich, dass die folgenden Komponenten im Menü Konfiguration in der Liste der installierten Netzwerkkomponenten aufgeführt sind. Sind sie bereits installiert, siehe ["Netzwerkschnittstelle einrichten" auf Seite 45](#page-44-3).

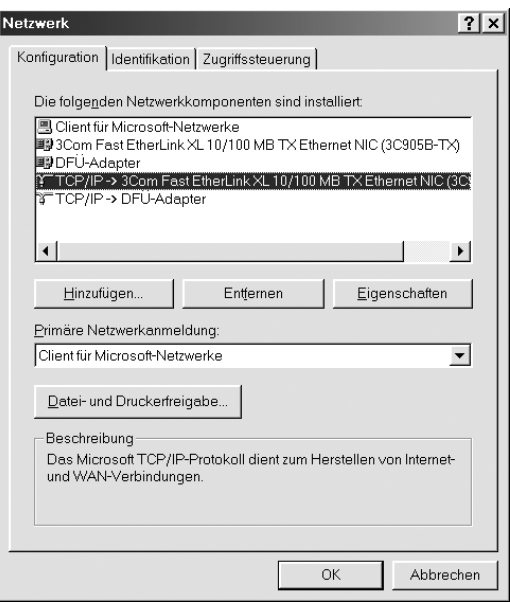

In der folgenden Tabelle werden die Komponenten aufgeführt, die für die Konfiguration der Netzwerkschnittstelle mit EpsonNet Config erforderlich sind. Informationen zu EpsonNet Config finden Sie unter "Informationen zu [EpsonNet Config für Windows" auf Seite 97](#page-96-2).

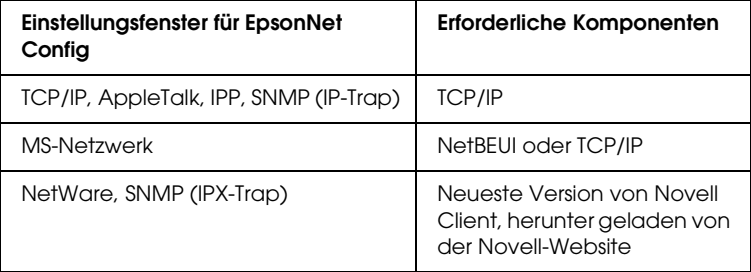

### *Hinweis:*

*Verwenden Sie nicht Novell Client for Windows 95/98, Version 3.00 und Novell Client for Windows NT, Version 4.50, wenn die folgenden Modi benutzt werden: NetWare 4.x Bindery Druckserver-Modus, NetWare 4.x Bindery Remote-Druckermodus und NetWare 4.x/5.x NDS Remote-Druckermodus.* 

In der folgenden Tabelle werden die Komponenten aufgeführt, die für das Drucken im Netzwerk erforderlich sind.

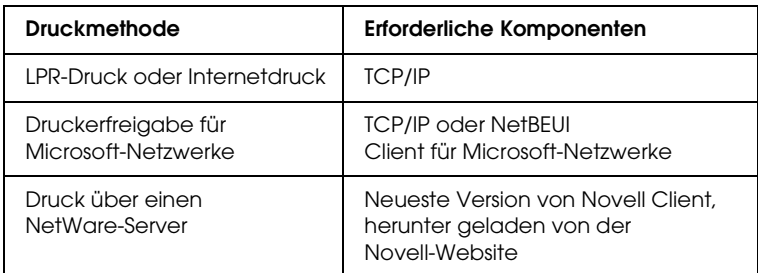

3. Wenn die erforderlichen Komponenten nicht in der Liste aufgeführt sind, klicken Sie auf Hinzufügen, um sie gemäß der nachstehenden Beschreibung zu installieren.

### **LPR-Druck oder Internetdruck:**

Wählen Sie Protokoll aus und klicken Sie auf Hinzufügen. Wählen Sie Microsoft in der Herstellerliste und TCP/IP in der Liste der Netzwerkprotokolle aus. Klicken Sie dann auf OK.

#### **Druckerfreigabe im Microsoft-Netzwerk:**

Wenn Sie TCP/IP verwenden möchten, folgen Sie der Beschreibung zur Installation von TCP/IP. Um NetBEUI zu verwenden, wählen Sie Protokoll aus und klicken Sie anschließend auf Hinzufügen. Wählen Sie Microsoft in der Herstellerliste und NetBEUI in der Liste der Netzwerkprotokolle aus. Klicken Sie dann auf OK. Wählen Sie Client aus und klicken Sie auf Hinzufügen. Wählen Sie Microsoft in der Herstellerliste und Client für Microsoft-Netzwerke in der Liste der Netzwerkprotokolle aus. Klicken Sie dann auf OK.

### **Drucken über einen NetWare-Server:**

Laden Sie die neueste Version von Novell Client von der Novell-Website herunter und installieren Sie sie auf dem Computer. Außerdem müssen Sie IPX installieren. Informationen dazu finden Sie auf der Novell-Website.

4. **LPR-Druck, Internetdruck und Druckerfreigabe im Microsoft-Netzwerk:**

Doppelklicken Sie im Menü Konfiguration auf TCP/IP, um das Dialogfeld TCP/IP-Eigenschaften zu öffnen. Geben Sie die IP-Adresse, die Teilnetzmaske usw. ein und klicken Sie auf OK.

5. Starten Sie den Computer neu.

Die erforderlichen Komponenten sind nun installiert.

### <span id="page-33-0"></span>*Windows 2000*

Gehen Sie für die Installation der erforderlichen Komponenten unter Windows 2000 wie folgt vor.

### *Hinweis:*

- ❏ *Möglicherweise benötigen Sie für die Installation die Windows-2000-CD-ROM.*
- ❏ *Wenn Sie zum Drucken TCP/IP oder IPP verwenden möchten, müssen Sie die IP-Adresse, die Teilnetzmaske und den Standard-Gateway für den Computer festlegen.*
- 1. Klicken Sie auf Start, zeigen Sie auf Einstellungen und wählen Sie Netzwerk- und DFÜ-Verbindungen aus. Das Dialogfeld Netzwerk- und DFÜ-Verbindungen wird angezeigt.
- 2. Klicken Sie mit der rechten Maustaste auf die gewünschte Netzwerkverbindung und wählen Sie Eigenschaften aus.

3. Vergewissern Sie sich, dass die im Folgenden aufgeführten erforderlichen Komponenten in der Liste enthalten sind. Sind sie bereits installiert, siehe "Netzwerkschnittstelle einrichten" [auf Seite 45](#page-44-3).

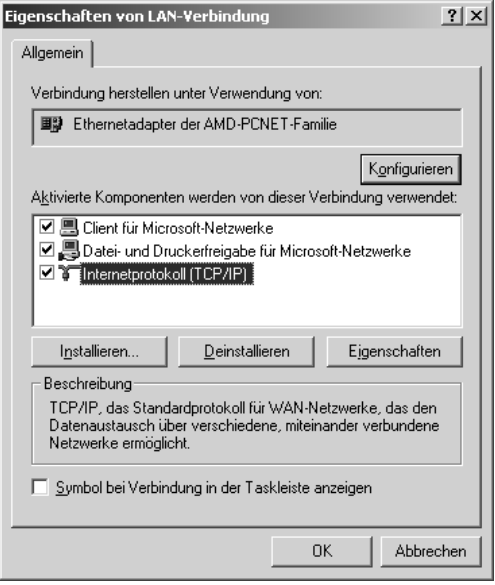

In der folgenden Tabelle werden die Komponenten aufgeführt, die für die Konfiguration der Netzwerkschnittstelle mit EpsonNet Config erforderlich sind. Informationen zu EpsonNet Config finden Sie unter "Informationen zu [EpsonNet Config für Windows" auf Seite 97](#page-96-2).

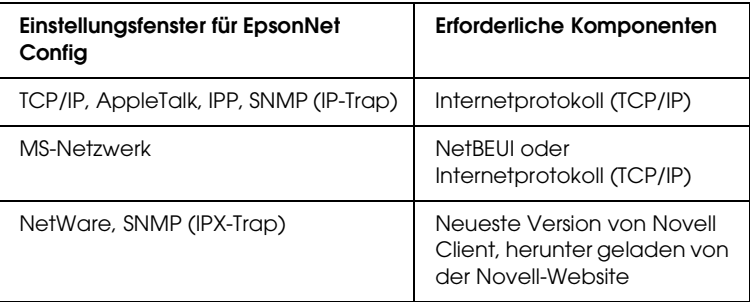

### *Hinweis:*

*Verwenden Sie nicht Novell Client for Windows 95/98, Version 3.00 und Novell Client for Windows NT, Version 4.50, wenn die folgenden Modi benutzt werden: NetWare 4.x Bindery Druckserver-Modus, NetWare 4.x Bindery Remote-Druckermodus und NetWare 4.x/5.x NDS Remote-Druckermodus.*

In der folgenden Tabelle werden die Komponenten aufgeführt, die für das Drucken im Netzwerk erforderlich sind.

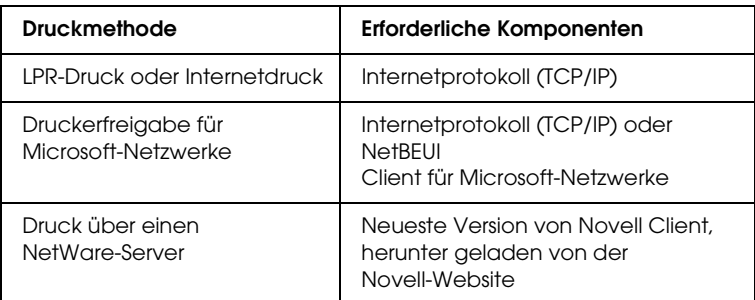

4. Wenn die erforderlichen Komponenten nicht in der Liste aufgeführt sind, klicken Sie auf Installieren, um sie gemäß der nachstehenden Beschreibung zu installieren.

### **LPR-Druck oder Internetdruck:**

Wählen Sie Protokoll aus und klicken Sie auf Hinzufügen. Klicken Sie im Dialogfeld Netzwerkprotokoll wählen auf Internetprotokoll (TCP/IP) und anschließend auf OK.

### **Druckerfreigabe im Microsoft-Netzwerk:**

Wenn Sie das Internetprotokoll verwenden möchten, folgen Sie der Beschreibung zur Installation des Internetprotokolls (TCP/IP).

Um NetBEUI zu verwenden, wählen Sie Protokoll aus und klicken Sie anschließend auf Hinzufügen. Wählen Sie NetBEUI-Protokoll aus und klicken Sie auf OK.

Wählen Sie Client aus und klicken Sie auf Hinzufügen. Wählen Sie Client für Microsoft-Netzwerke aus und klicken Sie auf OK.
### **Drucken über einen NetWare-Server:**

Laden Sie die neueste Version von Novell Client von der Novell-Website herunter und installieren Sie sie auf dem Computer. Außerdem müssen Sie IPX installieren. Informationen dazu finden Sie auf der Novell-Website.

5. **LPR-Druck, Internetdruck oder Druckerfreigabe im Microsoft-Netzwerk:** Doppelklicken Sie im Menü Konfiguration auf

Internetprotokoll (TCP/IP), um das Dialogfeld TCP/IP-Eigenschaften zu öffnen. Geben Sie die IP-Adresse, die Teilnetzmaske usw. ein und klicken Sie auf OK.

6. Starten Sie den Computer neu.

Die erforderlichen Komponenten sind nun installiert.

# *Windows Server 2003*

Gehen Sie für die Installation der erforderlichen Komponenten unter Windows Server 2003 wie folgt vor.

## *Hinweis:*

- ❏ *Möglicherweise benötigen Sie für die Installation die Windows-Server-2003-CD-ROM.*
- ❏ *Wenn Sie zum Drucken TCP/IP oder IPP verwenden möchten, müssen Sie die IP-Adresse, die Teilnetzmaske und den Standard-Gateway für den Computer festlegen.*
- 1. Klicken Sie auf Start, zeigen Sie auf Systemsteuerung und wählen Sie Netzwerkverbindungen aus. Klicken Sie auf LAN-Verbindung.
- 2. Klicken Sie auf die Schaltfläche Eigenschaften.

3. Vergewissern Sie sich, dass die im Folgenden aufgeführten erforderlichen Komponenten in der Liste enthalten sind. Sind sie bereits installiert, siehe "Netzwerkschnittstelle einrichten" [auf Seite 45](#page-44-0).

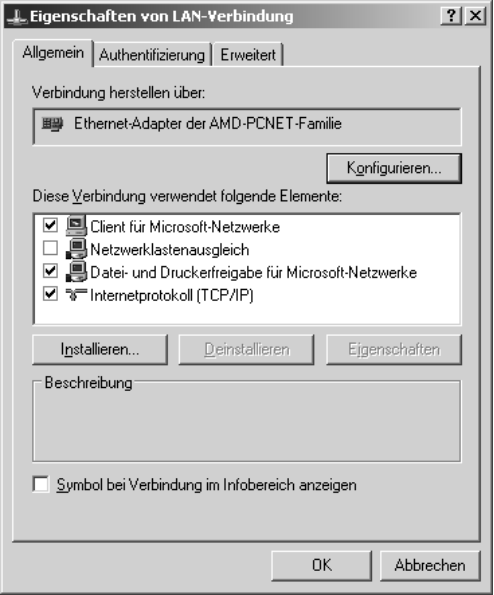

In der folgenden Tabelle werden die Komponenten aufgeführt, die für die Konfiguration der Netzwerkschnittstelle mit EpsonNet Config erforderlich sind. Informationen zu EpsonNet Config finden Sie unter "Informationen zu [EpsonNet Config für Windows" auf Seite 97](#page-96-0).

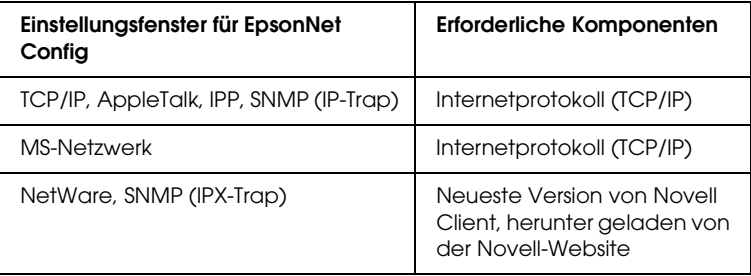

In der folgenden Tabelle werden die Komponenten aufgeführt, die für das Drucken im Netzwerk erforderlich sind.

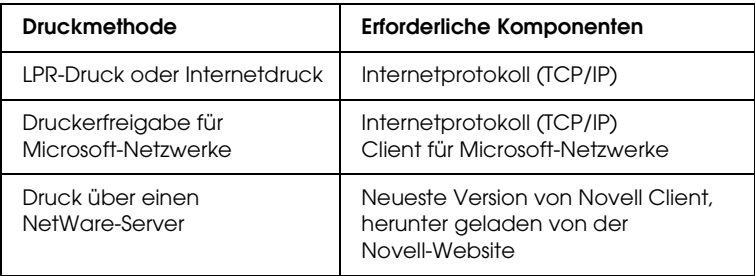

4. Wenn die erforderlichen Komponenten nicht in der Liste aufgeführt sind, klicken Sie auf Installieren, um sie gemäß der nachstehenden Beschreibung zu installieren.

#### **LPR-Druck oder Internetdruck:**

Internetprotokoll (TCP/IP) wird standardmäßig installiert. Sie können dieses Protokoll nicht hinzufügen oder entfernen.

### **Druckerfreigabe im Microsoft-Netzwerk:**

Wählen Sie Client aus und klicken Sie auf Hinzufügen. Wählen Sie Client für Microsoft-Netzwerke aus und klicken Sie auf OK

### **Drucken über einen NetWare-Server:**

Laden Sie die neueste Version von Novell Client von der Novell-Website herunter und installieren Sie sie auf dem Computer. Außerdem müssen Sie IPX installieren. Informationen dazu finden Sie auf der Novell-Website.

- 5. **LPR-Druck, Internetdruck oder Druckerfreigabe im Microsoft-Netzwerk:** Doppelklicken Sie im Dialogfeld Eigenschaften von LAN-Verbindung auf Internetprotokoll (TCP/IP), um das Dialogfeld Internetprotokolleigenschaften (TCP/IP) zu öffnen. Geben Sie die IP-Adresse, die Teilnetzmaske usw. ein und klicken Sie auf OK.
- 6. Starten Sie den Computer neu.

Die erforderlichen Komponenten sind nun installiert.

# *Windows NT 4.0*

Gehen Sie für die Installation der erforderlichen Komponenten unter Windows NT 4.0 wie folgt vor.

### *Hinweis:*

- ❏ *Möglicherweise benötigen Sie für die Installation die Windows-NT-4.0-CD-ROM.*
- ❏ *Wenn Sie zum Drucken TCP/IP oder IPP verwenden möchten, müssen Sie die IP-Adresse, die Teilnetzmaske und den Standard-Gateway für den Computer festlegen.*
- 1. Klicken Sie auf Start, zeigen Sie auf Einstellungen und wählen Sie dann Systemsteuerung.
- 2. Doppelklicken Sie in der Systemsteuerung auf das Symbol Netzwerk und wählen Sie dann die Registerkarte Protokolle im Dialogfeld Netzwerk aus.

3. Vergewissern Sie sich, dass die im Folgenden aufgeführten erforderlichen Komponenten in der Liste enthalten sind. Sind sie bereits installiert, siehe "Netzwerkschnittstelle einrichten" [auf Seite 45](#page-44-0).

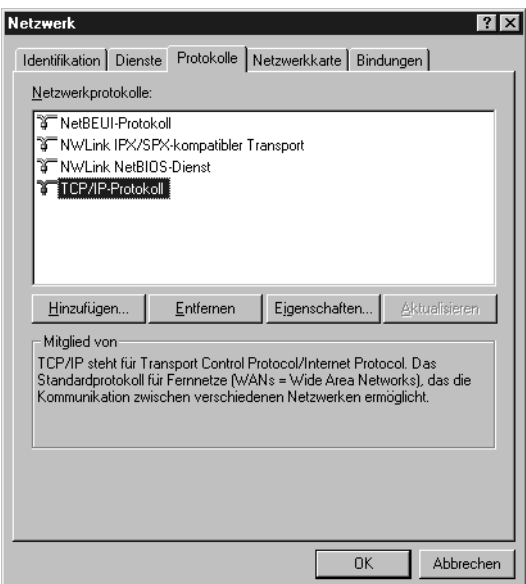

In der folgenden Tabelle werden die Komponenten aufgeführt, die für die Konfiguration der Netzwerkschnittstelle mit EpsonNet Config erforderlich sind. Informationen zu EpsonNet Config finden Sie unter ["Informationen zu EpsonNet Config für Windows" auf Seite](#page-96-0)  [97.](#page-96-0)

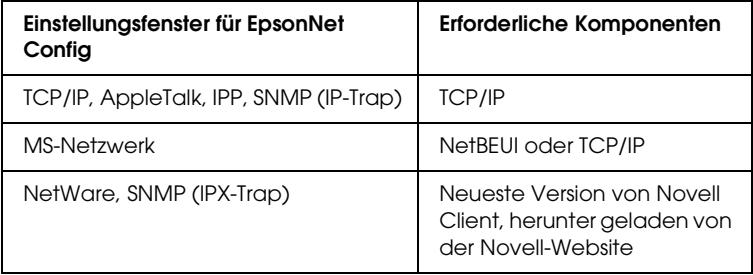

### *Hinweis:*

*Verwenden Sie nicht Novell Client for Windows 95/98, Version 3.00 und Novell Client for Windows NT, Version 4.50, wenn die folgenden Modi benutzt werden: NetWare 4.x Bindery Druckserver-Modus, NetWare 4.x Bindery Remote-Druckermodus und NetWare 4.x/5.x NDS Remote-Druckermodus.*

In der folgenden Tabelle werden die Komponenten aufgeführt, die für das Drucken im Netzwerk erforderlich sind.

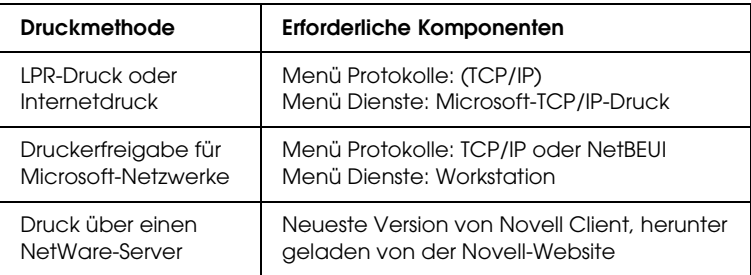

4. Wenn die erforderlichen Komponenten nicht in der Liste aufgeführt sind, klicken Sie auf Hinzufügen, um sie gemäß der nachstehenden Beschreibung zu installieren.

#### **LPR-Druck oder Internetdruck:**

Wählen Sie die Registerkarte Protokolle aus und klicken Sie auf Hinzufügen. Wählen Sie TCP/IP-Protokoll aus der Liste aus und klicken Sie auf OK. Geben Sie die IP-Adresse, die Teilnetzmaske usw. ein und klicken Sie auf OK. Wählen Sie die Registerkarte Dienste aus und klicken Sie auf Hinzufügen. Wählen Sie aus der Liste die Option Microsoft-TCP/IP-Druck aus und klicken Sie auf OK.

### **Druckerfreigabe im Microsoft-Netzwerk:**

Wenn Sie TCP/IP verwenden möchten, folgen Sie der Beschreibung zur Installation von TCP/IP.

Um NetBEUI zu verwenden, wählen Sie die Registerkarte Protokolle aus und klicken Sie dann auf Hinzufügen. Wählen Sie NetBEUI-Protokoll aus der Liste aus und klicken Sie auf OK.

Wählen Sie die Registerkarte Dienste aus und klicken Sie auf Hinzufügen. Wählen Sie Workstation aus der Liste aus und klicken Sie auf OK.

#### **Drucken über einen NetWare-Server:**

Laden Sie die neueste Version von Novell Client von der Novell-Website herunter und installieren Sie sie auf dem Computer. Außerdem müssen Sie IPX installieren. Informationen dazu finden Sie auf der Novell-Website.

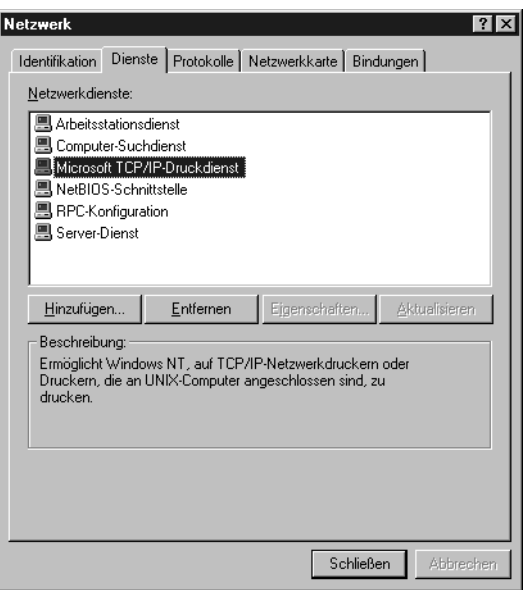

5. Starten Sie den Computer neu.

Die erforderlichen Komponenten sind nun installiert.

# *Macintosh*

Um dem Macintosh eine IP-Adresse, eine Teilnetzmaske usw. zuzuweisen, gehen Sie folgendermaßen vor.

#### *Hinweis:*

*Um das Protokoll AppleTalk zum Drucken zu verwenden und die Netzwerkschnittstelle mit EpsonNet Config zu konfigurieren, wählen Sie* Ethernet - integriert *im Kontrollfeld* AppleTalk *aus. Konfigurieren Sie anschließend die Netzwerkschnittstelle mit EpsonNet Config. Informationen zu EpsonNet Config finden Sie unter ["Informationen zu EpsonNet Config für Macintosh" auf Seite 101](#page-100-0).*

# *Mac OS X*

- 1. Wählen Sie Systemvoreinstellungen im Menü Apple aus.
- 2. Öffnen Sie das Kontrollfeld Netzwerk. Klicken Sie auf die Registerkarte TCP/IP.
- 3. Wählen Sie Ethernet Integriert im Pulldown-Menü Anzeigen aus.
- 4. Weisen Sie eine IP-Adresse zu und nehmen Sie gegebenenfalls weitere Einstellungen vor.
- 5. Klicken Sie auf die Schaltfläche Jetzt übernehmen, um eventuelle Änderungen zu übernehmen.

# *Mac OS 9*

- 1. Wählen Sie Kontrollfeld und dann TCP/IP im Apple-Menü aus.
- 2. Setzen Sie Verbindung über auf Ethernet.
- 3. Weisen Sie eine IP-Adresse zu und nehmen Sie gegebenenfalls weitere Einstellungen vor.
- 4. Schließen Sie das Dialogfeld, um die Änderungen zu speichern.

# <span id="page-44-0"></span>**Netzwerkschnittstelle einrichten**

# *Installieren Sie die Netzwerkschnittstelle am Gerät.*

Führen Sie die nachstehenden Schritte aus, um die network interface am Gerät zu installieren.

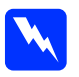

w*Vorsicht: Schalten Sie das Gerät vor dem Ein- und Ausbauen der network interface aus, um elektrische Schläge zu vermeiden.*

- 1. Vergewissern Sie sich, dass das Gerät ausgeschaltet ist, und ziehen Sie den Netzstecker aus der Netzsteckdose.
- 2. Setzen Sie die network interface in den optionalen Schnittstellen-Steckplatz ein und ziehen Sie die Schrauben fest. Weitere Informationen dazu finden Sie im Handbuch des Geräts.
- 3. Initialisieren Sie die network interface. Schalten Sie das Gerät dafür ein. Halten Sie dann, während die Statusanzeige und die Datenanzeige ausgeschaltet sind, die Statusblatt-Taste für zwanzig Sekunden gedrückt. Die Initialisierung erfolgt, während die orange Statusanzeige blinkt und die grüne Datenanzeige leuchtet.

### *Hinweis:*

*Es ist unbedingt erforderlich, die network interface nach dem Einbau bzw. nach dem erneuten Einbau zu initialisieren.*

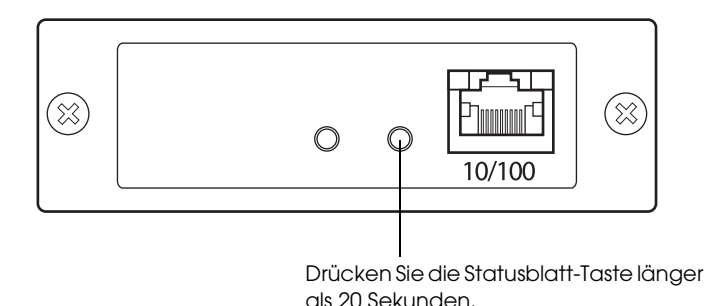

- 4. Schalten Sie das Gerät aus.
- 5. Schließen Sie ein Ethernet-Kabel (abgeschirmtes Twisted-Pair-Kabel der Kategorie 5) an den RJ-45-Anschluss der Netzwerkschnittstelle an und verbinden Sie dann das andere Ende des Kabels mit dem Netzwerk.

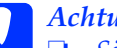

# **achtung:**<br>□ Sie mi

- ❏ *Sie müssen für den Anschluss der network interface ein abgeschirmtes Twisted-Pair-Kabel der Kategorie 5 verwenden, um Fehlfunktionen zu vermeiden.*
- ❏ *Sie dürfen das Netzwerkkabel nicht bei eingeschaltetem Gerät anschließen oder abnehmen.*
- ❏ *Verbinden Sie die network interface nicht direkt mit dem Computer. Verwenden Sie zum Verbinden der network interface mit dem Netzwerk unbedingt einen Hub.*

#### *Hinweis:*

*Sie können sowohl 10Base-T als auch 100Base-TX verwenden. Zum Drucken größerer Datenmengen empfiehlt es sich, ein 100Base-TX-Hochgeschwindigkeitsnetzwerk mit geringem Netzwerkverkehr zu verwenden.*

- 6. Schalten Sie das Gerät ein.
- 7. Prüfen Sie die Anzeigen an der Netzwerkschnittstelle. Die orange Statusanzeige blinkt und die grüne Datenanzeige leuchtet. Nach einer Weile leuchtet die grüne oder orange Statusanzeige und blinkt die Datenanzeige.
- 8. Zum Drucken eines Statusblatts drücken Sie die Statusblatt-Taste an der network interface. Drücken Sie die Statusblatt-Taste einmal, um ein einfaches Statusblatt zu drucken, und zwei Mal, um ein vollständiges Statusblatt zu drucken.

Wenn das Statusblatt gedruckt wird, wurde die network interface richtig installiert.

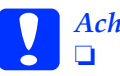

- c*Achtung:* ❏ *Sie dürfen die Statusblatt-Taste nicht drücken, während die orange Statusanzeige blinkt und die grüne Datenanzeige leuchtet, weil die network interface sonst auf die Standardeinstellungen zurückgesetzt und das Netzwerk-Statusblatt nicht einwandfrei gedruckt wird.*
	- ❏ *Warten Sie nach dem Ausschalten des Geräts, bis die Statusanzeige erloschen ist, bevor Sie es wieder einschalten oder bevor Sie die network interface ausbauen. Anderenfalls ist die einwandfreie Funktion der network interface nicht gewährleistet.*

### *Hinweis für Mac OS X 10.2.4:*

*Da das Gerät Rendezvous unterstützt und standardmäßig eingeschaltet ist, können Sie das Gerät in einem Netzwerk einsetzen, indem Sie es einfach an das Netzwerk anschließen. Sie können die Rendezvous-Einstellung mit EpsonNet Config deaktivieren.*

Jetzt können Sie die Netzwerkschnittstelle konfigurieren. Siehe ["Netzwerkschnittstelle für Windows konfigurieren" auf Seite 48](#page-47-0)  oder "Netzwerkschnittstelle für Macintosh konfigurieren" auf [Seite 53.](#page-52-0)

# <span id="page-47-0"></span>*Netzwerkschnittstelle für Windows konfigurieren*

Führen Sie die nachstehenden Anweisungen aus, um die Netzwerkschnittstelle mit dem Netzwerk zu verbinden.

#### *Hinweis:*

- ❏ *Vergewissern Sie sich, dass der Druckertreiber ordnungsgemäß auf dem Computer installiert ist, bevor Sie fortfahren. Informationen über die Installation des Druckertreibers finden Sie im mit dem Gerät mitgelieferten Handbuch.*
- ❏ *Einige Dialogfelder in den nachstehenden Anweisungen werden abhängig von den Einstellungen der Netzwerkschnittstelle unter Umständen nicht angezeigt.*
- 1. Legen Sie die Software-CD-ROM in das CD-ROM-Laufwerk ein.

Wird das Dialogfeld Installationsprogramm nicht automatisch angezeigt, doppelklicken Sie auf EPSetup.exe auf der CD-ROM.

2. Klicken Sie im Begrüßungsfenster auf Weiter.

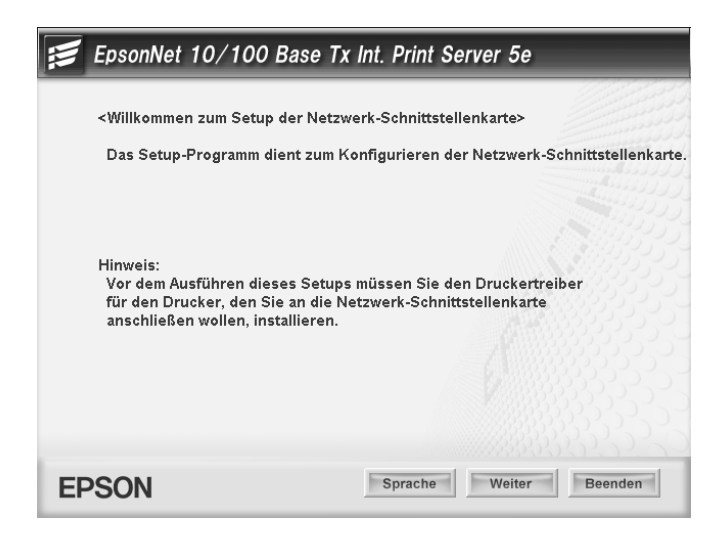

*Kapitel 1 [Komponenten installieren und die Netzwerkschnittstelle einrichten](#page-21-0) 48*

3. Lesen Sie die Lizenzvereinbahrung und klicken Sie auf Akzeptieren.

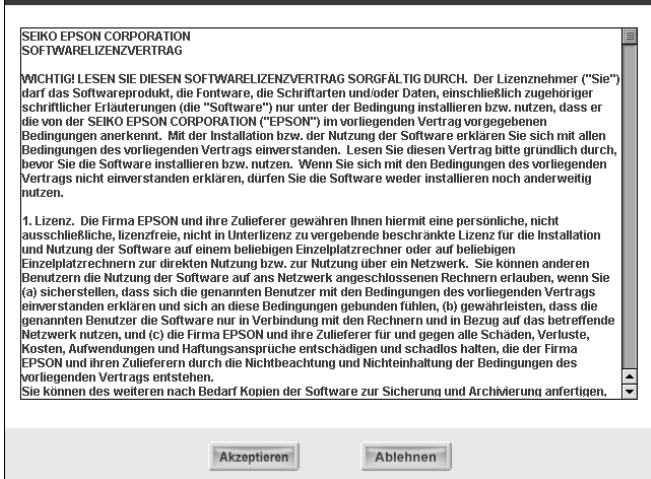

4. Wählen Sie Netzwerk-Schnittstellenkarte anschließen aus.

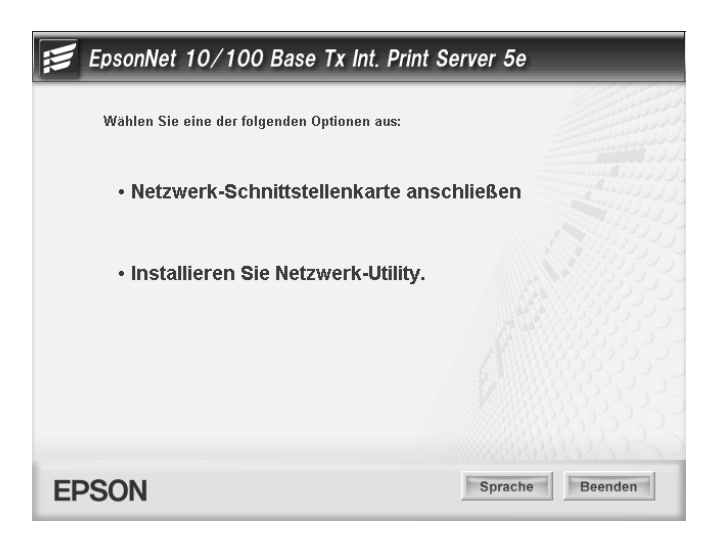

*Hinweis:*

*Wenn das folgende Fenster angezeigt wird, klicken Sie auf die Schaltfläche* Nicht mehr blocken*, weil das Gerät sonst nicht im Fenster von EpsonNet EasyInstall aufgeführt wird.*

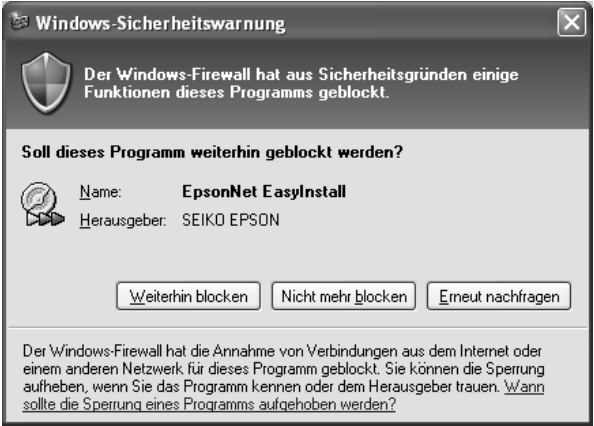

5. Wählen Sie das Zielgerät aus, an dem die Netzwerkschnittstelle angebracht wurde, und klicken Sie auf **Weiter.** 

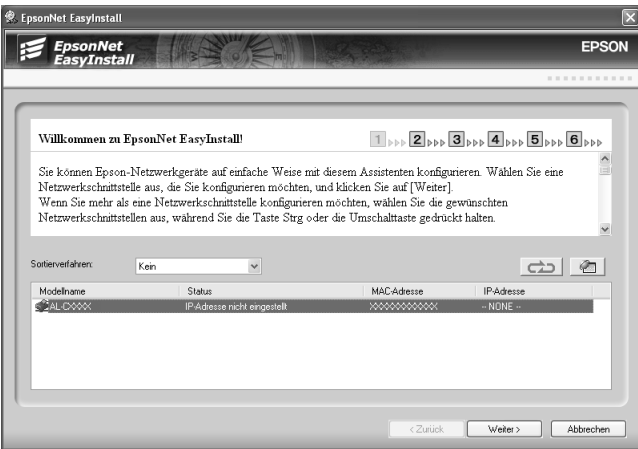

6. Wählen Sie Auto oder Manuell für die Zuweisung der IP-Adresse zur Netzwerkschnittstelle aus. Wenn Sie Manuell auswählen, müssen Sie die IP-Adresse, die Subnet Mask und das Standard-Gateway eingeben.

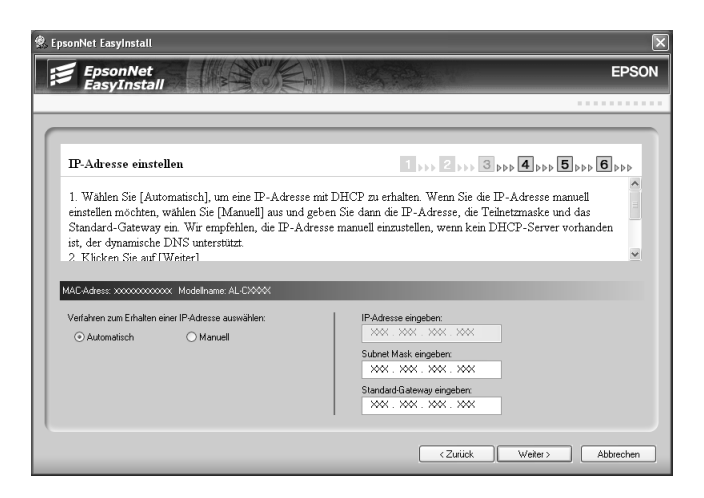

7. Überprüfen Sie die Einstellungen im vorherigen Dialogfeld und klicken Sie dann auf Weiter.

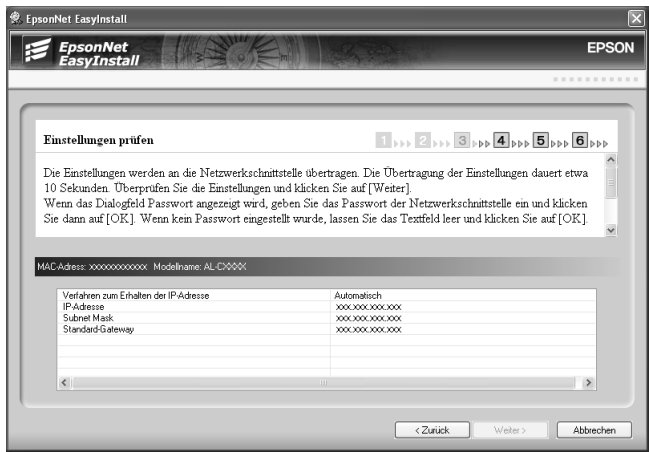

*Kapitel 1 [Komponenten installieren und die Netzwerkschnittstelle einrichten](#page-21-0) 51*

8. Geben Sie den Druckernamen ein und aktivieren Sie gegebenenfalls das Kontrollkästchen Als Standarddrucker einstellen. Klicken Sie auf Weiter.

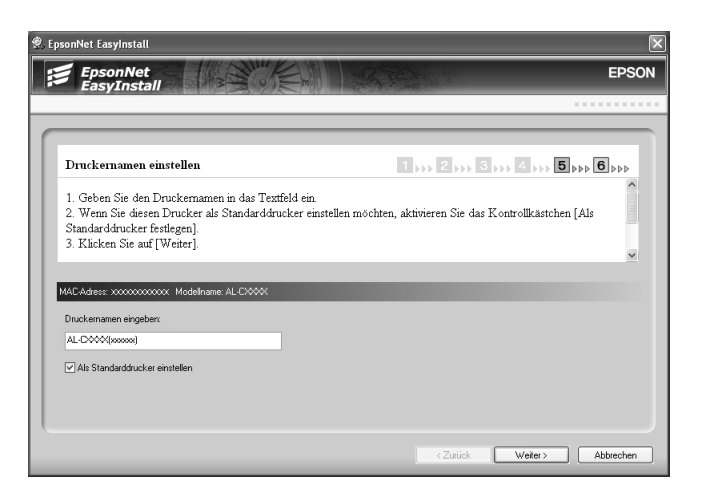

9. Wählen Sie Ja oder Nein aus, um eine Testseite zu drucken, und klicken Sie dann auf Weiter.

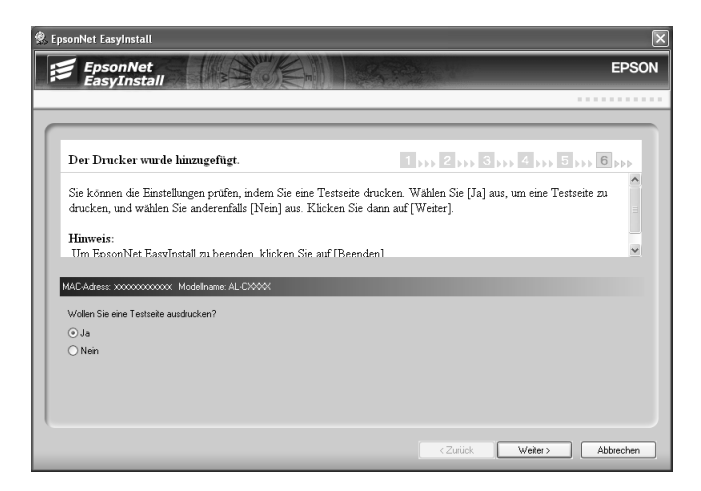

10. Klicken Sie auf Fertig stellen, um die Konfiguration der Netzwerkschnittstelle abzuschließen.

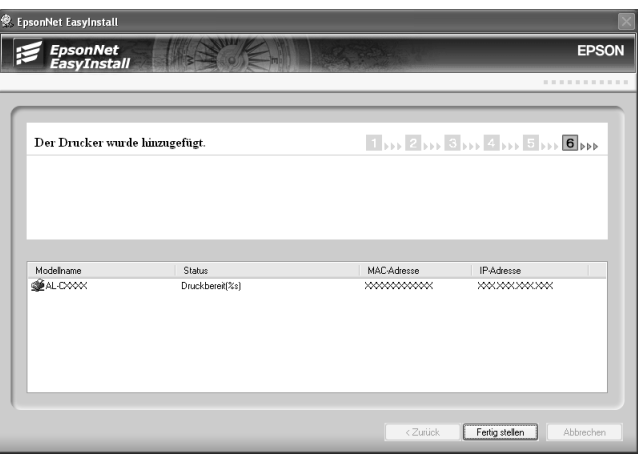

# <span id="page-52-0"></span>*Netzwerkschnittstelle für Macintosh konfigurieren*

Führen Sie die nachstehenden Anweisungen aus, um die Netzwerkschnittstelle mit dem Netzwerk zu verbinden.

### *Hinweis:*

*Dieser Abschnitt erläutert die Vorgehensweise unter Mac OS X. Die Anweisungen unter Mac OS 9 sind entsprechend.*

1. Legen Sie die Software-CD-ROM in das CD-ROM-Laufwerk ein.

Wird das Dialogfeld Installationsprogramm nicht automatisch angezeigt, doppelklicken Sie auf das CD-ROM-Symbol EPSON auf dem Schreibtisch.

2. Doppelklicken Sie im Ordner EPSON auf das Symbol des entsprechenden Betriebssystems.

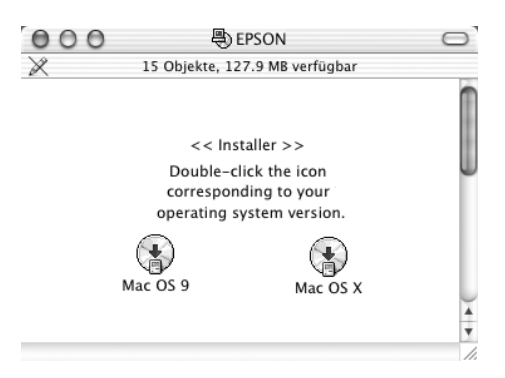

3. Klicken Sie im Begrüßungsfenster auf Weiter.

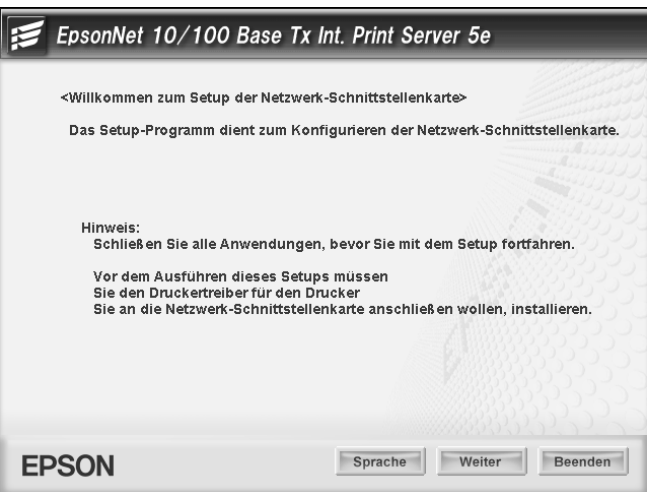

4. Lesen Sie die Lizenzvereinbahrung und klicken Sie auf Akzeptieren.

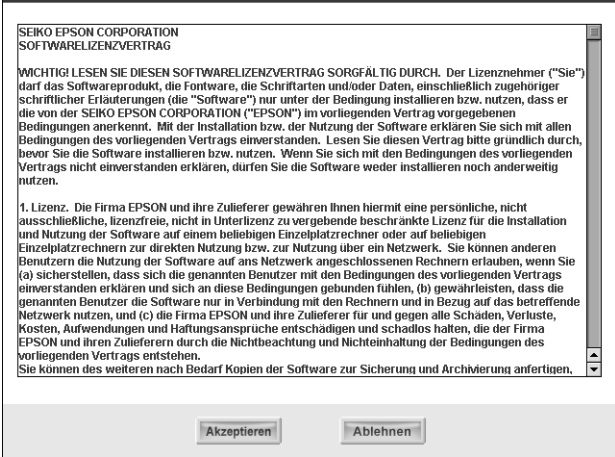

5. Wählen Sie Netzwerk-Schnittstellenkarte anschließen aus.

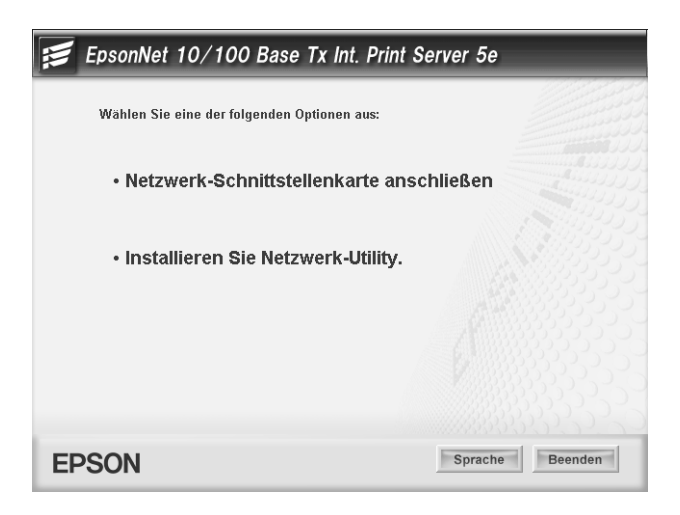

6. Klicken Sie auf Weiter.

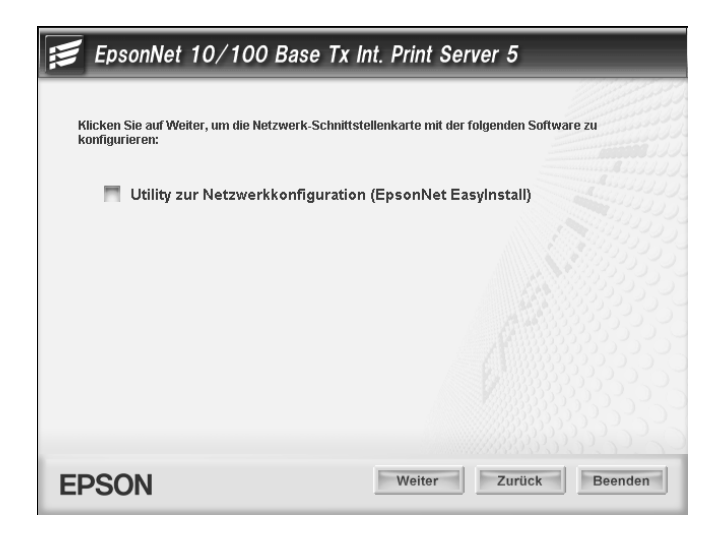

7. Wählen Sie das Zielgerät aus, an dem die Netzwerkschnittstelle angebracht wurde, und klicken Sie auf **Weiter** 

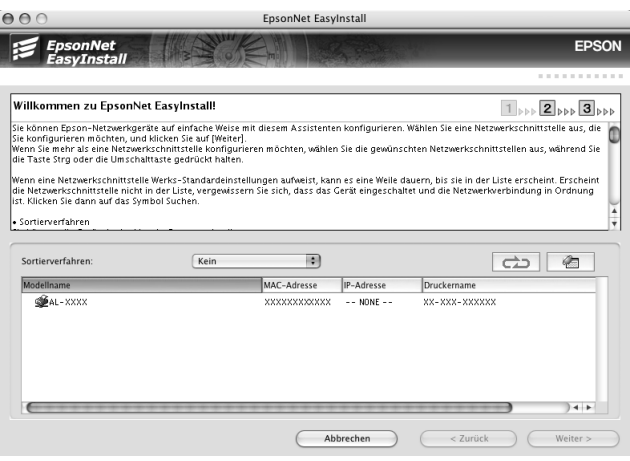

8. Wählen Sie Auto oder Manuell für die Zuweisung der IP-Adresse zur Netzwerkschnittstelle aus und klicken Sie auf Weiter. Wenn Sie Manuell auswählen, müssen Sie die IP-Adresse, die Subnet Mask und das Standard-Gateway eingeben.

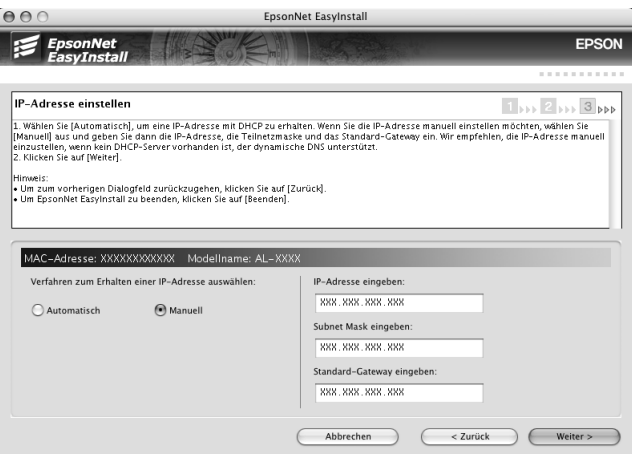

9. Überprüfen Sie die Einstellungen im vorherigen Dialogfeld und klicken Sie dann auf Weiter.

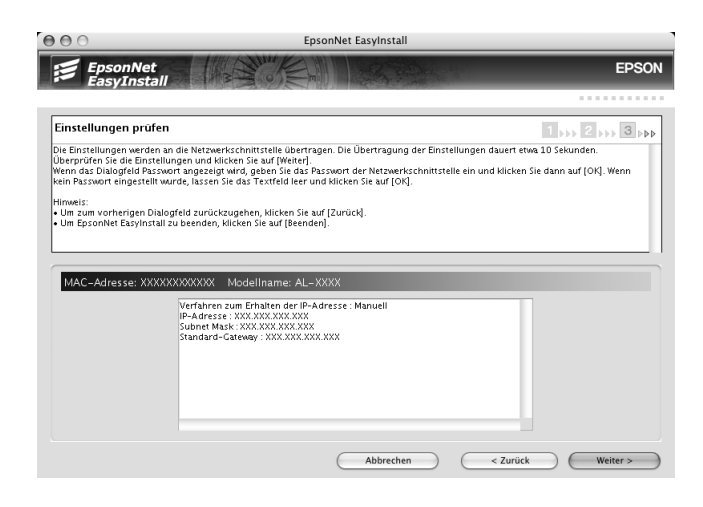

*Kapitel 1 [Komponenten installieren und die Netzwerkschnittstelle einrichten](#page-21-0) 57*

10. Klicken Sie auf Fertig stellen, um die Konfiguration der Netzwerkschnittstelle abzuschließen.

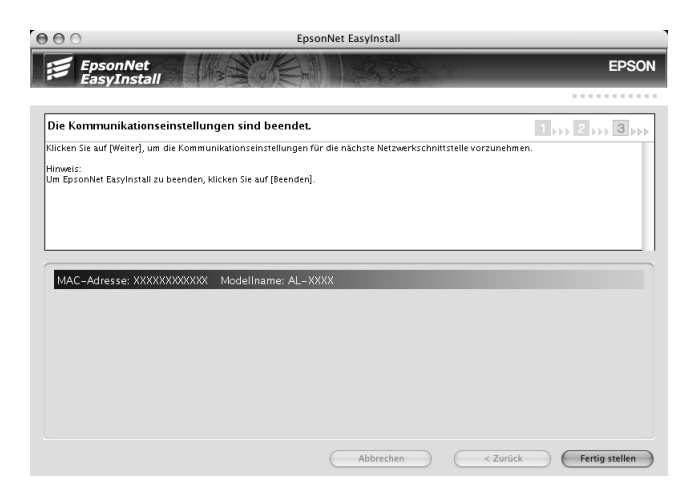

# *Drucker einrichten*

Der Druckertreiber muss auf dem Computer installiert werden, bevor Sie den Drucker einrichten können. Informationen zum Installieren des Druckertreibers finden Sie im Handbuch zum Gerät.

*Mac OS X*

- 1. Öffnen Sie den Ordner Programme.
- 2. Öffnen Sie den Ordner Utilitys.
- 3. Öffnen Sie Print Center (Mac OS X 10.2 oder niedriger) bzw. Printer Setup Utility (Mac OS X 10.3) und klicken Sie auf Hinzufügen.
- 4. Wählen Sie Rendezvous aus der Dropdownliste aus.
- 5. Wählen Sie das Modell des Druckers aus der Liste aus.
- 6. Klicken Sie auf Hinzufügen.

## *Mac OS 9*

- 1. Öffnen Sie Auswahl im Menü Apple.
- 2. Klicken Sie auf das Druckersymbol.
- 3. Wählen Sie die Zone aus, in der sich der Drucker befindet.
- 4. Wählen Sie den Druckernamen aus der Liste aus.
- 5. Stellen Sie sicher, dass AppleTalk aktiviert ist.
- 6. Schließen Sie Auswahl.

Jetzt können Sie das Gerät im Netzwerk einsetzen.

# *Druckertreiber installieren*

# *Informationen zur Installation des Druckertreibers*

Zum Drucken auf dem Netzwerkgerät muss der Druckertreiber auf dem Computer installiert sein. Schlagen Sie dazu im entsprechenden Abschnitt für Ihr Betriebssystem nach.

["Windows XP" auf Seite 60](#page-59-0)

["Windows Me/98/95" auf Seite 67](#page-66-0)

["Windows 2000" auf Seite 72](#page-71-0)

["Windows Server 2003" auf Seite 79](#page-78-0)

["Windows NT 4.0" auf Seite 88](#page-87-0)

".Macintosh" auf Seite 93

# <span id="page-59-0"></span>*Windows XP*

Bei Windows XP hängt die Installation des Druckertreibers vom Druckverfahren ab, das Sie verwenden möchten. Epson empfiehlt, mit EpsonNet Print zu drucken. Siehe "Windows [XP/2000/Server 2003/NT 4.0" auf Seite 130.](#page-129-0)

# *LPR-Druck*

### *Hinweis:*

*Bei Verwendung von EpsonNet Print kommt ein anderes Verfahren für die Einrichtung zur Anwendung. Nähere Informationen finden Sie unter ["Informationen zu EpsonNet Print" auf Seite 128.](#page-127-0)*

- 1. Klicken Sie auf Start, Systemsteuerung und Drucker und andere Hardware. Klicken Sie dann auf Drucker und Faxgeräte.
- 2. Klicken Sie unter Druckeraufgaben auf Neuer Drucker, um den Druckerinstallations-Assistenten zu öffnen. Klicken Sie anschließend auf Weiter.
- 3. Klicken Sie auf Lokaler Drucker, der an den Computer angeschlossen ist, deaktivieren Sie das Kontrollkästchen Plug & Play-Drucker automatisch ermitteln und installieren und klicken Sie anschließend auf Weiter.

#### *Hinweis:*

*Sie müssen das Kontrollkästchen* Plug & Play-Drucker automatisch ermitteln und installieren *deaktivieren, da das Gerät direkt mit dem Netzwerk und nicht mit einem Windows-XP-Computer verbunden ist.*

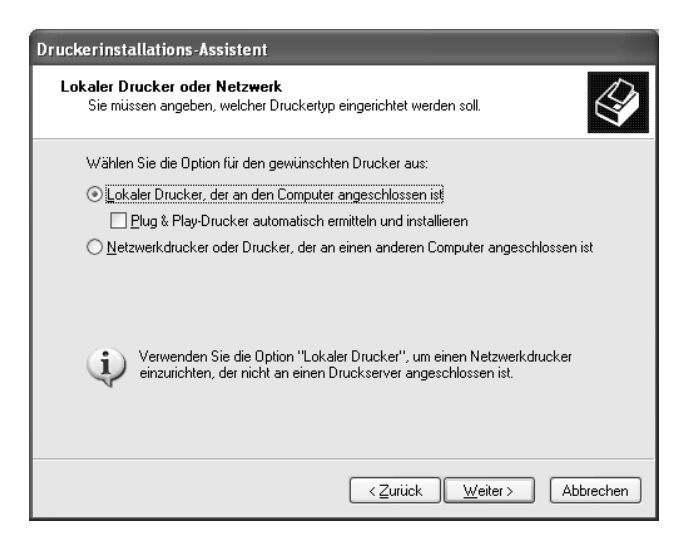

4. Aktivieren Sie das Optionsfeld Einen neuen Anschluss erstellen und wählen Sie Standard TCP/IP Port aus der Liste aus. Klicken Sie anschließend auf Weiter.

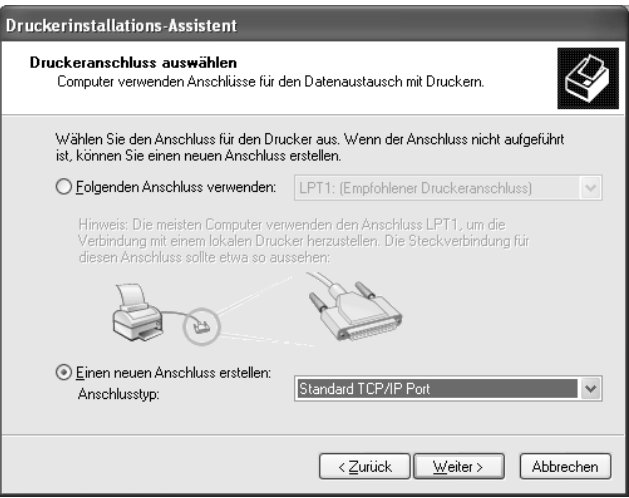

5. Geben Sie die IP-Adresse der Netzwerkschnittstelle ein und klicken Sie auf Weiter.

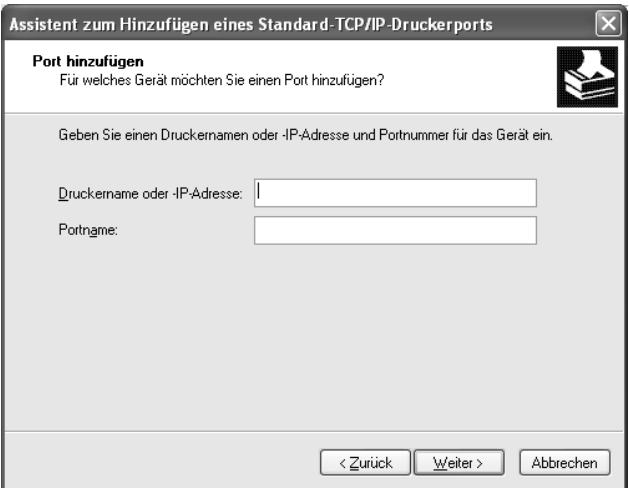

6. Wenn ein Fehler auftritt, wird das folgende Dialogfeld angezeigt. Aktivieren Sie das Optionsfeld Standard und wählen Sie EPSON Network Printer aus. Klicken Sie auf Weiter.

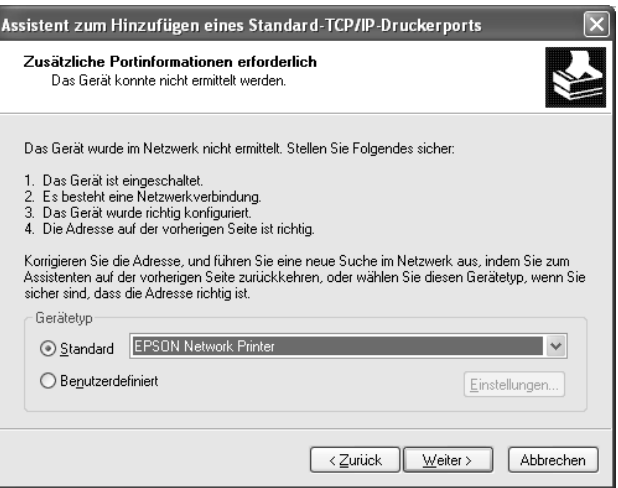

- 7. Klicken Sie auf Fertig stellen.
- 8. Informationen zur Installation des Druckertreibers finden Sie unter ["Druckertreiber installieren" auf Seite 65.](#page-64-0)

## *Internetdruck*

- 1. Klicken Sie auf Start, Systemsteuerung und Drucker und andere Hardware. Klicken Sie dann auf Drucker und Faxgeräte.
- 2. Klicken Sie unter Druckeraufgaben auf Neuer Drucker, um den Druckerinstallations-Assistenten zu öffnen. Klicken Sie anschließend auf Weiter.
- 3. Klicken Sie auf Netzwerkdrucker oder Drucker, der an einen anderen Computer angeschlossen ist und anschließend auf Weiter.
- 4. Aktivieren Sie das Optionsfeld Verbindung mit einem Drucker im Internet oder Heim-/Firmennetzwerk herstellen.
- 5. Geben Sie den URL für das Zielgerät im folgenden Format ein. Der URL sollte mit dem auf der Seite für die IPP-Konfiguration von EpsonNet Config eingegebenen identisch sein.

**http:**//*IP-Adresse der Netzwerkschnittstelle*:**631**/*Druckername*

*Beispiel:* **http://192.168.100.201:631/EPSON\_IPP\_Printer**

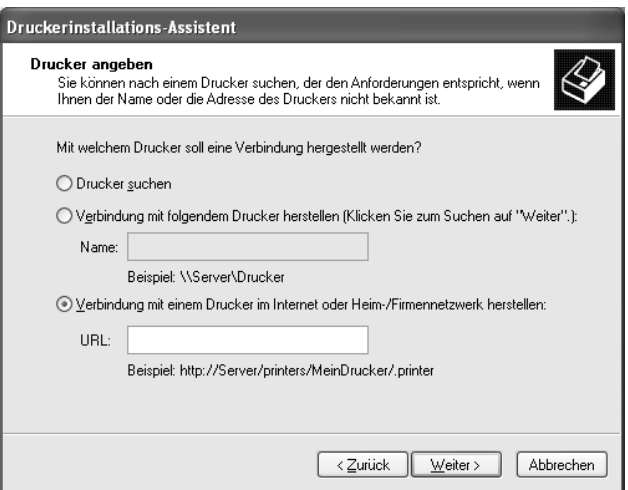

# *Hinweis:*

*Verwenden Sie EpsonNet Config zum Überprüfen der IP-Adresse der Netzwerkschnittstelle. Nähere Informationen finden Sie unter ["Informationen zu EpsonNet Config für Windows" auf Seite 97.](#page-96-0)*

6. Führen Sie zum Einrichten des Geräts die angezeigten Anweisungen aus. Lesen Sie gegebenenfalls die Informationen unter "Druckertreiber installieren" auf Seite [65.](#page-64-0)

# *Druckerfreigabe für Microsoft-Netzwerke*

- 1. Klicken Sie auf Start, Systemsteuerung und Drucker und andere Hardware. Klicken Sie dann auf Drucker und Faxgeräte.
- 2. Klicken Sie unter Druckeraufgaben auf Neuer Drucker, um den Druckerinstallations-Assistenten zu öffnen. Klicken Sie anschließend auf Weiter.
- 3. Klicken Sie auf Netzwerkdrucker oder Drucker, der an einen anderen Computer angeschlossen ist und anschließend auf Weiter.
- 4. Aktivieren Sie das Optionsfeld Drucker suchen und klicken Sie anschließend auf Weiter.
- 5. Wählen Sie das Gerät, das Sie verwenden möchten, aus dem Listenfeld Freigegebene Drucker aus oder geben Sie Folgendes im Feld Drucker ein. Klicken Sie anschließend auf Weiter.

\\*NetBIOS-Name der Netzwerkschnittstelle*\Gerätename *der Netzwerkschnittstelle*

6. Führen Sie zum Einrichten des Geräts die angezeigten Anweisungen aus. Lesen Sie gegebenenfalls die Informationen unter ["Druckertreiber installieren" auf Seite 65.](#page-64-0)

## <span id="page-64-0"></span>*Druckertreiber installieren*

- 1. Legen Sie die mitgelieferte CD-ROM in das CD-ROM-Laufwerk ein.
- 2. Schließen Sie das Fenster EPSON-Software installieren, wenn es angezeigt wird.
- 3. Klicken Sie auf die Schaltfläche Datenträger. Das Dialogfeld Installation von Datenträger wird angezeigt.
- 4. Klicken Sie auf Durchsuchen.
- 5. Wählen Sie das CD-ROM-Laufwerk aus und doppelklicken Sie auf den Ordner WINXP\_2K. Klicken Sie auf Öffnen.
- 6. Klicken Sie im Dialogfeld Installation von Datenträger auf OK.
- 7. Wählen Sie den Modellnamen des Geräts aus und klicken Sie auf Weiter.

### *Hinweis:*

*Wenn Sie vom Druckerinstallations-Assistenten aufgefordert werden, zwischen* Vorhandenen Treiber beibehalten *und*  Vorhandenen Treiber ersetzen *zu wählen, aktivieren Sie das Optionsfeld* Vorhandenen Treiber ersetzen*.*

8. Klicken Sie auf Fertig stellen und führen Sie die angezeigten Anweisungen aus, um die Installation abzuschließen.

Weitere Informationen zum Drucken mithilfe der Druckerfreigabe im Microsoft-Netzwerk unter Windows XP/2000/Server 2003/NT finden Sie unter "Befehl NET USE [verwenden" auf Seite 66](#page-65-0).

## <span id="page-65-0"></span>*Befehl NET USE verwenden*

Wenn Sie NetBIOS unter Windows XP/2000/Server 2003/NT für die Verbindung mit dem Gerät verwenden, sollten Sie dafür den Befehl NET USE verwenden, wie im Folgenden beschrieben:

- 1. Klicken Sie auf Start, wählen Sie Systemsteuerung aus, klicken Sie auf Netzwerk- und Internetverbindungen und wählen Sie Netzwerkverbindungen aus.
- 2. Klicken Sie unter LAN oder Hochgeschwindigkeitsinternet auf das Symbol LAN-Verbindung.
- 3. Klicken Sie unter Netzwerkaufgaben auf Einstellungen dieser Verbindung ändern.
- 4. Vergewissern Sie sich, dass Client für Microsoft-Netzwerke installiert ist. Falls nicht, klicken Sie auf Installieren, um die Installation durchzuführen.
- 5. Öffnen Sie das Fenster zum Ausführen von Befehlen und geben Sie den folgenden Befehl ein.

**NET USE** *Druckeranschluss*: \\*NetBIOS-Name der Netzwerkschnittstelle*\Gerätename *der Netzwerkschnittstelle*

### *Anschluss auswählen*

- 1. Klicken Sie auf Start, Systemsteuerung und Drucker und andere Hardware. Klicken Sie dann auf Drucker und Faxgeräte.
- 2. Klicken Sie mit der rechten Maustaste auf das Druckersymbol und wählen Sie Eigenschaften aus.
- 3. Klicken Sie auf die Registerkarte Anschlüsse und wählen Sie den Anschluss aus, den Sie mit dem Befehl NET USE eingestellt haben.

# <span id="page-66-0"></span>*Windows Me/98/95*

Unter Windows Me/98/95 hängt die Installation des Druckertreibers vom Druckverfahren ab, das Sie verwenden möchten. Epson empfiehlt, mit EpsonNet Print zu drucken. Siehe ["Windows Me/98/95" auf Seite 140.](#page-139-0)

# *LPR-Druck*

Da Windows Me/98/95 LPR-Druck nicht unterstützt, kann das Standard-TCP/IP-Druckverfahren nicht verwendet werden. Sie können jedoch zum Drucken über TCP/IP das Programm EpsonNet Print verwenden, das auf der Software-CD-ROM enthalten ist. Installieren Sie zuerst EpsonNet Print. Installieren Sie dann den Druckertreiber. Weitere Informationen hierzu finden Sie unter ["Informationen zu EpsonNet Print" auf Seite 128](#page-127-0).

# *Internetdruck (Windows 98/95)*

Mit dem Programm EpsonNet Internet Print, das auf der Software-CD-ROM enthalten ist, können Sie über das Internet drucken. Installieren Sie zuerst EpsonNet Internet Print. Installieren Sie anschließend den Druckertreiber und stellen Sie den Druckeranschluss ein. Weitere Informationen hierzu finden Sie unter "Informationen zu EpsonNet Internet Print" auf Seite [150](#page-149-0).

# *Internetdruck (Windows Me)*

#### *IPP-Client installieren*

Der IPP-Client muss auf dem Computer installiert werden. Führen Sie dazu die nachstehenden Installationsanweisungen aus.

- 1. Legen Sie die Windows-Me-CD-ROM in das CD-ROM-Laufwerk ein.
- 2. Öffnen Sie den Ordner Erweiterungen und anschließend den Ordner IPP.
- 3. Doppelklicken Sie auf wpnpins.exe. Führen Sie anschließend die angezeigten Anweisungen aus.
- 4. Klicken Sie auf OK, um den Computer neu zu starten.

#### *Gerät einrichten*

Verbinden Sie den Computer über IPP mit einem Gerät.

- 1. Klicken Sie auf Start, zeigen Sie auf Einstellungen und wählen Sie Drucker aus.
- 2. Doppelklicken Sie auf Neuer Drucker und klicken Sie anschließend auf Weiter.
- 3. Aktivieren Sie das Optionsfeld Netzwerkdrucker und klicken Sie anschließend auf Weiter.
- 4. Geben Sie den URL des Geräts ein und klicken Sie auf Weiter.

**http:**//*IP-Adresse der Netzwerkschnittstelle:631/Druckername*

*Beispiel:* **http://192.168.100.201:631/EPSON\_IPP\_Printer**

### *Hinweis:*

*Verwenden Sie EpsonNet Config zum Überprüfen der IP-Adresse der Netzwerkschnittstelle. Nähere Informationen finden Sie unter ["Informationen zu EpsonNet Config für Windows" auf Seite 97.](#page-96-0)*

5. Informationen zur Installation des Druckertreibers finden Sie unter ["Druckertreiber installieren" auf Seite 70.](#page-69-0)

# *Druckerfreigabe für Microsoft-Netzwerke*

- 1. Klicken Sie auf Start, zeigen Sie auf Einstellungen und wählen Sie Drucker aus.
- 2. Doppelklicken Sie auf Neuer Drucker und klicken Sie anschließend auf Weiter.
- 3. Aktivieren Sie das Optionsfeld Netzwerkdrucker und klicken Sie anschließend auf Weiter.
- 4. Klicken Sie auf Durchsuchen und wählen Sie den Netzwerkpfad aus der Liste aus. Wenn die Option Durchsuchen nicht zur Verfügung steht, geben Sie Folgendes in das Feld für den Netzwerkpfad oder den Namen der Druckwarteschlange ein:

\\NetBIOS-Name der Netzwerkschnittstelle\ Gerätename der Netzwerkschnittstelle

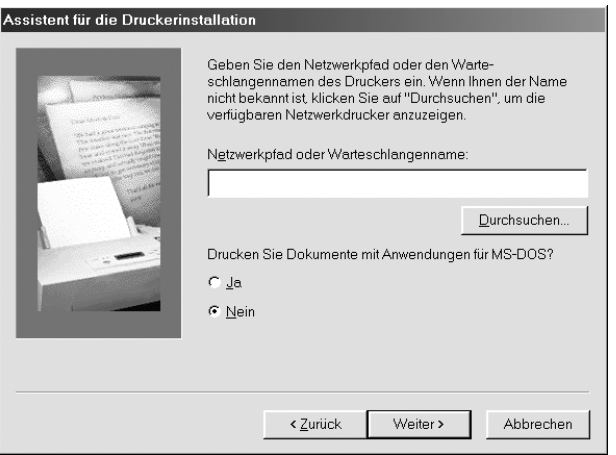

- 5. Der Druckerinstallations-Assistent wird angezeigt. Klicken Sie auf Weiter.
- 6. Informationen zur Installation des Druckertreibers finden Sie unter ["Druckertreiber installieren" auf Seite 70.](#page-69-0)

<span id="page-69-0"></span>*Druckertreiber installieren*

- 1. Legen Sie die mitgelieferte CD-ROM in das CD-ROM-Laufwerk ein.
- 2. Schließen Sie das Fenster EPSON-Software installieren, wenn es angezeigt wird.
- 3. Klicken Sie auf die Schaltfläche Datenträger. Das Dialogfeld Installation von Datenträger wird angezeigt.
- 4. Klicken Sie auf Durchsuchen.
- 5. Wählen Sie das CD-ROM-Laufwerk aus und doppelklicken Sie auf den Ordner WIN9X. Klicken Sie auf OK.
- 6. Klicken Sie im Dialogfeld Installation von Datenträger auf OK.
- 7. Wählen Sie den Modellnamen des Geräts aus und klicken Sie auf Weiter.

#### *Hinweis:*

*Wenn Sie vom Druckerinstallations-Assistenten aufgefordert werden, zwischen* Vorhandenen Treiber beibehalten *und*  Vorhandenen Treiber ersetzen *zu wählen, aktivieren Sie das Optionsfeld* Vorhandenen Treiber ersetzen*.*

8. Klicken Sie auf Fertig stellen und führen Sie die angezeigten Anweisungen aus, um die Installation abzuschließen.

Weitere Informationen zum Drucken mithilfe der Druckerfreigabe im Microsoft-Netzwerk unter Windows XP/2000/Server 2003/NT finden Sie unter "Befehl NET USE [verwenden" auf Seite 71](#page-70-0).

# <span id="page-70-0"></span>*Befehl NET USE verwenden*

Wenn Sie NetBIOS unter Windows XP/2000/Server 2003/NT für die Verbindung mit dem Gerät verwenden, sollten Sie dafür den Befehl NET USE verwenden, wie im Folgenden beschrieben:

- 1. Klicken Sie mit der rechten Maustaste auf das Symbol Netzwerkumgebung und wählen Sie Eigenschaften aus.
- 2. Vergewissern Sie sich, dass Client für Microsoft-Netzwerke in der Liste der Komponenten aufgeführt wird. Falls nicht, klicken Sie auf Hinzufügen, um die Installation durchzuführen.
- 3. Öffnen Sie das Fenster zum Ausführen von Befehlen und geben Sie den folgenden Befehl ein.

**NET USE** *Druckeranschluss*: \\*NetBIOS-Name der Netzwerkschnittstelle*\Gerätename *der Netzwerkschnittstelle*

### *Anschluss auswählen*

- 1. Klicken Sie auf Start, zeigen Sie auf Einstellungen und wählen Sie Drucker aus.
- 2. Klicken Sie mit der rechten Maustaste auf das Druckersymbol und wählen Sie Eigenschaften aus.
- 3. Klicken Sie auf die Registerkarte Details und wählen Sie den Anschluss aus, den Sie mit dem Befehl NET USE eingestellt haben.

# <span id="page-71-0"></span>*Windows 2000*

Unter Windows 2000 hängt die Installation des Druckertreibers vom Druckverfahren ab, das Sie verwenden möchten. Epson empfiehlt, mit EpsonNet Print zu drucken. Siehe "Windows [XP/2000/Server 2003/NT 4.0" auf Seite 130.](#page-129-0)

# *LPR-Druck*

### *Hinweis:*

*Bei Verwendung von EpsonNet Print kommt ein anderes Verfahren für die Einrichtung zur Anwendung. Nähere Informationen finden Sie unter ["Informationen zu EpsonNet Print" auf Seite 128.](#page-127-0)*

- 1. Klicken Sie auf Start, zeigen Sie auf Einstellungen und wählen Sie Drucker aus.
- 2. Doppelklicken Sie auf Neuer Drucker, um den Druckerinstallations-Assistenten zu öffnen, und klicken Sie anschließend auf Weiter.
3. Klicken Sie auf Lokaler Drucker, deaktivieren Sie das Kontrollkästchen Automatische Drukererkennung und Installation von Plug & Play-Drucken und klicken Sie anschließend auf Weiter.

#### *Hinweis:*

*Sie müssen das Kontrollkästchen* Automatische Drukererkennung und Installation von Plug & Play-Drucken *deaktivieren, da das Gerät direkt mit dem Netzwerk und nicht mit einem Windows-2000-Computer verbunden ist.*

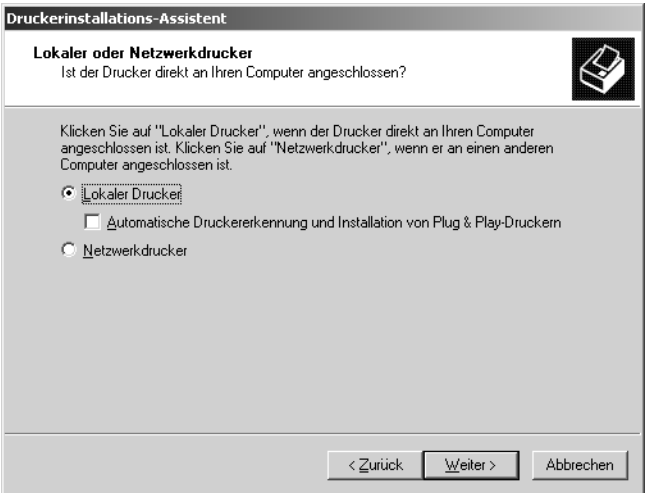

4. Aktivieren Sie das Optionsfeld Einen neuen Anschluss erstellen und wählen Sie Standard TCP/IP Port aus der Liste aus. Klicken Sie anschließend auf Weiter.

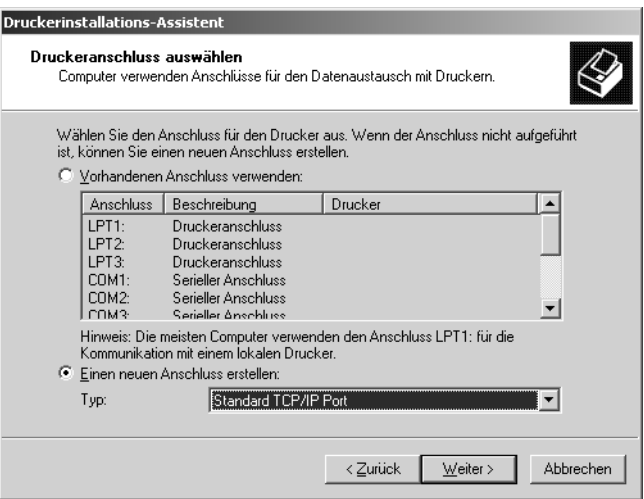

5. Geben Sie die IP-Adresse der Netzwerkschnittstelle ein und klicken Sie auf Weiter.

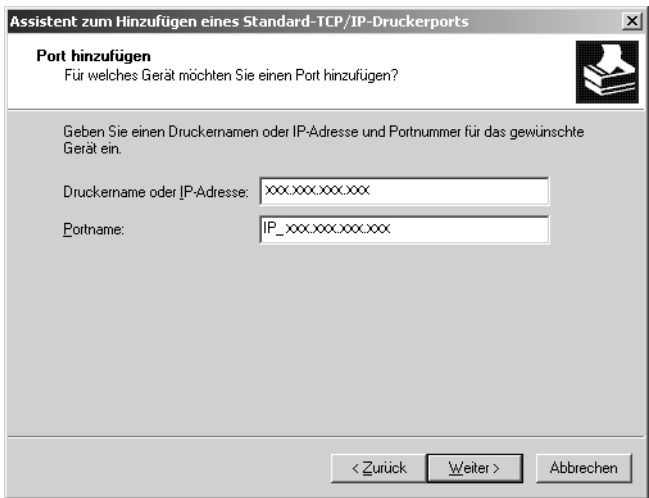

6. Wenn ein Fehler auftritt, wird das folgende Dialogfeld angezeigt. Aktivieren Sie das Optionsfeld Standard und wählen Sie EPSON Network Printer aus. Klicken Sie auf Weiter.

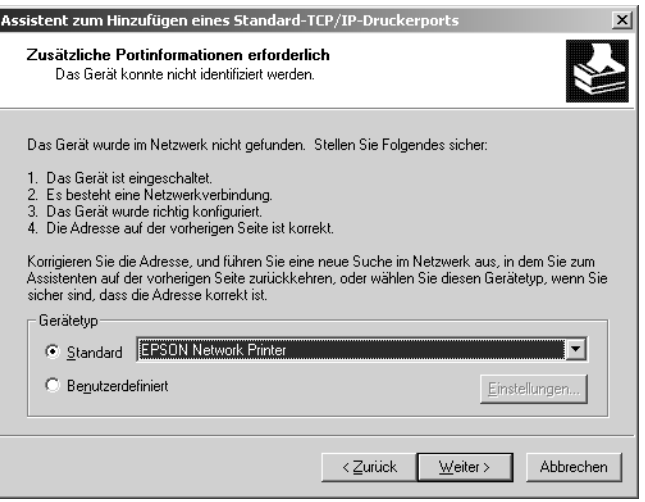

- 7. Klicken Sie auf Fertig stellen.
- 8. Informationen zur Installation des Druckertreibers finden Sie unter ["Druckertreiber installieren" auf Seite 77.](#page-76-0)

### *Internetdruck*

- 1. Klicken Sie auf Start, zeigen Sie auf Einstellungen und wählen Sie Drucker aus.
- 2. Doppelklicken Sie auf Neuer Drucker, um den Druckerinstallations-Assistenten zu öffnen, und klicken Sie anschließend auf Weiter.
- 3. Aktivieren Sie das Optionsfeld Netzwerkdrucker und klicken Sie anschließend auf Weiter.
- 4. Aktivieren Sie das Optionsfeld Mit einem Computer im Internet oder Intranet verbinden.
- 5. Geben Sie den URL für den Zieldrucker im folgenden Format ein. Der URL sollte mit dem auf der Seite für die IPP-Konfiguration von EpsonNet Config eingegebenen identisch sein.

**http:**//*IP-Adresse der Netzwerkschnittstelle*:**631**/*Druckername*

*Beispiel:* **http://192.168.100.201:631/EPSON\_IPP\_Printer**

### *Hinweis:*

*Verwenden Sie EpsonNet Config zum Überprüfen der IP-Adresse der Netzwerkschnittstelle. Nähere Informationen finden Sie unter ["Informationen zu EpsonNet Config für Windows" auf Seite 97.](#page-96-0)*

6. Führen Sie zum Einrichten des Druckers die angezeigten Anweisungen aus. Lesen Sie gegebenenfalls die Informationen unter "Druckertreiber installieren" auf Seite [77.](#page-76-0)

# *Druckerfreigabe für Microsoft-Netzwerke*

- 1. Klicken Sie auf Start, zeigen Sie auf Einstellungen und wählen Sie Drucker aus.
- 2. Doppelklicken Sie auf Neuer Drucker, um den Druckerinstallations-Assistenten zu öffnen, und klicken Sie anschließend auf Weiter.
- 3. Aktivieren Sie das Optionsfeld Netzwerkdrucker und klicken Sie anschließend auf Weiter.
- 4. Aktivieren Sie das Optionsfeld Druckernamen eingeben oder auf Weiter klicken, um nach dem Drucker zu suchen.

5. Klicken Sie auf Weiter, um nach einem Gerät zu suchen, oder geben Sie Folgendes in das Feld Name ein.

\\*NetBIOS-Name der Netzwerkschnittstelle*\Gerätename *der Netzwerkschnittstelle*

6. Führen Sie zum Einrichten des Geräts die angezeigten Anweisungen aus. Lesen Sie gegebenenfalls die Informationen unter "Druckertreiber installieren" auf Seite [77.](#page-76-0)

### <span id="page-76-0"></span>*Druckertreiber installieren*

- 1. Legen Sie die mitgelieferte CD-ROM in das CD-ROM-Laufwerk ein.
- 2. Schließen Sie das Fenster EPSON-Software installieren, wenn es angezeigt wird.
- 3. Klicken Sie auf die Schaltfläche Datenträger. Das Dialogfeld Installation von Datenträger wird angezeigt.
- 4. Klicken Sie auf Durchsuchen.
- 5. Wählen Sie das CD-ROM-Laufwerk aus und doppelklicken Sie auf den Ordner WINXP\_2K oder WIN2000. Klicken Sie auf Öffnen.
- 6. Klicken Sie im Dialogfeld Installation von Datenträger auf OK.
- 7. Wählen Sie den Modellnamen des Geräts aus und klicken Sie auf Weiter.

### *Hinweis:*

*Wenn Sie vom Druckerinstallations-Assistenten aufgefordert werden, zwischen* Vorhandenen Treiber beibehalten *und*  Vorhandenen Treiber ersetzen *zu wählen, aktivieren Sie das Optionsfeld* Vorhandenen Treiber ersetzen*.*

8. Klicken Sie auf Fertig stellen und führen Sie die angezeigten Anweisungen aus, um die Installation abzuschließen.

Weitere Informationen zum Drucken mithilfe der Druckerfreigabe im Microsoft-Netzwerk unter Windows XP/2000/Server 2003/NT finden Sie unter "Befehl NET USE [verwenden" auf Seite 78](#page-77-0).

### <span id="page-77-0"></span>*Befehl NET USE verwenden*

Wenn Sie NetBIOS unter Windows XP/2000/Server 2003/NT für die Verbindung mit dem Gerät verwenden, sollten Sie dafür den Befehl NET USE verwenden, wie im Folgenden beschrieben:

- 1. Klicken Sie mit der rechten Maustaste auf Netzwerkumgebung und wählen Sie Eigenschaften aus.
- 2. Klicken Sie mit der rechten Maustaste auf LAN-Verbindung und wählen Sie Eigenschaften aus.
- 3. Vergewissern Sie sich, dass Client für Microsoft-Netzwerke in der Liste der Komponenten aufgeführt wird. Falls nicht, klicken Sie auf Installieren, um die Installation durchzuführen.
- 4. Öffnen Sie das Fenster zum Ausführen von Befehlen und geben Sie den folgenden Befehl ein.

**NET USE** *Druckeranschluss*: \\*NetBIOS-Name der Netzwerkschnittstelle*\Gerätename *der Netzwerkschnittstelle*

#### *Anschluss auswählen*

- 1. Klicken Sie auf Start, zeigen Sie auf Einstellungen und wählen Sie Drucker aus.
- 2. Klicken Sie mit der rechten Maustaste auf das Druckersymbol und wählen Sie Eigenschaften aus.

3. Klicken Sie auf die Registerkarte Anschlüsse und wählen Sie den Anschluss aus, den Sie mit dem Befehl NET USE eingestellt haben.

# *Windows Server 2003*

Unter Windows Server 2003 hängt die Installation des Druckertreibers vom Druckverfahren ab, das Sie verwenden möchten. Epson empfiehlt, mit EpsonNet Print zu drucken. Siehe ["Windows XP/2000/Server 2003/NT 4.0" auf Seite 130.](#page-129-0)

# *LPR-Druck*

#### *Hinweis:*

*Bei Verwendung von EpsonNet Print kommt ein anderes Verfahren für die Einrichtung zur Anwendung. Nähere Informationen finden Sie unter ["Informationen zu EpsonNet Print" auf Seite 128.](#page-127-0)*

- 1. Klicken Sie auf Start und wählen Sie Drucker und Faxgeräte aus.
- 2. Doppelklicken Sie auf das Symbol Neuer Drucker, um den Druckerinstallations-Assistenten zu öffnen, und klicken Sie anschließend auf Weiter.

3. Klicken Sie auf Lokaler Drucker, der an den Computer angeschlossen ist, deaktivieren Sie das Kontrollkästchen Plug & Play-Drucker automatisch ermitteln und installieren und klicken Sie anschließend auf Weiter.

### *Hinweis:*

*Sie müssen das Kontrollkästchen* Plug & Play-Drucker automatisch ermitteln und installieren *deaktivieren, da das Gerät direkt mit dem Netzwerk und nicht mit einem Computer verbunden ist.*

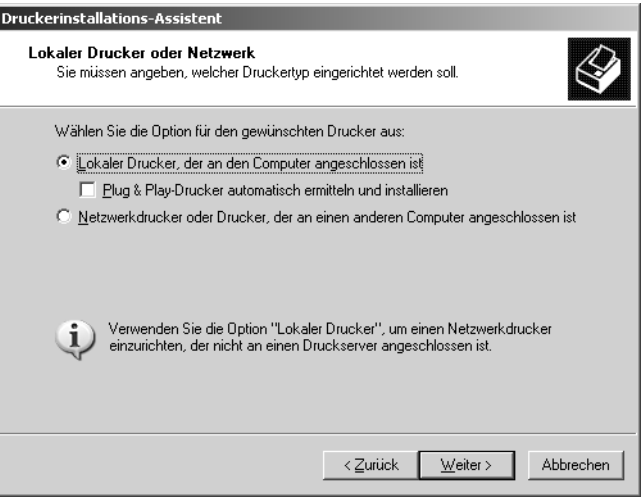

4. Aktivieren Sie das Optionsfeld Einen neuen Anschluss erstellen und wählen Sie Standard TCP/IP Port aus der Liste aus. Klicken Sie auf Weiter.

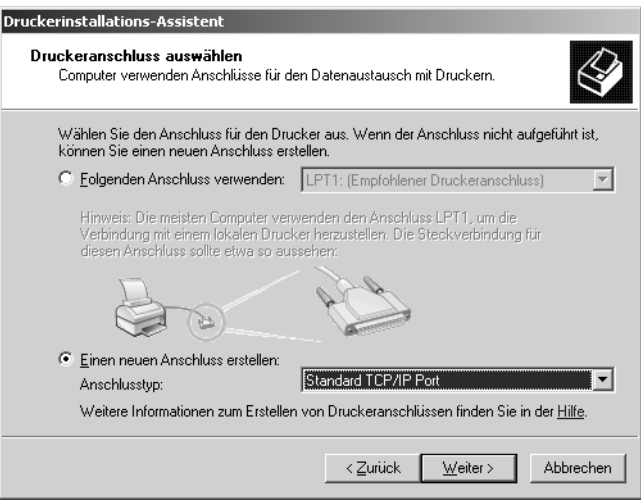

5. Wenn das Dialogfeld Assistent zum Hinzufügen eines Standard-TCP/IP-Druckerports angezeigt wird, klicken Sie auf Weiter.

6. Geben Sie die IP-Adresse der Netzwerkschnittstelle ein und klicken Sie auf Weiter.

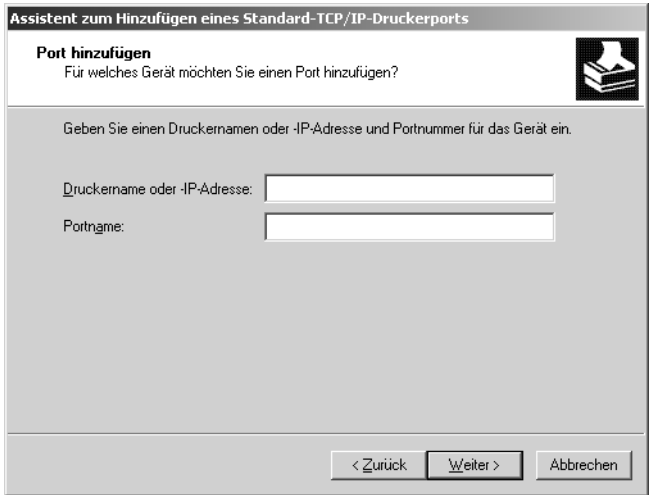

7. Wenn ein Fehler auftritt, wird das folgende Dialogfeld angezeigt. Aktivieren Sie das Optionsfeld Standard und wählen Sie EPSON Network Printer aus. Klicken Sie auf Weiter.

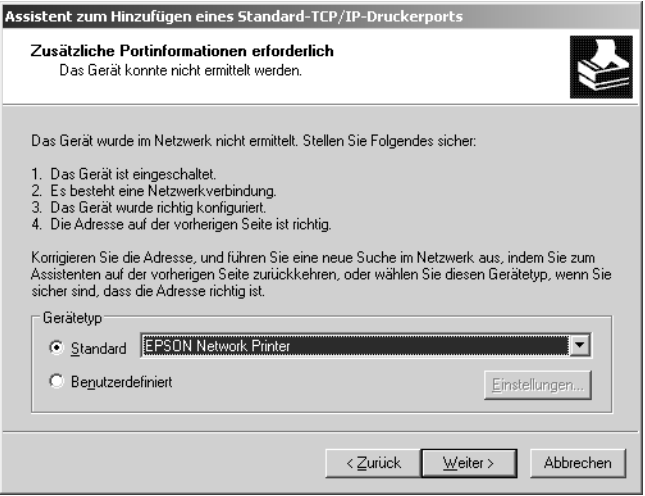

*Kapitel 1 [Komponenten installieren und die Netzwerkschnittstelle einrichten](#page-21-0) 82*

- 8. Klicken Sie auf Fertig stellen.
- 9. Informationen zur Installation des Druckertreibers finden Sie unter ["Druckertreiber installieren" auf Seite 85.](#page-84-0)

# *Internetdruck*

- 1. Klicken Sie auf Start und wählen Sie Drucker und Faxgeräte  $311S$ .
- 2. Doppelklicken Sie auf das Symbol Neuer Drucker, um den Druckerinstallations-Assistenten zu öffnen, und klicken Sie anschließend auf Weiter.
- 3. Wählen Sie Netzwerkdrucker oder Drucker, der an einen anderen Computer angeschlossen ist aus und klicken Sie auf Weiter.
- 4. Aktivieren Sie das Optionsfeld Verbindung mit einem Drucker im Internet oder Heim-/Firmennetzwerk herstellen.

5. Geben Sie den URL für das Zielgerät im folgenden Format ein. Der URL muss mit dem auf der Seite für die IPP-Konfiguration von EpsonNet Config eingegebenen identisch sein.

**http:**//*IP-Adresse der Netzwerkschnittstelle*:**631**/*Druckername*

*Beispiel:* **http://192.168.100.201:631/EPSON\_IPP\_Printer**

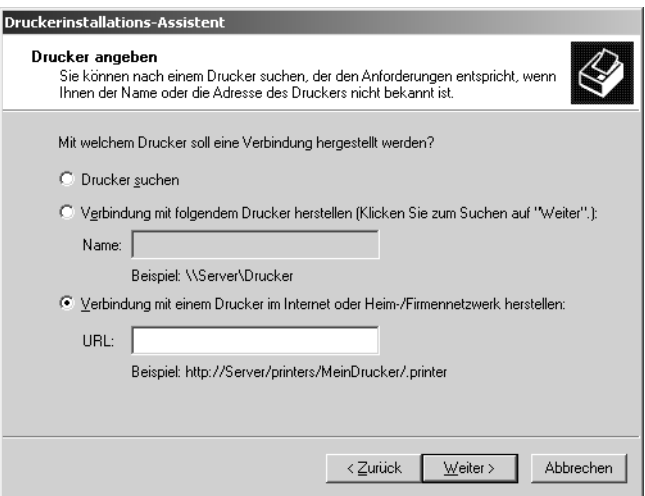

### *Hinweis:*

*Verwenden Sie EpsonNet Config zum Überprüfen der IP-Adresse der Netzwerkschnittstelle. Nähere Informationen finden Sie unter ["Informationen zu EpsonNet Config für Windows" auf Seite 97.](#page-96-0)*

6. Führen Sie zum Einrichten des Geräts die angezeigten Anweisungen aus. Lesen Sie gegebenenfalls die Informationen unter "Druckertreiber installieren" auf Seite [85.](#page-84-0)

# *Druckerfreigabe für Microsoft-Netzwerke*

- 1. Klicken Sie auf Start und wählen Sie Drucker und Faxgeräte aus.
- 2. Doppelklicken Sie auf das Symbol Neuer Drucker, um den Druckerinstallations-Assistenten zu öffnen, und klicken Sie anschließend auf Weiter.
- 3. Klicken Sie auf Netzwerkdrucker oder Drucker, der an einen anderen Computer angeschlossen ist und anschließend auf Weiter.
- 4. Aktivieren Sie das Optionsfeld Drucker suchen und klicken Sie anschließend auf Weiter.
- 5. Geben Sie im Feld Drucker Folgendes ein oder wählen Sie das gewünschte Gerät aus dem Listenfeld Freigegebene Drucker aus. Klicken Sie auf Weiter.

\\*NetBIOS-Name der Netzwerkschnittstelle*\*Gerätename der Netzwerkschnittstelle*

6. Führen Sie zum Einrichten des Geräts die angezeigten Anweisungen aus. Lesen Sie gegebenenfalls die Informationen unter "Druckertreiber installieren" auf Seite [85.](#page-84-0)

### <span id="page-84-0"></span>*Druckertreiber installieren*

- 1. Legen Sie die mitgelieferte CD-ROM in das CD-ROM-Laufwerk ein.
- 2. Schließen Sie das Fenster EPSON-Software installieren, wenn es angezeigt wird.
- 3. Klicken Sie auf die Schaltfläche Datenträger. Das Dialogfeld Installation von Datenträger wird angezeigt.
- 4. Klicken Sie auf Durchsuchen.
- 5. Wählen Sie das CD-ROM-Laufwerk aus und doppelklicken Sie auf den Ordner WinXP\_2K oder WIN2000. Klicken Sie auf Öffnen.
- 6. Klicken Sie im Dialogfeld Installation von Datenträger auf OK.
- 7. Wählen Sie den Modellnamen des Geräts aus und klicken Sie auf Weiter.

### *Hinweis:*

*Wenn Sie vom Druckerinstallations-Assistenten aufgefordert werden, zwischen* Vorhandenen Treiber beibehalten *und*  Vorhandenen Treiber ersetzen *zu wählen, aktivieren Sie das Optionsfeld* Vorhandenen Treiber ersetzen*.*

8. Klicken Sie auf Fertig stellen und führen Sie die angezeigten Anweisungen aus, um die Installation abzuschließen.

Weitere Informationen zum Drucken mithilfe der Druckerfreigabe im Microsoft-Netzwerk unter Windows XP/2000/Server 2003/NT finden Sie unter "Befehl NET USE [verwenden" auf Seite 86](#page-85-0).

# <span id="page-85-0"></span>*Befehl NET USE verwenden*

Wenn Sie NetBIOS unter Windows XP/2000/Server 2003/NT für die Verbindung mit dem Gerät verwenden, sollten Sie dafür den Befehl NET USE verwenden, wie im Folgenden beschrieben:

- 1. Klicken Sie auf Start, zeigen Sie auf Systemsteuerung und wählen Sie Netzwerkverbindungen aus. Klicken Sie auf LAN-Verbindung.
- 2. Klicken Sie auf die Schaltfläche Eigenschaften.
- 3. Vergewissern Sie sich, dass Client für Microsoft-Netzwerke installiert ist. Klicken Sie gegebenenfalls auf die Schaltfläche Installieren, um die Installation durchzuführen.

4. Öffnen Sie das Fenster zum Ausführen von Befehlen und geben Sie den folgenden Befehl ein.

**NET USE** *Druckeranschluss*: \\*NetBIOS-Name der Netzwerkschnittstelle*\Gerätename *der Netzwerkschnittstelle*

### *Anschluss auswählen*

- 1. Klicken Sie auf Start und wählen Sie Drucker und Faxgeräte aus.
- 2. Klicken Sie mit der rechten Maustaste auf das Druckersymbol und wählen Sie Eigenschaften aus.
- 3. Klicken Sie auf die Registerkarte Anschlüsse und wählen Sie den Anschluss aus, den Sie mit dem Befehl NET USE eingestellt haben.

# *Windows NT 4.0*

Unter Windows NT 4.0 hängt die Installation des Druckertreibers vom Druckverfahren ab, das Sie verwenden möchten. Epson empfiehlt, mit EpsonNet Print zu drucken. Siehe "Windows [XP/2000/Server 2003/NT 4.0" auf Seite 130.](#page-129-0)

# *LPR-Druck*

#### *Hinweis:*

*Bei Verwendung von EpsonNet Print kommt ein anderes Verfahren für die Einrichtung zur Anwendung. Nähere Informationen finden Sie unter ["Informationen zu EpsonNet Print" auf Seite 128.](#page-127-0)*

- 1. Klicken Sie auf Start, zeigen Sie auf Einstellungen und wählen Sie Drucker aus.
- 2. Doppelklicken Sie auf das Symbol Neuer Drucker.
- 3. Aktivieren Sie das Optionsfeld Arbeitsplatz und klicken Sie anschließend auf Weiter.
- 4. Klicken Sie im Dialogfeld Druckerinstallations-Assistent auf Anschluss hinzufügen.
- 5. Wählen Sie LPR-Anschluss aus der Liste Verfügbare Druckeranschlüsse aus und klicken Sie anschließend auf Neuer Anschluss.

### *Hinweis:*

*Der* Lexmark TCP/IP-Netzwerkanschluss *kann nicht mit dieser Netzwerkschnittstelle verwendet werden.*

6. Geben Sie im ersten Textfeld die IP-Adresse der Netzwerkschnittstelle und im zweiten den Namen des Geräts ein. Klicken Sie auf OK.

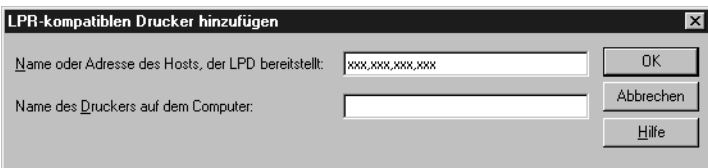

- 7. Klicken Sie im Dialogfeld Druckeranschlüsse auf Schließen.
- 8. Klicken Sie im Dialogfeld Druckerinstallations-Assistent auf Weiter.
- 9. Informationen zur Installation des Druckertreibers finden Sie unter ["Druckertreiber installieren" auf Seite 91.](#page-90-0)

# *Internetdruck*

- 1. Klicken Sie auf Start, zeigen Sie auf Einstellungen und wählen Sie Drucker aus.
- 2. Doppelklicken Sie auf Neuer Drucker, um den Druckerinstallations-Assistenten zu öffnen, und klicken Sie anschließend auf Weiter.
- 3. Aktivieren Sie das Optionsfeld Netzwerkdrucker und klicken Sie anschließend auf Weiter.
- 4. Aktivieren Sie das Optionsfeld Mit einem Computer im Internet oder Intranet verbinden.

5. Geben Sie den URL für das Zielgerät im folgenden Format ein. Der URL sollte mit dem auf der Seite für die IPP-Konfiguration von EpsonNet Config eingegebenen identisch sein.

**http:**//*IP-Adresse der Netzwerkschnittstelle*:**631**/*Druckername*

# *Beispiel:* **http://192.168.100.201:631/EPSON\_IPP\_Printer**

# *Hinweis:*

*Verwenden Sie EpsonNet Config zum Überprüfen der IP-Adresse der Netzwerkschnittstelle. Nähere Informationen finden Sie unter ["Informationen zu EpsonNet Config für Windows" auf Seite 97.](#page-96-0)*

Führen Sie zum Einrichten des Geräts die angezeigten Anweisungen aus. Lesen Sie gegebenenfalls die Informationen unter ["Druckertreiber installieren" auf Seite 77.](#page-76-0)

# *Druckerfreigabe für Microsoft-Netzwerke*

- 1. Klicken Sie auf Start, zeigen Sie auf Einstellungen und wählen Sie Drucker aus.
- 2. Doppelklicken Sie auf Neuer Drucker.
- 3. Aktivieren Sie das Optionsfeld Netzwerkdruckerserver und klicken Sie anschließend auf Weiter. Das Dialogfeld Druckerverbindung herstellen wird angezeigt.
- 4. Wählen Sie das Gerät, das Sie konfigurieren möchten, aus der Liste Freigegebene Drucker aus. Wenn das Gerät nicht in der Liste aufgeführt ist, geben Sie Folgendes im Feld Drucker ein:

\\*NetBIOS-Name der Netzwerkschnittstelle*\*Gerätename der Netzwerkschnittstelle*

5. Klicken Sie auf OK.

6. Führen Sie zum Einrichten des Geräts die angezeigten Anweisungen aus. Lesen Sie gegebenenfalls die Informationen unter ["Druckertreiber installieren" auf Seite 91.](#page-90-0)

### <span id="page-90-0"></span>*Druckertreiber installieren*

- 1. Legen Sie die mitgelieferte CD-ROM in das CD-ROM-Laufwerk ein.
- 2. Schließen Sie das EPSON-Installationsprogramm, wenn dieses geöffnet wird.
- 3. Klicken Sie auf die Schaltfläche Datenträger. Das Dialogfeld Installation von Datenträger wird angezeigt.
- 4. Klicken Sie auf Durchsuchen.
- 5. Wählen Sie das CD-ROM-Laufwerk aus und doppelklicken Sie auf den Ordner WINNT40. Klicken Sie auf Öffnen.
- 6. Klicken Sie im Dialogfeld Installation von Datenträger auf OK.
- 7. Wählen Sie den Modellnamen des Geräts aus und klicken Sie auf Weiter.

### *Hinweis:*

*Wenn Sie vom Druckerinstallations-Assistenten aufgefordert werden, zwischen* Vorhandenen Treiber beibehalten *und*  Vorhandenen Treiber ersetzen (empfohlen) *zu wählen, aktivieren Sie das Optionsfeld* Vorhandenen Treiber ersetzen*.*

8. Führen Sie die angezeigten Anweisungen aus, um die Einrichtung abzuschließen.

Weitere Informationen zum Drucken mithilfe der Druckerfreigabe im Microsoft-Netzwerk unter Windows XP/2000/Server 2003/NT finden Sie unter "Befehl NET USE [verwenden" auf Seite 92](#page-91-0).

# <span id="page-91-0"></span>*Befehl NET USE verwenden*

Wenn Sie NetBIOS unter Windows XP/2000/Server 2003/NT für die Verbindung mit dem Gerät verwenden, sollten Sie dafür den Befehl NET USE verwenden, wie im Folgenden beschrieben:

- 1. Vergewissern Sie sich, dass die folgenden Dienste installiert sind. Klicken Sie mit der rechten Maustaste auf dem Desktop auf das Symbol Netzwerkumgebung und wählen Sie Eigenschaften aus. Klicken Sie auf die Registerkarte Dienste
	- und prüfen Sie, ob Server oder Workstation aufgeführt wird.
- 2. Ist er nicht installiert, klicken Sie auf Hinzufügen.
- 3. Öffnen Sie das Fenster zum Ausführen von Befehlen und geben Sie den folgenden Befehl ein.

**NET USE** *Druckeranschluss*: \\*NetBIOS-Name der Netzwerkschnittstelle*\*Gerätename der Netzwerkschnittstelle*

### *Anschluss auswählen*

- 1. Klicken Sie auf Start, zeigen Sie auf Einstellungen und wählen Sie Drucker aus.
- 2. Klicken Sie mit der rechten Maustaste auf das Druckersymbol und wählen Sie Eigenschaften aus.
- 3. Klicken Sie auf die Registerkarte Anschlüsse und wählen Sie den Anschluss aus, den Sie mit dem Befehl NET USE eingestellt haben.

# *Macintosh*

Gehen Sie folgendermaßen vor, um das Gerät einzurichten.

### *Hinweis:*

*Vergewissern Sie sich, dass der Druckertreiber ordnungsgemäß auf dem Macintosh installiert ist, bevor Sie fortfahren. Informationen über die Installation des Druckertreibers finden Sie im mit dem Gerät mitgelieferten Handbuch.*

# *Mac OS X*

### *Rendezvous-Druck*

- 1. Öffnen Sie den Ordner Programme.
- 2. Öffnen Sie den Ordner Utilitys.
- 3. Öffnen Sie Print Center (Mac OS X 10.2 oder niedriger) bzw. Printer Setup Utility (Mac OS X 10.3) und klicken Sie auf Hinzufügen.
- 4. Wählen Sie Rendezvous aus der Dropdownliste aus.
- 5. Wählen Sie das Modell des Geräts aus der Liste aus.
- 6. Klicken Sie auf Hinzufügen.

# *TCP/IP-Druck*

- 1. Öffnen Sie den Ordner Programme.
- 2. Öffnen Sie den Ordner Utilitys.
- 3. Öffnen Sie Print Center (Mac OS X 10.2 oder niedriger) bzw. Printer Setup Utility (Mac OS X 10.3) und klicken Sie auf Hinzufügen.
- 4. Wählen Sie EPSON TCP/IP aus der Dropdownliste aus.
- 5. Wählen Sie das Modell des Druckers aus der Liste aus.
- 6. Klicken Sie auf Hinzufügen.

### *Drucken mit AppleTalk*

- 1. Öffnen Sie den Ordner Programme.
- 2. Öffnen Sie den Ordner Utilitys.
- 3. Öffnen Sie Print Center (Mac OS X 10.2 oder niedriger) bzw. Printer Setup Utility (Mac OS X 10.3) und klicken Sie auf Hinzufügen.
- 4. Wählen Sie EPSON AppleTalk aus der Dropdownliste aus.
- 5. Wählen Sie die Zone aus der Dropdownliste aus.
- 6. Wählen Sie den Druckernamen aus der Liste aus.
- 7. Klicken Sie auf Hinzufügen.

# *Mac OS 9*

*Drucken mit AppleTalk*

- 1. Öffnen Sie Auswahl im Menü Apple.
- 2. Klicken Sie auf das Druckersymbol.
- 3. Wählen Sie die Zone aus, in der sich der Drucker befindet.
- 4. Wählen Sie den Druckernamen aus der Liste aus.
- 5. Stellen Sie sicher, dass AppleTalk aktiviert ist.
- 6. Schließen Sie Auswahl.

# <span id="page-94-0"></span>*Kapitel 2 Informationen zur Software*

# *Übersicht*

Die nachstehend beschriebene Software befindet sich auf einer CD-ROM im Lieferumfang der Netzwerkschnittstelle. Sie ist sehr praktisch zum Einrichten der Netzwerkschnittstelle und zum Konfigurieren und Ändern der Einstellungen der Netzwerkschnittstelle. Weitere Informationen zur Verwendung der Software finden Sie in der Dokumentation und Online-Hilfe der einzelnen Programme.

- ❏ **EpsonNet Config für Windows** ist ein Windows-Konfigurationsutility für Administratoren zum Konfigurieren der Netzwerkschnittstelle für verschiedene Protokolle wie TCP/IP, NetWare, MS Network, AppleTalk, IPP und SNMP. Siehe "Informationen zu EpsonNet Config [für Windows" auf Seite 97.](#page-96-0)
- ❏ Bei **EpsonNet Config für Macintosh** handelt es sich um ein Konfigurationsutility für den Macintosh, mit der Administratoren die Netzwerkschnittstelle für verschiedene Protokolle wie TCP/IP, AppleTalk und IPP konfigurieren können. Siehe "Informationen zu EpsonNet Config für [Macintosh" auf Seite 101](#page-100-0).
- ❏ **EpsonNet Config mit Webbrowser** ist ein webbasiertes Konfigurationsutility, mit dem Sie die Netzwerkschnittstelle für verschiedene Protokolle wie TCP/IP, NetWare, MS Network, AppleTalk, IPP und SNMP konfigurieren können. Siehe "Informationen zu EpsonNet Config mit Webbrowser" [auf Seite 104](#page-103-0).
- ❏ **EpsonNet Print** ist ein Utility für TCP/IP-Drucken unter Windows. (Windows XP/2000/Server 2003/NT 4.0 unterstützt außerdem den Betriebssystemstandard LPR-Druck.) Siehe "Informationen zu EpsonNet Print" auf [Seite 128.](#page-127-0)
- ❏ Bei **EpsonNet Internet Print** handelt es sich um ein Utility zum Drucken über das Internet mit IPP (Internet Printing Protocol) unter Windows 98/95/NT 4.0. Siehe ["Informationen zu EpsonNet Internet Print" auf Seite 150.](#page-149-0)
- ❏ Bei **EpsonNet WebManager** handelt es sich um ein webbasiertes Utility, das Netzwerkadministratoren bei der Verwaltung der Netzwerkgeräte unterstützt. Siehe ["Informationen zu EpsonNet WebManager" auf Seite 162](#page-161-0).
- ❏ **EpsonNet SetupManager** ist ein Utility, das ein einfaches Drucker-Installations- und -Konfigurationstool für Netzwerkadministratoren darstellt und ein einfaches Installationsverfahren für Netzwerkdrucker für Clients ermöglicht. Siehe "Info zu EpsonNet SetupManager" auf [Seite 171.](#page-170-0)

# **EpsonNet Config für Windows**

# <span id="page-96-0"></span>*Informationen zu EpsonNet Config für Windows*

Bei EpsonNet Config für Windows handelt es sich um eine Windows-Konfigurationssoftware, mit der Administratoren die Netzwerkschnittstelle für TCP/IP, NetWare, MS Network, AppleTalk, SNMP und IPP konfigurieren können.

#### *Hinweis:*

- ❏ *Verwenden Sie EpsonNet Config von der Software-CD-ROM, die im Lieferumfang dieses Produkts enthalten ist.*
- ❏ *Wenn EpsonNet Config unter Windows XP/Server 2003 installiert ist, wird NetBEUI als Suchprotokoll nicht unterstützt, weil NetBEUI offiziell nicht unter Windows XP/Server 2003 unterstützt wird.*
- ❏ *Wenn Sie das Gerät in einer Einwahlumgebung ohne NetWare verwenden, deaktivieren Sie im Fenster NetWare das Kontrollkästchen* NetWare verwenden*. Bei aktiviertem Kontrollkästchen kann es vorkommen, dass bei Verwendung des Einwahlrouters ein Zusatzkonto belastet wird.*
- ❏ *Verwenden Sie zum Konfigurieren der Netzwerkschnittstelle für NetWare das Protokoll IPX und melden Sie sich mit Supervisorberechtigung beim NetWare-Server oder NDS-Kontext an.*
- ❏ *Wenn Sie die Netzwerkschnittstelle für NetWare 5.x konfigurieren, müssen Sie sich über eine IPX-Verbindung beim NetWare-Server anmelden. Wenn Sie sich beim NetWare-Server über eine IP-Verbindung anmelden, sind das NetWare-Fenster und die IPX-Trap-Einstellung von SNMP nicht verfügbar.*

# *Systemanforderungen*

In der nachstehenden Tabelle sind die Systemanforderungen von EpsonNet Config aufgeführt.

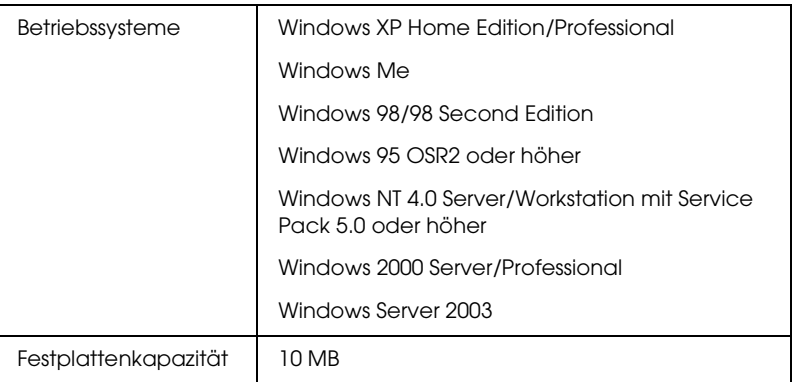

# *EpsonNet Config für Windows installieren*

Führen Sie die nachstehenden Schritte aus, um EpsonNet Config zum Konfigurieren der Netzwerkschnittstelle auf dem Computer zu installieren.

#### *Hinweis:*

*Wenn Sie nach der Installation von EpsonNet Config Protokolle oder Dienste zum Betriebssystem hinzufügen oder davon löschen, arbeitet EpsonNet Config unter Umständen nicht einwandfrei. Sollte dies vorkommen, deinstallieren Sie EpsonNet Config und installieren Sie es dann neu.*

- 1. Legen Sie die Software-CD-ROM in das CD-ROM-Laufwerk ein.
- 2. Das Fenster Software-Installation wird automatisch geöffnet.

Wenn das Fenster Software-Installation nicht angezeigt wird, doppelklicken Sie auf EPSetup.exe auf der CD-ROM.

- 3. Vergewissern Sie sich, dass alle Anwendungen geschlossen sind, und klicken Sie auf die Schaltfläche Weiter.
- 4. Lesen Sie die Lizenzvereinbahrung und klicken Sie auf die Schaltfläche Annehmen. Wählen Sie gegebenenfalls das Modell Ihres Druckers aus.
- 5. Wählen Sie Netzwerk-Utility installieren aus.
- 6. Klicken Sie auf das Symbol neben EpsonNet Config.
- 7. Führen Sie zum Installieren die angezeigten Anweisungen aus.

#### *Hinweis:*

*Wenn das folgende Fenster nach dem Starten von EpsonNet Config angezeigt wird, klicken Sie auf die Schaltfläche* Nicht mehr blocken*, weil die Geräte sonst nicht im Fenster von EpsonNet Config aufgeführt werden.*

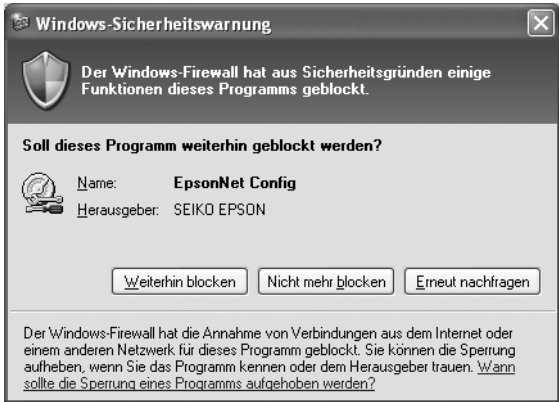

# *Auf das Benutzerhandbuch zu EpsonNet Config für Windows zugreifen*

Das *Benutzerhandbuch zu EpsonNet Config für Windows* enthält ausführliche Informationen zu EpsonNet Config. Führen Sie zum Zugreifen auf das *Benutzerhandbuch zu EpsonNet Config* die nachstehenden Anweisungen aus.

1. Klicken Sie auf Start, zeigen Sie auf Alle Programme (Windows XP/Server 2003) bzw. Programme (Windows Me/98/95/2000/NT 4.0) und wählen Sie dann EpsonNet aus. Klicken Sie auf EpsonNet Config, um das Programm zu starten.

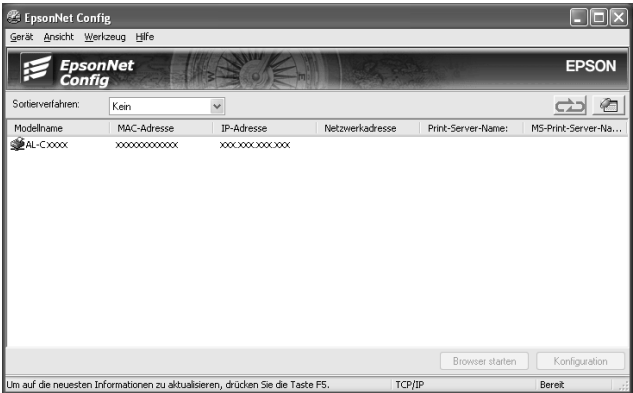

2. Wählen Sie Hilfe zu EpsonNet Config im Menü Hilfe aus.

Das *Benutzerhandbuch zu EpsonNet Config* wird angezeigt. Durch Klicken auf die Verknüpfungen an der linken Seite des Bildschirms können Sie Informationen zum Arbeiten mit EpsonNet Config abrufen.

# **EpsonNet Config für Macintosh**

# <span id="page-100-0"></span>*Informationen zu EpsonNet Config für Macintosh*

Bei EpsonNet Config für Macintosh handelt es sich um eine Konfigurationssoftware für Macintosh, mit der Administratoren die Netzwerkschnittstelle für TCP/IP, AppleTalk, SNMP und IPP konfigurieren können.

#### *Hinweis:*

*Verwenden Sie EpsonNet Config von der Software-CD-ROM, die im Lieferumfang dieses Produkts enthalten ist.*

# *Systemanforderungen*

In der nachstehenden Tabelle sind die Systemanforderungen von EpsonNet Config aufgeführt.

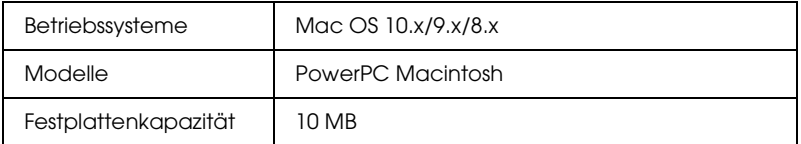

# *EpsonNet Config für Macintosh installieren*

Führen Sie die nachstehenden Schritte aus, um EpsonNet Config zum Konfigurieren der Netzwerkschnittstelle zu installieren.

- 1. Legen Sie die Software-CD-ROM in das CD-ROM-Laufwerk ein.
- 2. Doppelklicken Sie auf das CD-ROM-Symbol EPSON.
- 3. Doppelklicken Sie im Ordner EPSON auf das Symbol des entsprechenden Betriebssystems.
- 4. Klicken Sie im Begrüßungsfenster auf die Schaltfläche Weiter.
- 5. Lesen Sie die Lizenzvereinbahrung und klicken Sie auf die Schaltfläche Annehmen.
- 6. Wählen Sie Netzwerk-Utility installieren aus.
- 7. Klicken Sie auf die Schaltfläche Weiter.
- 8. Klicken Sie auf das Symbol neben EpsonNet Config, um EpsonNet Config zu installieren. Führen Sie zum Installieren die angezeigten Anweisungen aus.
- 9. Starten Sie den Computer neu.

# *Auf das Benutzerhandbuch zu EpsonNet Config für Macintosh zugreifen*

Das *Benutzerhandbuch zu EpsonNet Config für Macintosh* enthält ausführliche Informationen zu EpsonNet Config. Führen Sie zum Zugreifen auf das *Benutzerhandbuch zu EpsonNet Config* die nachstehenden Anweisungen aus.

1. Doppelklicken Sie auf das Symbol Macintosh HD. Doppelklicken Sie im Ordner Programme auf den Ordner EpsonNet und dann auf den Ordner EpsonNet Config. Doppelklicken Sie zuletzt auf das Symbol EpsonNet Config.

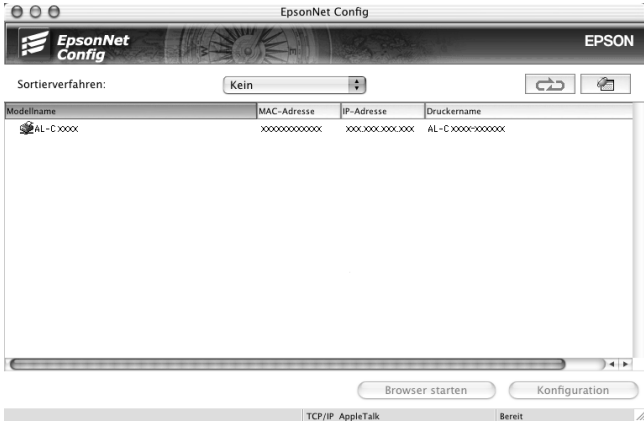

2. Wählen Sie Hilfe zu EpsonNet Config im Menü Hilfe aus.

Das *Benutzerhandbuch zu EpsonNet Config* wird angezeigt. Durch Klicken auf die Verknüpfungen an der linken Seite des Bildschirms können Sie Informationen zum Arbeiten mit EpsonNet Config abrufen.

# **EpsonNet Config mit Webbrowser**

# <span id="page-103-0"></span>*Informationen zu EpsonNet Config mit Webbrowser*

Bei EpsonNet Config mit Webbrowser handelt es sich um ein webbasiertes Utility, mit dem die Netzwerkschnittstelle für den Betrieb in einem Netzwerk konfiguriert werden kann.

Durch Eingabe der IP-Adresse der Netzwerkschnittstelle als URL im Browser können Sie EpsonNet Config starten, um die Netzwerkschnittstelle für TCP/IP, NetWare, MS Network, AppleTalk, IPP und SNMP zu konfigurieren.

#### *Unterstützte Webbrowser*

- ❏ Microsoft Internet Explorer Version 4.0 oder höher
- ❏ Netscape Communicator Version 4.0 oder höher
- ❏ Netscape Navigator Version 3.02 oder höher
- ❏ Apple Safari 1.2 oder höher

### *Informationen zur Einstellung des Webbrowsers*

Deaktivieren Sie für den Einsatz von EpsonNet Config mit Webbrowser unbedingt den Proxyserver, um das Utility über das Internet zu verwenden. Wenn Sie den Internet Explorer als Webbrowser verwenden, führen Sie die nachstehenden Schritte aus, um das Kontrollkästchen Internetzugang über Proxyserver zu deaktivieren. Für andere Webbrowser siehe die Dokumentation oder die Online-Hilfe des verwendeten Webbrowsers.

1. Starten Sie den Internet Explorer.

- 2. Wählen Sie Internetoptionen im Menü Extras aus.
- 3. Klicken Sie auf die Registerkarte Verbindungen.
- 4. Klicken Sie auf die Schaltfläche LAN-Einstellungen.
- 5. Deaktivieren Sie das Kontrollkästchen Proxyserver für LAN verwenden (diese Einstellungen gelten nicht für DFÜoder VPN-Verbindungen).

# *Netzwerkschnittstelle mit EpsonNet Config mit Webbrowser konfigurieren*

Nachdem Sie der Netzwerkschnittstelle mit EpsonNet EasyInstall, EpsonNet Config für Windows oder Macintosh oder mit dem Befehl arp/ping eine IP-Adresse zugewiesen haben, können Sie die Netzwerkschnittstelle mit EpsonNet Config mit Webbrowser konfigurieren.

### *Hinweis:*

- ❏ *Auf dem Computer muss ein Webbrowser installiert sein.*
- ❏ *TCP/IP muss für den Computer und die Netzwerkschnittstelle ordnungsgemäß eingerichtet sein.*
- ❏ *Führen Sie EpsonNet Config für Windows oder Macintosh und EpsonNet Config mit Webbrowser nicht gleichzeitig aus.*
- ❏ *Durch den Browser kann die Verwendung einiger Zeichen eingeschränkt sein. Informationen finden Sie in der Dokumentation zum Browser oder Betriebssystem.*
- ❏ *Wenn Sie anstelle von NetWare die Einwahlumgebung verwenden, wählen Sie* Deaktivieren *im Fenster NetWare aus. Wenn bei Verwendung des Einwahlrouters die Option* Aktivieren *ausgewählt ist, können für das zusätzliche Konto möglicherweise Kosten entstehen.*

Gehen Sie wie folgt vor, um die IP-Adresse mit EpsonNet Config mit Webbrowser zu ändern.

- 1. Schalten Sie das Gerät ein.
- 2. Führen Sie EpsonNet Config mit Webbrowser mit einer der folgenden Methoden aus.
	- ❏ Führen Sie EpsonNet Config für Windows oder Macintosh aus. Wählen Sie das Gerät, das Sie konfigurieren möchten, aus der Liste aus und klicken Sie anschließend auf Browser starten.
	- ❏ Öffnen Sie den Browser und geben Sie die IP-Adresse der Netzwerkschnittstelle direkt ein. Führen Sie EpsonNet Config für Windows oder Macintosh nicht aus.

**http:**//*IP-Adresse der Netzwerkschnittstelle*/

*Beispiel:* **http://192.168.100.201/**

#### *Hinweis:*

*Verwenden Sie EpsonNet Config zum Überprüfen der IP-Adresse der Netzwerkschnittstelle. Informationen hierzu finden Sie für Windows unter ["Informationen zu EpsonNet Config für Windows"](#page-96-0)  [auf Seite 97](#page-96-0) bzw. für den Macintosh unter ["Informationen zu](#page-100-0)  [EpsonNet Config für Macintosh" auf Seite 101](#page-100-0).*

### *Hinweis für die NetWare-Einstellung:*

- ❏ *Melden Sie sich von einem beliebigen NetWare-Client aus mit Supervisor-Berechtigung am NetWare-Zielserver oder dem NDS-Kontext an.*
- ❏ *Das Erstellen von Druckservern, Druckwarteschlangen oder Druckern ist mit EpsonNet Config mit Webbrowser nicht möglich. Sie müssen diese Objekte vor der Verwendung von EpsonNet Config mit Webbrowser erstellen.*

3. Klicken Sie im Menü Konfiguration unter Netzwerk auf TCP/IP, um das Fenster für die TCP/IP-Einstellung anzuzeigen.

#### *Hinweis:*

*Wenn Sie ein anderes Protokoll als TCP/IP konfigurieren möchten, finden Sie entsprechende Informationen unter ["Konfiguration -](#page-114-0)  [Netzwerkfenster" auf Seite 115](#page-114-0).*

4. Wählen Sie ein Verfahren zum Erfassen der IP-Adresse aus. Durch die Wahl von Auto wird der Netzwerkschnittstelle automatisch eine IP-Adresse über DHCP zugewiesen. Wenn Sie die IP-Adresse manuell festlegen möchten, wählen Sie Manuell aus.

### *Hinweis:*

- ❏ *Der Netzwerkadministrator muss Änderungen, die an den IP-Adresseinstellungen vorgenommen werden, bestätigen.*
- ❏ *Wenn Sie* Auto *ausgewählt haben, kann eine IP-Adresse über DHCP erhalten werden. Stellen Sie zur Verwendung des DHCP-Servers sicher, dass dieser auf dem Computer installiert und ordnungsgemäß konfiguriert ist. Ausführliche Anweisungen finden Sie in der Online-Hilfe des Betriebssystems.*
- ❏ *Wenn* Nehmen Sie die Einstellung mit Hilfe von APIPA (Automatic Private IP Addressing) vor *aktiviert ist, wird der Netzwerkschnittstelle automatisch eine private IP-Adresse zugewiesen, auch wenn sich keine DHCP-Server im System oder Netzwerk befinden.*
- ❏ *Wird die Funktion Dynamische DNS nicht unterstützt, wählen Sie* Manuell *aus und geben Sie dann eine IP-Adresse ein. Wenn Sie* Auto *auswählen, wird bei jedem Einschalten des Geräts die IP-Adresse der Netzwerkschnittstelle geändert und muss dementsprechend in den Einstellungen für den Druckeranschluss angepasst werden.*

5. Wenn Sie eine IP-Adresse manuell zuweisen möchten, geben Sie die IP-Adresse, die Teilnetzmaske und den Standard-Gateway ein. Vergewissern Sie sich, dass Sie bei der Vergabe der IP-Adresse eine Adresse verwenden, die keine Konflikte mit anderen IP-Adressen verursacht.

#### *Hinweis:*

*Wenn ein Server oder Router als Gateway fungiert, geben Sie die IP-Adresse des Servers oder Routers als Gateway-Adresse ein. Ist kein Gateway vorhanden, behalten Sie die Standardwerte bei.*

- 6. Wenn Sie eine private Adresse zwischen 169.254.1.1 und 169.254.254.254 automatisch erhalten möchten und vom DHCP-Server keine IP-Adresse abgerufen werden kann, wählen Sie Aktivieren für Nehmen Sie die Einstellung mithilfe von APIPA (Automatic Private IP Addressing) vor, anderenfalls wählen Sie Deaktivieren aus.
- 7. Wenn eine IP-Adresse mit dem Befehl "ping" eingestellt wird, wählen Sie Aktivieren für Mit PING einstellen aus. Wählen Sie Deaktivieren aus, wenn Sie die IP-Adresse mit EpsonNet Config festlegen und ungewollte Änderungen der IP-Adresse verhindern möchten.

### *Hinweis:*

*Wählen Sie unbedingt* Deaktivieren *aus, wenn Sie "ping" nicht verwenden. Dadurch werden Änderungen der IP-Adresse durch EpsonNet WebManager verhindert.*

8. Wählen Sie Aktivieren für DNS-Server-Adresse automatisch erhalten aus, wenn Sie die DNS-Server-Adresse über den DHCP-Server erhalten möchten.

Wenn Sie die DNS-Server-Adresse manuell eingeben möchten, wählen Sie Deaktivieren aus und geben Sie die IP-Adresse des DNS-Servers ein.
9. Wählen Sie Aktivieren für Host-Namen und Domänennamen automatisch erhalten aus, wenn Sie den Host-Namen und den Domänennamen über den DHCP-Server erhalten möchten.

Wenn Sie die Namen manuell eingeben möchten, geben Sie den Host-Namen und den Domänennamen in die Textfelder ein.

10. Wählen Sie Aktivieren für Netzwerkschnittstelle automatisch auf dem DNS-Server registrieren aus, wenn der Host- und Domänenname über den DHCP-Server, der dynamische DNS unterstützt, auf dem DNS-Server registriert werden soll.

Wählen Sie Aktivieren für Netzwerkschnittstelle automatisch auf dem DNS-Server registrieren aus, wenn der Host-Name und Domänenname direkt auf dem DNS-Server registriert werden sollen.

- 11. Wählen Sie Aktivieren oder Deaktivieren für Universal Plug & Play verwenden aus. Wenn Sie die Funktion Universal Plug & Play unter Windows Me oder zukünftigen Betriebssystemen verwenden möchten, wählen Sie Aktivieren aus.
- 12. Ändern Sie bei Bedarf den Namen des Standardgeräts für Universal Plug & Play. Dieser Gerätename wird für Windows-Versionen verwendet, die die Funktion Universal Plug & Play unterstützen.
- 13. Nur Mac OS X:

Wählen Sie Aktivieren oder Deaktivieren für Rendezvous verwenden aus. Wenn Sie Aktivieren auswählen, geben Sie den Rendezvous-Namen und den Namen des Rendezvous-Druckers ein. Wird DHCP von der Netzwerkumgebung unterstützt, können Sie das Gerät im Netzwerk verwenden, indem Sie diese Einstellung aktivieren.

14. Klicken Sie auf Übergeben und geben Sie das Passwort ein, um die Einstellungen zu aktualisieren. Weitere Informationen zur Einstellung des Passworts finden Sie unter ["Passwort" auf Seite 127.](#page-126-0)

#### *Hinweis:*

*Wenn Sie Administratorname im Fenster Administrator eingestellt haben, geben Sie den Administratornamen für den Benutzernamen ein.*

15. Wenn die Meldung "Änderung der Konfiguration durchgeführt!" angezeigt wird, ist die Aktualisierung abgeschlossen. Beenden Sie keinesfalls den Webbrowser und senden Sie auch keine Druckaufträge an das Gerät, bis diese Nachricht angezeigt wird. Führen Sie die angezeigten Anweisungen aus, um das Gerät zurückzusetzen.

#### *Hinweis:*

- ❏ *Da die neue IP-Adresse erst nach dem Zurücksetzen des Geräts zugewiesen wird, müssen Sie EpsonNet Config mit Webbrowser durch Eingabe der neuen IP-Adresse neu starten.*
- ❏ *Änderungen der Seite werden nur wirksam, wenn Sie auf die Schaltfläche* Übergeben *klicken.*

# *Eröffnungsfenster*

Durch die Eingabe der IP-Adresse der Netzwerkschnittstelle als URL im Browser kann das folgende Fenster von allen Benutzern aufgerufen werden. Das Eröffnungsfenster besteht aus dem Indexframe, dem Menüframe und dem Informationsframe.

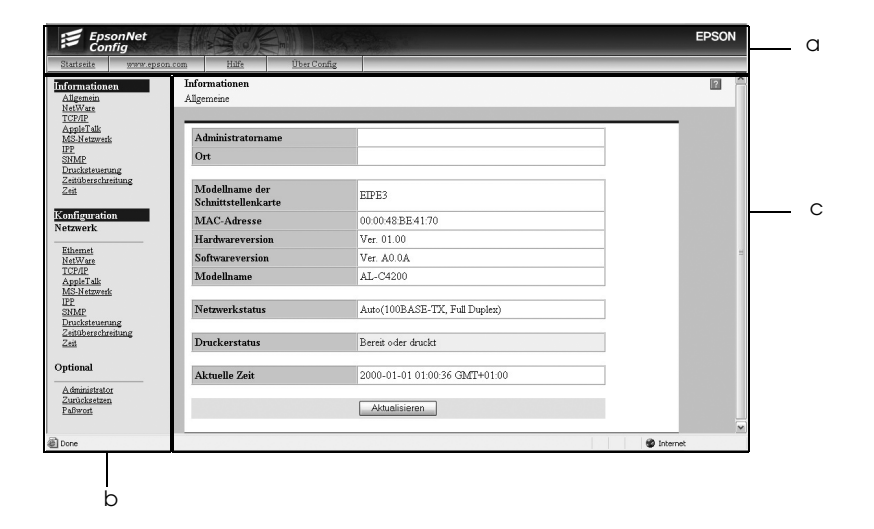

- a. Indexframe
- b. Menüframe
- c. Informationsframe

# *Indexframe*

Der Indexframe wird oben im Webbrowser angezeigt. Im Indexframe sind die folgenden Verknüpfungen verfügbar.

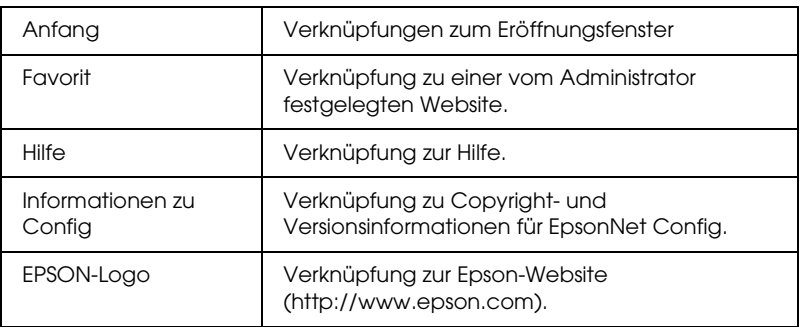

# *Menüframe*

Der Menüframe wird links im Webbrowser angezeigt. Im Menüframe sind die folgenden Verknüpfungen verfügbar.

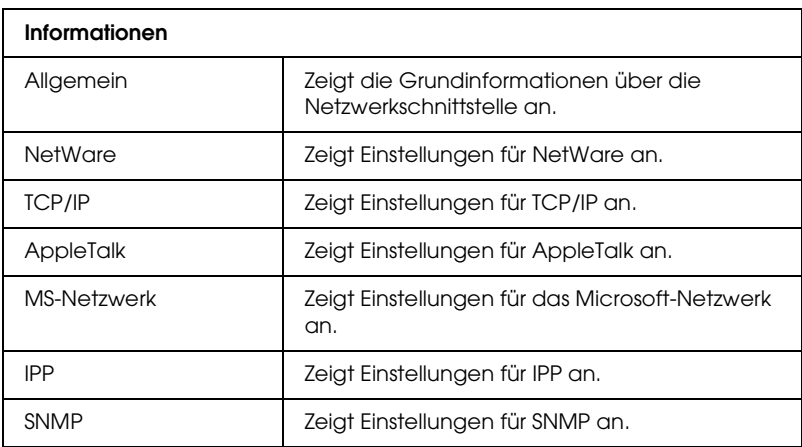

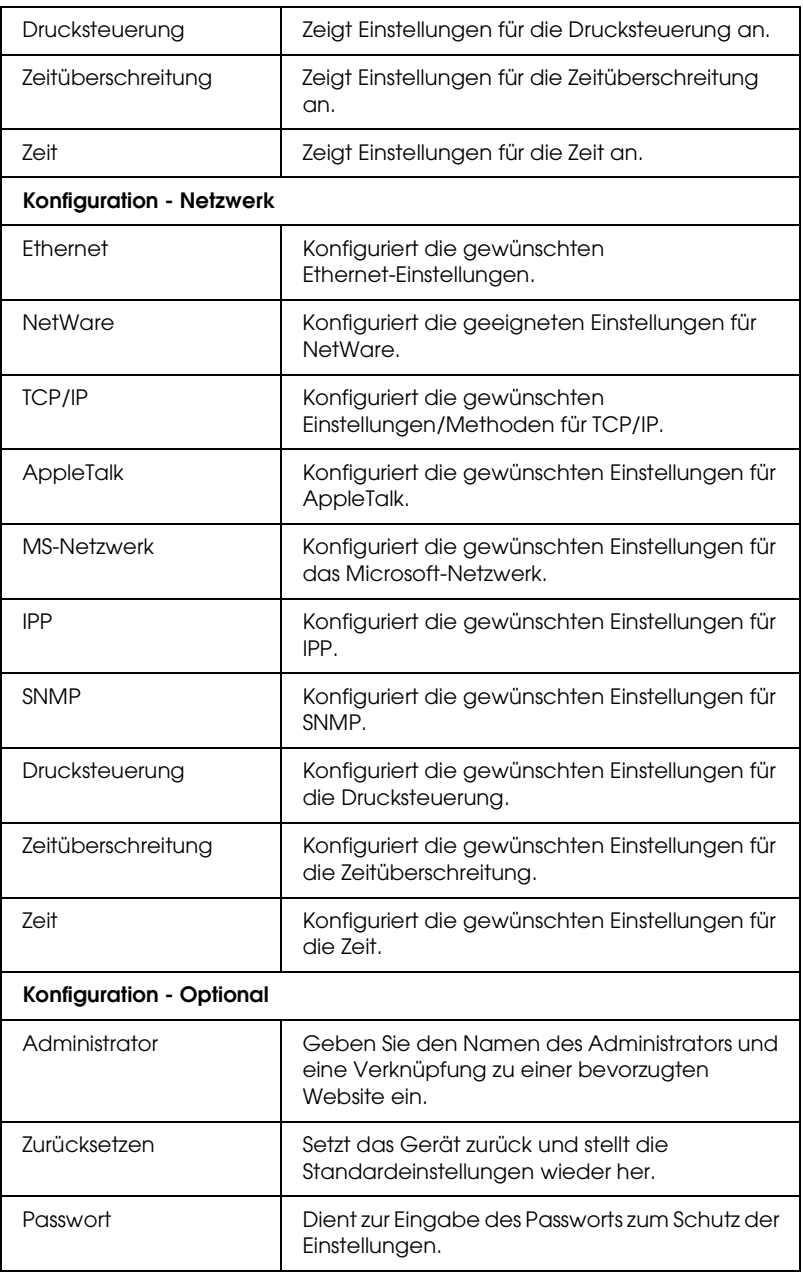

# *Informationsframe*

Im Informationsframe wird der Inhalt der Option, die im Menüframe ausgewählt wurde, angezeigt.

# *Allgemein*

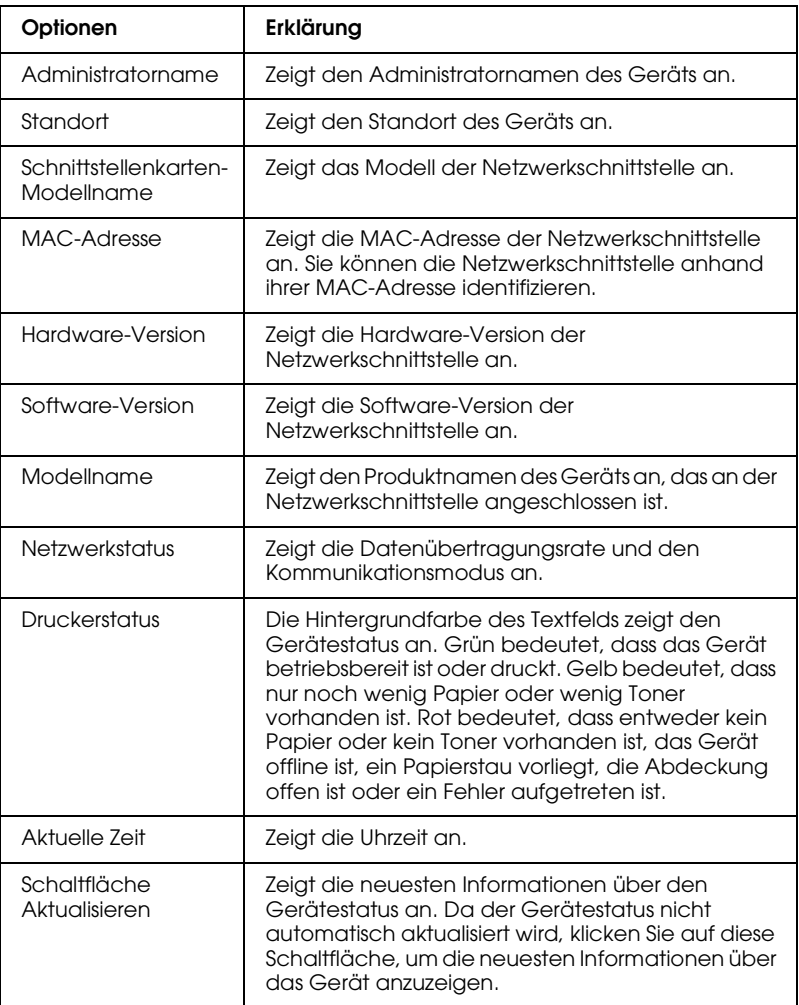

# *Konfiguration - Netzwerkfenster*

### *Ethernet*

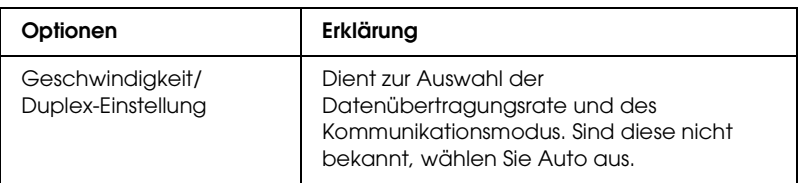

#### *NetWare*

### **Grundeinstellungen von NetWare**

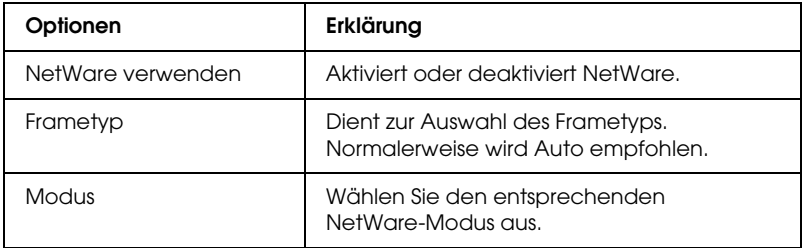

### **Druckserver-Modus**

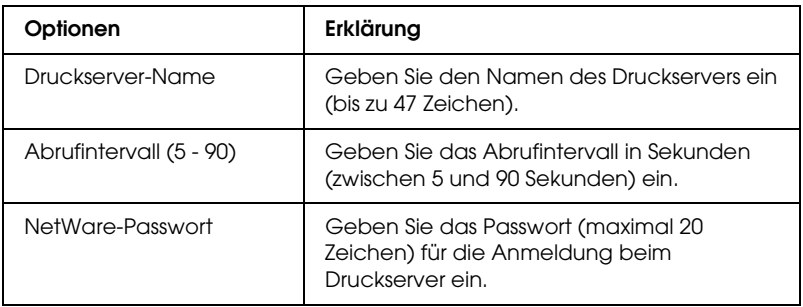

# **NDS**

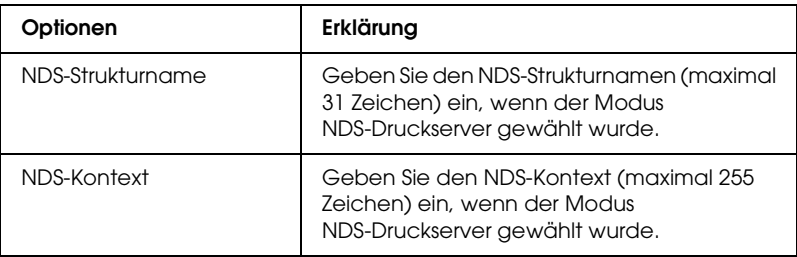

### **Bindung**

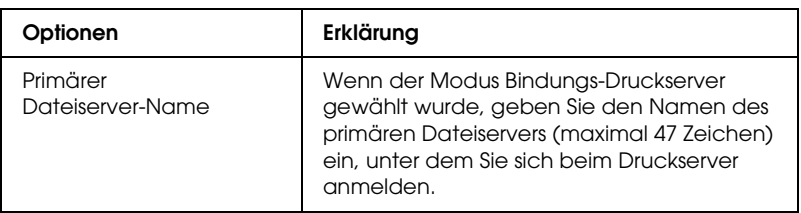

# **Remote-Druckermodus**

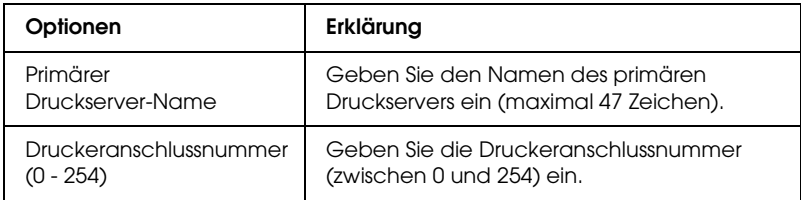

# *TCP/IP*

# **IP-Adresseinstellungen**

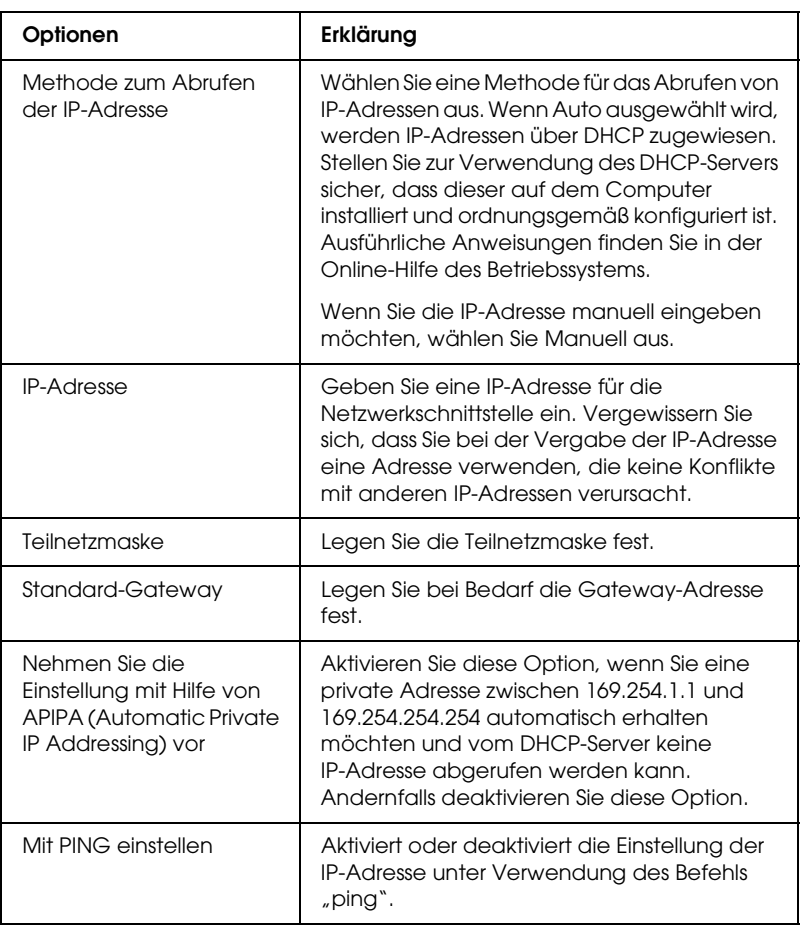

#### **DNS-Server-Adresseinstellungen**

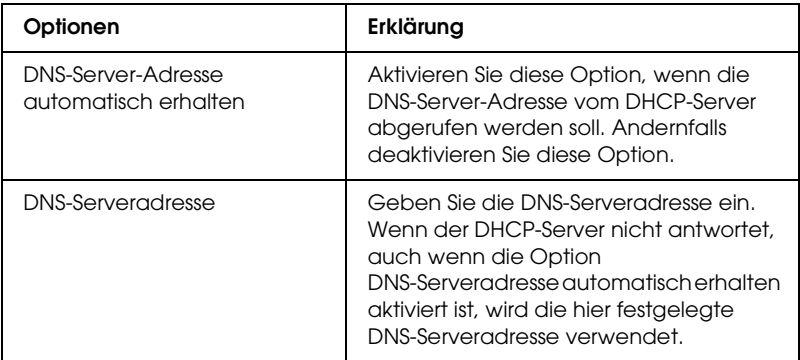

## **Hostnamen- und Domänennamen-Einstellungen**

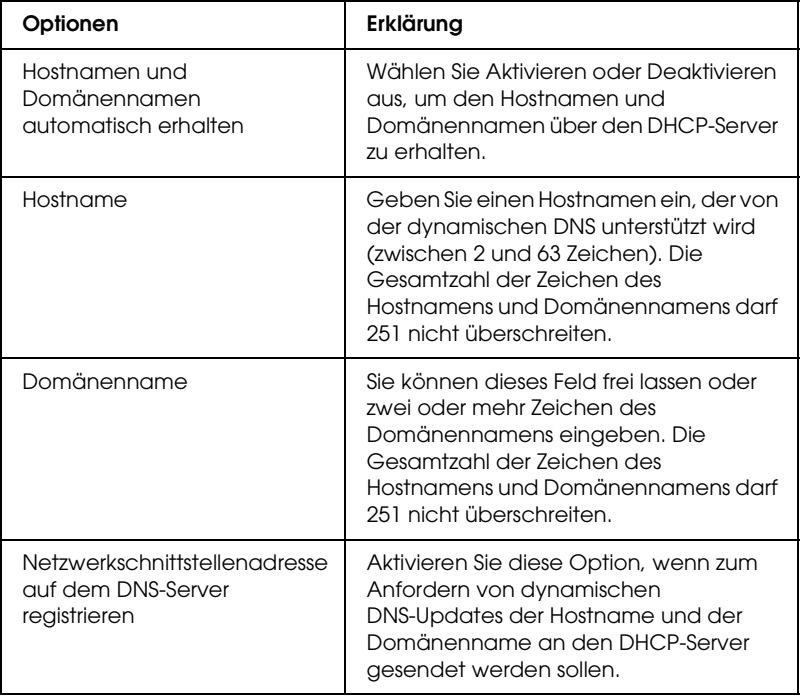

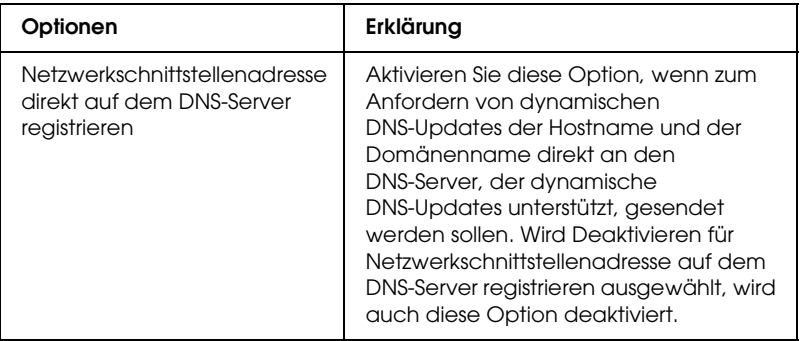

# **Einstellungen für Universal Plug & Play**

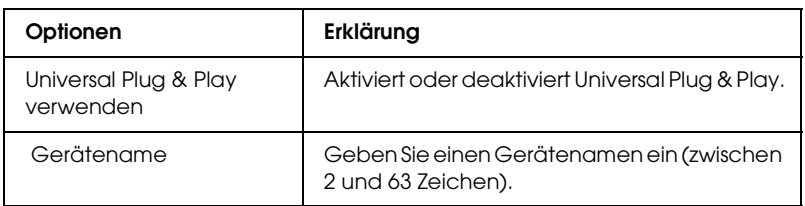

### **Rendezvous/Bonjour-Einstellungen**

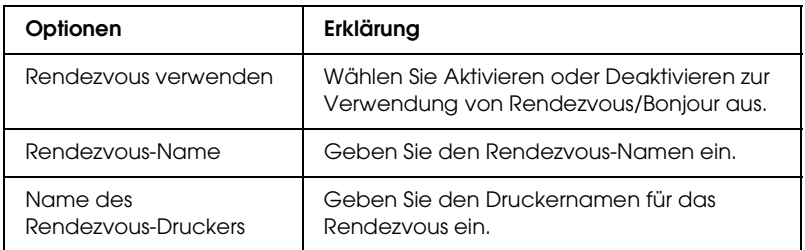

### **SLP-Einstellungen**

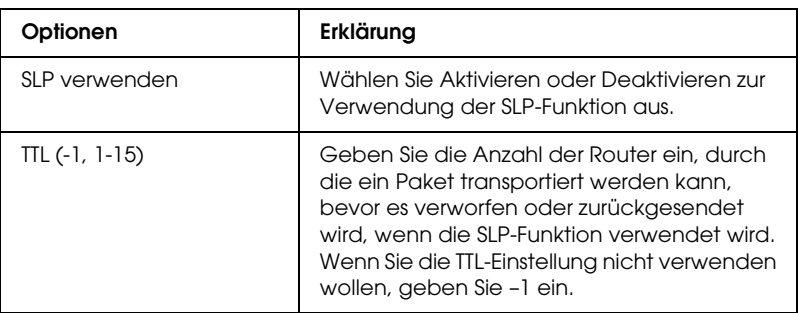

*AppleTalk*

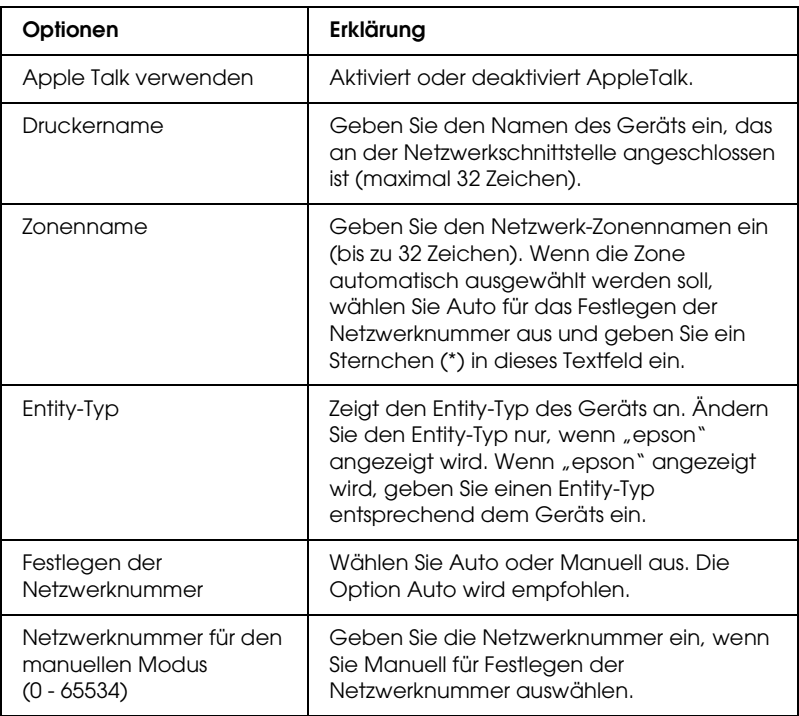

### *MS-Netzwerk*

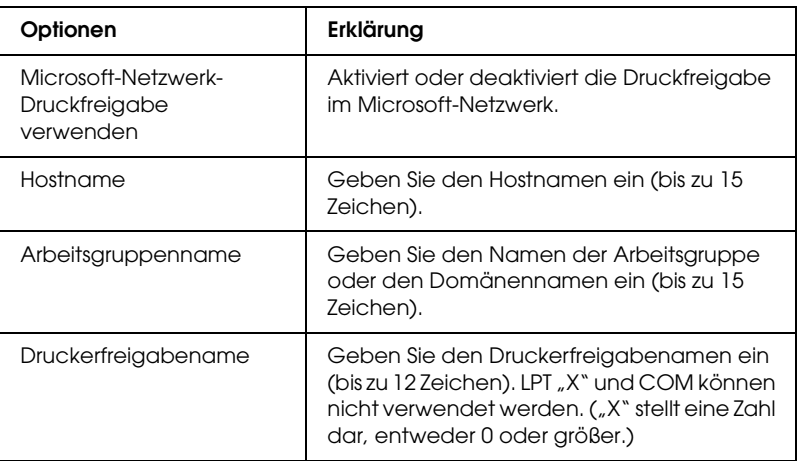

#### *IPP*

Bevor Sie das Gerät für den Internetdruck unter Windows XP/Me/2000/Server 2003 einrichten oder EpsonNet Internet Print unter Windows 98/95/NT 4.0 verwenden, müssen Sie die folgenden Einstellungen vornehmen. Weitere Informationen dazu finden Sie unter "Informationen zu EpsonNet Internet [Print" auf Seite 150](#page-149-0).

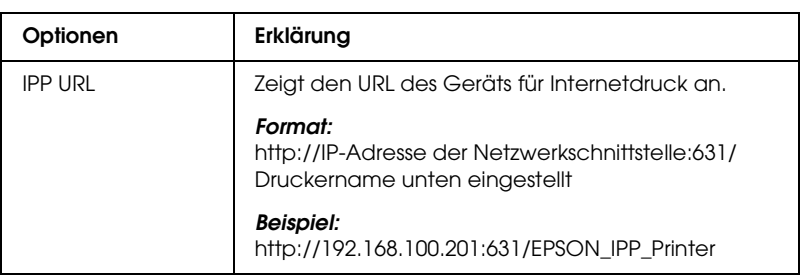

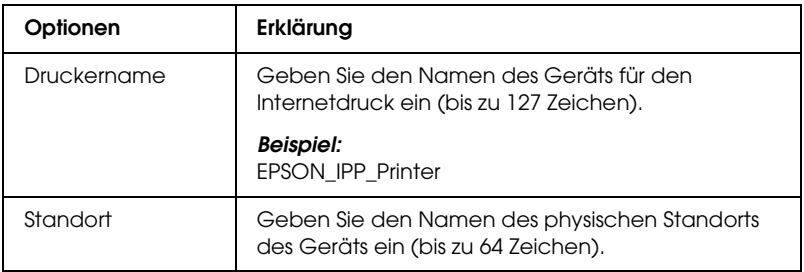

#### *SNMP*

# **Community**

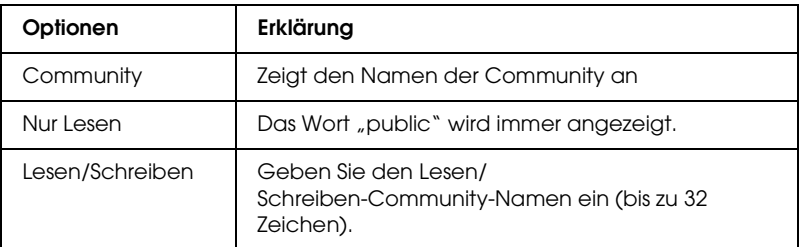

# **IP Trap**

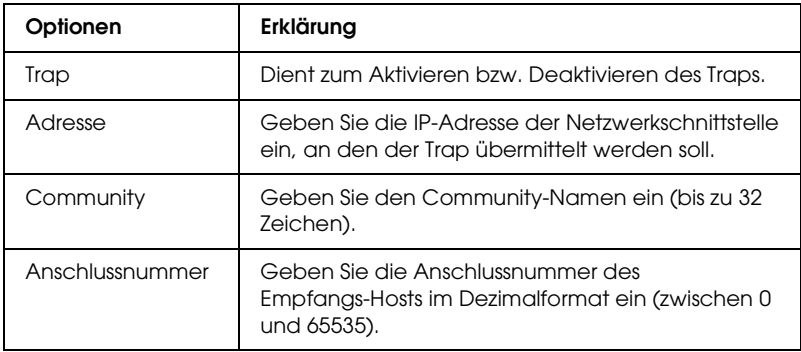

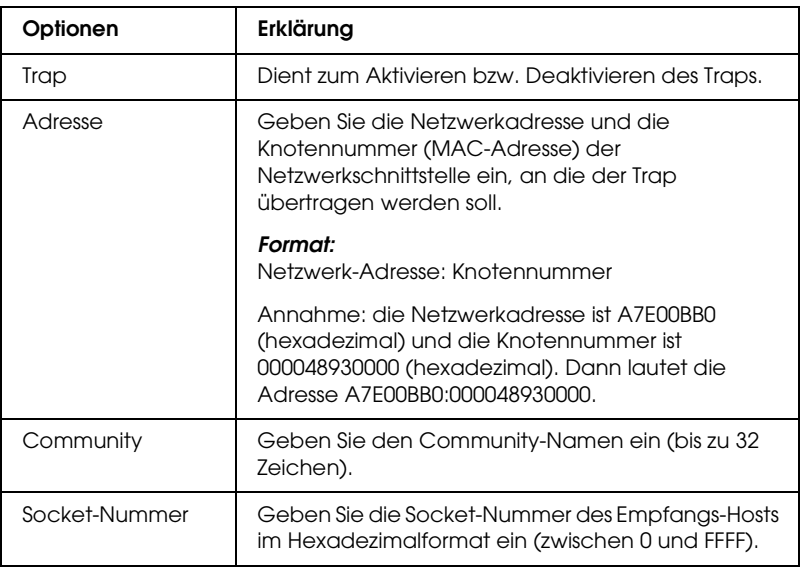

# *Drucksteuerung*

### **Einstellungen für die Drucksteuerung**

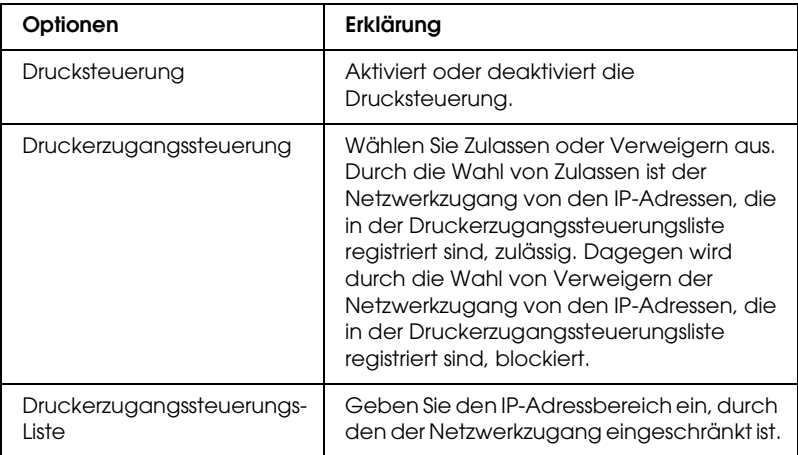

# *Zeitüberschreitung*

### **Drucken**

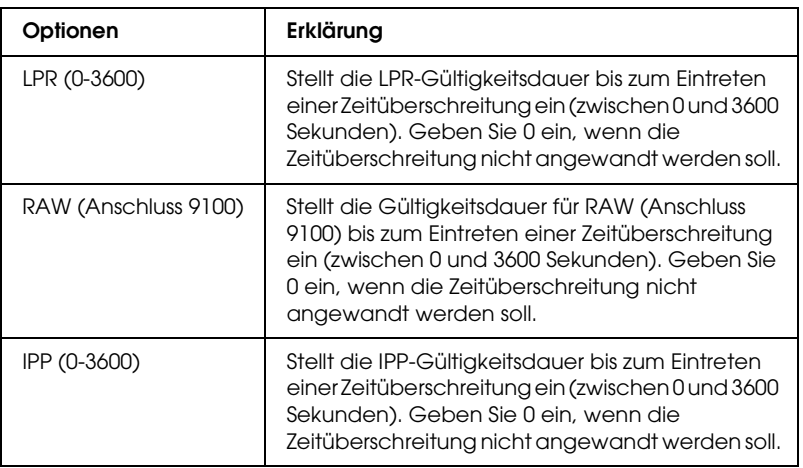

*Zeit*

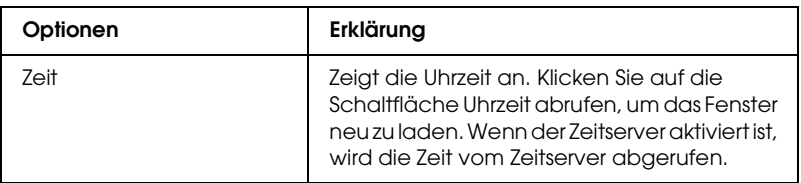

#### **Manuelle Einstellungen**

Wenn die Netzwerkschnittstelle über RTC (Real Time Clock) verfügt, können Sie die Zeit manuell einstellen.

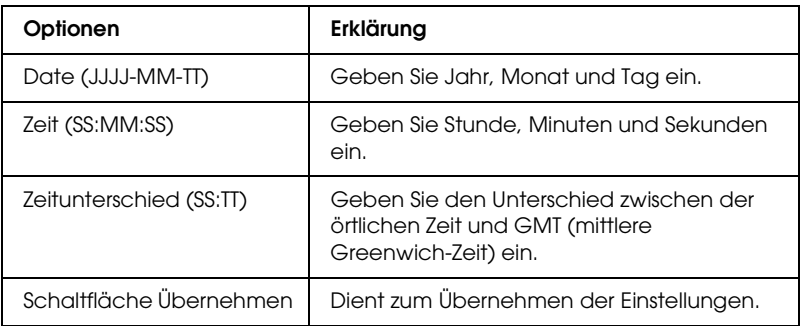

# **Zeitserver-Einstellungen**

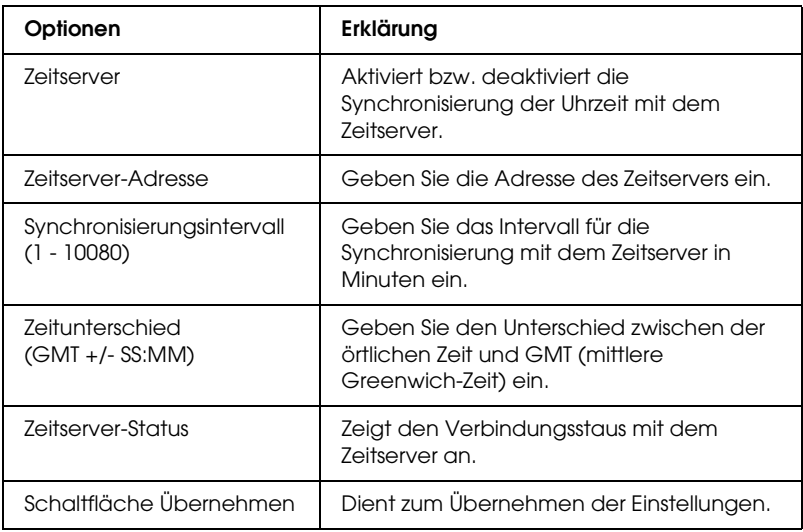

# *Konfiguration - Optionale Fenster*

#### *Administrator*

Sie können eine Verknüpfung zu der in diesem Fenster angegebenen Website herstellen, wenn Sie im Index auf Favorit klicken (dieser Name kann geändert werden).

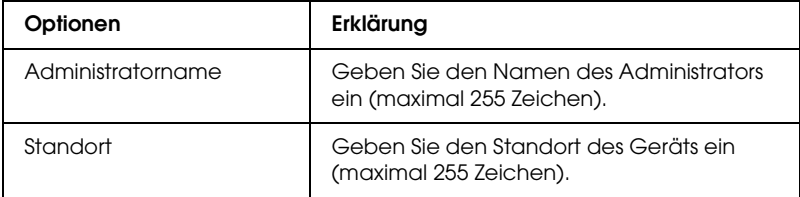

#### **Favorit**

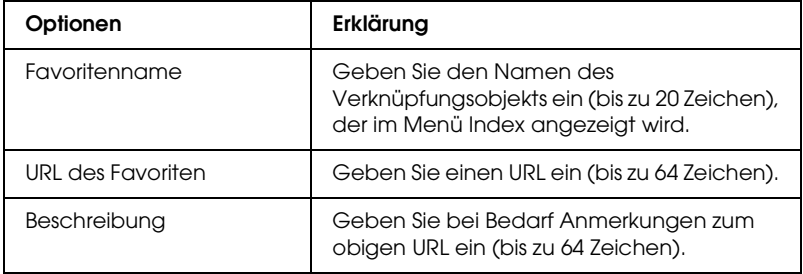

*Hinweis: FTP-Verknüpfungen werden nicht unterstützt.*

# *Zurücksetzen*

Sie können die Netzwerkschnittstelle zurücksetzen oder die Standardeinstellungen wiederherstellen.

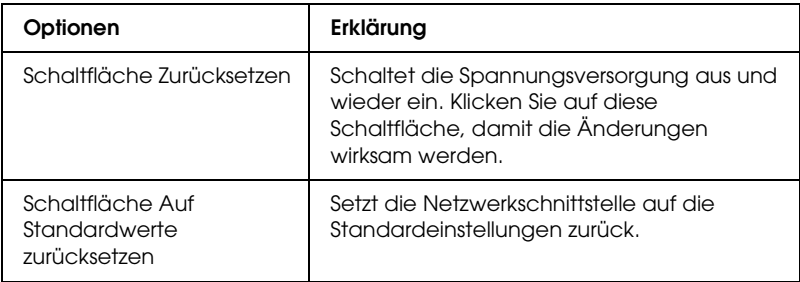

#### <span id="page-126-0"></span>*Passwort*

Mit dem hier eingerichteten Passwort werden die Einstellungen geschützt. Wenn Sie die Einstellungen auf den einzelnen Einstellungsbildschirmen aktualisieren oder ändern möchten, werden Sie zur Eingabe des Passworts aufgefordert. Bei Passworten wird zwischen Groß- und Kleinschreibung unterschieden. In der Standardeinstellung ist kein Passwort festgelegt.

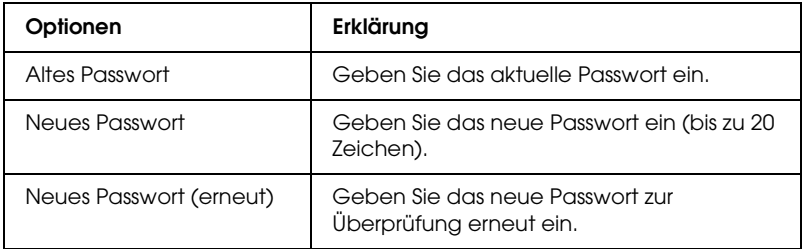

#### *Hinweis:*

- ❏ *Für EpsonNet Config für Windows und Macintosh sowie EpsonNet Config mit Webbrowser wird das gleiche Passwort verwendet.*
- ❏ *Wenn Sie das Passwort vergessen haben, müssen Sie die Netzwerkschnittstelle initialisieren. Anweisungen dazu finden Sie unter ["Netzwerkschnittstelle initialisieren" auf Seite 231](#page-230-0).*

# **EpsonNet Print**

# *Informationen zu EpsonNet Print*

EpsonNet Print ist ein Utility für Peer-zu-Peer-Drucken auf Epson-Geräten im TCP/IP-Netzwerk.

Mit EpsonNet Print können Sie ein Gerät im gleichen Segment oder über einen Router suchen. Sie können zwischen Standard-LPR-Druck, optimiertem LPR-Druck und Schnelldruck wählen.

# *Systemanforderungen*

EpsonNet Print unterstützt die folgenden Umgebungen.

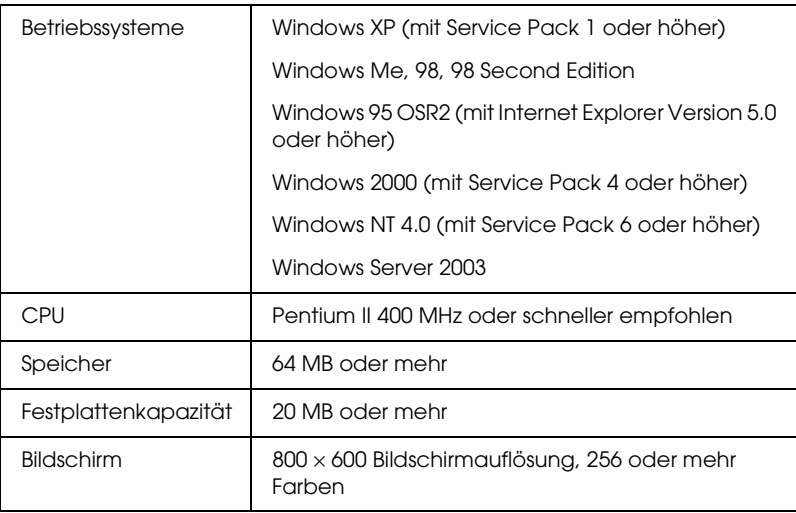

# *EpsonNet Print installieren*

Führen Sie zum Installieren von EpsonNet Print die folgenden Anweisungen aus. Sie müssen das Programm auf einem Computer installieren, der mit dem Netzwerk verbunden ist.

- 1. Legen Sie die Software-CD-ROM in das CD-ROM-Laufwerk ein.
- 2. Das Fenster Software-Installation wird automatisch geöffnet.

Wenn das Fenster Software-Installation nicht angezeigt wird, doppelklicken Sie auf EPSetup.exe auf der CD-ROM.

- 3. Vergewissern Sie sich, dass alle Anwendungen geschlossen sind, und klicken Sie auf die Schaltfläche Weiter.
- 4. Lesen Sie die Lizenzvereinbahrung und klicken Sie auf die Schaltfläche Annehmen. Wählen Sie gegebenenfalls das Modell Ihres Druckers aus.
- 5. Wählen Sie Netzwerk-Utility installieren aus.
- 6. Klicken Sie auf das Symbol neben EpsonNet Print.
- 7. Führen Sie zum Installieren die angezeigten Anweisungen aus.

Die Installation ist abgeschlossen. Sie können mit EpsonNet Print einen neuen Anschluss für den Drucker hinzufügen.

- ❏ Für Windows XP/2000/NT 4.0/Server 2003 siehe ["Windows](#page-129-0)  [XP/2000/Server 2003/NT 4.0" auf Seite 130](#page-129-0).
- $\Box$  Für Windows Me/98/95 siehe "Windows Me/98/95" auf [Seite 140.](#page-139-0)

# <span id="page-129-0"></span>*Windows XP/2000/Server 2003/NT 4.0*

Führen Sie die nachstehenden Anweisungen aus, um einen Anschluss mit dem Druckerinstallations-Assistenten hinzuzufügen.

- ❏ Wenn Sie einen Anschluss für ein Gerät hinzufügen möchten, wobei dessen IP-Adresse automatisch vom DHCP-Server oder -Router zugewiesen wird, siehe ["Anschluss für ein Gerät](#page-129-1)  [mit dynamischer IP-Adresszuweisung hinzufügen" auf Seite](#page-129-1)  [130](#page-129-1).
- ❏ Wenn Sie einen Anschluss für ein Gerät hinzufügen möchten, wobei dessen IP-Adresse manuell zugewiesen wird, siehe ["Anschluss für ein Gerät mit statischer IP-Adresszuweisung](#page-134-0)  [hinzufügen" auf Seite 135](#page-134-0).

#### *Hinweis:*

- ❏ *Vergewissern Sie sich, dass der Computer an das Netzwerk angeschlossen und TCP/IP ordnungsgemäß eingerichtet ist.*
- ❏ *Der Netzwerkschnittstelle muss eine gültige IP-Adresse zugewiesen werden.*

### <span id="page-129-1"></span>*Anschluss für ein Gerät mit dynamischer IP-Adresszuweisung hinzufügen*

1. **Für Windows XP:** Klicken Sie auf Start und anschließend auf Drucker und Faxgeräte. Klicken Sie unter Druckeraufgaben auf Drucker hinzufügen, um den Druckerinstallations-Assistenten zu öffnen.

**Für Windows 2000:** Klicken Sie auf Start, zeigen Sie auf Einstellungen und wählen Sie Drucker aus. Doppelklicken Sie im Ordner Drucker auf Neuer Drucker, um den Druckerinstallations-Assistenten zu öffnen.

**Für Windows Server 2003:** Klicken Sie auf Start und anschließend auf Drucker und Faxgeräte. Doppelklicken Sie im Ordner Drucker auf Neuer Drucker, um den Druckerinstallations-Assistenten zu öffnen.

**Für Windows NT 4.0**: Klicken Sie auf Start, zeigen Sie auf Einstellungen und wählen Sie Drucker aus. Doppelklicken Sie auf das Symbol Neuer Drucker.

- 2. Klicken Sie auf Weiter.
- 3. **Für Windows XP/Server 2003**: Klicken Sie auf Lokaler Drucker, der an den Computer angeschlossen ist, deaktivieren Sie das Kontrollkästchen Plug & Play-Drucker automatisch ermitteln und installieren und klicken Sie anschließend auf Weiter. Aktivieren Sie das Optionsfeld Einen neuen Anschluss erstellen und wählen Sie EpsonNet Print Anschluss aus der Liste aus. Klicken Sie auf Weiter.

#### *Hinweis:*

*Wenn das folgende Fenster angezeigt wird, klicken Sie auf die Schaltfläche* Nicht mehr blocken *und klicken Sie dann auf die Schaltfläche* Erneut suchen*, um nach Geräten zu suchen.*

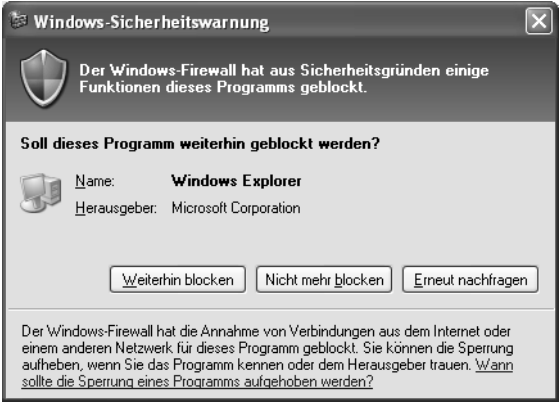

**Für Windows 2000**: Klicken Sie auf Lokaler Drucker, deaktivieren Sie das Kontrollkästchen Plug & Play-Drucker automatisch ermitteln und installieren und klicken Sie anschließend auf Weiter. Aktivieren Sie das Optionsfeld Einen neuen Anschluss erstellen und wählen Sie EpsonNet Print Anschluss aus der Liste aus. Klicken Sie auf Weiter.

**Für Windows NT 4.0**: Aktivieren Sie das Optionsfeld Arbeitsplatz und klicken Sie anschließend auf Weiter. Klicken Sie im Dialogfeld Druckerinstallations-Assistent auf Anschluss hinzufügen. Wählen Sie EpsonNet Print Anschluss aus der Liste Verfügbare Druckeranschlüsse aus und klicken Sie anschließend auf die Schaltfläche Neuer Anschluss.

4. Wählen Sie das Zielgerät aus und klicken Sie auf Weiter.

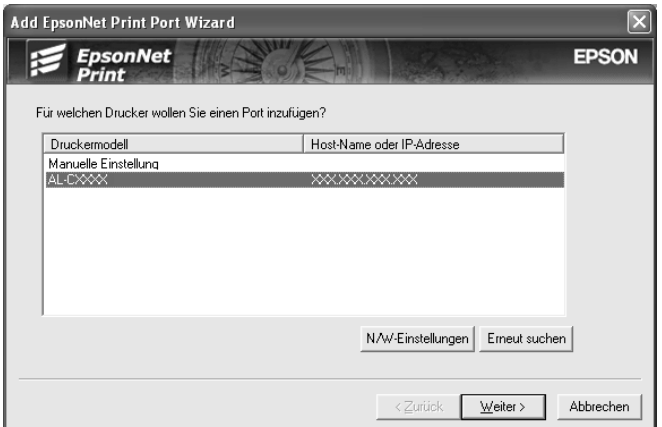

#### *Hinweis:*

- ❏ *Wenn das gesuchte Gerät nicht in der Liste enthalten ist, klicken Sie auf die Schaltfläche* Erneut suchen*, um mit neuen Parametern nach Geräten zu suchen.*
- ❏ *Jede Spalte kann in auf- oder absteigender Reihenfolge sortiert werden, indem Sie auf den Spaltentitel klicken. Unabhängig von der Sortierreihenfolge wird jedoch immer Manuelle Einstellung oben in der Liste angezeigt.*
- ❏ *Wenn Sie in anderen Segmenten nach Geräten suchen möchten, klicken Sie auf die Schaltfläche* Netzwerk-Einstellungen*. Aktivieren Sie das Kontrollkästchen* Spezielles Netzwerksegment *und geben Sie die Netzwerkadresse und Teilnetzmaske des Netzwerksegments für die Suche ein. Klicken Sie anschließend auf die Schaltfläche* Hinzufügen*. Sie können auch die Zeit unter* Zeit, bevor Kommunikationsfehler angezeigt wird *festlegen.*

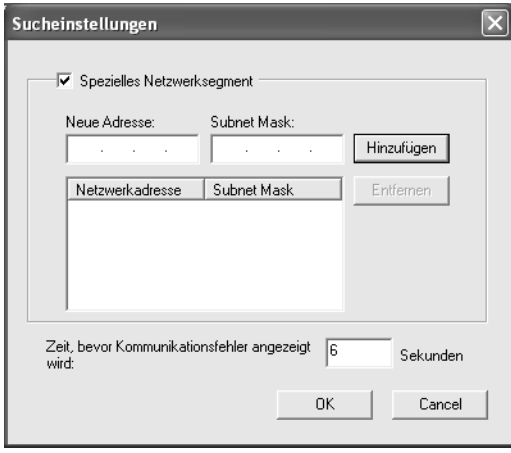

5. Überprüfen Sie die Informationen zum Anschluss des Geräts, das Sie konfigurieren möchten, und klicken Sie dann auf Fertig stellen.

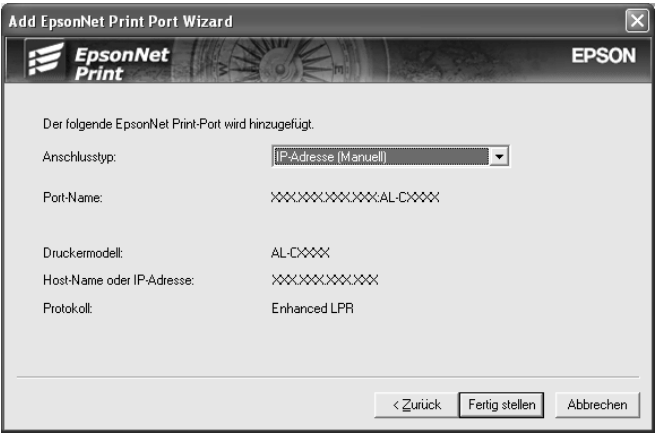

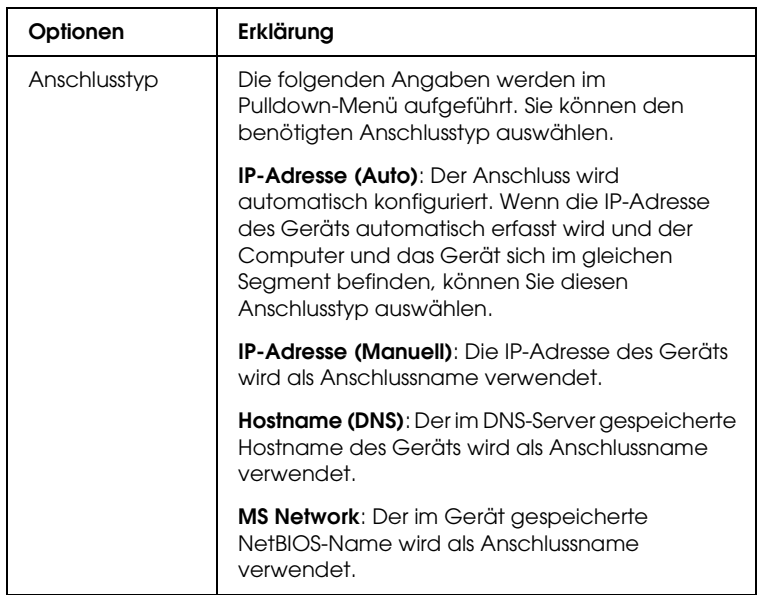

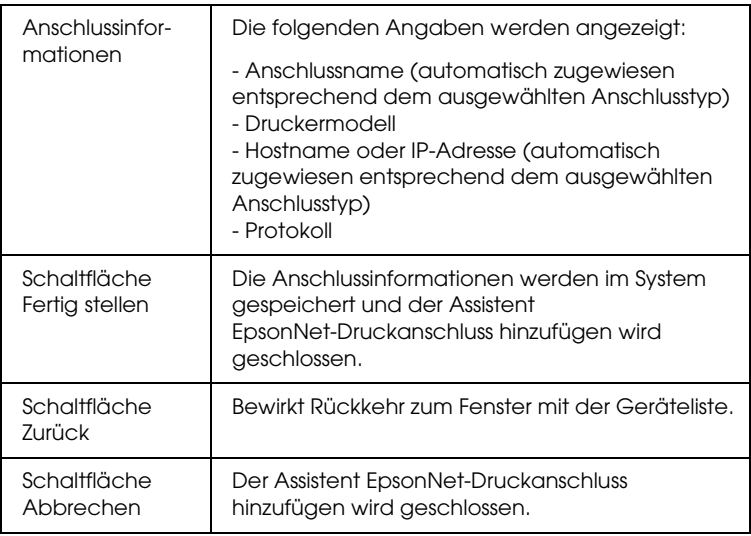

Damit ist der neue Druckeranschluss im Computer eingerichtet. Informationen zum Installieren des Druckertreibers finden Sie unter ["Druckertreiber installieren" auf Seite 139.](#page-138-0)

# <span id="page-134-0"></span>*Anschluss für ein Gerät mit statischer IP-Adresszuweisung hinzufügen*

1. **Für Windows XP:** Klicken Sie auf Start und anschließend auf Drucker und Faxgeräte. Klicken Sie unter Druckeraufgaben auf Drucker hinzufügen, um den Druckerinstallations-Assistenten zu öffnen.

**Für Windows 2000:** Klicken Sie auf Start, zeigen Sie auf Einstellungen und wählen Sie Drucker aus. Doppelklicken Sie im Ordner Drucker auf Neuer Drucker, um den Druckerinstallations-Assistenten zu öffnen.

**Für Windows Server 2003:** Klicken Sie auf Start und anschließend auf Drucker und Faxgeräte. Doppelklicken Sie im Ordner Drucker auf Neuer Drucker, um den Druckerinstallations-Assistenten zu öffnen.

**Für Windows NT 4.0**: Klicken Sie auf Start, zeigen Sie auf Einstellungen und wählen Sie Drucker aus. Doppelklicken Sie auf das Symbol Neuer Drucker.

- 2. Klicken Sie auf Weiter.
- 3. **Für Windows XP/Server 2003**: Klicken Sie auf Lokaler Drucker, der an den Computer angeschlossen ist, deaktivieren Sie das Kontrollkästchen Plug & Play-Drucker automatisch ermitteln und installieren und klicken Sie anschließend auf Weiter. Aktivieren Sie das Optionsfeld Einen neuen Anschluss erstellen und wählen Sie EpsonNet Print Anschluss aus der Liste aus. Klicken Sie auf Weiter.

**Für Windows 2000**: Klicken Sie auf Lokaler Drucker, deaktivieren Sie das Kontrollkästchen Plug & Play-Drucker automatisch ermitteln und installieren und klicken Sie anschließend auf Weiter. Aktivieren Sie das Optionsfeld Einen neuen Anschluss erstellen und wählen Sie EpsonNet Print Anschluss aus der Liste aus. Klicken Sie auf Weiter.

**Für Windows NT 4.0**: Aktivieren Sie das Optionsfeld Arbeitsplatz und klicken Sie anschließend auf Weiter. Klicken Sie im Dialogfeld Druckerinstallations-Assistent auf Anschluss hinzufügen. Wählen Sie EpsonNet Print Anschluss aus der Liste Verfügbare Druckeranschlüsse aus und klicken Sie anschließend auf die Schaltfläche Neuer Anschluss.

4. Wählen Sie Manuell einstellen aus der Liste aus und klicken Sie auf Weiter.

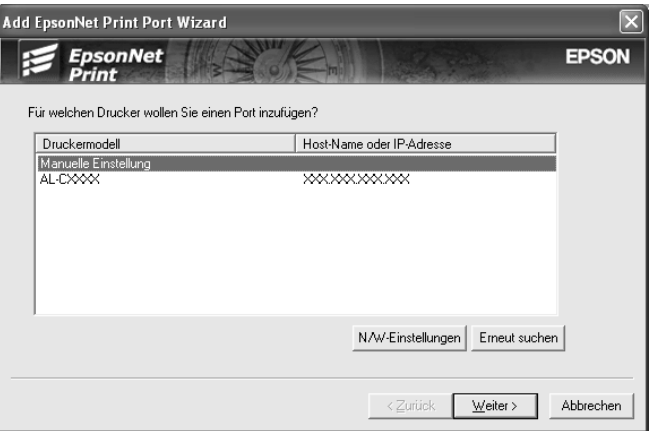

5. Geben Sie den Gerätenamen ein, dann wird der Anschlussname automatisch in das Bearbeitungsfeld Port-Name eingesetzt. Klicken Sie anschließend auf Weiter.

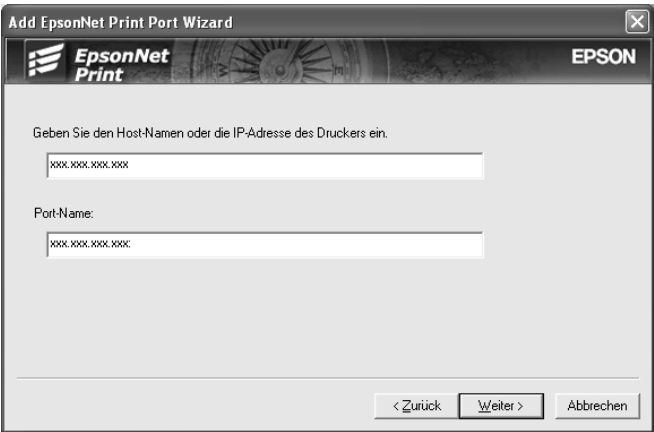

6. Überprüfen Sie die Informationen zum Anschluss des Geräts, das Sie konfigurieren möchten, und klicken Sie dann auf Fertig stellen.

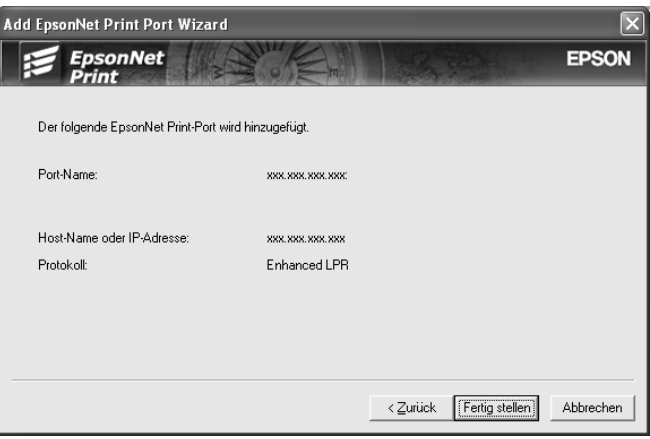

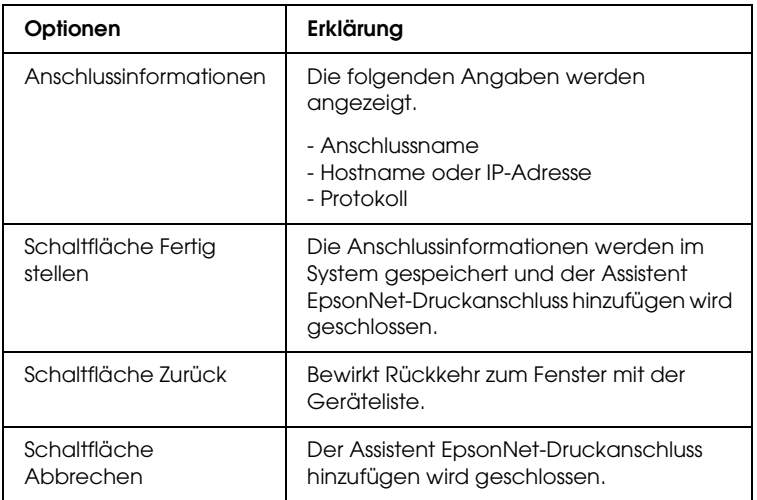

Damit ist der neue Druckeranschluss im Computer eingerichtet. Informationen zum Installieren des Druckertreibers finden Sie unter ["Druckertreiber installieren" auf Seite 139.](#page-138-0)

# <span id="page-138-0"></span>*Druckertreiber installieren*

Installieren Sie den im Lieferumfang des Geräts enthaltenen Druckertreiber.

#### *Hinweis:*

*Abhängig vom Betriebssystem können einige Schaltflächen in diesen Anweisungen geringfügig unterschiedlich sein.*

- 1. Legen Sie die mitgelieferte CD-ROM in das CD-ROM-Laufwerk ein.
- 2. Schließen Sie das EPSON-Installationsprogramm, wenn dieses geöffnet wird.
- 3. Klicken Sie auf die Schaltfläche Datenträger. Das Dialogfeld Installation von Datenträger wird angezeigt.
- 4. Klicken Sie auf Durchsuchen.
- 5. Wählen Sie unter Laufwerke das CD-ROM-Laufwerk aus und doppelklicken Sie auf den entsprechenden Ordner des Betriebssystems. Klicken Sie auf OK.
- 6. Klicken Sie im Dialogfeld Installation von Datenträger auf OK.
- 7. Wählen Sie den Modellnamen des Geräts aus und klicken Sie auf Weiter.

#### *Hinweis:*

*Wenn Sie vom Druckerinstallations-Assistenten aufgefordert werden, zwischen* Vorhandenen Treiber beibehalten *oder*  Vorhandenen Treiber ersetzen *zu wählen, aktivieren Sie unbedingt das Optionsfeld* Vorhandenen Treiber ersetzen*. Klicken Sie auf* Weiter*.*

8. Klicken Sie auf Fertig stellen und führen Sie die angezeigten Anweisungen aus, um die Installation abzuschließen.

Der Drucker ist jetzt bereit für Peer-zu-Peer-Drucken. Zum Konfigurieren des Druckeranschlusses siehe "Druckeranschluss [konfigurieren" auf Seite 147](#page-146-0).

# <span id="page-139-0"></span>*Windows Me/98/95*

Führen Sie die nachstehenden Anweisungen aus, um einen Anschluss mit dem Druckerinstallations-Assistenten hinzuzufügen.

- ❏ Wenn Sie einen Anschluss für das Gerät hinzufügen möchten, wobei dessen IP-Adresse automatisch vom DHCP-Server oder -Router zugewiesen wird, siehe ["Anschluss für ein Gerät](#page-140-0)  [mit dynamischer IP-Adresszuweisung hinzufügen" auf Seite](#page-140-0)  [141](#page-140-0).
- ❏ Wenn Sie einen Anschluss für das Gerät hinzufügen möchten, wobei dessen IP-Adresse manuell zugewiesen wird, siehe ["Anschluss für ein Gerät mit statischer IP-Adresszuweisung](#page-143-0)  [hinzufügen" auf Seite 144](#page-143-0).

#### *Hinweis:*

- ❏ *Vergewissern Sie sich, dass der Computer an das Netzwerk angeschlossen und TCP/IP ordnungsgemäß eingerichtet ist.*
- ❏ *Vergewissern Sie sich, dass der Treiber des Zielgeräts auf dem Computer installiert ist.*
- ❏ *Der Netzwerkschnittstelle muss eine gültige IP-Adresse zugewiesen werden.*

# <span id="page-140-0"></span>*Anschluss für ein Gerät mit dynamischer IP-Adresszuweisung hinzufügen*

Installieren Sie den Druckertreiber, bevor Sie einen Anschluss für das Gerät hinzufügen. Informationen über die Installation des Druckertreibers finden Sie im mit dem Gerät mitgelieferten Handbuch.

- 1. Klicken Sie auf Start, zeigen Sie auf Einstellungen und wählen Sie Drucker aus.
- 2. Klicken Sie mit der rechten Maustaste auf das Symbol des gewünschten Geräts und wählen Sie Eigenschaften aus.
- 3. Klicken Sie auf die Registerkarte Details und anschließend auf die Schaltfläche Anschluss hinzufügen. Aktivieren Sie das Optionsfeld Sonstige und wählen Sie EpsonNet Print Anschluss aus. Klicken Sie auf OK.
- 4. Wählen Sie das Zielgerät aus und klicken Sie auf Weiter.

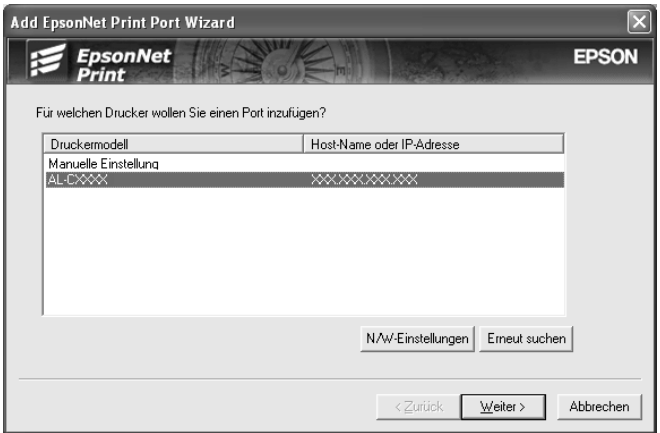

#### *Hinweis:*

- ❏ *Wenn das gesuchte Gerät nicht in der Liste enthalten ist, klicken Sie auf die Schaltfläche* Erneut suchen*, um mit neuen Parametern nach Geräten zu suchen.*
- ❏ *Jede Spalte kann in auf- oder absteigender Reihenfolge sortiert werden, indem Sie auf den Spaltentitel klicken. Unabhängig von der Sortierreihenfolge wird jedoch immer* Manuelle Einstellung *oben in der Liste angezeigt.*
- ❏ *Wenn Sie in anderen Segmenten nach Geräten suchen möchten, klicken Sie auf die Schaltfläche* Netzwerk-Einstellungen*. Aktivieren Sie das Kontrollkästchen* Spezielles Netzwerksegment *und geben Sie die Netzwerkadresse und Teilnetzmaske des Netzwerksegments für die Suche ein. Klicken Sie dann auf die Schaltfläche* Hinzufügen*. Sie können außerdem* Zeit,bevor kommunikationsfehler angezeigt wird *vorgeben.*

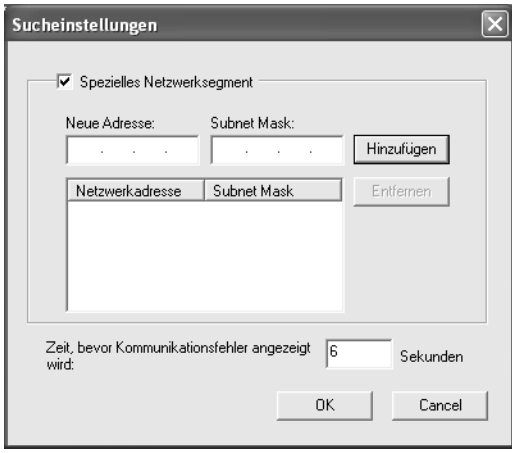

5. Überprüfen Sie die Informationen zum Anschluss des Geräts, das Sie konfigurieren möchten, und klicken Sie dann auf Fertig stellen.

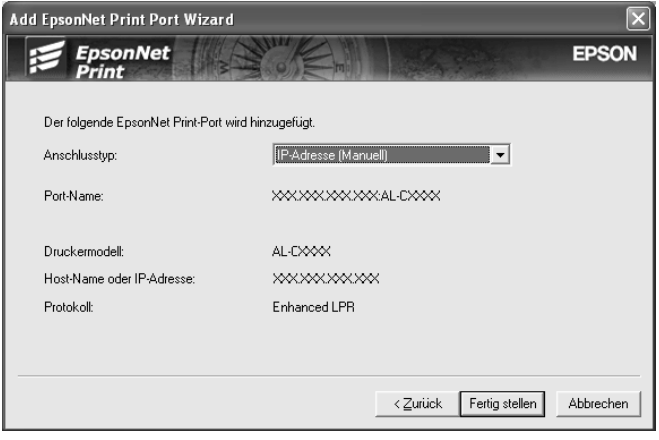

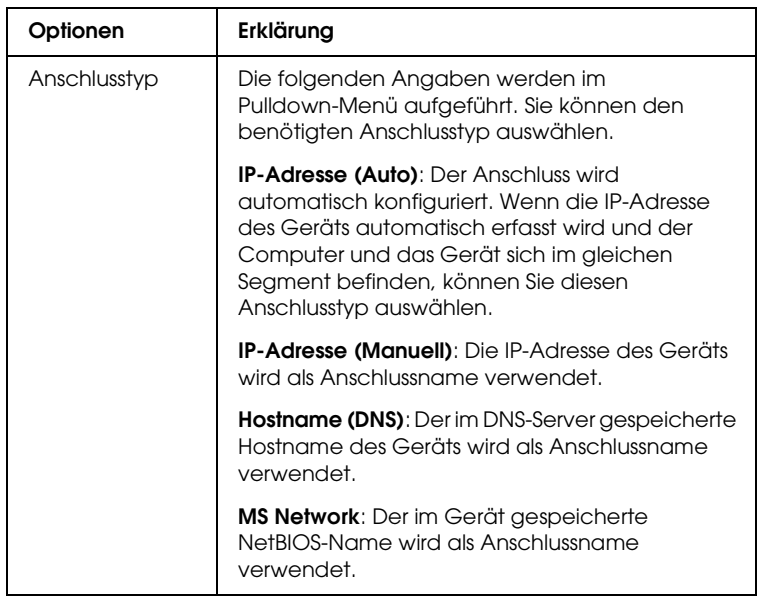

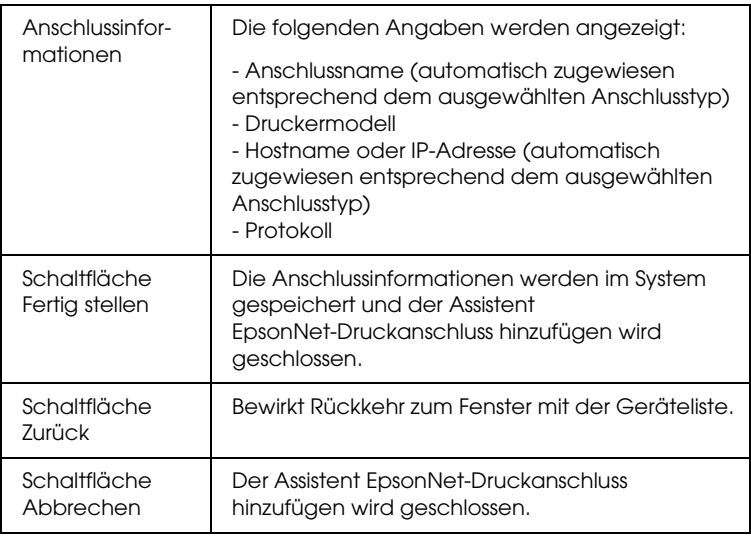

Der Drucker ist jetzt bereit für Peer-zu-Peer-Drucken. Zum Konfigurieren des Druckeranschlusses siehe "Druckeranschluss [konfigurieren" auf Seite 147](#page-146-0).

# <span id="page-143-0"></span>*Anschluss für ein Gerät mit statischer IP-Adresszuweisung hinzufügen*

Installieren Sie den Druckertreiber, bevor Sie einen Anschluss für das Gerät hinzufügen. Informationen über die Installation des Druckertreibers finden Sie im mit dem Gerät mitgelieferten Handbuch.

- 1. Klicken Sie auf Start, zeigen Sie auf Einstellungen und wählen Sie Drucker aus.
- 2. Klicken Sie mit der rechten Maustaste auf das Symbol des gewünschten Geräts und wählen Sie Eigenschaften aus.
- 3. Klicken Sie auf die Registerkarte Details und anschließend auf die Schaltfläche Anschluss hinzufügen. Aktivieren Sie das Optionsfeld Sonstige und wählen Sie EpsonNet Print Anschluss aus. Klicken Sie auf OK.
4. Wählen Sie Manuell einstellen aus der Liste aus und klicken Sie auf Weiter.

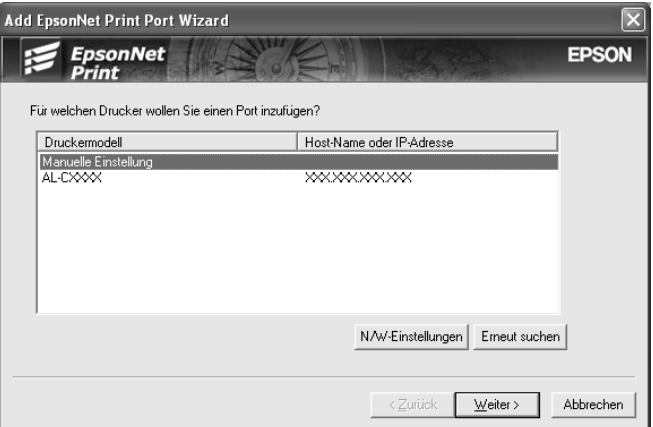

5. Geben Sie den Gerätenamen ein, dann wird der Anschlussname automatisch in das Bearbeitungsfeld Port-Name eingesetzt. Klicken Sie anschließend auf Weiter.

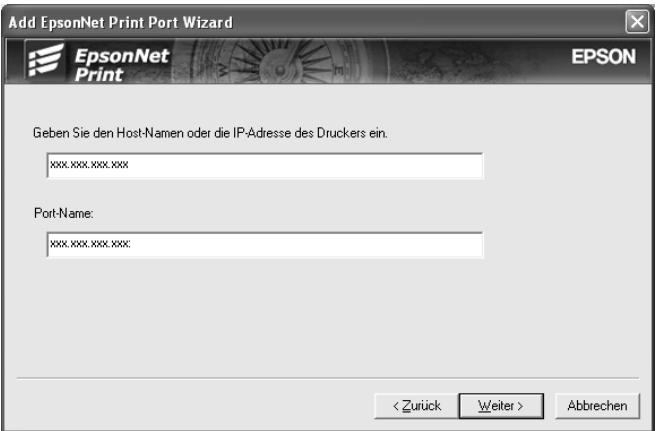

6. Überprüfen Sie die Informationen zum Anschluss des Geräts, das Sie konfigurieren möchten, und klicken Sie dann auf Fertig stellen.

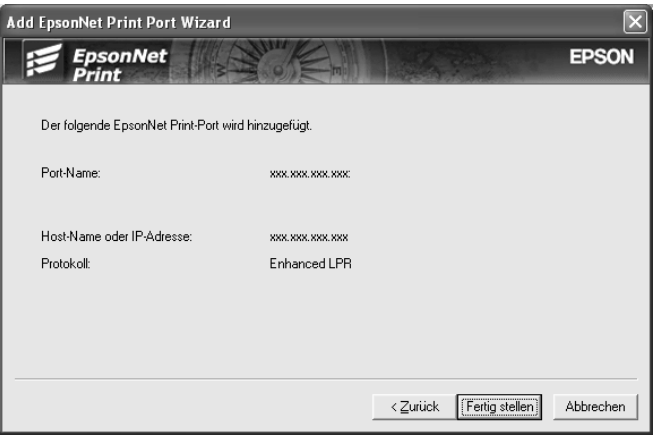

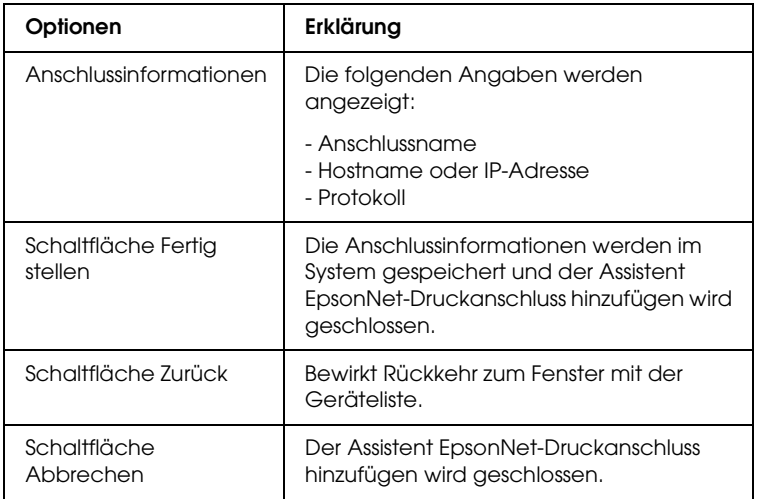

Der Drucker ist jetzt bereit für Peer-zu-Peer-Drucken. Zum Konfigurieren des Druckeranschlusses siehe "Druckeranschluss [konfigurieren" auf Seite 147](#page-146-0).

# <span id="page-146-0"></span>*Druckeranschluss konfigurieren*

Führen Sie die nachstehenden Schritte aus, um den Druckeranschluss zu konfigurieren. Die Druckgeschwindigkeit unterscheidet sich je nach der Auswahl.

1. **Für Windows Me/98/95/2000/NT 4.0:** Klicken Sie auf Start, zeigen Sie auf Einstellungen und wählen Sie Drucker aus.

**Für Windows XP/Server 2003:** Klicken Sie auf Start und anschließend auf Drucker und Faxgeräte.

- 2. Klicken Sie mit der rechten Maustaste auf das gewünschte Gerät und klicken Sie dann auf Eigenschaften.
- 3. **Für Windows Me/98/95:** Klicken Sie auf die Registerkarte Details und dann auf die Schaltfläche Anschlusseinstellungen.

**Für Windows XP/Server 2003/2000/NT 4.0:** Klicken Sie auf die Registerkarte Anschlüsse und dann auf die Schaltfläche Anschluss konfigurieren.

4. Nehmen Sie die Einstellungen für den gewünschten Anschluss vor.

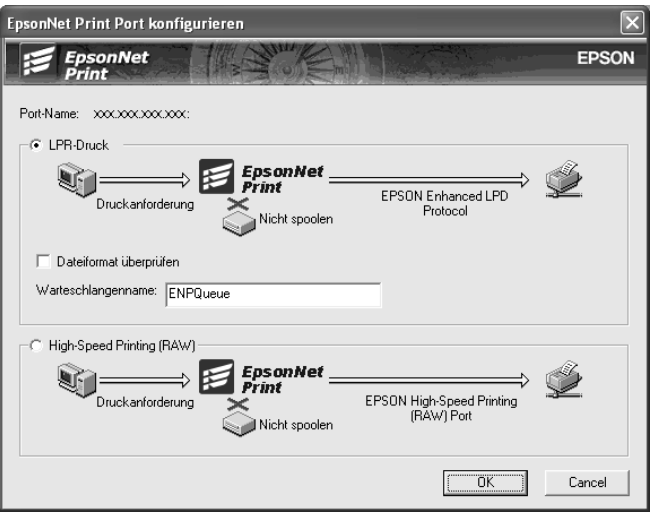

#### **Erweiterter LPR-Druck:**

Aktivieren Sie das Optionsfeld LPR-Druck und geben Sie dann den Warteschlangennamen (bis zu 32 Zeichen) vor. Mit dem erweiterten LPR-Druck werden Druckaufträge an das Netzwerkgerät übermittelt, ohne dass sämtliche Druckdaten gespoolt werden. Erweiterter LPR-Druck ist schneller als LPR-Standarddruck.

#### **LPR-Standarddruck:**

Aktivieren Sie das Kontrollkästchen Dateigröße bestätigen und geben Sie dann den Warteschlangennamen (bis zu 32 Zeichen) vor. Die Druckdaten werden vom Computer gespoolt, bevor sie an das Netzwerkgerät übermittelt werden.

### *Hinweis:*

*Wenn die Größe der Druckdaten 20 MB überschreitet, empfehlen wir die Verwendung von erweitertem LPR-Druck.*

### **Schnelldruck:**

Aktivieren Sie das Optionsfeld Schnelldruck (RAW). Über den Epson-Schnelldruck-Anschluss werden Druckaufträge an das Netzwerkgerät übermittelt, ohne dass sämtliche Druckdaten gespoolt werden. Der Schnelldruck ist schneller als die zwei anderen Druckverfahren.

5. Klicken Sie auf OK.

Wenn Sie das Optionsfeld Schnelldruck (RAW) aktivieren und der Drucker Schnelldruck nicht unterstützt, wird eine Fehlermeldung angezeigt. Beheben Sie das Problem gemäß den Angaben in der Meldung.

# **EpsonNet Internet Print**

# *Informationen zu EpsonNet Internet Print*

Bei EpsonNet Internet Print handelt es sich um ein Utility, mit dem unter Verwendung des IPP-Protokolls (Internet Printing Protocol) Druckaufträge über das Internet gesendet werden können. Da die Netzwerkschnittstelle IPP unterstützt, kann mithilfe dieses Utilitys über das Internet gedruckt werden. Sie können auf jedem Windows-98/95/NT-4.0-System, von dem aus auf das Internet zugegriffen werden kann, Druckaufträge erteilen oder Druckereinstellungen vornehmen. Auch das Drucken über einen Proxyserver ist mit diesem Utility möglich.

Lesen Sie vor dem Verwenden des Utilitys EpsonNet Internet Print die Datei Readme.txt im Ordner EpsonNet Internet Print. Die Datei enthält aktuelle Informationen zu EpsonNet Internet Print.

#### *Hinweis:*

❏ *Bei EPSON Status Monitor 3 handelt es sich um ein Utility, das das Gerät überwacht und Informationen zu seinem Status liefert. Da dieses Utility kein IPP unterstützt, können Geräte, die mit dem Internet verbunden sind, nicht mit EPSON Status Monitor überwacht werden. Wenn Sie EpsonNet Internet Print auf einem Computer verwenden, auf dem EPSON Status Monitor installiert ist, wird beim Anzeigen von Druckereigenschaften unter Umständen ein Kommunikationsfehler gemeldet. Um dies zu vermeiden, klicken Sie im Dialogfeld Eigenschaften des Zieldruckers auf die Registerkarte* Optionale Einstellungen *und aktivieren Sie anschließend das Optionsfeld* Infos zu den Druckeroptionen manuell aktualisieren*.*

❏ *Verwenden Sie unter Windows XP/Me/2000 den Standard-IPP-Client des Betriebssystems für den Internetdruck.*

# *Systemanforderungen*

### *Betriebssysteme*

- ❏ Windows 98, Windows 95 oder Windows NT 4.0 Server und Workstation
- ❏ Prozessor der Serie Intel x86 oder kompatibler Prozessor

### *Unterstützte Produkte*

❏ Epson-Netzwerkschnittstellen, die IPP unterstützen (EpsonNet Internet Print wird zusammen mit Epson-Netzwerkschnittstellenprodukten geliefert, die IPP unterstützen)

# *EpsonNet Internet Print installieren*

Gehen Sie folgendermaßen vor, um EpsonNet Internet Print zu installieren.

- 1. Legen Sie die Software-CD-ROM in das CD-ROM-Laufwerk ein.
- 2. Das Fenster Software-Installation wird automatisch geöffnet.

Wenn das Fenster Software-Installation nicht angezeigt wird, doppelklicken Sie auf EPSetup.exe auf der CD-ROM.

- 3. Vergewissern Sie sich, dass alle Anwendungen geschlossen sind, und klicken Sie auf die Schaltfläche Weiter.
- 4. Lesen Sie die Lizenzvereinbahrung und klicken Sie auf die Schaltfläche Annehmen. Wählen Sie gegebenenfalls das Modell Ihres Druckers aus.
- 5. Wählen Sie Netzwerk-Utility installieren aus.
- 6. Klicken Sie auf das Symbol neben EpsonNet Internet Print.
- 7. Führen Sie zum Installieren die angezeigten Anweisungen aus.
- 8. Starten Sie den Computer nach Abschluss der Installation neu.

# *Gerät über EpsonNet Internet Print einrichten*

EpsonNet Internet Print unterstützt Drucken über das Internet über das IPP-Protokoll (Internet Printing Protocol). Gehen Sie folgendermaßen vor, um das Gerät einzurichten.

### *Hinweis:*

*Bevor Sie die nachstehenden Anweisungen ausführen, müssen Sie in EpsonNet Config die richtigen IPP-Einstellungen vornehmen. Anweisungen zum Einrichten von IPP finden Sie im Benutzerhandbuch zu EpsonNet Config oder unter ["IPP" auf Seite 121](#page-120-0). In den folgenden Schritten werden Sie nach dem IPP-URL gefragt, den Sie in den IPP-Einstellungen von EpsonNet Config angegeben haben.*

# *Windows 98/95*

- 1. Vergewissern Sie sich, dass TCP/IP auf dem Computer richtig installiert und konfiguriert ist und eine gültige IP-Adresse für Computer und Gerät festgelegt wurde.
- 2. Vergewissern Sie sich, dass die IPP-Einstellungen in EpsonNet Config richtig sind. Anweisungen zu den IPP-Einstellungen finden Sie im *Benutzerhandbuch zu EpsonNet Config* oder unter ["IPP" auf Seite 121](#page-120-0).
- 3. Klicken Sie zum Starten von EpsonNet Internet Print auf Start, zeigen Sie auf Programme und anschließend auf EpsonNet Internet Print. Klicken Sie dann auf EpsonNet Internet Print Anschluss hinzufügen.

4. Das folgende Fenster wird angezeigt. Die hier festgelegte Adresse wird als Anschluss für den Internetdruck eingerichtet. Nehmen Sie die im Folgenden beschriebenen Einstellungen vor.

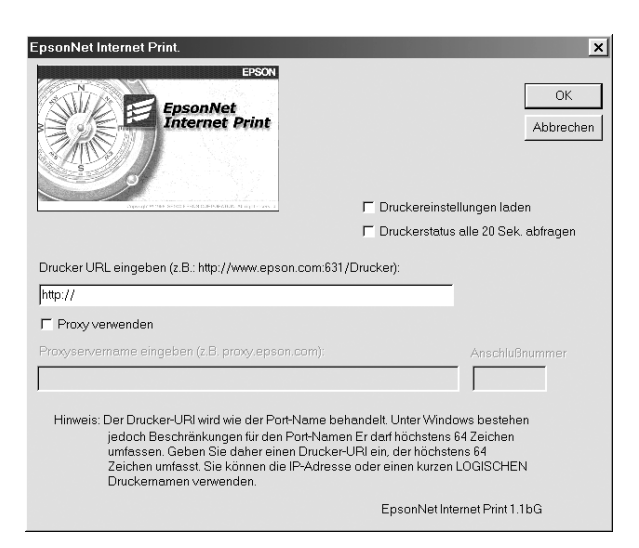

# **Drucker-URI eingeben:**

Geben Sie den URI des Zielgeräts mit maximal 49 Zeichen ein. Der hier festgelegte URI muss dem IPP-URL entsprechen, den Sie in den IPP-Einstellungen von EpsonNet Config angegeben haben. Verwenden Sie nicht die Zeichen  $|\setminus|$  { }  $\langle$  > #"  $\rangle$ 

*Format:* **http:**//IP-Adresse des Geräts**:631**/Druckername *Beispiel:* **http:**//192.168.100.201**:631**/EPSON\_IPP\_Printer

#### **Proxy verwenden:**

Aktivieren Sie bei Verwendung eines Proxyservers dieses Kontrollkästchen und geben Sie den Namen und die Anschlussnummer des Proxyservers ein. Die gesamte Kommunikation findet über den Proxyserver statt.

### **Proxyservername eingeben:**

Geben Sie den Namen oder die IP-Adresse des Proxyservers ein. Sie können maximal 256 Zeichen eingeben. Es sind jedoch nur die ersten 127 Zeichen gültig. Verwenden Sie nicht die Zeichen  $|\ \ | \ | \ | \ | \ < \ > \#$ "

#### **Anschlussnummer:**

Geben Sie die Anschlussnummer des Proxyservers ein (0 bis 65535).

#### **Druckereinstellungen laden:**

Wenn Sie dieses Kontrollkästchen aktivieren und auf OK klicken, ruft EpsonNet Internet Print Informationen vom Gerät ab. Es kann einige Minuten dauern, bis eine Rückmeldung angezeigt wird. Diese Einstellung ist nur beim Erstellen eines Anschlusses verfügbar.

#### **Druckerstatus alle 20 Sek. abfragen:**

Aktivieren Sie dieses Kontrollkästchen, wenn in regelmäßigen Intervallen ein aktualisierter Druckerstatus abgerufen werden soll (alle fünf Sekunden während des Drucks, alle 20 Sekunden im Leerlauf). Wenn dieses Kontrollkästchen aktiviert ist, wird bei Fehlern während des Druckens eine Meldung angezeigt. Sie können den Druckerstatus auch prüfen, indem Sie auf das Druckersymbol doppelklicken.

#### **Schaltfläche OK:**

Hiermit werden die Einstellungen gespeichert.

#### **Schaltfläche Abbrechen**

Hiermit werden vorgenommene Änderungen rückgängig gemacht.

### *Hinweis:*

- ❏ *Die vorgenommenen Einstellungen können über den Druckertreiber geändert werden. Klicken Sie im Dialogfeld Eigenschaften des Druckers auf die Registerkarte* Details *und klicken Sie anschließend auf die Schaltfläche*  Anschlusseinstellungen*, um die Einstellungen zu ändern.*
- ❏ *Beachten Sie beim Verwenden eines Einwahlrouters für die Internetverbindung, dass durch das Aktivieren des Kontrollkästchens* Druckerstatus alle 20 Sek. abfragen *Kosten für die zusätzlichen Verbindungen entstehen können.*
- ❏ *Wenn Sie das Kontrollkästchen* Druckereinstellungen laden *aktivieren und auf* OK *klicken, wird eventuell eine Fehlermeldung angezeigt. Stellen Sie sicher, dass das Gerät eingeschaltet und richtig mit dem Netzwerk verbunden ist.*
- ❏ *Wenn das Gerät ausgeschaltet ist oder ein Netzwerkproblem vorliegt, wird das Kontrollkästchen* Druckerstatus alle 20 Sek. abfragen *automatisch deaktiviert. Vergewissern Sie sich in diesem Fall, dass das Gerät eingeschaltet und richtig mit dem Netzwerk verbunden ist, und aktivieren Sie das Kontrollkästchen* Druckerstatus alle 20 Sek. abfragen *erneut.*
- 5. Klicken Sie auf OK, um die Einstellungen zu speichern.
- 6. Nachdem die richtige Konfiguration der Einstellungen in einer Meldung bestätigt wurde, klicken Sie auf OK, um den Druckerinstallations-Assistenten zu starten. Klicken Sie auf Weiter.

### *Hinweis:*

*Wenn Sie auf* Abbrechen *klicken und das Gerät später hinzufügen möchten, starten Sie den Druckerinstallations-Assistenten und führen Sie die nachstehenden Anweisungen aus.*

7. Aktivieren Sie das Optionsfeld Lokaler Drucker und klicken Sie auf Weiter.

8. Wählen Sie den Druckertreiber aus und klicken Sie auf **Weiter** 

Wenn das folgende Dialogfeld angezeigt wird, wählen Sie Vorhandenen Treiber ersetzen aus und klicken Sie auf Weiter.

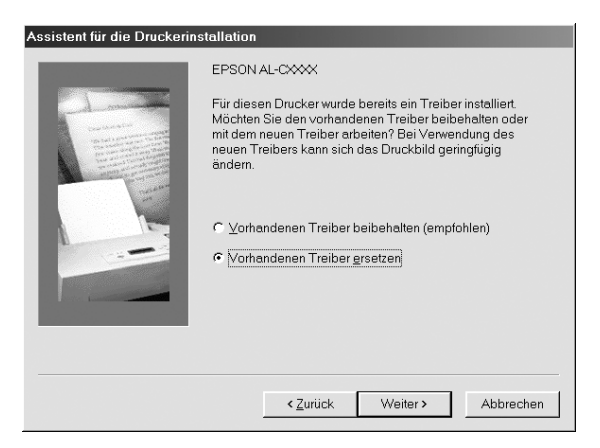

9. Wählen Sie den Anschluss aus, der im vorherigen Abschnitt von EpsonNet Internet Print hinzugefügt wurde. Klicken Sie auf Weiter.

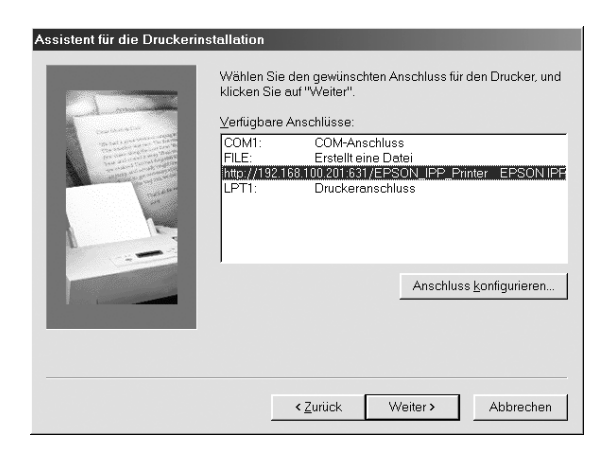

- 10. Führen Sie zum Installieren des Druckertreibers die angezeigten Anweisungen aus.
- 11. Wenn ein Dialogfeld mit der Aufforderung zum Installieren von EPSON Status Monitor angezeigt wird, klicken Sie auf Abbrechen und beenden Sie die Installation.

### *Hinweis:*

- ❏ *Wenn Sie den zuvor in den Druckereigenschaften auf der Registerkarte* Details *festgelegten Anschluss löschen, können Sie den gelöschten Anschlussnamen erst nach einem Neustart des Computers als neuen Anschlussnamen (Drucker-URI) verwenden.*
- ❏ *Wenn Sie EPSON Status Monitor verwenden und mit EpsonNet Internet Print drucken, wird die Fehlermeldung "Ein Kommunikationsfehler ist aufgetreten." angezeigt. Sie können diese Meldung unterdrücken, indem Sie in den Druckereigenschaften im Menü Utility das Kontrollkästchen* Druckstatus überwachen *deaktivieren.*

# *Windows NT 4.0*

- 1. Vergewissern Sie sich, dass TCP/IP auf dem Computer richtig installiert und konfiguriert ist und eine gültige IP-Adresse für Computer und Gerät festgelegt wurde.
- 2. Vergewissern Sie sich, dass die IPP-Einstellungen in EpsonNet Config richtig sind. Anweisungen zu den IPP-Einstellungen finden Sie im *Benutzerhandbuch zu EpsonNet Config* oder unter ["IPP" auf Seite 121](#page-120-0).
- 3. Klicken Sie auf Start, zeigen Sie auf Einstellungen und wählen Sie Drucker aus.
- 4. Doppelklicken Sie auf das Symbol Neuer Drucker und klicken Sie auf Weiter.
- 5. Aktivieren Sie das Optionsfeld Arbeitsplatz und klicken Sie auf Weiter.

6. Klicken Sie auf die Schaltfläche Anschluss hinzufügen und wählen Sie EPSON IPP Port in der Liste aus. Klicken Sie anschließend auf die Schaltfläche Neuer Anschluss.

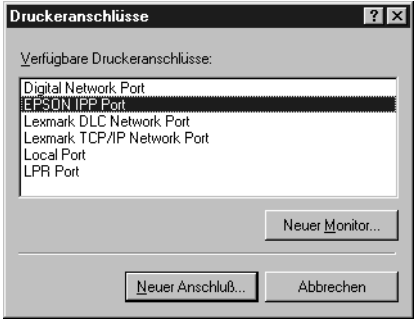

7. Das folgende Fenster wird angezeigt. Die hier festgelegte Adresse wird als Anschluss für den Internetdruck eingerichtet. Nehmen Sie die im Folgenden beschriebenen Einstellungen vor.

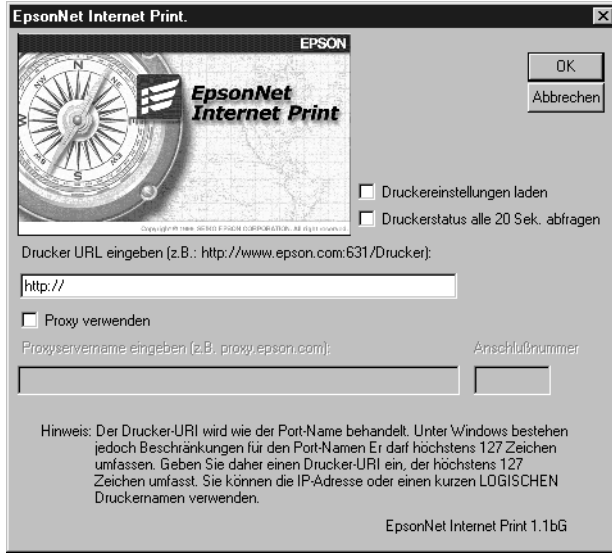

### **Drucker-URI eingeben:**

Geben Sie den URI des Zielgeräts ein (maximal 127 Zeichen). Der hier festgelegte URI muss dem IPP-URL entsprechen, den Sie in der IPP-Konfiguration von EpsonNet Config angegeben haben. Verwenden Sie nicht die Zeichen | \ [ ] { } < > # " `

*Format:* **http:**//IP-Adresse des Geräts**:631**/Druckername *Beispiel:* **http:**//192.168.100.201**:631**/EPSON\_IPP\_Printer

#### **Proxy verwenden:**

Aktivieren Sie bei Verwendung eines Proxyservers dieses Kontrollkästchen und geben Sie den Namen und die Anschlussnummer des Proxyservers ein. Die gesamte Kommunikation findet über den Proxyserver statt.

#### **Proxyservername eingeben:**

Geben Sie den Namen oder die IP-Adresse des Proxyservers ein (maximal 256 Zeichen). Verwenden Sie nicht die Zeichen | \ [ ] { } < > # " `

#### **Anschlussnummer:**

Geben Sie die Anschlussnummer des Proxyservers ein (0 bis 65535).

#### **Druckereinstellungen laden:**

Wenn Sie dieses Kontrollkästchen aktivieren und auf OK klicken, ruft EpsonNet Internet Print Informationen vom Gerät ab. Es kann einige Minuten dauern, bis eine Rückmeldung angezeigt wird. Diese Einstellung ist nur beim Erstellen eines Anschlusses verfügbar.

#### **Druckerstatus alle 20 Sek. abfragen:**

Aktivieren Sie dieses Kontrollkästchen, wenn in regelmäßigen Intervallen ein aktualisierter Druckerstatus abgerufen werden soll (alle fünf Sekunden während des Drucks, alle 20 Sekunden im Leerlauf). Wenn dieses Kontrollkästchen aktiviert ist, wird bei Fehlern während des Druckens eine Meldung angezeigt. Sie können den Druckerstatus auch prüfen, indem Sie auf das Druckersymbol doppelklicken.

### **Schaltfläche OK:**

Hiermit werden die Einstellungen gespeichert.

### **Schaltfläche Abbrechen:**

Hiermit werden vorgenommene Änderungen rückgängig gemacht.

# *Hinweis:*

- ❏ *Die Einstellungen können nach dem Einrichten des Geräts geändert werden. Klicken Sie im Dialogfeld Eigenschaften des Druckers auf die Registerkarte* Anschlüsse *und klicken Sie anschließend auf die Schaltfläche* Anschluss konfigurieren*, um die Einstellungen zu ändern.*
- ❏ *Beachten Sie beim Verwenden eines Einwahlrouters für die Internetverbindung, dass durch das Aktivieren des Kontrollkästchens* Druckerstatus alle 20 Sek. abfragen *Kosten für die zusätzlichen Verbindungen entstehen können.*
- ❏ *Wenn Sie das Kontrollkästchen* Druckereinstellungen laden *aktivieren und auf* OK *klicken, wird eventuell eine Fehlermeldung angezeigt. Stellen Sie sicher, dass das Gerät eingeschaltet und mit dem Netzwerk verbunden ist.*
- ❏ *Wenn das Gerät ausgeschaltet ist oder ein Netzwerkproblem vorliegt, wird das Kontrollkästchen* Druckerstatus alle 20 Sek. abfragen *automatisch deaktiviert. Vergewissern Sie sich in diesem Fall, dass das Gerät eingeschaltet und richtig mit dem Netzwerk verbunden ist, und aktivieren Sie das Kontrollkästchen* Druckerstatus alle 20 Sek. abfragen *erneut.*
- 8. Klicken Sie auf die Schaltfläche OK, um die Einstellungen zu speichern.
- 9. Wählen Sie den Druckertreiber aus und führen Sie zum Installieren des Druckertreibers die angezeigten Anweisungen aus.

### *Hinweis:*

*Wenn Sie EPSON Status Monitor verwenden und mit EpsonNet Internet Print drucken, wird die Fehlermeldung "Ein Kommunikationsfehler ist aufgetreten." angezeigt. Zum Beheben dieses Problems klicken Sie mit der rechten Maustaste auf das Druckersymbol. Wählen Sie* Standardeinstellungen für Dokumente *aus und klicken Sie auf die Registerkarte* Optionale Einstellungen*. Aktivieren Sie anschließend das Kontrollkästchen* Druckstatus überwachen*.*

# *Meldungsfenster*

Das Utility EpsonNet Internet Print aktualisiert den Status des IPP-Druckers, wenn Sie im Dialogfeld EpsonNet Internet Print das Kontrollkästchen Druckerstatus alle 20 Sek. abfragen aktiviert haben.

Das Meldungsfenster wird angezeigt, sobald Papier, Toner oder Tinte des Geräts aufgebraucht sind, ein Papierstau vorliegt, die Abdeckung offen oder das Gerät offline ist.

Das Utility EpsonNet Internet Print prüft während des Druckbetriebs alle 5 Sekunden und im Leerlauf alle 20 Sekunden den Druckerstatus. Wenn Sie keine Prüfung des Druckerstatus wünschen, deaktivieren Sie im Dialogfeld EpsonNet Internet Print das Kontrollkästchen Druckerstatus alle 20 Sek. abfragen.

# **EpsonNet WebManager**

# *Informationen zu EpsonNet WebManager*

Bei EpsonNet WebManager handelt es sich um eine Anwendung zum Verwalten von Netzwerkgeräten. Netzwerkgeräte wie Netzwerkdrucker, Schnittstellenkarten und Netzwerkadapter, die an einen Drucker angeschlossen sind, können damit auf einfache Weise vom Netzwerkadministrator gesteuert werden. EpsonNet WebManager bietet die folgenden Funktionen:

- ❏ Die Anwendung unterstützt Windows, Macintosh und UNIX und bietet Netzwerkadministratoren damit Flexibilität beim Verwalten von Netzwerkgeräten.
- ❏ Mit dieser Anwendung können Netzwerkgeräte gesucht und überwacht sowie Einstellungen für Netzwerkgeräte vorgenommen werden.
- ❏ Die Funktion Gruppenverwaltung erleichtert die Verwaltung von Geräten in Gruppen.

#### *Hinweis:*

- ❏ *Lesen Sie vor dem Installieren und Verwenden von EpsonNet WebManager die Datei Readme.txt. Die Datei enthält aktuelle Informationen zu EpsonNet WebManager.*
- ❏ *Die Bezeichnung "Gerät" bezieht sich auf Drucker, Schnittstellenkarte oder Netzwerkadapter.*

# *Systemanforderungen*

#### *Hinweis:*

- ❏ *Vor dem Verwenden von EpsonNet WebManager müssen der Computer und andere Geräte ordnungsgemäß mit dem Netzwerk verbunden sein.*
- ❏ *Da EpsonNet WebManager über einen Webbrowser ausgeführt wird, müssen Sie zunächst TCP/IP und einen Webbrowser installieren. Informationen zu unterstützten Browsern finden Sie in der Datei Readme.txt.*

*Serverbetriebssysteme für EpsonNet WebManager*

Der EpsonNet WebManager-Server ist der Computer, auf dem Sie EpsonNet WebManager installiert haben.

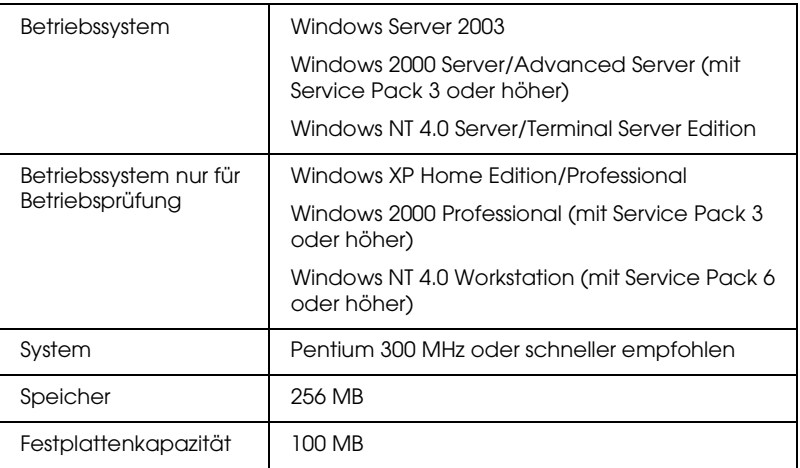

### *EpsonNet WebManager-Client-Betriebssysteme*

Sie können von den folgenden Betriebssystemen aus über einen Browser auf den EpsonNet WebManager-Server zugreifen.

❏ Windows XP/Me/98/2000/Server 2003/NT 4.0

❏ Macintosh

- ❏ UNIX (unterstützte UNIX-Systeme finden Sie in der Datei Readme.txt)
- ❏ Bildschirm: 1024 × 768 oder höhere Auflösung, VGA-Monitor mit Unterstützung von mindestens 65535 Farben

# *Funktionen von EpsonNet WebManager*

EpsonNet WebManager bietet folgende Funktionen:

- ❏ Funktion Geräteliste Sucht im Netzwerk nach Geräten und zeigt eine Geräteliste mit dem aktuellen Status an.
- ❏ Funktion Gerätedetails Sie können die Druckereinstellungen mit EpsonNet WebManager vornehmen und ändern. Je nach Drucker unterscheiden sich die Einstellungselemente in der Funktion Gerätedetails.
- ❏ Funktion Netzwerkeinstellungen Sie können die Einstellungen der Netzwerkschnittstellen mit EpsonNet WebManager vornehmen und ändern.
- ❏ Funktion Gruppenverwaltung Netzwerkgeräte können in Gruppen effektiver verwaltet werden.

#### *Hinweis:*

- ❏ *Je nach Zusammenstellung der Netzwerkgeräte stehen einige Funktionen von EpsonNet WebManager unter Umständen nicht zur Verfügung. Genaueres hierzu finden Sie in der Einleitung des Referenzhandbuchs zu EpsonNet WebManager.*
- ❏ *Wenn EpsonNet WebManager mit Internet Explorer unter Mac OS verwendet wird, stehen folgende Optionen unter Umständen nicht zur Verfügung: Fenster Drucker-Layout, Fenster Fehlerbenachrichtigung und Fenster Gerätedetails.*

# *Betriebsstruktur von EpsonNet WebManager*

EpsonNet WebManager muss auf dem Computer installiert sein, der als Netzwerkserver dient. Sie können EpsonNet WebManager auf eine der beiden folgenden Weisen verwenden.

### *EpsonNet WebManager und Webbrowser auf demselben Computer*

Es wird kein zusätzlicher Server benötigt. Installieren Sie einfach EpsonNet WebManager und einen Webbrowser auf dem Computer, der gleichzeitig als Server dient. Alle Verwaltungsvorgänge können auf dem Computer des Netzwerkadministrators unter Windows XP/2000/Server 2003/NT 4.0 ausgeführt werden.

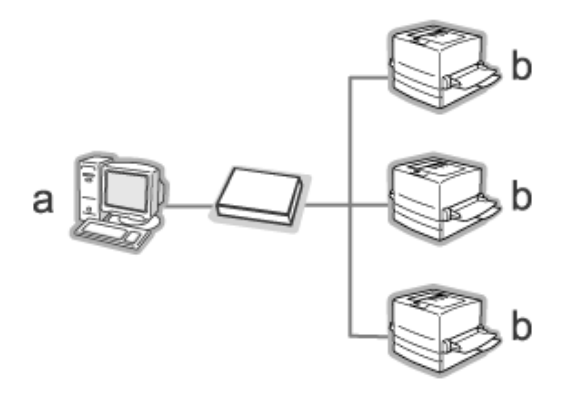

a. EpsonNet WebManager-Server

b. Epson-Gerät mit eingebauter Netzwerkschnittstelle

### *EpsonNet WebManager und Webbrowser auf verschiedenen PCs*

Installieren Sie EpsonNet WebManager auf dem Server und installieren Sie einen Webbrowser auf den Client-Computern. Führen Sie den Webbrowser auf einem Client-Computer aus, um auf EpsonNet WebManager auf dem Server zuzugreifen. Netzwerkverwaltung auf unterschiedlichen Plattformen ist bei Windows, Macintosh und Unix über den Browser möglich.

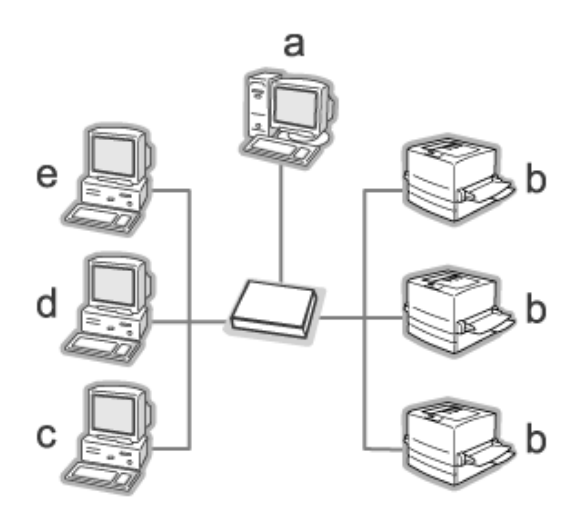

- a. EpsonNet WebManager-Server
- b. Epson-Gerät mit eingebauter Netzwerkschnittstelle
- c. Client-Computer, der unter Windows läuft
- d. Client-Computer, der unter Macintosh läuft
- e. Client-Computer, der unter UNIX läuft

# *EpsonNet WebManager installieren*

Gehen Sie wie folgt vor, um EpsonNet WebManager zu installieren.

- 1. Legen Sie die Software-CD-ROM in das CD-ROM-Laufwerk ein.
- 2. Das Fenster Software-Installation wird automatisch geöffnet.

Wenn das Fenster Software-Installation nicht angezeigt wird, doppelklicken Sie auf EPSetup.exe auf der CD-ROM.

- 3. Vergewissern Sie sich, dass alle Anwendungen geschlossen sind, und klicken Sie auf die Schaltfläche Weiter.
- 4. Lesen Sie die Lizenzvereinbahrung und klicken Sie auf die Schaltfläche Annehmen. Wählen Sie gegebenenfalls das Modell Ihres Druckers aus.
- 5. Wählen Sie Netzwerk-Utility installieren aus.
- 6. Klicken Sie auf das Symbol neben EpsonNet WebManager.
- 7. Führen Sie zum Installieren die angezeigten Anweisungen aus.

#### *Hinweis:*

*EpsonNet WebManager muss nicht auf dem Client-Computer installiert werden. Teilen Sie lediglich den Benutzern, die EpsonNet WebManager von einem Client-Computer aus verwenden, die IP-Adresse oder den Hostnamen des Servers mit.*

# *EpsonNet WebManager starten*

Vergewissern Sie sich, dass TCP/IP installiert ist und dass die IP-Adresse oder der Hostname auf dem Computer festgelegt sind. (Registrieren Sie den Hostnamen in der Datei Hosts im Windows-Verzeichnis.)

### *Vom Server*

Zum Starten von EpsonNet WebManager klicken Sie auf Start, zeigen Sie auf Alle Programme (Windows XP/Server 2003) bzw. Programme (Windows 2000/NT 4.0) und wählen Sie dann EpsonNet WebManager aus. Klicken Sie auf EpsonNet WebManager.

#### *Hinweis für Windows XP Service Pack 2:*

*Wenn EpsonNet WebManager auf einem Computer installiert ist, auf dem Windows XP Service Pack 2 läuft, nehmen Sie die folgenden Einstellungen vor, weil die Client-Computer sonst nicht auf EpsonNet WebManager zugreifen können.*

- 1. Klicken Sie auf Start, zeigen Sie auf Systemsteuerung und wählen Sie Sicherheitscenter aus. Klicken Sie auf Windows **Firewall**
- 2. Klicken Sie auf die Registerkarte Ausnahmen und anschließend auf die Schaltfläche Anschluss hinzufügen.

3. Geben Sie den Namen des Anschlusses in das Textfeld Name und 8090 in das Textfeld Portnummer ein und aktivieren Sie das Optionsfeld TCP.

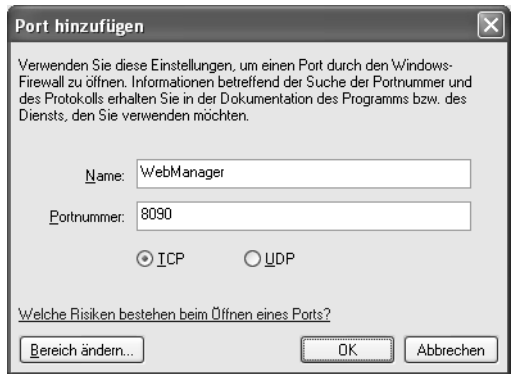

### *Hinweis:*

*Klicken Sie gegebenenfalls auf die Schaltfläche* Bereich ändern *und geben Sie dann die IP-Adressen der Client-Computer vor, für die der Anschluss freigegeben ist.*

4. Klicken Sie auf OK.

### *Vom Client*

Starten Sie den Webbrowser, und geben Sie die IP-Adresse (oder den Hostnamen) der Servers und die Standard-Anschlussnummer ein.

- ❏ Format: http://IP-Adresse oder Hostname des Servers:8090/wm
- ❏ Beispiel: http://192.168.100.201:8090/wm

# *Online-Handbuch öffnen*

Lesen Sie nach dem Starten von EpsonNet WebManager das Online-Referenzhandbuch zu EpsonNet WebManager. Es enthält wichtige Informationen und Anweisungen zum Arbeiten mit EpsonNet WebManager.

Sie können über eine der folgenden Methoden auf das Online-Handbuch zugreifen:

- ❏ Führen Sie EpsonNet WebManager aus. Wählen Sie Online-Handbuch im Menü Hilfe aus.
- ❏ Durch Klicken auf das Fragezeichen im jeweiligen Fenster wird ein Hilfefenster eingeblendet, in dem die Funktionen des Fensters beschrieben werden.
- ❏ Klicken Sie auf Start, zeigen Sie auf Alle Programme (Windows XP/Server 2003) bzw. Programme (Windows 2000/NT 4.0) und wählen Sie dann EpsonNet WebManager aus. Klicken Sie auf Online-Handbuch.

# **EpsonNet SetupManager**

# *Info zu EpsonNet SetupManager*

EpsonNet SetupManager ist ein Utility, das ein einfaches Geräte-Installations- und -Konfigurationstool für Netzwerkadministratoren darstellt und ein einfaches Installationsverfahren für Netzwerkgeräte für Clients ermöglicht. EpsonNet SetupManager installiert die Druckertreiber für Geräte, die neu an das Netzwerk angeschlossen wurden, und unterstützt Netzwerkadministratoren und Clients bei der Installation und Konfiguration von neuen Netzwerkgeräten unter Windows-Betriebssystemen, die über TCP/IP laufen.

EpsonNet SetupManager verfügt über die folgenden Funktionen.

- ❏ Einfache Installation des Druckertreibers
- ❏ Automatische Installation der Anschlussüberwachung (EpsonNet Print)
- ❏ Erstellen eines Druckeranschlusses
- ❏ Erstellen eines Shortcuts (ein Symbol, das die Skriptdatei auf dem Server ausführt) oder eines Pakets (das alle für die Installation erforderlichen Dateien enthält) zum automatischen Installieren des Druckertreibers
- ❏ Ausgabe der Ergebnisse der Druckertreiber-Installation in der Skriptdatei
- ❏ Gleichzeitige Bearbeitung von mehr als einer Skriptdatei
- ❏ Registrierung nicht angeschlossener Geräte in einer Skriptdatei
- ❏ Installation von Utilitys wie EPSON Status Monitor und EPSON Scan, die die automatische Installation unterstützen

# *Systemanforderungen*

In der nachstehenden Tabelle sind die Systemanforderungen von EpsonNet SetupManager aufgeführt.

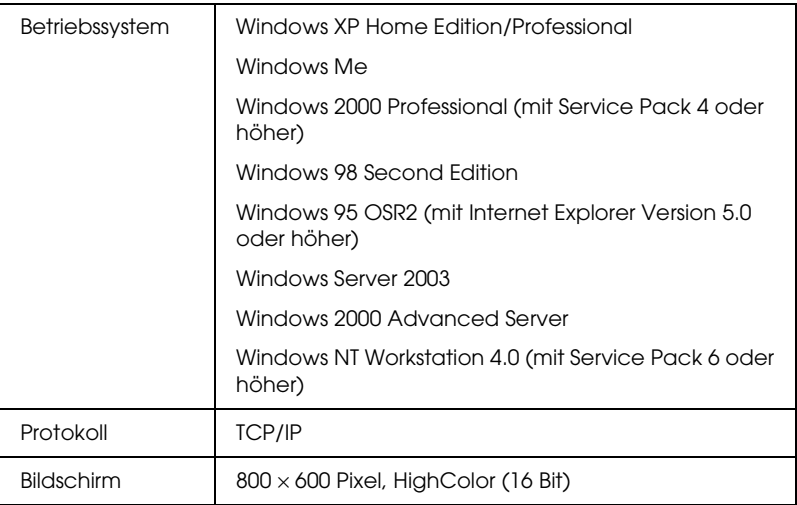

#### *Hinweis:*

- ❏ *Unter Windows 95 ist das Erstellen von Skriptdateien nicht möglich. Sie können eine Skriptdatei lediglich ausführen.*
- ❏ *Unter Windows 2000 Advanced Server und Windows Server 2003 können Sie Skriptdateien erstellen, jedoch nicht ausführen.*
- ❏ *Unter Windows XP (Home/Professional), Windows Server 2003, Windows 2000 (Professional/Advanced Server) und Windows NT 4.0 sind Administratorrechte zum Ausführen des Programms erforderlich.*
- ❏ *In der Datei Readme.txt finden Sie Informationen zu den unterstützten Druckern und Netzwerkschnittstellen. Diese Datei gehört zum Lieferumfang von EpsonNet SetupManager.*
- ❏ *Die Verwendung von EpsonNet SetupManager ist nicht möglich, wenn mehr als ein Netzwerkadapter auf dem Computer installiert und mit verschiedenen Netzwerksegmenten verbunden ist.*

# *Druckdienst*

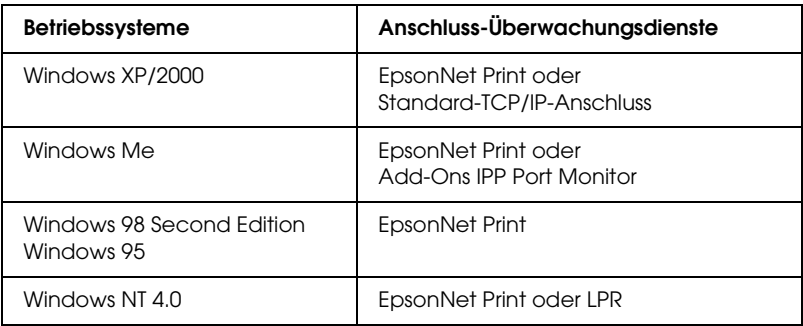

#### *Hinweis:*

- ❏ *Wenn EpsonNet Print unter Windows Me/98/95 nicht installiert ist, wird EpsonNet Print automatisch installiert. Zum Arbeiten mit EpsonNet Print unter Windows 95 muss Microsoft Internet Explorer 5.0 auf dem Computer installiert sein.*
- ❏ *Wenn Sie LPR-Druck unter Windows NT 4.0 verwenden, empfehlen wir, den LPR-Druckdienst auf dem Computer zu installieren. Wenn der LPR-Druckdienst nicht installiert wird, wird EpsonNet Print automatisch installiert.*
- ❏ *Für Windows Me ist IPP Port Monitor im Ordner* Add-Ons *auf der Windows Me CD-ROM enthalten.*

### *Arbeiten mit EPSON Status Monitor*

Für einige Geräte wird EPSON Status Monitor beim Installieren des Druckertreibers mit EpsonNet SetupManager automatisch installiert. In der Datei Readme.txt sind die Namen der Geräte aufgeführt, für die EPSON Status Monitor automatisch installiert wird. Wenn EPSON Status Monitor nicht automatisch installiert wird, führen Sie die Installation manuell durch. Anweisungen finden Sie im Handbuch, das dem Gerät beiliegt.

# *EpsonNet SetupManager installieren*

Führen Sie die nachstehenden Anweisungen aus, um EpsonNet SetupManager auf dem Computer zu installieren.

- 1. Legen Sie die Software-CD-ROM in das CD-ROM-Laufwerk ein.
- 2. Das Fenster Software-Installation wird automatisch geöffnet.

Wenn das Fenster Software-Installation nicht angezeigt wird, doppelklicken Sie auf EPSetup.exe auf der CD-ROM.

- 3. Vergewissern Sie sich, dass alle Anwendungen geschlossen sind, und klicken Sie auf die Schaltfläche Weiter.
- 4. Lesen Sie die Lizenzvereinbahrung und klicken Sie auf die Schaltfläche Annehmen. Wählen Sie gegebenenfalls das Modell Ihres Druckers aus.
- 5. Wählen Sie Netzwerk-Utility installieren aus.
- 6. Klicken Sie auf das Symbol neben EpsonNet SetupManager.
- 7. Führen Sie zum Installieren die angezeigten Anweisungen aus.

#### *Hinweis:*

*Wenn das Dialogfeld Windows-Sicherheitswarnung angezeigt wird, nachdem Sie EpsonNet SetupManager gestartet haben, klicken Sie auf die Schaltfläche* Freigeben*.*

# *Auf das Benutzerhandbuch zu EpsonNet SetupManager zugreifen*

Das *Benutzerhandbuch zu EpsonNet SetupManager* enthält ausführliche Informationen zu EpsonNet SetupManager. Führen Sie zum Zugreifen auf das *Benutzerhandbuch zu EpsonNet SetupManager* die nachstehenden Anweisungen aus.

Klicken Sie auf Start, zeigen Sie auf Alle Programme (Windows XP/Server 2003) bzw. Programme (Windows Me/98/2000/NT 4.0) und wählen Sie dann EpsonNet aus. Klicken Sie auf EpsonNet SetupManager und wählen Sie dann Benutzerhandbuch aus, um es zu öffnen.

Das *Benutzerhandbuch zu EpsonNet SetupManager* wird angezeigt. Es enthält Informationen zum Arbeiten mit EpsonNet SetupManager.

# *Kapitel 3 Tipps für Administratoren*

# *Einstellungen für NetWare*

# *Einführung zu NetWare-Einstellungen*

In diesem Kapitel wird erläutert, wie die Netzwerkschnittstelle für NetWare konfiguriert wird. Sie müssen zuerst das Gerät in einer NetWare-Umgebung einrichten und die Netzwerkschnittstelle anschließend mit EpsonNet Config konfigurieren.

### *Unterstützte Systeme*

❏ Server-Umgebung

NetWare 4.1/4.11/4.2 (NDS, Bindungsemulation) IntranetWare (NDS, Bindungsemulation) NetWare 5.0/5.1 (NDS, NDPS) NetWare 6.0 (NDS, NDPS)

❏ Client-Umgebung

Die Client-Umgebung muss von NetWare unterstützt werden. Die Clients können den durch die Netzwerkschnittstelle bereitgestellten Druckertreiber verwenden.

Der folgende Novell-Client wird unterstützt.

- ❏ Windows 98/95: Novell Client 3.3 oder höher für Windows 98/95
- ❏ Windows 2000/NT 4.0: Novell Client 4.8 oder höher für Windows 2000/NT 4.0

❏ Windows XP: Novell Client 4.9 oder höher für Windows XP

### *Informationen zu den Modi*

Sie können zwischen den Modi Druckserver, Remotedrucker und Bereitschaft wählen. Wir empfehlen die Verwendung des Druckserver-Modus, solange die Anzahl der Benutzer das Limit nicht überschreitet.

Die Funktionen der Modi werden im Folgenden beschrieben.

### **Druckserver-Modus (NDS/Bindungs-Druckserver):**

- ❏ Schnelldruck mit Direktdruck
- ❏ Verwendung des NetWare-Benutzerkontos
- ❏ Möglichkeit zum gleichzeitigen Verbinden mit bis zu 8 Dateiservern
- ❏ Möglichkeit zum Registrieren von bis zu 32 Druckwarteschlangen

### **Remotedrucker-Modus:**

- ❏ Ein NetWare-Benutzerkonto ist nicht erforderlich.
- ❏ Zum Steuern des Remotedruckers wird eine Netzwerkschnittstelle benötigt.
- ❏ Möglichkeit zum Anschließen von bis zu 255 Druckern.

### *Hinweis:*

*Wenn Sie das Gerät einschalten, wird das Benutzerkonto vorübergehend im Remotedrucker-Modus aufgerufen. Ist kein Benutzerkonto vorhanden, schalten Sie das Gerät ein, bevor Sie den Client an das Netzwerk anschließen.*

### **Bereitschaftsmodus (werkseitig eingestellter Standardmodus):**

Der Bereitschaftsmodus ist der Standardmodus. Dieser Modus deaktiviert alle NetWare-Funktionen. Verwenden Sie den Bereitschaftsmodus, wenn Sie die Netzwerkschnittstelle nicht in einer NetWare-Umgebung verwenden.

# *Anweisungen zur Verwendung von NetWare*

### **Textdatei drucken**

Wenn Sie eine Textdatei mit dem Befehl NPRINT von NetWare oder DOS drucken, können Zeichen falsch ausgerichtet oder umgewandelt werden oder Lücken aufweisen. Dies hängt von der jeweiligen Client-Umgebung ab.

#### **IPX-Leitwegprotokoll "NLSP"**

Sie können zwar das IPX-Leitwegprotokoll "NLSP" von NetWare ab Version 4.x einrichten, aber die Netzwerkschnittstelle unterstützt NLSP nicht. Die Kommunikation wird durch RIP/SAP gesteuert.

Sie können als Leitwegprotokoll a) NLSP mit RIP/SAP-Kompatibilität oder b) Nur RIP/SAP auswählen. Wenn Sie die Bindung von RIP oder SAP entfernen und NLSP mit RIP/SAP-Kompatibilität angegeben wurde, kann die Netzwerkschnittstelle nicht mit dem Dateiserver und NDS kommunizieren. (Weitere Informationen finden Sie im Utility INETCFG von NetWare unter "Protokolle" und "Bindungen".)

#### **Bindung und NDS**

❏ Der Bindungskontextpfad lässt sich von der Serverkonsole aus mit dem Befehl SET BINDERY CONTEXT überprüfen.

- ❏ Wenn der Bindungskontextpfad nicht eingerichtet wurde oder die Druckumgebung eines anderen Kontextes von einem Nicht-NDS-Client verwendet werden soll, müssen Sie den Kontext für den Bindungskontext festlegen. Mithilfe des Befehls SET BINDERY CONTEXT können Sie den Kontext in der Datei AUTOEXEC.NCF festlegen.
- ❏ Sie können den Bindungs-Druckserver-Modus nicht zusammen mit EpsonNet Config verwenden, wenn Sie Novell-Client für Windows 95/98 Version 3.00 oder Novell-Client für Windows NT Version 4.50 ausführen. Wenn Sie die Netzwerkschnittstelle für den Bindungsmodus konfigurieren möchten, verwenden Sie Novell IntranetWare-Client oder EpsonNet Config mit Webbrowser.

Weitere Informationen dazu finden Sie in der Dokumentation zu NetWare.

### **Benötigte Zeit zur Erkennung der Netzwerkschnittstelle**

Der NetWare-Server benötigt nach dem Einschalten des Geräts bis zu zwei Minuten, bis er die Netzwerkschnittstelle erkennt. Während dieser Startzeit enthält das Statusblatt nicht die richtigen Daten.

### **Rahmentyp**

In einem Netzwerk muss ein und derselbe Rahmentyp für den NetWare-Server und den IPX-Router verwendet werden. Wenn mehrere Rahmentypen in einem Netzwerk verwendet werden, binden Sie alle Rahmentypen an die NetWare-Server und IPX-Router an.

### **NetWare 5.x**

Das IPX-Protokoll muss auf dem NetWare-Server 5.x installiert (gebunden) werden.

### **Informationen zu den Modi**

Wenn sich der Modus, in dem Sie sich angemeldet haben, von dem Modus unterscheidet, den Sie für die Netzwerkschnittstelle eingerichtet haben, wird bei der Konfiguration der Netzwerkschnittstelle für NetWare eine Meldung angezeigt. Wenn Sie die aktuellen Einstellungen nicht ändern möchten, klicken Sie auf Abbrechen und melden Sie sich dann erneut in dem Modus an, der für die Netzwerkschnittstelle eingerichtet wurde.

# *Bindungs-Druckserver verwenden (NetWare 4.x)*

Dieser Abschnitt enthält Anweisungen zur Verwendung der Netzwerkschnittstelle im Druckserver-Modus unter NetWare 4.x/IntranetWare mit Bindungsemulation.

- 1. Schalten Sie das Gerät ein.
- 2. Melden Sie sich von einem beliebigen NetWare-Client aus am NetWare-Zielserver mit Supervisor-Rechten an. Sie müssen sich mit dem Bindungsanschluss anmelden.
- 3. Konfigurieren Sie die Netzwerkschnittstelle mit EpsonNet Config. Für Einzelheiten siehe das *Benutzerhandbuch zu EpsonNet Config*.

Wenn bereits NetWare-Objekte erstellt wurden, können Sie auch EpsonNet Config mit Webbrowser verwenden. Nähere Informationen finden Sie unter ["NetWare" auf Seite 115](#page-114-0).
## *NDS-Druckserver verwenden (NetWare 4.x/5.x/6.0)*

Dieser Abschnitt enthält Anweisungen zur Verwendung der Netzwerkschnittstelle im Druckserver-Modus unter NetWare 4.x, IntranetWare, NetWare 5.x oder NetWare 6.0 im NDS-Modus.

- 1. Schalten Sie das Gerät ein.
- 2. Melden Sie sich von einem beliebigen NetWare-Client aus am Zielkontext der NDS-Struktur als ADMIN an.
- 3. Konfigurieren Sie die Netzwerkschnittstelle mit EpsonNet Config. Für Einzelheiten siehe das *Benutzerhandbuch zu EpsonNet Config*.

Wenn bereits NetWare-Objekte erstellt wurden, können Sie auch EpsonNet Config mit Webbrowser verwenden. Nähere Informationen finden Sie unter ["NetWare" auf Seite 115](#page-114-0).

## *Bindungs-Remotedrucker-Modus verwenden (NetWare 4.x)*

Gehen Sie folgendermaßen vor, um die Druckerumgebung in NetWare 4.x und IntranetWare mit Bindungsemulation einzurichten.

#### *Hinweis:*

- ❏ *Weisen Sie Benutzern bei Bedarf Treuhänderschaften zu.*
- ❏ *Verwenden Sie anstelle von NWAdmin unbedingt PCONSOLE, um die Druckwarteschlange und den Druckserver einzurichten.*

### *Objekte erstellen*

1. Melden Sie sich von einem beliebigen NetWare-Client aus als ADMIN am Server an. Sie müssen sich dabei mit einem Bindungsanschluss anmelden.

#### *Hinweis:*

*Wenn der für diese Einstellung verwendete Client im NDS-Modus angemeldet wurde, drücken Sie beim Starten von PCONSOLE die Taste F4, um zum Bindungsmodus zu wechseln.* 

2. Führen Sie PCONSOLE aus. Wählen Sie Druckwarteschlangen im Fenster Verfügbare Optionen aus und drücken Sie die Eingabetaste. Klicken Sie auf Einfg und geben Sie den Namen der Druckwarteschlange ein. Drücken Sie die Eingabetaste.

#### *Hinweis:*

*Übermitteln Sie den Clients den Namen der Druckwarteschlange, da die Clients diesen benötigen, um drucken zu können.*

- 3. Wählen Sie aus der Liste Druckwarteschlange den Namen der gerade eingegebenen Druckwarteschlange aus und drücken Sie die Eingabetaste. Wählen Sie Warteschlangenbenutzer in der Liste Druckwarteschlangeninformationen aus und drücken Sie die Eingabetaste. Wählen Sie danach JEDER aus der Liste aus. Wenn JEDER nicht in der Liste enthalten ist, drücken Sie die Taste Einfg und wählen Sie JEDER aus der Liste der Warteschlangenbenutzer aus.
- 4. Wählen Sie Druckserver im Fenster Verfügbare Optionen aus und drücken Sie die Eingabetaste. Drücken Sie Einfg und geben Sie den Namen des Druckservers ein. Drücken Sie die Eingabetaste.
- 5. Zum Beenden von PCONSOLE und Abmelden vom Server drücken Sie die Taste Esc.
- 6. Melden Sie sich beim Server als ADMIN an. Sie müssen sich dabei mit einer NDS-Verbindung anmelden.
- 7. Starten Sie NWAdmin.
- 8. Klicken Sie zum Erstellen des Druckerobjekts auf den als Bindungskontext angegebenen Container und wählen Sie Erstellen im Menü Objekt und anschließend Drucker aus. Geben Sie den Druckernamen ein und klicken Sie auf Erstellen.
- 9. Zum Zuweisen der Druckwarteschlange doppelklicken Sie auf das (in Schritt 8 erstellte) Symbol für das Druckerobjekt. Das Dialogfeld Drucker wird angezeigt.
- 10. Klicken Sie auf Zuweisungen und dann auf Hinzufügen. Wählen Sie in der Liste Druckwarteschlange die (in Schritt 2 erstellte) Warteschlange aus und klicken Sie auf OK.
- 11. Klicken Sie im Dialogfeld Drucker auf Konfiguration und wählen Sie Parallel im Menü Druckertyp aus.
- 12. Klicken Sie auf Kommunikation. Das Dialogfeld Parallele Kommunikation wird angezeigt.
- 13. Wählen Sie als Anschluss LPT1, aktivieren Sie Abgefragt für Interrupts und wählen Sie als Verbindungstyp Manuelle Papierzufuhr (remote vom Druckserver). Klicken Sie abschließend auf OK.
- 14. Klicken Sie im Dialogfeld Drucker auf OK.
- 15. Zum Zuweisen des Druckers doppelklicken Sie auf das (in Schritt 4 erstellte) Symbol für das Druckserver-Objekt. Das Dialogfeld Druckserver wird angezeigt.
- 16. Klicken Sie auf Zuweisungen und dann auf Hinzufügen. Wählen Sie in der Druckerobjektliste das (in Schritt 8 erstellte) Druckerobjekt aus und klicken Sie auf OK.
- 17. Wählen Sie im Dialogfeld Druckserver den zugeordneten Drucker aus der Druckerobjektliste aus. Klicken Sie dann auf die Schaltfläche Druckernummer, um eine Druckernummer zwischen 0 und 15 auszuwählen. Abschließend klicken Sie  $\mathsf{aut}\,\mathsf{OK}$
- 18. Zum Bestätigen der zugewiesenen Objekte doppelklicken Sie auf das Symbol für das Druckserver-Objekt. Klicken Sie auf Druck-Layout und prüfen Sie, ob der Druckserver, der Drucker und die Druckwarteschlange verbunden sind.

### *NetWare mit EpsonNet Config konfigurieren*

- 1. Schalten Sie das Gerät ein.
- 2. Laden Sie den Druckserver von der Systemkonsole des Dateiservers, für den der Datenträger der Druckwarteschlange festgelegt wurde. >LOAD PSERVER Druckservername, der mit PCONSOLE eingerichtet wird
- 3. Konfigurieren Sie die Netzwerkschnittstelle mit EpsonNet Config. Für Einzelheiten siehe das *Benutzerhandbuch zu EpsonNet Config*.

Wenn bereits NetWare-Objekte erstellt wurden, können Sie auch EpsonNet Config mit Webbrowser verwenden. Nähere Informationen finden Sie unter ["NetWare" auf Seite 115](#page-114-0).

## *NDS-Remotedrucker-Modus verwenden (NetWare 4.x/5.x/6.0)*

Gehen Sie folgendermaßen vor, um die Druckerumgebung für die Verwendung von NWAdmin unter NetWare 4.x, IntranetWare, NetWare 5.x oder NetWare 6.0 im NDS-Modus einzurichten.

#### *Objekte erstellen*

- 1. Melden Sie sich von einem beliebigen NetWare-Client aus am Zielkontext der NDS-Struktur als ADMIN an.
- 2. Führen Sie das Verwaltungsprogramm (NWAdmin) aus.
- 3. Drucker erstellen:

Klicken Sie auf das Symbol für den Verzeichniskontext und wählen Sie Erstellen im Menü Objekt und dann Drucker aus. Geben Sie den Druckernamen ein und klicken Sie auf Erstellen.

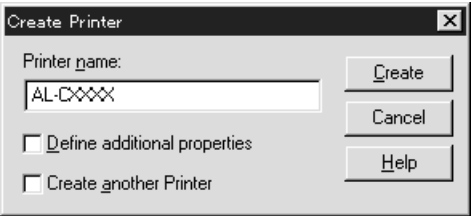

4. Druckserver erstellen:

Klicken Sie auf das Symbol für den Verzeichniskontext und wählen Sie Erstellen im Menü Objekt und dann Druckserver aus. Geben Sie den Namen des Druckservers ein und klicken Sie auf Erstellen.

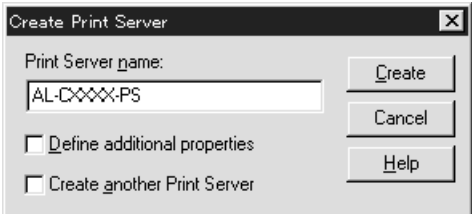

5. Druckwarteschlange erstellen:

Klicken Sie auf das Symbol für den Verzeichniskontext und wählen Sie Erstellen im Menü Objekt und dann Druckwarteschlange aus. Geben Sie den Namen der Druckwarteschlange ein und wählen Sie den Datenträger der Druckwarteschlange aus. Klicken Sie anschließend auf Erstellen. Doppelklicken Sie auf das Druckwarteschlangenobjekt und registrieren Sie den Benutzer.

#### *Hinweis:*

*Übermitteln Sie den Clients den Namen der Druckwarteschlange, da die Clients diesen benötigen, um drucken zu können.*

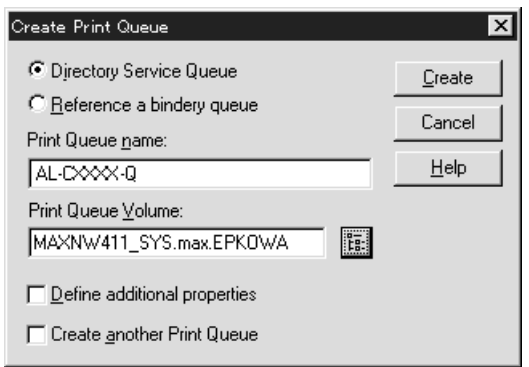

6. Doppelklicken Sie im Fenster NetWare-Administrator auf das Symbol für das Druckerobjekt.

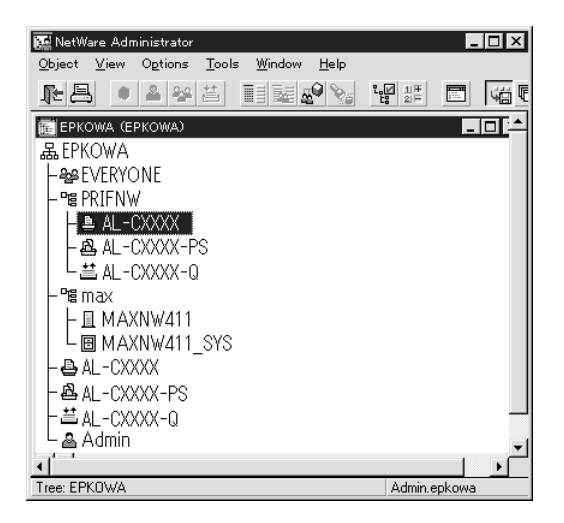

7. Klicken Sie im eingeblendeten Dialogfeld Drucker auf Zuweisungen und dann auf Hinzufügen.

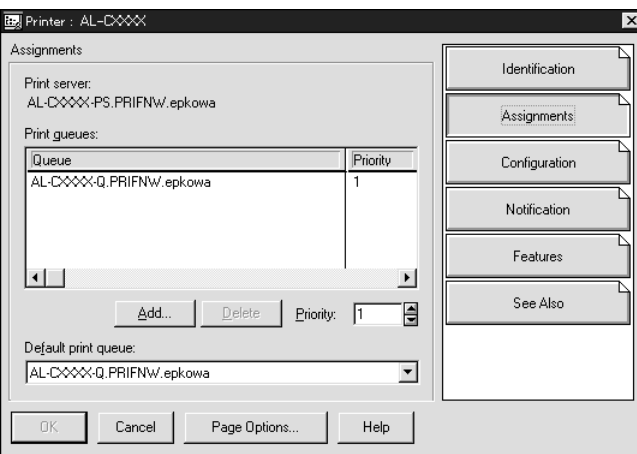

8. Wählen Sie in der Liste der Druckwarteschlangen die in Schritt 5 erstellte Warteschlange aus und klicken Sie auf OK. 9. Klicken Sie auf Konfiguration und wählen Sie Anderer/Unbekannt im Listenfeld Druckertyp aus. Klicken Sie anschließend auf OK.

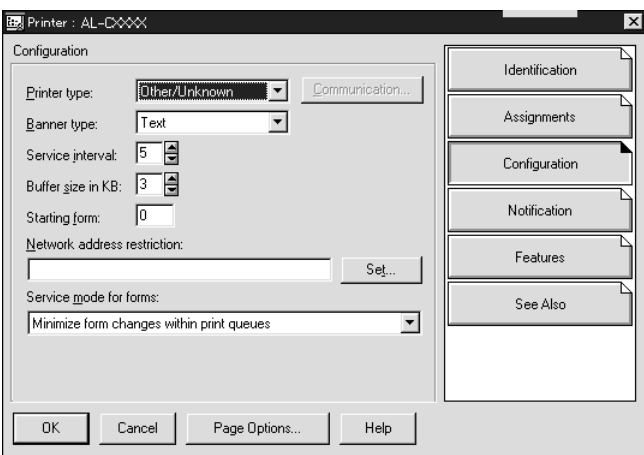

10. Doppelklicken Sie im Fenster NetWare-Administrator auf das Symbol für das Druckserver-Objekt.

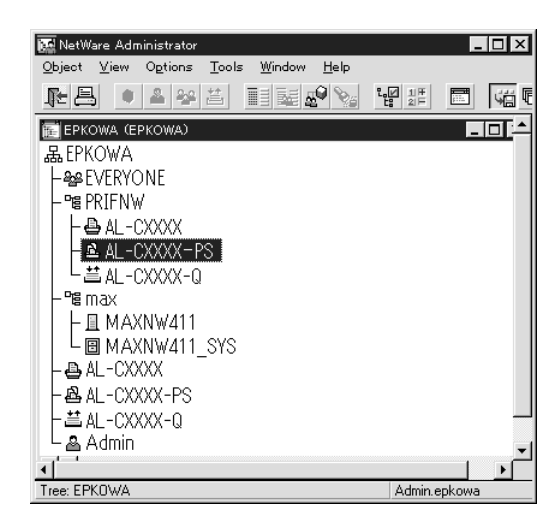

11. Klicken Sie im angezeigten Dialogfeld Druckserver auf Zuweisungen und dann auf Hinzufügen.

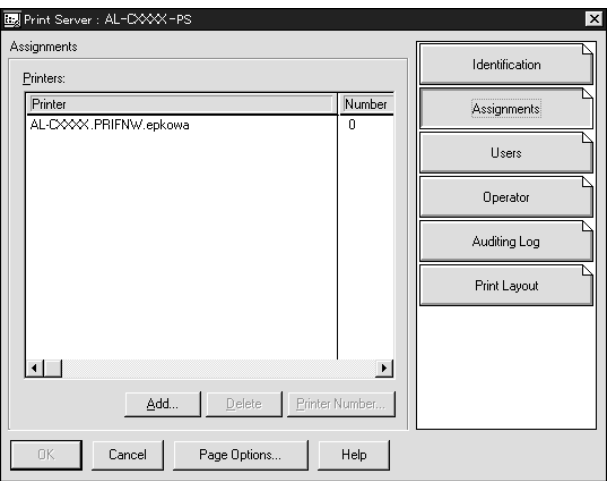

- 12. Wählen Sie in der Liste Druckerobjekt das Druckerobjekt aus, das Sie zuweisen möchten, und klicken Sie auf OK.
- 13. Wechseln Sie wieder zum Bildschirm in Schritt 11 und klicken Sie auf die Schaltfläche Druckernummer, um eine Druckernummer zwischen 0 und 254 festzulegen.

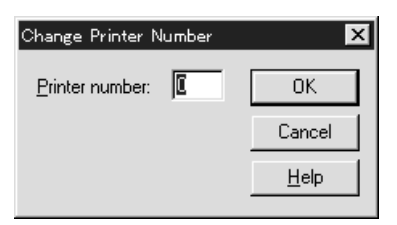

14. Zum Bestätigen der zugewiesenen Objekte doppelklicken Sie auf das Symbol für das Druckserver-Objekt. Klicken Sie auf Druck-Layout und prüfen Sie, ob der Druckserver, der Drucker und die Druckwarteschlange verbunden sind.

### *NetWare mit EpsonNet Config konfigurieren*

- 1. Schalten Sie das Gerät ein.
- 2. Laden Sie den Druckserver von der Systemkonsole des Dateiservers, für den der Datenträger der Druckwarteschlange festgelegt wurde. >LOAD PSERVER Druckserver-Name, der mit NWAdmin eingerichtet wird
- 3. Konfigurieren Sie die Netzwerkschnittstelle mit EpsonNet Config. Für Einzelheiten siehe das *Benutzerhandbuch zu EpsonNet Config*.

Wenn Sie die bereits erstellten NetWare-Objekte verwenden, können Sie auch mit EpsonNet Config mit Webbrowser arbeiten. Nähere Informationen finden Sie unter "NetWare" [auf Seite 115](#page-114-0).

## *NDPS-Gateway verwenden*

Dieser Abschnitt enthält Anweisungen zum Drucken mit Novell Distributed Print Services<sup>®</sup> (NDPS<sup>®</sup>) in Verbindung mit Novell<sup>®</sup> NetWare® 5.x/6.0. Novell Distributed Print Services (NDPS) ist ein Druckdienst der neuesten Generation von NetWare.

#### *Hinweis:*

- ❏ *Mit NDPS können keine Banner gedruckt werden.*
- ❏ *Das Utility Status Monitor 3 kann mit NDPS nicht verwendet werden.*
- ❏ *Binden Sie das IP-Protokoll oder sowohl das IP- als auch das IPX-Protokoll an den NetWare-Server, auf dem NDPSM.NLM und EPSONGW.NLM ausgeführt werden.*

Prüfen Sie die folgenden Punkte, bevor Sie beginnen.

- ❏ Installieren Sie die geeignete Software auf den Client-Arbeitsstationen, wie z. B. Novell Client 3.3 oder höher für Windows 95/98, Novell Client 4.8 oder höher für Windows 2000/NT 4.0 oder Novell Client 4.9 oder höher für Windows XP. Stellen Sie sicher, dass dort NDPS installiert wird.
- ❏ Wenn Sie die Netzwerkschnittstelle (entweder im Druckserver-Modus oder im Remotedrucker-Modus) zusammen mit Bindung verwenden, benötigen Sie die Datei PCONSOLE.EXE, um Bindungsobjekte wie z. B. Druckserver- und Druckwarteschlangenobjekte zu erstellen. Da PCONSOLE.EXE nicht im Lieferumfang von NetWare 5.x/6.0 enthalten ist, müssen Sie die Datei von Novell erwerben.

## *Überblick über die Einstellungen*

Im Folgenden werden grundlegende Schritte zur Verwendung der Netzwerkschnittstelle mit dem NDPS-Drucksystem erläutert. Ausführliche Vorgehensweisen finden Sie in den folgenden Abschnitten.

- 1. Wählen Sie den Verbindungstyp aus und stellen Sie die Druckerumgebung auf dem Server und den Clients her.
- 2. Erstellen Sie in NetWare Administrator ein NDPS-Managerobjekt.
- 3. Erstellen Sie in NetWare Administrator einen Drucker-Agenten.
- 4. Konfigurieren Sie die Netzwerkschnittstelle mit EpsonNet Config.
- 5. Richten Sie den Drucker auf den Client-Arbeitsstationen ein.

Welche Umgebung Sie verwenden, welche Einstellungen Sie vornehmen und mit welchen Tools Sie arbeiten, hängt vom Druckertyp und vom ausgewählten Verbindungstyp ab. Sie können einen NDPS-Manager und einen Drucker-Agenten in NetWare Administrator oder teilweise über die Serverkonsole erstellen. Weitere Informationen finden Sie in der Online-Dokumentation von Novell.

## *Druckerumgebung erstellen*

- 1. Wählen Sie den Verbindungstyp aus den folgenden aus: Remote (rprinter über IPX), Remote (LPR über IP) oder Aufträge an eine Warteschlange weiterleiten (über die gegenwärtigen älteren Warteschlangen-basierten Druckdienste).
- 2. Installieren (binden) Sie abhängig vom verwendeten Verbindungstyp die folgenden Protokolle auf dem Server.
	- ❏ Für Remote (rprinter über IPX) installieren Sie IPX.
	- ❏ Für Remote (LPR über IP) installieren Sie TCP/IP.
	- ❏ Für Aufträge an eine Warteschlange weiterleiten installieren Sie IPX.
- 3. Installieren Sie die entsprechende Client-Software auf den Client-Arbeitsstationen. Stellen Sie sicher, dass dort NDPS installiert wird.
- 4. Installieren Sie Druckertreiber auf den Client-Arbeitsstationen. Informationen zur Installation finden Sie im Handbuch des Druckers.

#### *Hinweis:*

- ❏ *Installieren Sie die Druckertreiber nicht über den NetWare-Server.*
- ❏ *Fügen Sie keine Drucker hinzu und installieren Sie keine Druckertreiber mit Novell Print Manager (NWPMW32.EXE).*

### *NDPS-Manager erstellen*

- 1. Führen Sie NetWare Administrator (NWADMN32.EXE) auf dem Client-Computer aus. Das Browser-Hauptfenster wird angezeigt.
- 2. Klicken Sie zum Erstellen des NDPS-Managers auf das Symbol für den Verzeichniskontext und wählen Sie dann Erstellen im Menü Objekt aus.
- 3. Wählen Sie NDPS Manager aus der Liste aus.
- 4. Geben Sie den Namen des NDPS-Managers in das Feld Name des NDPS-Managers ein.
- 5. Durchsuchen Sie den Resident-Server und wählen Sie den Ort für die Zuweisung des NDPS-Managers aus.
- 6. Durchsuchen Sie den Datenbank-Datenträger und wählen Sie den Ort für die Zuweisung der NDPS-Managerdatenbank  $211S$ .
- 7. Klicken Sie auf Erstellen. Das Symbol NDPS-Manager wird im Browser-Hauptfenster angezeigt.
- 8. Geben Sie an der Serverkonsole LOAD NDPSM ein und wählen Sie dann den erstellten NDPS-Manager aus.

## *Drucker-Agent erstellen*

Wenn Sie einen NDPS-Manager eingerichtet haben, können Sie Drucker-Agenten erstellen. Dies können Drucker mit öffentlichem Zugriff oder Drucker mit Zugriffssteuerung sein. Der Erstellungsprozess für einen Drucker-Agenten hängt vom ausgewählten Druckertyp ab. Im Folgenden werden die Funktionen von Druckern mit öffentlichem Zugriff und Druckern mit Zugriffssteuerung erläutert.

- ❏ Drucker mit öffentlichem Zugriff: NDPS-Drucker, die allen Netzwerkbenutzern zur Verfügung stehen und nicht mit einem NDS-Objekt verknüpft sind. Benutzer können einen beliebigen auf ihren Arbeitsstationen angezeigten Drucker mit öffentlichem Zugriff auswählen und auf ihm drucken. Diese Drucker verfügen jedoch nicht über alle Dienste, wie z. B. Zugriffssicherheit und Auftragsereignisbenachrichtigung.
- ❏ Drucker mit Zugriffssteuerung: NDPS-Drucker, die vom NetWare-Administrator zur NDS-Struktur hinzugefügt werden. Sie stehen den Arbeitsstationsbenutzern nur über die NDS-Objektliste zur Verfügung. Diese Drucker können die von NDS bereitgestellten Sicherheits- und Managementfunktionen umfassend nutzen.
- 1. Wählen Sie den Druckertyp aus (Drucker mit öffentlichem Zugriff oder Drucker mit Zugriffssteuerung).
- 2. Erstellen Sie einen Drucker mit öffentlichem Zugriff. Wenn Sie einen Drucker mit Zugriffssteuerung erstellen möchten, wechseln Sie zu Schritt 3.

Doppelklicken Sie in NetWare Administrator auf den von Ihnen erstellten NDPS-Manager. Klicken Sie auf Liste der Drucker-Agenten und dann auf Neu. Geben Sie den Namen des Drucker-Agenten ein und wählen Sie dann Novell-Drucker-Gateway als Gateway-Typ aus. Klicken Sie auf OK. Fahren Sie mit Schritt 4 fort.

3. Erstellen Sie einen Drucker mit Zugriffssteuerung.

Klicken Sie in NetWare Administrator auf das Symbol für den Verzeichniskontext. Wählen Sie Erstellen im Menü Objekt und dann NDPS-Drucker aus. Geben Sie den Namen des Drucker-Agenten ein, wählen Sie Neuen Drucker-Agenten erstellen aus und klicken Sie dann auf Erstellen. Wählen Sie den erstellten NDPS-Manager aus und wählen Sie Novell-Drucker-Gateway als Gateway-Typ aus. Klicken Sie auf OK.

- 4. Wählen Sie Kein als Druckertyp und Novell-Anschlussroutine als Anschlussroutinentyp aus und klicken Sie auf OK.
- 5. Wählen Sie den Verbindungstyp aus und konfigurieren Sie ihn wie folgt.
	- ❏ Remote-Verbindung (rpinter über IPX) Drucken Sie ein Statusblatt der Netzwerkschnittstelle und konfigurieren Sie die entsprechenden Optionen. **Anschlusstyp:** Wählen Sie LPT1 aus. **SAP-Name:** Geben Sie den Namen des primären Druckservers ein. **Druckernummer:** Geben Sie die Druckeranschlussnummer ein. **Netzwerk:** Geben Sie die Netzwerkadresse ein. **Knoten:** Geben Sie die MAC-Adresse ein. **Interrupt:** Wählen Sie Kein aus.
	- ❏ Remote-Verbindung (LPR über IP) **IP-Adresse:** Geben Sie die IP-Adresse der Netzwerkschnittstelle ein. Sie können die IP-Adresse auf einem Statusblatt feststellen.
- ❏ Verbindung mit Aufträge an eine Warteschlange weiterleiten **Warteschlangennamen:** Geben Sie den Warteschlangennamen ein, den die Netzwerkschnittstelle in älteren Warteschlangen-basierten Druckdiensten (Druckserver-Modus oder Remotedrucker-Modus) verwendet. **Warteschlangenbenutzername:** Geben Sie den Namen eines Benutzers ein, der über Berechtigung für die obige Warteschlange verfügt. **Passwort:** Geben Sie das Passwort ein, das der Benutzer zum Anmelden beim Server verwendet.
- 6. Wählen Sie Kein für den Druckertreiber aus.
- 7. Bestätigen Sie den gerade erstellten Drucker-Agenten.

Doppelklicken Sie in NetWare Administrator auf das NDPS-Managerobjekt und klicken Sie dann auf die Schaltfläche Liste der Drucker-Agenten. Prüfen Sie, ob der Status des gerade erstellten Drucker-Agenten "Leerlauf" ist.

#### *Hinweis:*

*Wenn Sie Remote (rprinter über IPX) ausgewählt haben, konfigurieren Sie die Netzwerkschnittstelle mit EpsonNet Config, wie im folgenden Abschnitt beschrieben, und drucken Sie dann ein Statusblatt.* 

Fahren Sie mit dem nächsten Abschnitt fort, wenn Sie Remote (rpinter über IPX) auswählen.

Fahren Sie mit "Drucker auf Client-Arbeitsstationen einrichten" [auf Seite 197](#page-196-0) fort, wenn Sie Remote (LPR über IP) oder Aufträge an eine Warteschlange auswählen.

## *NetWare mit EpsonNet Config konfigurieren*

Wenn Sie den Drucker im IPX-Netzwerk verwenden möchten, gehen Sie folgendermaßen vor.

#### *Hinweis:*

*Stellen Sie sicher, dass einer der folgenden Clients auf dem Computer installiert ist: Novell Client 32, Novell IntranetWare Client oder Novell Client.*

- 1. Schalten Sie das Gerät ein.
- 2. Melden Sie sich von einem beliebigen NetWare-Client aus als ADMIN am NetWare-Zielserver an.
- 3. Führen Sie EpsonNet Config über das Menü Start aus. Nähere Informationen finden Sie unter "Auf das Benutzerhandbuch [zu EpsonNet Config für Windows zugreifen" auf Seite 100](#page-99-0).

Wenn die IP-Adresse des Druckers bereits zugewiesen wurde, können Sie auch mit EpsonNet Config mit Webbrowser arbeiten. Nähere Informationen finden Sie unter ["NetWare" auf Seite 115.](#page-114-0)

### <span id="page-196-0"></span>*Drucker auf Client-Arbeitsstationen einrichten*

Wenn Sie die Netzwerkschnittstelle konfiguriert haben, richten Sie den Drucker auf den Client-Arbeitsstationen ein.

#### *Drucker automatisch installieren*

- 1. Führen Sie unter Windows den Novell-Druckermanager aus. Führen Sie unter Windows Folgendes aus: \PUBLIC\WIN32\NWPMW32.EXE
- 2. Wählen Sie Neu im Menü Drucker des Dialogfelds Novell-Druckermanager aus.
- 3. Klicken Sie auf Hinzufügen. Eine Liste mit den verfügbaren Druckern wird angezeigt.
- 4. Wählen Sie den gewünschten Drucker aus und klicken Sie auf Installieren.

Das Dialogfeld Novell-Drucker --- Installieren wird angezeigt. Sie können den eingeblendeten Druckernamen ändern und eine vordefinierte Konfiguration auswählen.

- 5. Klicken Sie auf OK. Der Druckertreiber für das Druckermodell wird automatisch vom Ressourcenmanagement-Service installiert.
- 6. Klicken Sie auf Schließen. Der Drucker wird im Druckermanager-Hauptfenster angezeigt und steht für Druckaufträge zur Verfügung.

#### *Drucker manuell installieren*

- 1. Installieren Sie den Druckertreiber.
- 2. Ändern Sie Anschlüsse im Dialogfeld Eigenschaften des Druckers. Geben Sie die folgenden Objekte für den Anschluss an.
	- ❏ **Drucker mit öffentlichem Zugriff:** Der Drucker-Agent, den Sie in "NDPS-Drucker mit öffentlichem Zugriff" unter Gesamtes Netzwerk erstellt haben.
	- ❏ **Drucker mit Zugriffssteuerung:** Der Drucker-Agent, den Sie in der NDS-Struktur erstellt haben.

Weitere Informationen finden Sie in der Online-Dokumentation von Novell.

## *Anweisungen zur Verwendung eines DFÜ-Netzwerks*

Dieser Abschnitt enthält Erläuterungen zur Verwendung eines DFÜ-Netzwerks.

#### *Hinweis:*

*Der in diesem Handbuch beschriebene primäre Server ist ein primärer Zeitserver, der die Uhrzeit für die Arbeitsstationen im Netzwerk bereitstellt.*

### *DFÜ-Netzwerk in den einzelnen Modi verwenden*

#### **Druckserver-Modus**

Sie müssen eine eigene DFÜ-Leitung verwenden. Da die Abfrage auf dem Dateiserver im Druckserver-Modus durchgeführt wird, ist keine stellvertretende Antwort durch den Router möglich. Daher ist in diesem Fall keine DFÜ-Verbindung möglich.

#### **Remotedrucker-Modus**

Im Remotedrucker-Modus kann der primäre Server durch Verwendung eines Routers mit einer stellvertretenden Antwortfunktion am Einwahl-Zielort installiert werden. Allerdings wird unter Umständen ein zusätzliches Konto erstellt, wenn der primäre Server außer Betrieb ist. Um dies zu verhindern, wird empfohlen, Verbindungen über eine eigene DFÜ-Leitung zu verwenden.

Zur Verwendung einer DFÜ-Leitung gehen Sie folgendermaßen vor.

## *Wenn der Einwahlzielort über einen primären Server verfügt*

*Lokale Netzwerke mit Dateiservern:*

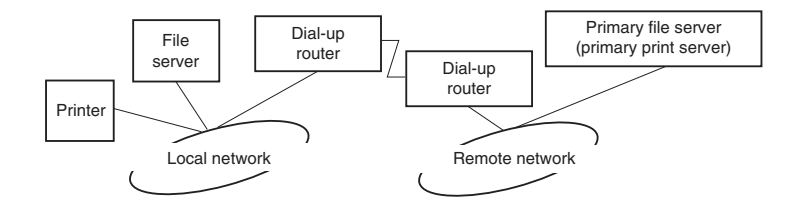

❏ Beim Einschalten der Spannungsversorgung

Eine Einwahl erfolgt, da zuerst auf einen lokalen Dateiserver und erst dann auf einen primären Server zugegriffen wird. Dies stellt kein Problem dar, da diese Einwahl nur beim Starten vorgenommen wird.

❏ Wenn die Netzwerkschnittstelle nicht ordnungsgemäß eingerichtet ist

Eine Einwahl erfolgt, da zuerst auf einen lokalen Dateiserver und erst dann auf einen primären Server zugegriffen wird. Diese Einwahl wird in Abständen von ungefähr fünf Minuten wiederholt. Zur Lösung dieses Problems nehmen Sie die Einstellungen der Netzwerkschnittstelle ordnungsgemäß vor.

❏ Während des normalen Betriebs (Bereitschaft)

Entsprechend der NetWare-Protokollkonvention wird ein SPX-Watchdogpaket gesendet. Verwenden Sie einen Router mit einer stellvertretenden Antwortfunktion, um eine Einwahl zu verhindern.

❏ Während des normalen Betriebs (Druckvorgang)

Eine Einwahl erfolgt, während die Druckdaten übertragen werden. Dies stellt kein Problem dar, da es sich um eine Einwahl speziell für das DFÜ-Netzwerk handelt.

❏ Wenn der primäre Server während des Betriebs ausgefallen ist

Es erfolgt eine Einwahl, da in regelmäßigen Abständen versucht wird, eine Verbindung zum primären Server herzustellen. Da dies der Funktion zur automatischen erneuten Verbindungsherstellung zuzuschreiben ist, schalten Sie den Drucker einmal aus.

❏ Wenn der Dateiserver im lokalen Netzwerk ausgefallen ist

Wenn im lokalen Netzwerk kein Dateiserver vorhanden ist, kann NetWare in diesem Netzwerk nicht verwendet werden. In diesem Fall ist das NetWare-Protokoll für die Netzwerkschnittstelle ebenfalls nicht verfügbar. In dieser Situation wird keine Einwahl vorgenommen. Wenn der Dateiserver im lokalen Netzwerk wiederhergestellt wird, wird die Netzwerkschnittstelle ebenfalls automatisch wiederhergestellt.

#### *Lokale Netzwerke ohne Dateiserver:*

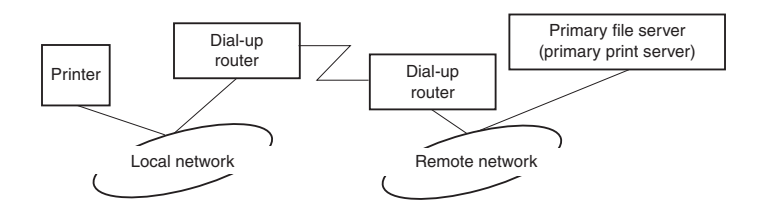

In Abhängigkeit von den Routereinstellungen kann das NetWare-Protokoll ohne Dateiserver in einem lokalen Netzwerk verwendet werden. Dieses Setup hat dasselbe Muster wie das oben beschriebene Setup.

### *Wenn das lokale Netzwerk über einen primären Server verfügt*

Auch wenn im lokalen Netzwerk ein primärer Server installiert wurde, kann je nach Konfiguration eventuell eine unnötige Einwahl erzeugt werden.

Die folgenden Probleme treten häufig im Druckserver-Modus und im Remotedrucker-Modus auf.

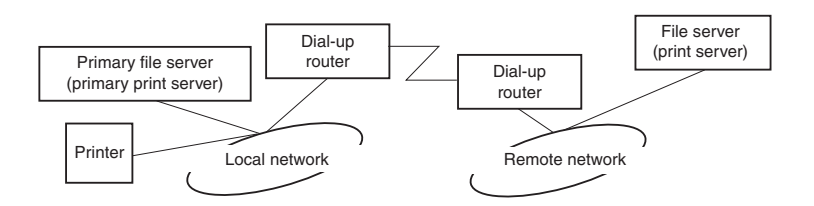

❏ Beim Einschalten der Spannungsversorgung

Eine Einwahl wird nicht vorgenommen, da der Zugriff nur über den primären Server erfolgt.

❏ Wenn die Netzwerkschnittstelle nicht ordnungsgemäß eingerichtet ist

Eine Einwahl wird nicht vorgenommen, da der Zugriff nur über den primären Server erfolgt. Wenn jedoch der Dateiserver/Druckserver des Remote-Netzwerks irrtümlicherweise als primärer Server eingerichtet wurde, wird eventuell eine unnötige Einwahl vorgenommen. Zur Lösung dieses Problems korrigieren Sie die Einstellungen.

❏ Während des normalen Betriebs (Bereitschaft/Druckvorgang)

> Eine Einwahl wird nicht vorgenommen, da der Zugriff nur über den primären Server erfolgt.

❏ Wenn der primäre Server während des Betriebs ausgefallen ist

Es wird in regelmäßigen Abständen versucht, eine Verbindung zum primären Server herzustellen, es erfolgt jedoch keine Einwahl. Wenn der Router jedoch zur Weiterleitung von SAP-Paketen (Suchen des nächstgelegenen Servers) eingerichtet wurde, wird möglicherweise eine unnötige Einwahl vorgenommen. Zur Lösung dieses Problems schalten Sie den Drucker einmal aus oder deaktivieren Sie das Weiterleiten von SAP-Paketen für den Router (Suchen des nächstgelegenen Servers).

# **Einstellungen für UNIX**

## *Einführung in die UNIX-Einstellungen*

In diesem Kapitel wird die Einrichtung des Geräts mit dem Befehl lpr in verschiedenen Unix-Systemen erläutert.

Das Gerät kann als Remotedrucker in Systemen eingesetzt werden die TCP/IP-Ethernet-Übertragung mit LPR-Remotedruck-Protokoll oder das Standard-FTP (File Transfer Protocol) verwenden.

#### *Hinweis:*

*Da dieses Gerät Daten nicht in die Druckerbefehlssprache konvertiert, sind Druckertreiber und -filter für jedes System erforderlich.*

## *lpr-Filter*

Filter für lpr werden über den Namen des Remotedruckers gesteuert. Bei der Einrichtung eines lpr-Druckereintrags wird ein Name eingegeben für:

- ❏ Name des lokalen Druckers, zu dem umgeleitet werden soll
- ❏ Hostname der Station, an die der Druck gesendet wird
- ❏ Name des Remotedruckers (Name des Druckeranschlusses auf der Remote-Station)

Es können mehrere unterschiedliche Remotedruckernamen eingerichtet werden, die alle zum selben Ethernet Remote-Host geleitet werden. Jedem von ihnen wird ein anderer lokaler Druckername zur Umleitung zugewiesen. Verschiedene Arten von Druckaufträgen können an verschiedene Druckernamen übermittelt werden, die dann alle auf demselben Drucker über dieselbe Ethernet-Schnittstelle ausgeführt werden, jedoch unterschiedliche Filter verwenden.

Die Optionen für Remotedruckernamen, die zum Aufrufen der unterschiedlichen Filter verwendet werden, sind folgende:

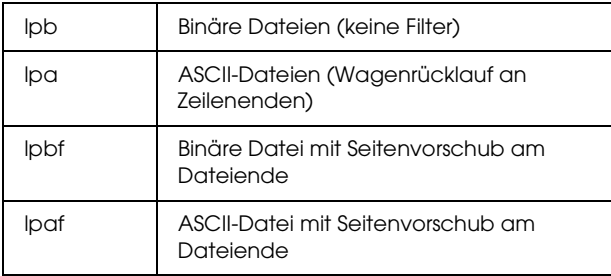

Alle weiteren Optionen für Remotedruckernamen werden wie lpb behandelt.

Es folgt ein Beispiel für die Übermittlung einer Textdatei txtfile über lpr mit einem abschließenden Seitenvorschub:

% lpr -plpaf txtfile

## *Verschiedene UNIX-Systeme mit dem Befehl lpr einrichten*

Folgende UNIX-Systeme können mit dem Standardbefehl lpr drucken.

SunSoft Solaris 2.4 oder höher SunOS 4.1.4 oder höher IBM AIX 3.2.5 oder höher und 4.1.3 oder höher HP-UX 9.05 oder höher SCO UNIX 4.2 oder höher

#### *Einrichten unter SunSoft Solaris 2.4 oder höher*

Geben Sie in den folgenden Schritten den Namen ein, unter dem das Gerät als HOSTNAME angezeigt werden soll, und geben Sie den Namen ein, unter dem das Gerät als Rprinter angezeigt werden soll.

1. Fügen Sie die IP-Adresse und den Hostnamen des Druckers zur Datei \etc\hosts hinzu.

*Beispiel:* 22.33.44.55 HOSTNAME

2. Definieren Sie den Hostnamen als Druckserver.

*Beispiel:* lpsystem -t bsd HOSTNAME

3. Erstellen Sie den Drucker.

*Beispiel:* lpadmin -p Rprinter -s HOSTNAME\aux-T unbekannt-1 beliebig

4. Aktivieren Sie das Gerät für den Betrieb.

*Beispiel:* accept Rprinter enable Rprinter

5. Verwenden Sie zum Drucken den Befehl lp.

*Beispiel:* lp -d RPrinter Dateiname

## *Einrichten für SunOS 4.1.4 oder höher*

Geben Sie in den folgenden Schritten den Namen ein, unter dem das Gerät als HOSTNAME angezeigt werden soll, und geben Sie den Namen ein, unter dem das Gerät als Rprinter angezeigt werden soll.

1. Fügen Sie die IP-Adresse und den Hostnamen des Druckers zur Datei \etc\hosts hinzu.

*Beispiel:* 22.33.44.55 HOSTNAME

2. Erstellen Sie ein Spool-Verzeichnis.

*Beispiel:* mkdir\var\spool\lpd\PRIFx

3. Fügen Sie den Druckereintrag der Datei \etc\printcap hinzu.

*Beispiel:* Rprinter | ALCXXXX:lp=:rm=HOSTNAME:rp=aux:sd=/var/spool/ lpd/PRIFx

4. Verwenden Sie zum Drucken den Befehl lpr.

*Beispiel:* lpt -s -PRPrinter Dateiname

c*Achtung: Dateien von über 1 MB können nur gedruckt werden, wenn die Option -s verwendet wird.*

## *Einrichten für IBM AIX 3.2.5 oder höher und 4.1.3 oder höher*

Geben Sie in den folgenden Schritten den Namen ein, unter dem das Gerät als HOSTNAME angezeigt werden soll, und geben Sie den Namen ein, unter dem das Gerät als Rprinter angezeigt werden soll.

1. Fügen Sie die IP-Adresse und den Hostnamen des Druckers zur Datei /etc/hosts hinzu.

*Beispiel:* 22.33.44.55 HOSTNAME

2. Führen Sie smit aus.

*Beispiel:* smit printer

3. Setzen Sie den Druckernamen ein (Beispiel: Rprinter):

"Remotedrucker verwalten" "Client-Dienste" "Remotedruckerwarteschlangen" "NAME der hinzuzufügenden Warteschlange"

Setzen Sie den Hostnamen ein (Beispiel: HOSTNAME):

"ZIELHOST für Remote-Aufträge"

Setzen Sie den Anschlussnamen ein (Beispiel: aux):

"Name der DRUCKERWARTESCHLANGE auf Remotedrucker"

4. Verwenden Sie zum Drucken den Befehl lpr.

*Beispiel:* lpr -PRPrinter Dateiname

## *Einrichten für HP-UX 9.05 oder höher*

Geben Sie in den folgenden Schritten den Namen ein, unter dem das Gerät als HOSTNAME angezeigt werden soll, und geben Sie den Namen ein, unter dem das Gerät als Rprinter angezeigt werden soll.

1. Fügen Sie die IP-Adresse und den Hostnamen zur Datei / etc/hosts hinzu.

*Beispiel:* 22.33.44.55 HOSTNAME

2. Beenden Sie den Druckerdienst.

*Beispiel:* lpshut

3. Erstellen Sie einen Drucker.

*Beispiel:* lpadmin -pRPrinter -v/dev/null -mrmodel -ormHOSTNAME -orpaux

4. Starten Sie den Druckdienst neu.

*Beispiel:* lpshed 5. Aktivieren Sie den Drucker für den Betrieb.

*Beispiel:* accept Rprinter enable Rprinter

6. Verwenden Sie zum Drucken den Befehl lp.

*Beispiel:* lp -DRPrinter Dateiname

## *Einrichten für SCO UNIX 4.2 oder höher (Open Server)*

Geben Sie in den folgenden Schritten den Namen ein, unter dem das Gerät als HOSTNAME angezeigt werden soll, und geben Sie den Namen ein, unter dem das Gerät als Rprinter angezeigt werden soll.

1. Fügen Sie die IP-Adresse und den Hostnamen zur Datei / etc/hosts hinzu.

*Beispiel:* 22.33.44.55 HOSTNAME

2. Führen Sie rlpconf aus, um den Drucker zu registrieren.

*Beispiel:* rlpconf

3. Geben Sie den Namen des Druckers ein.

*Beispiel:* Geben Sie den Namen des Druckers ein (q zum Beenden):RPrinter

4. Geben Sie den Remotedrucker als Druckertyp an.

*Beispiel:* Ist Rprinter ein Remote-Drucker oder ein lokaler Drucker (r/l)? r

5. Geben Sie den Namen des Hosts für den Remotedrucker ein.

*Beispiel:* Geben Sie den Namen des Remote-Hosts ein, an dem **Rprinter** angeschlossen ist: HOSTNAME Drucker RPrinter ist an Host HOSTNAME angeschlossen

6. Vergewissern Sie sich, dass alle Einträge richtig sind.

*Beispiel:* Ist dies richtig?(j/n)j

7. Legen Sie fest, dass die erweiterte RLP-Funktion (gültig, wenn der Druckserver SCO-UNIX ist) nicht verwendet wird.

*Beispiel:* Wenn HOSTNAME gegenwärtig SCO OpenServer Release 5 oder höher ausführt, kann er das erweiterte Remote-Zeilendruckerprotokoll unterstützen. Möchten Sie das Unterstützungsflag "erweitertes RLP-Protokoll" aktivieren? Wenn Sie unsicher sind, antworten Sie mit "n"? (y/n)(n)n

8. Geben Sie an, ob der erstellte Drucker der Standarddrucker sein soll.

*Beispiel:* Soll dies der System-Standarddrucker sein?  $(i/n)$ j

9. Verwenden Sie zum Drucken den Befehl lpr.

*Beispiel:* lpr -d RPrinter Dateiname

## *Befehl ftp verwenden*

ftp-Befehle sind in allen UNIX-Systemen gleich.

ftp-Programme verwenden Schnittstellen, die in allen UNIX-Systemen gleich sind.

Es folgt ein Beispiel für den Druck mit dem Befehl ftp (die Eingabeschritte sind **hervorgehoben**).

ftp> **open 22.33.44.55**

Connected to 22.33.44.55

220 PR-Ifx(22.33.44.55) ftp server ready.

Name: **XXXX**

331 Password Required for (No Name).

Passwort: **XXXX**

230 User logged in.

200 Type set to I.

#### ftp> **put binary file**

200 PORT command successful.

150 Opening data connection for binary\_file

226 Transfer complete

ftp> **bye**

# **Tipps**

## *Anweisungen zur Verwendung von DHCP*

Wenn der Netzwerkschnittstelle eine IP-Adresse mit der DHCP-Funktion zugewiesen wird, müssen die Einstellungen für den Druckeranschluss bei jedem Einschalten des Geräts erneut geändert werden.

Wir empfehlen, dass Sie eine der nachstehenden Einstellungen am DHCP-Server oder am Router vornehmen und dann der Netzwerkschnittstelle eine gültige IP-Adresse zuweisen.

- ❏ Weisen Sie der MAC-Adresse der Netzwerkschnittstelle eine gültige IP-Adresse zu.
- ❏ Weisen Sie eine IP-Adresse zu, die innerhalb des Zuweisungsbereichs des DHCP-Servers liegt. Lassen Sie den DHCP-Server die IP-Adresse nicht anderen Geräten zuweisen.

Wenn Sie die obigen Einstellungen nicht am DHCP-Server vornehmen können, nehmen Sie eine der nachstehenden Einstellungen vor:

- ❏ Weisen Sie eine IP-Adresse zu, die nicht innerhalb des Zuweisungsbereichs des DHCP-Servers liegt.
- ❏ Weisen Sie eine IP-Adresse zu, die innerhalb des Zuweisungsbereichs des DHCP-Servers liegt. In diesem Fall müssen Sie zuerst die Netzwerkschnittstelle und dann den DHCP-Server einschalten.

## *IP-Adresse mit dem Befehl arp/ping einstellen*

Wenn Sie UNIX oder OS/2 verwenden, müssen Sie die IP-Adresse der Netzwerkschnittstelle mithilfe der Befehle arp und ping festlegen. Sie können diese Befehle auch unter Windows verwenden, wenn das TCP/IP-Netzwerk auf diesen Systemen ordnungsgemäß eingerichtet ist.

#### *Hinweis:*

- ❏ *Vergewissern Sie sich, dass die Funktion* Mit PING einstellen *im Menü TCP/IP von EpsonNet Config aktiviert ist. Wenn diese Funktion deaktiviert ist, können Sie die IP-Adresse nicht mit dem Befehl arp/ping festlegen.*
- ❏ *Vergewissern Sie sich, dass sich die Netzwerkschnittstelle und der Computer im gleichen Segment befinden.*

Sie benötigen die folgenden Informationen, um beginnen zu können:

- ❏ Eine gültige IP-Adresse für die Netzwerkschnittstelle. Wenden Sie sich an den Netzwerkadministrator, um eine IP-Adresse zu erhalten, die keine Konflikte mit einem anderen Gerät im Netzwerk verursacht. Wenn Sie der Netzwerkadministrator sind, wählen Sie eine Adresse innerhalb des Subnetzes, die keine Konflikte auslöst.
- ❏ Die MAC-Adresse (Ethernet-Hardware) der Netzwerkschnittstelle. Sie finden die MAC-Adresse auf einem Statusblatt.

## *LAN prüfen*

Prüfen Sie zunächst, ob der Computer andere Computer in demselben Segment erreichen kann. Gehen Sie dazu folgendermaßen vor:

1. Stellen Sie das Standard-Gateway auf den Host ein, auf dem Sie die Netzwerkschnittstelle eingerichtet haben.

Wenn ein Server oder ein Router als Gateway eingerichtet ist, geben Sie die entsprechende Adresse ein. Wenn kein Gateway vorhanden ist, geben Sie die IP-Adresse Ihres Computers als Gateway-Adresse ein.

- 2. Angenommen, Sie möchten den Computer mit der IP-Adresse "192.168.100.101" erreichen. Überprüfen Sie die Erreichbarkeit des Computers mithilfe des Befehls ping wie folgt: ping 192.168.100.101
- 3. Wenn der Computer erreichbar ist, werden die folgenden Ergebnisse angezeigt (die exakte Ausgabe der Ergebnisse hängt vom installierten Betriebssystem ab, wobei die Zeiten abweichen können): 64 bytes from 192:168:100:101:icmp\_seq=0. Time=34.ms
- 4. Wenn der Computer nicht erreichbar ist, wird unter Umständen das folgende Ergebnis angezeigt: PING 192:168:100:101:56 data bytes

Wenn Sie Strg+C drücken, erhalten Sie möglicherweise folgende Anzeige: 192:168:100:101 PING Statistics 3 packets transmitted, 0 packets received, 100% packet loss

Auch in diesem Fall kann der exakte Wortlaut der Meldung unterschiedlich sein, je nach installiertem Betriebssystem. Wenn die Ausführung des Befehls ping fehlschlägt, überprüfen Sie Folgendes:

- ❏ Wurde die Adresse im Befehl ping richtig eingegeben?
- ❏ Ist die Ethernet-Verbindung zum Computer ordnungsgemäß eingerichtet? Sind alle Hubs, Router usw. eingeschaltet?

### *Neue IP-Adresse einstellen und prüfen*

Zum Einstellen der vom Netzwerkadministrator erhaltenen neuen IP-Adresse der Netzwerkschnittstelle verwenden Sie die Befehle ping und arp mit dem Flag -s (ARP-Eintrag wird erstellt).

#### *Hinweis:*

*Bei der folgenden Vorgehensweise wird davon ausgegangen, dass die MAC-Adresse der Netzwerkschnittstelle 00:00:48:93:00:00 (hexadezimal) und die von Ihnen zugeordnete IP-Adresse 192.168.100.201 (dezimal) ist. Ersetzen Sie bei der Eingabe der Befehle die Werte für die Adressen mit den für Ihre Konfiguration zutreffenden Werten.*

- 1. Geben Sie den folgenden Befehl in die Befehlszeile ein: Beispiel: arp -s 192.168.100.201 00-00-48-93-00-00
- 2. Führen Sie den Befehl ping zum Einstellen der IP-Adresse wie folgt aus: Beispiel: ping 192.168.100.201
- 3. Die Netzwerkschnittstelle sollte jetzt auf das Pingen reagieren. Wenn sie nicht reagiert, haben Sie die MAC- oder die IP-Adresse bei der Eingabe des Befehls arp -s möglicherweise falsch angegeben. Überprüfen Sie die Adressen und versuchen Sie es erneut. Wenn keine dieser Aktionen das Problem löst, initialisieren Sie die Netzwerkschnittstelle erneut und wiederholen Sie die Eingabe.
- 4. Drucken Sie ein Statusblatt, um zu überprüfen, ob der Netzwerkschnittstelle die neue IP-Adresse zugewiesen wurde.
#### *Hinweis:*

*Wurde die IP-Adresse mithilfe des Befehls ping eingestellt, wird die Teilnetzmaske automatisch durch die Klasse der IP-Adresse geändert. Zum Ändern der Teilnetzmaske und des Standard-Gateways entsprechend Ihrer Netzwerkumgebung verwenden Sie EpsonNet Config unter Windows-Betriebssystemen und EpsonNet Config auf einem Macintosh.*

### *Anweisungen zur Verwendung eines Einwahlrouters*

<span id="page-216-0"></span>In diesem Abschnitt erhalten Sie Anweisungen für die Verwendung eines Einwahlrouters.

Wenn DHCP zur Zuweisung einer IP-Adresse der Netzwerkschnittstelle verwendet und die dynamische DNS-Funktion nicht unterstützt wird, müssen Sie die Einstellung für den Druckeranschluss bei jedem Einschalten des Geräts ändern. Es wird daher empfohlen, eine gültige IP-Adresse für die Netzwerkschnittstelle festzulegen. Wählen Sie dafür eine der folgenden Vorgehensweisen.

- ❏ Geben Sie die IP-Adresse der Netzwerkschnittstelle manuell ein. Verwenden Sie EpsonNet Config. Für Einzelheiten siehe das *Benutzerhandbuch zu EpsonNet Config*.
- ❏ Legen Sie die Netzwerkschnittstelle fest, indem Sie die Bindung der DHCP-Funktion verwenden.
- ❏ Legen Sie eine exklusive Adresse für die DHCP-Funktion fest.

#### *Hinweis:*

- ❏ *Wenn Sie NetBEUI-Druck verwenden, müssen diese Schritte nicht durchgeführt werden.*
- ❏ *Im Handbuch für den Einwahlrouter erhalten Sie weitere Informationen über den Bereich, die Bindung und die exklusive Adresse der DHCP-Funktion.*

## *Funktion von Universal Plug & Play*

<span id="page-217-0"></span>Wenn Sie das Gerät an das Netzwerk anschließen, wird dem Gerät automatisch eine IP-Adresse zugewiesen, und das Druckersymbol wird im Ordner Netzwerkumgebung angezeigt. Durch Doppelklicken auf das Druckersymbol können Sie auf EpsonNet Config mit Webbrowser zugreifen, um grundlegende Informationen zum Gerät wie Hersteller, Modellname, Standort und Name des Administrators zu erhalten.

Klicken Sie mit der rechten Maustaste auf das Druckersymbol im Ordner Netzwerkumgebung und wählen Sie Eigenschaften aus. Sie können die Kurzinformationen der Netzwerkschnittstelle überprüfen.

Wenn Sie diese Funktion verwenden möchten, muss Universal Plug & Play unter Windows Me oder zukünftigen Betriebssystemen installiert sein. Weitere Informationen über die Installation von Universal Plug & Play finden Sie in der Online-Hilfe von Windows Me.

#### *Hinweis:*

*Vor dem Verwenden der Funktion Universal Plug & Play muss diese Funktion in EpsonNet Config aktiviert werden. Für Einzelheiten siehe das Benutzerhandbuch zu EpsonNet Config oder ["Netzwerkschnittstelle mit EpsonNet Config mit Webbrowser](#page-104-0)  [konfigurieren" auf Seite 105](#page-104-0).*

### <span id="page-218-0"></span>*Software deinstallieren*

<span id="page-218-1"></span>Gehen Sie wie folgt vor, um die Netzwerk-Software zu deinstallieren.

### *Windows XP/Server 2003*

- 1. Klicken Sie auf Start, auf Systemsteuerung und dann auf Programme hinzufügen oder entfernen.
- 2. Wählen Sie das Programm aus, das Sie deinstallieren möchten, und klicken Sie auf die Schaltfläche Ändern/Entfernen.
- 3. Folgen Sie den Anweisungen am Bildschirm, um die Deinstallation abzuschließen.

### *Windows Me/98/95/2000/NT 4.0*

- 1. Klicken Sie auf Start, zeigen Sie auf Einstellungen und wählen Sie dann Systemsteuerung.
- 2. Doppelklicken Sie auf das Symbol Software.
- 3. Wählen Sie das Programm aus, das Sie deinstallieren möchten, und klicken Sie auf die Schaltfläche Hinzufügen/Entfernen (Windows Me/98/95/NT 4.0) bzw. auf die Schaltfläche Ändern/Entfernen (Windows 2000).
- 4. Folgen Sie den Anweisungen am Bildschirm, um die Deinstallation abzuschließen.

### *Macintosh*

- 1. Doppelklicken Sie auf das Symbol EpsonNet Config Installer.
- 2. Klicken Sie auf die Schaltfläche Fortfahren.
- 3. Lesen Sie die Lizenzvereinbarung im Dialogfeld Lizenz und klicken Sie auf die Schaltfläche Annehmen.
- 4. Wählen Sie Deinstallieren aus dem Pulldown-Menü aus.
- 5. Klicken Sie auf die Schaltfläche Deinstallieren.
- 6. Folgen Sie den Anweisungen am Bildschirm, um die Deinstallation abzuschließen.

#### *Hinweis:*

*Es ist außerdem möglich, die Software zu deinstallieren, indem Sie den Ordner* EpsonNet *in den Papierkorb ziehen.*

# *Kapitel 4 Problemlösungen*

# *Allgemeine Probleme*

#### **Die Netzwerkschnittstelle kann nicht konfiguriert werden oder Drucken über das Netzwerk ist nicht möglich.**

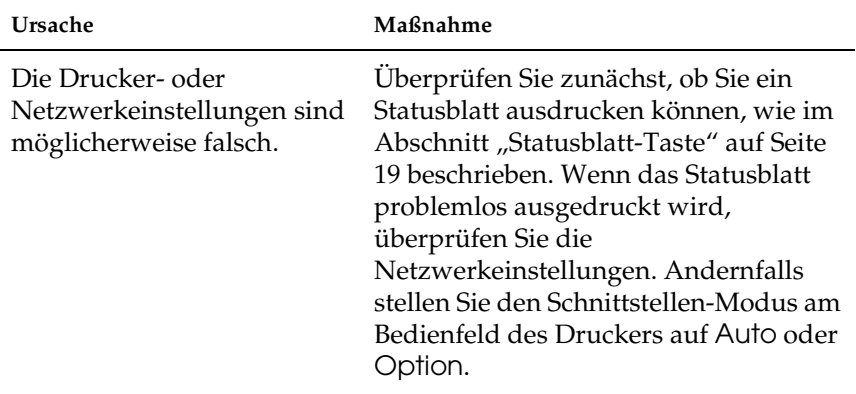

**Drucken ist nicht möglich, auch wenn dem Computer und der Netzwerkschnittstelle eine IP-Adresse zugewiesen wurde.**

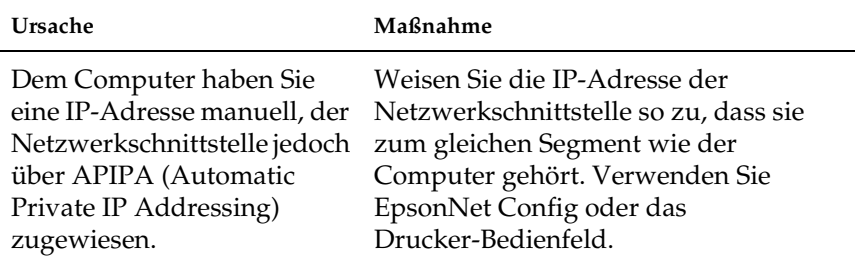

### **EpsonNet Config kann nicht gestartet werden.**

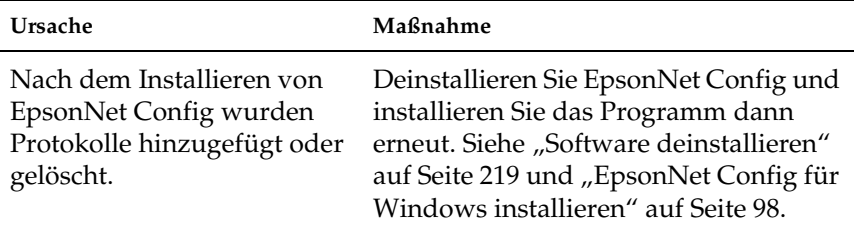

### **Beim Einrichten der Netzwerkschnittstelle wird "Druckertreiber konnte nicht installiert werden." angezeigt.**

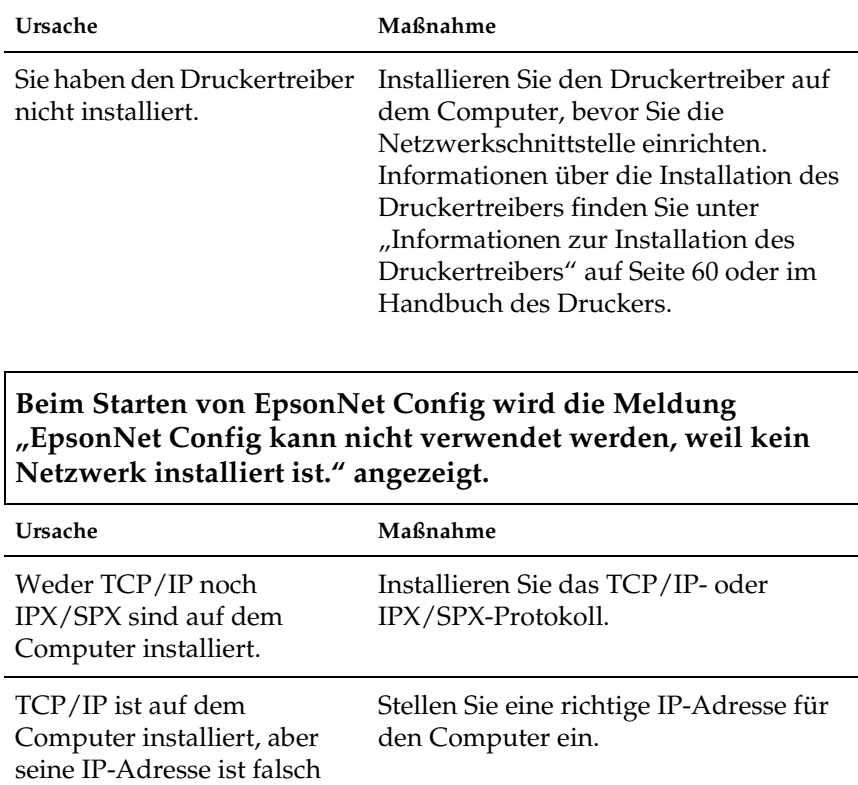

eingestellt.

**Beim Senden von Einstellungen an die Netzwerkschnittstelle wird "Konfigurationsdaten konnten nicht vollständig übermittelt werden" angezeigt.**

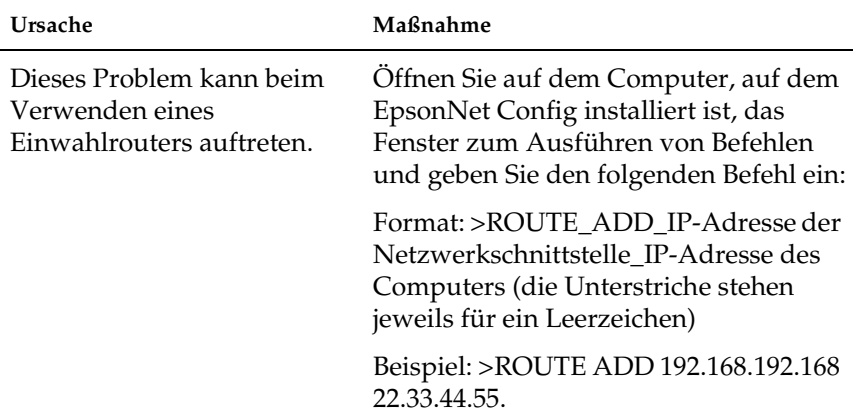

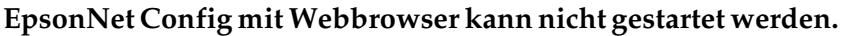

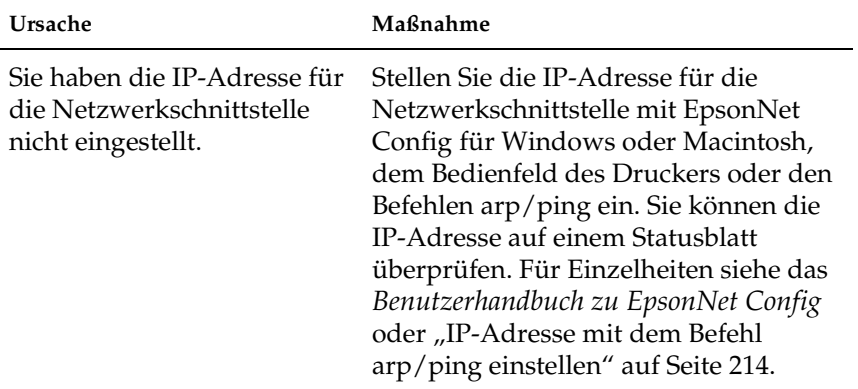

٦

### **Die IP-Adresse kann nicht mit den Befehlen arp/ping eingestellt werden.**

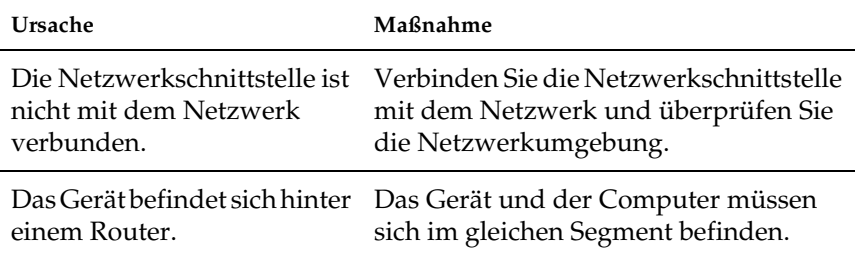

### **Der Modellname und die IP-Adresse werden im Dialogfeld EpsonNet Config nicht angezeigt.**

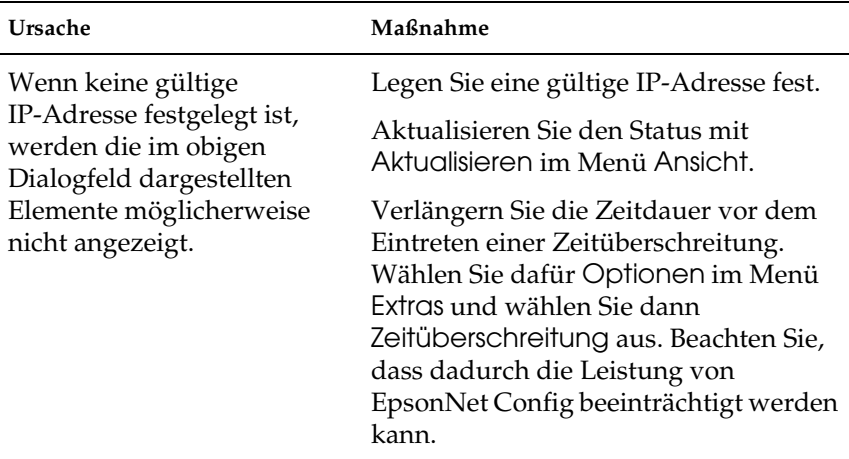

### **Beim Verwenden des Einwahlnetzwerks wird ein zusätzliches Konto erstellt.**

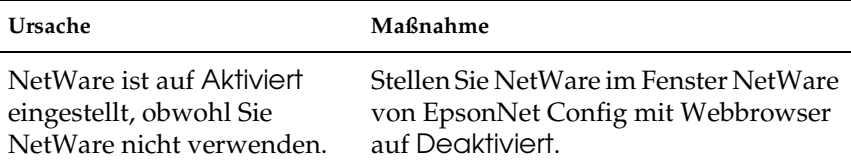

### **Die Netzwerkschnittstelle wird in der Listenansicht von EpsonNet Config nicht angezeigt.**

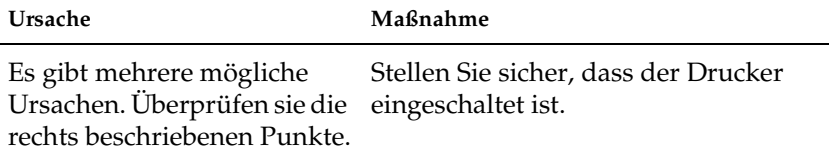

#### <span id="page-224-0"></span>**So erhalten Sie eine IP-Adresse.**

Zum Erhalten Ihrer IP-Adresse müssen Sie sich an das NIC (Network Information Center) für Ihr Land wenden.

# *Typische Probleme in der Netzwerkumgebung*

### *Windows-Me/98/95-Umgebung*

**Beim Drucken mit EpsonNet Print über TCP/IP wird ein Dialogfeld für die DFÜ-Verbindung angezeigt.**

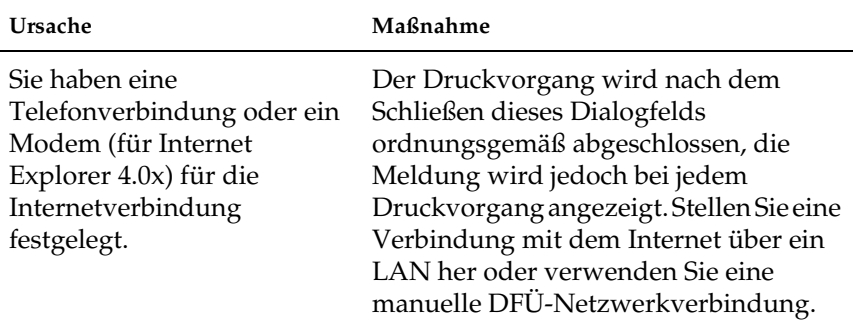

### **Beim Starten des Druckvorgangs oder beim Öffnen des Dialogfelds Eigenschaften des Druckers wird ein Kommunikationsfehler gemeldet.**

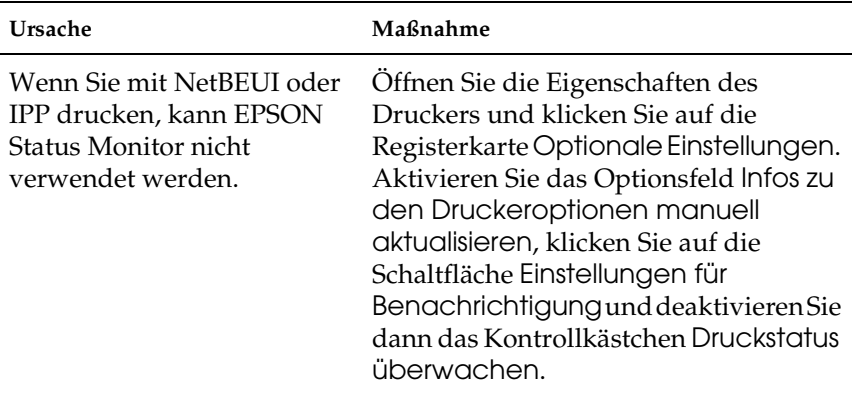

## *Windows-XP/2000/NT-Umgebung*

**Beim Drucken mit EpsonNet Print über TCP/IP wird ein Dialogfeld für die DFÜ-Verbindung angezeigt.**

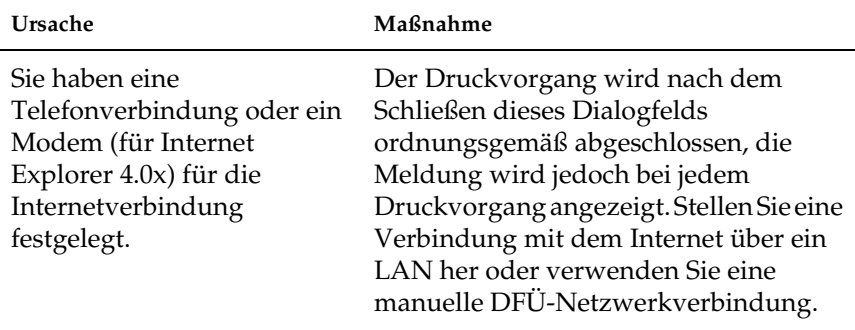

### **Beim Starten des Druckvorgangs oder beim Öffnen des Dialogfelds Eigenschaften des Druckers wird ein Kommunikationsfehler gemeldet.**

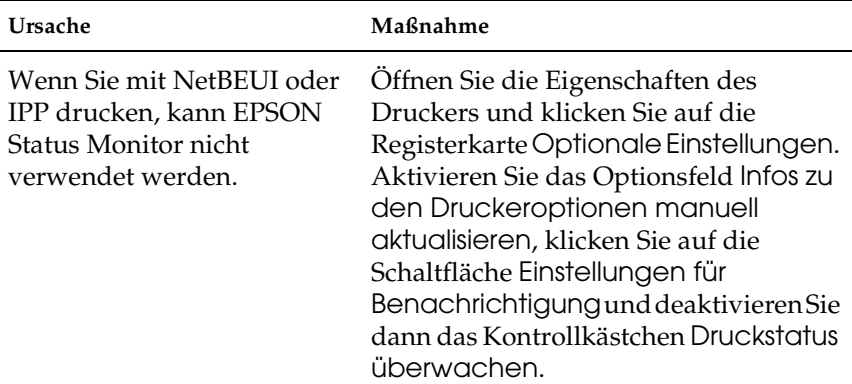

### **Ausschließlich Administratoren können über Windows NT-Server 4.0 drucken.**

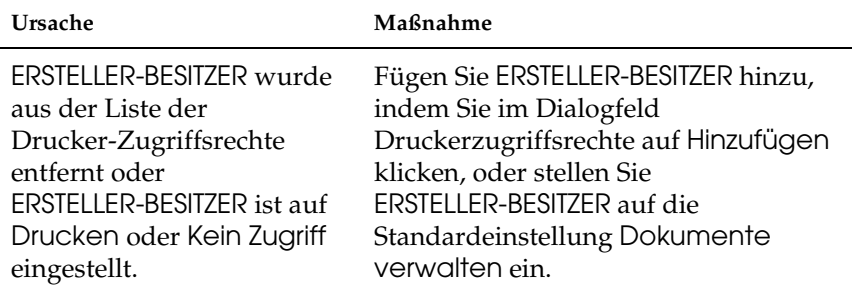

### *Macintosh-Umgebung*

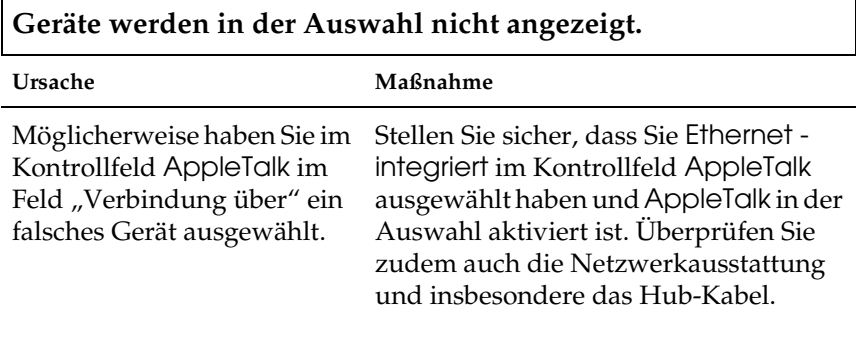

**Wenn auf demselben Drucker, auf dem Rendezvous eingestellt ist, AppleTalk eingerichtet wird, wird die Druckereinstellung Rendezvous durch die Druckereinstellung AppleTalk überschrieben.**

**Ursache Maßnahme**

Ändern Sie den AppleTalk-Druckernamen, damit keine Konflikte mit dem Rendezvous-Druckernamen verursacht werden.

Г

**Obwohl Daten von Clients an den Drucker übertragen wurden, wird kein Druck ausgeführt.**

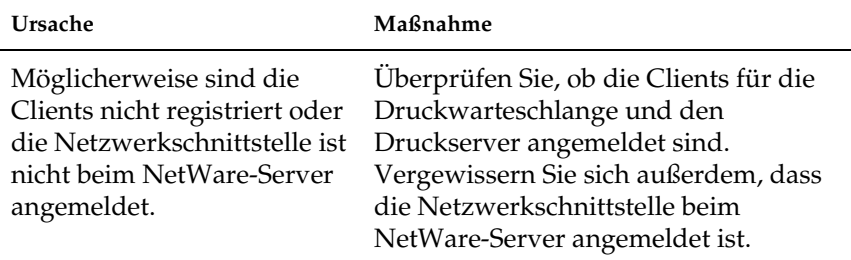

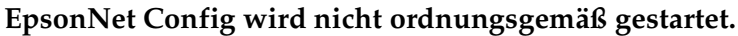

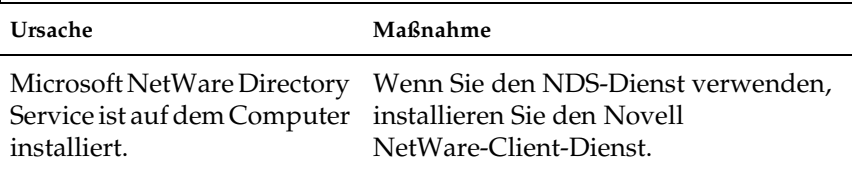

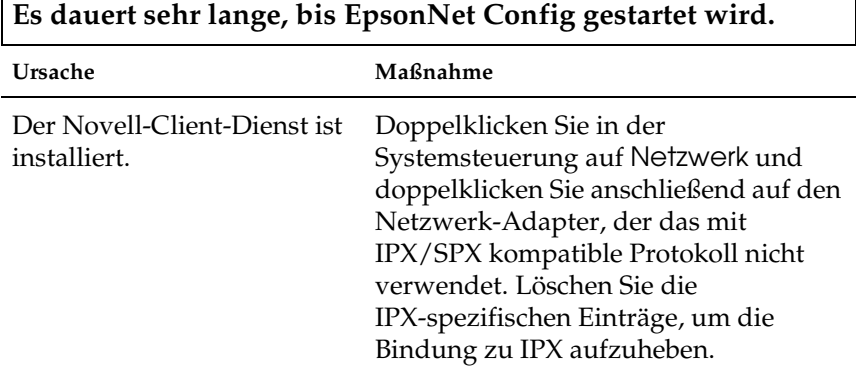

٦

**Die Geräte im IPX-Netzwerk werden nicht im Dialogfeld EpsonNet Config aufgeführt.**

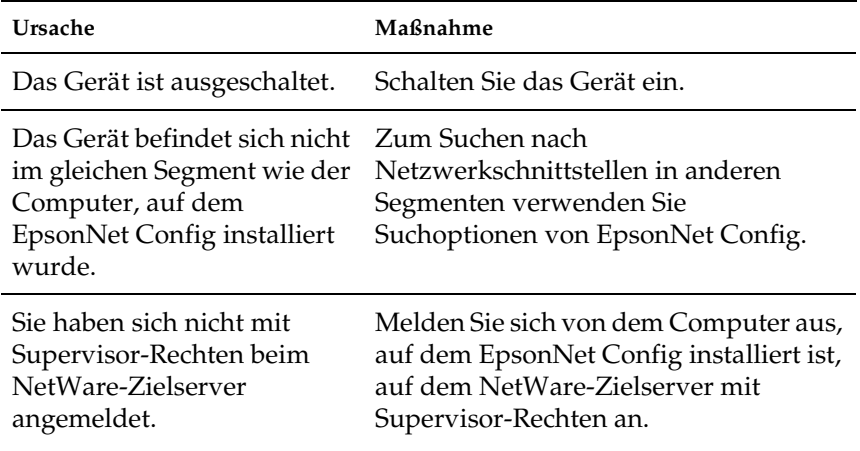

**Die Überwachung der Drucker mit EPSON Status Monitor ist nicht möglich.**

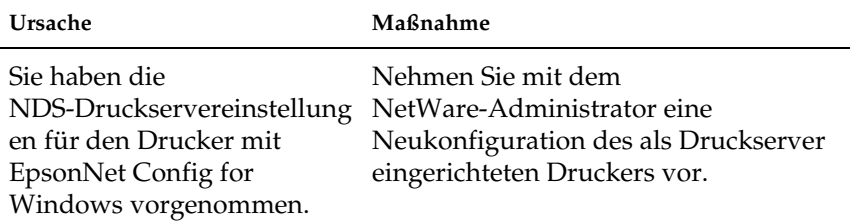

# *Netzwerkschnittstelle initialisieren*

<span id="page-230-0"></span>Schalten Sie zum Installieren der Netzwerkschnittstelle das Gerät ein. Halten Sie dann, während die Statusanzeige und die Datenanzeige beide ausgeschaltet sind, die Statusblatt-Taste der Netzwerkschnittstelle für zwanzig Sekunden gedrückt. Die Dauer, die die Statusblatt-Taste gedrückt gehalten werden muss, unterscheidet sich in Abhängigkeit vom Gerätemodell. Die grüne Anzeige blinkt und die grüne Anzeige leuchtet, während die Netzwerkschnittstelle initialisiert wird.

Drucken Sie nach abgeschlossener Initialisierung ein Statusblatt, indem Sie die Statusblatt-Taste drücken. Überprüfen Sie die Informationen auf dem Statusblatt.

#### *Hinweis:*

*Es ist auch möglich, die Netzwerkschnittstelle mit EpsonNet Config zu initialisieren, indem Sie auf die Schaltfläche* Standardeinstellungen *klicken.* 

# *Einschränkungen von EPSON Status Monitor*

Die Funktionsweise von EPSON Status Monitor ist unterschiedlich in Abhängigkeit davon, ob der Drucker oder das Multifunktionsgerät an eine Netzwerkschnittstelle zur Verwendung in einer LAN-Umgebung oder direkt am Computer angeschlossen ist, wie nachstehend beschrieben.

### *Laserdrucker*

### *Windows XP Service Pack 2*

Wenn Sie auf einem Computer, auf dem Windows XP Service Pack 2 läuft, Laserdrucker im Netzwerk freigegeben haben, können Client-Computer, für die Folgendes zutrifft, die Drucker nicht mit EPSON Status Monitor überwachen:

- ❏ Client-Computer, auf denen Windows Me/98/95 läuft
- ❏ Client-Computer, die sich in einem anderen Netzwerksegment befinden

### *Lösung*

- 1. Klicken Sie auf Start, zeigen Sie auf Systemsteuerung und wählen Sie Sicherheitscenter aus. Klicken Sie auf Windows Firewall.
- 2. Klicken Sie auf die Registerkarte Ausnahmen und anschließend auf die Schaltfläche Programm hinzufügen.
- 3. Klicken Sie auf die Schaltfläche Durchsuchen.
- 4. Wählen Sie das Programm im nachstehenden Ordner über das Pulldown-Menü Suchen in aus.

C:\Program Files\Common Files\EPSON\EBAPI\ EEBAgent.exe

#### *Hinweis: Ändern Sie den Laufwerkbuchstaben entsprechend dem System.*

- 5. Vergewissern Sie sich, dass EEBAgent.exe in der Liste Programme registriert ist, und klicken Sie dann auf OK.
- 6. Vergewissern Sie sich, dass das Kontrollkästchen für EEBAgent.exe in der Liste Programme und Dienste aktiviert ist, und klicken Sie auf OK.

### *Die Funktion Auftragsverwaltung kann nicht verwendet werden (außer bei LAN-Kabelverbindung)*

Im Dialogfeld Überwachungseinstellungen wird die Einstellung Auftragsverwaltung nicht angezeigt. Daher werden die Registerkarte Auftragsinformationen und die Benachrichtigungsmeldung bei Fertigstellung des Druckauftrags nicht angezeigt.

*Hinweis: Die nach 2004 auf dem Markt erhältlichen Modelle sind ausgenommen.*

# *Kapitel 5 Spezifikationen*

# *Spezifikationen der Netzwerkschnittstelle*

<span id="page-233-0"></span>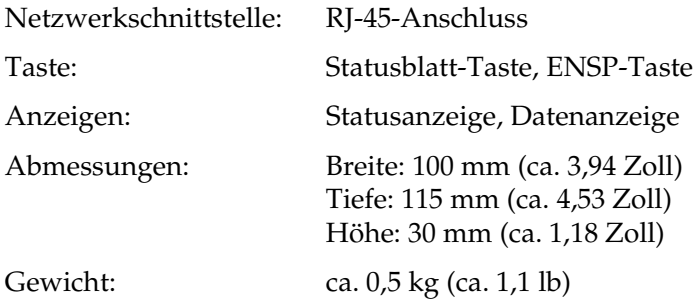

# *Elektrische Spezifikationen*

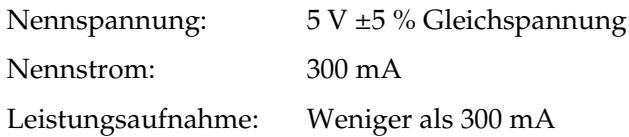

## *Zertifizierungen*

EMV: VCCI Klasse B FCC Teil 15 Unterabschnitt B Klasse B CSA C108.8 Klasse B CISPR Pub.22 Klasse B

CE-Kennzeichnung (EMV):

EMV-Richtlinie 89/336/EWG EN 55022 Klasse B EN 55024

AS/NZS CISPR 22 Klasse B

## *Zuverlässigkeit*

Mittlere störungsfreie Zeit: 10.000 Stunden (eingeschaltet, 100 % Arbeitszyklus) Mittlere Reparaturzeit: –

*Kapitel 5 Spezifikationen 235*

# *Umgebungsbedingungen*

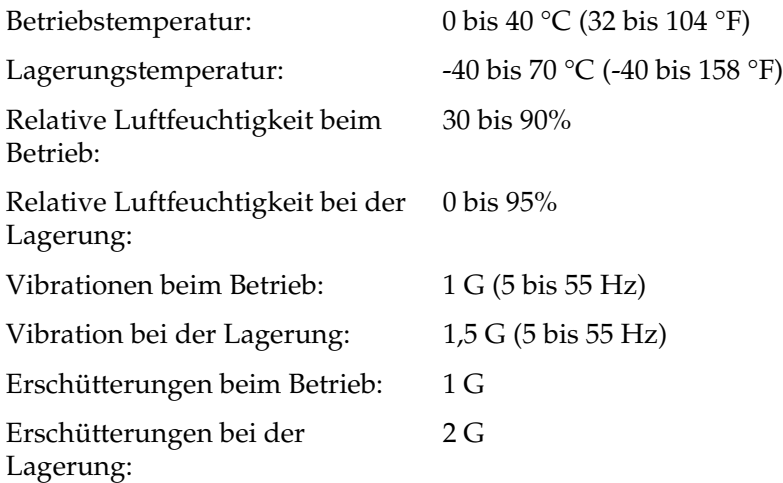

# *FCC-Übereinstimmungserklärung für Anwender in den Vereinigten Staaten*

Dieses Gerät wurde geprüft und entspricht den Grenzwerten für ein digitales Gerät der Klasse B gemäß Teil 15 der FCC-Vorschriften. Diese Grenzwerte sollen einen angemessenen Schutz gegen störende Interferenzen in Wohngebieten bieten. Dieses Gerät erzeugt und verwendet HF-Energie und kann diese ausstrahlen. Wenn es nicht gemäß den Anweisungen installiert und verwendet wird, kann es den Radio- oder Fernsehempfang stören. Allerdings wird nicht gewährleistet, dass bei einer bestimmten Installation keine Störungen auftreten werden. Wenn dieses Gerät den Radio- oder Fernsehempfang stört, was durch Aus- und Einschalten des Geräts festgestellt werden kann, wird dem Benutzer nahe gelegt, die Störungen durch eines oder mehrere der folgenden Verfahren zu beseitigen:

- ❏ Die Empfangsantenne anders ausrichten oder an anderer Stelle anbringen.
- ❏ Den Abstand zwischen dem Gerät und dem Empfänger vergrößern.
- ❏ Das Gerät an die Steckdose eines Stromkreises anschließen, der nicht mit dem des Empfängers identisch ist.
- ❏ Den Händler oder einen erfahrenen Radio- und Fernsehtechniker zu Rate ziehen.

## *VORSICHT*

Durch den Anschluss eines nicht abgeschirmten Schnittstellenkabels an dieses Gerät wird die FCC-Zertifizierung dieses Geräts außer Kraft gesetzt; dadurch können Störungen verursacht werden, die die vom FCC aufgestellten Grenzwerte für dieses Gerät überschreiten. Der Benutzer ist dafür verantwortlich, ein abgeschirmtes Schnittstellenkabel für dieses Gerät zu erwerben und zu verwenden. Wenn dieses Gerät über mehr als einen Schnittstellenanschluss verfügt, sollten keine Kabel an nicht verwendete Schnittstellen angeschlossen bleiben.

Änderungen und Modifizierungen, die nicht ausdrücklich vom Hersteller zugelassen sind, können die Genehmigung des Benutzers zum Betrieb dieses Geräts ungültig machen.

### *Für Anwender in Kanada*

Dieses digitale Gerät der Klasse B entspricht der kanadischen ICES-003.

Cet appareil numérique de la classe B est conforme à la norme NMB-003 du Canada.

# *ÜBEREINSTIMMUNGSERKLÄRUNG*

Nach 47CFR, Teil 2 und 15 für Personal-Computer und Peripheriegeräte der Klasse B und/oder Hauptplatinen und Netzteile zur Verwendung in Personal-Computern der Klasse B:

Wir: **EPSON AMERICA, INC.** Anschrift: MS 3-13 3840 Kilroy Airport Way Long Beach, CA 90806, USA Telefon: 562-290-5254

erklären unter alleiniger Verantwortung, dass das hierin zertifizierte Produkt der 47CFR Teil 2 und 15 der FCC-Vorschriften als digitales Gerät der Klasse B entspricht. Jedes vertriebene Gerät ist identisch zum repräsentativen Gerät, das geprüft wurde und den Standards entsprach. Aufbewahrte Aufzeichnungen lassen weiterhin erkennen, dass davon ausgegangen werden kann, dass die produzierten Geräte aufgrund der Massenfertigung und Prüfung auf einer statistischen Grundlage nach 47CFR §2.909 innerhalb der zulässigen Schwankung liegen. Der Betrieb unterliegt den beiden folgenden Bedingungen: (1) dieses Gerät darf keine schädlichen Störungen erzeugen und (2) dieses Gerät muss alle empfangenen Störungen einschließlich von Störungen, die einen unerwünschten Betrieb verursachen können, annehmen.

Handelsbezeichnung: EPSON

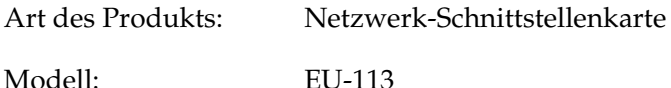

# *Index*

### *A*

[Administrator, 126](#page-125-0) [AppleTalk, 120](#page-119-0) [arp, 214,](#page-213-1) [216](#page-215-0) [Automatic Private IP Addressing](#page-107-0)  (APIPA), 108

#### *B*

[Befehl ftp verwenden, 212](#page-211-0) [Befehl lpr verwenden, 206](#page-205-0) [Befehl NET USE, 86,](#page-85-0) [92](#page-91-0) [Bindung, 116](#page-115-0) [Bindungs-Druckserver verwenden,](#page-179-0)  180 [Bindungsemulation, 178,](#page-177-0) [180](#page-179-1) [Bindungs-Remotedrucker-Modus](#page-180-0)  verwenden, 181

### *C*

[Community, 122](#page-121-0)

#### *D*

[Datenanzeige, 18](#page-17-0) [DFÜ-Netzwerk, 199](#page-198-0) [DHCP, 21](#page-20-0) [DHCP verwenden, 213](#page-212-0) [DNS-Server-Adresseinstellungen, 118](#page-117-0) [Drucker einrichten \(Macintosh\), 58](#page-57-0) [Drucker mit öffentlichem Zugriff, 194,](#page-193-0)  [198](#page-197-0) [Drucker mit Zugriffssteuerung, 194,](#page-193-1)  [198](#page-197-1) [Druckertreiber installieren, 60](#page-59-1) Druckmethoden [Drucken auf dem Macintosh, 25](#page-24-0) [Merkmale, 25](#page-24-1) [Unter Windows drucken, 24](#page-23-0)

[Druckserver-Modus, 115,](#page-114-0) [177,](#page-176-0) [180,](#page-179-2)  [181,](#page-180-1) [199](#page-198-1) [Drucksteuerung, 123](#page-122-0) [Druckwarteschlange, 21](#page-20-1) [Dynamische DNS, 109](#page-108-0)

### *E*

[Einwahlrouter verwenden, 217](#page-216-0) [EpsonNet Config für Macintosh, 95](#page-94-0) [Auf das Benutzerhandbuch](#page-102-0)  zugreifen, 103 [Installation, 101](#page-100-0) [Systemanforderungen, 101](#page-100-1) [Übersicht, 101](#page-100-2) [EpsonNet Config für Windows, 95](#page-94-1) [Auf das Benutzerhandbuch](#page-99-0)  zugreifen, 100 [Installation, 98](#page-97-1) [Systemanforderungen, 98](#page-97-2) [Übersicht, 97](#page-96-0) [EpsonNet Config mit Webbrowser, 95](#page-94-2) [Eröffnungsfenster, 111](#page-110-0) [Netzwerkschnittstelle](#page-104-1)  konfigurieren, 105 [Passwort, 127](#page-126-0) [Übersicht, 104](#page-103-0) [Unterstützte Webbrowser, 104](#page-103-1) [Webbrowser-Einstellungen, 104](#page-103-2) [EpsonNet Internet Print, 96](#page-95-0) [Gerät einrichten, 152](#page-151-0) [Installation, 151](#page-150-0) [Systemanforderungen, 151](#page-150-1) [Übersicht, 150](#page-149-0) [EpsonNet Print, 96](#page-95-1) [Installation, 129](#page-128-0) [Systemanforderungen, 128](#page-127-0) [Übersicht, 128](#page-127-1) [EpsonNet SetupManager, 96](#page-95-2)

[Auf das Benutzerhandbuch](#page-174-0)  zugreifen, 175 [Installation, 174](#page-173-0) [Systemanforderungen, 172](#page-171-0) [Übersicht, 171](#page-170-0) [EpsonNet WebManager, 96](#page-95-3) [Betriebsstruktur, 165](#page-164-0) [Funktionen, 164](#page-163-0) [Installation, 167](#page-166-0) [Online-Handbuch, 170](#page-169-0) [Starten, 168](#page-167-0) [Systemanforderungen, 163](#page-162-0) [Übersicht, 162](#page-161-0) [Erweiterter LPR-Druck, 148](#page-147-0) [Ethernet-Einstellungen, 115](#page-114-1) [EtherTalk, 21](#page-20-2)

### *F*

[ftp, 21,](#page-20-3) [212](#page-211-0)

### *H*

Hostnamen- und [Domänennamen-Einstellungen,](#page-117-1)  118

### *I*

[Indexframe, 112](#page-111-0) [Informationsframe, 114](#page-113-0) [Internetdruck, 152,](#page-151-1) [157](#page-156-0) [Internet Printing Protocol, 150](#page-149-1) [IntranetWare, 180,](#page-179-3) [181](#page-180-2) [IP-Adresse, 106,](#page-105-0) [214,](#page-213-2) [225](#page-224-0) [IP-Adresse einstellen, 105,](#page-104-1) [214,](#page-213-3) [216](#page-215-1) [IP-Adresseinstellungen, 117](#page-116-0) [IPP, 121](#page-120-0) [IP Trap, 122](#page-121-1) [IPX Trap, 123](#page-122-1)

#### *K*

[Komponenten installieren, 28](#page-27-0) [Konfiguration, 21](#page-20-4)

### *L*

[LAN prüfen, 215](#page-214-0) [lpd, 21](#page-20-5) [lpr-Filter, 204](#page-203-0) [LPR-Standarddruck, 148](#page-147-1)

#### *M*

[MAC-Adresse, 114](#page-113-1) [Manuelle Einstellungen, 124](#page-123-0) [Meldungsfenster, 161](#page-160-0) [Menüframe, 112](#page-111-1) [Microsoft-Netzwerk, 121](#page-120-1) [MS-Netzwerk, 121](#page-120-2)

#### *N*

[NDPS, 190](#page-189-0) [NDPS-Drucker-Agent, 194](#page-193-2) [NDPS-Gateway verwenden, 190](#page-189-1) [NDPS-Manager, 193](#page-192-0) [NDS, 116,](#page-115-1) [178](#page-177-1) [NDS-Druckserver verwenden, 181](#page-180-3) [NetWare, 115](#page-114-2) [4.x, 180,](#page-179-4) [181,](#page-180-4) [185](#page-184-0) [5.x, 181,](#page-180-5) [185,](#page-184-0) [190](#page-189-2) [6.0, 181,](#page-180-6) [185,](#page-184-0) [190](#page-189-2) [NetWare verwenden, 178](#page-177-2) [Netzwerkfenster, 115](#page-114-3) Netzwerkschnittstelle [Betriebsumgebung, 12](#page-11-0) [Lieferumfang, 11](#page-10-0) [Merkmale, 16](#page-15-0) [Software, 95](#page-94-1) [Übersicht, 7](#page-6-0) [Unterstütztes Gerät, 15](#page-14-0) [Netzwerkschnittstelle einrichten, 22,](#page-21-0)  [45](#page-44-0) [Netzwerkschnittstelle initialisieren,](#page-230-0)  231 [Netzwerkschnittstelle installieren, 45](#page-44-0) Netzwerkschnittstelle konfigurieren [für Macintosh, 53](#page-52-0) [unter Windows, 48](#page-47-0)

### *O*

[Optionale Fenster, 126](#page-125-0)

### *P*

[PCONSOLE, 191](#page-190-0) [Ping, 215](#page-214-1) [Protokoll, 12,](#page-11-0) [21](#page-20-6)

### *R*

[Remote-Drucker, 21](#page-20-7) [Remotedrucker-Modus, 116,](#page-115-2) [177,](#page-176-1) [181,](#page-180-0)  [185,](#page-184-0) [199](#page-198-2) [Rendezvous/Bonjour-Einstellungen,](#page-118-0)  119 [RJ-45-Anschluss, 20](#page-19-0) [Router, 108](#page-107-1)

### *S*

[SAP-Name, 195](#page-194-0) [Schaltfläche Auf Standardwerte](#page-126-1)  zurücksetzen, 127 [Schnelldruck, 149](#page-148-0) [SLP-Einstellungen, 120](#page-119-1) [SNMP, 122](#page-121-0) [Software deinstallieren, 219](#page-218-1) [Spezifikationen, 234](#page-233-0) [Standard-Gateway, 108](#page-107-2) [Statusanzeige, 18](#page-17-1) [Statusblatt-Taste, 19](#page-18-1)

### *T*

[TCP/IP, 21,](#page-20-8) [107,](#page-106-0) [117](#page-116-0) [Teilnetzmaske, 108](#page-107-3)

### *U*

[Universal Plug & Play, 109](#page-108-1) [Einstellungen, 119](#page-118-1) [Funktion, 218](#page-217-0)

[UNIX, konfigurieren für verschiedene](#page-205-0)  Betriebssysteme, 206

### *V*

Verwenden des Druckers unter [Macintosh, 93](#page-92-0) [NetWare, 176](#page-175-1) [UNIX, 204](#page-203-1) [Windows 2000, 72](#page-71-0) [Windows Me/98/95, 67](#page-66-0) [Windows NT 4.0, 88](#page-87-0) [Windows Server 2003, 79](#page-78-0) [Windows XP, 60](#page-59-2)

### *Z*

[Zeit, 124](#page-123-1) [Zeitserver-Einstellungen, 125](#page-124-0) [Zeitüberschreitung, 124](#page-123-2) [Zurücksetzen, 113,](#page-112-0) [127](#page-126-2)